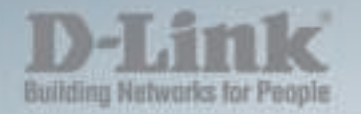

## **DXS-1210 Series L2 10 GIGABIT ETHERNET SWITCH SERIES**

Ver. 1.02

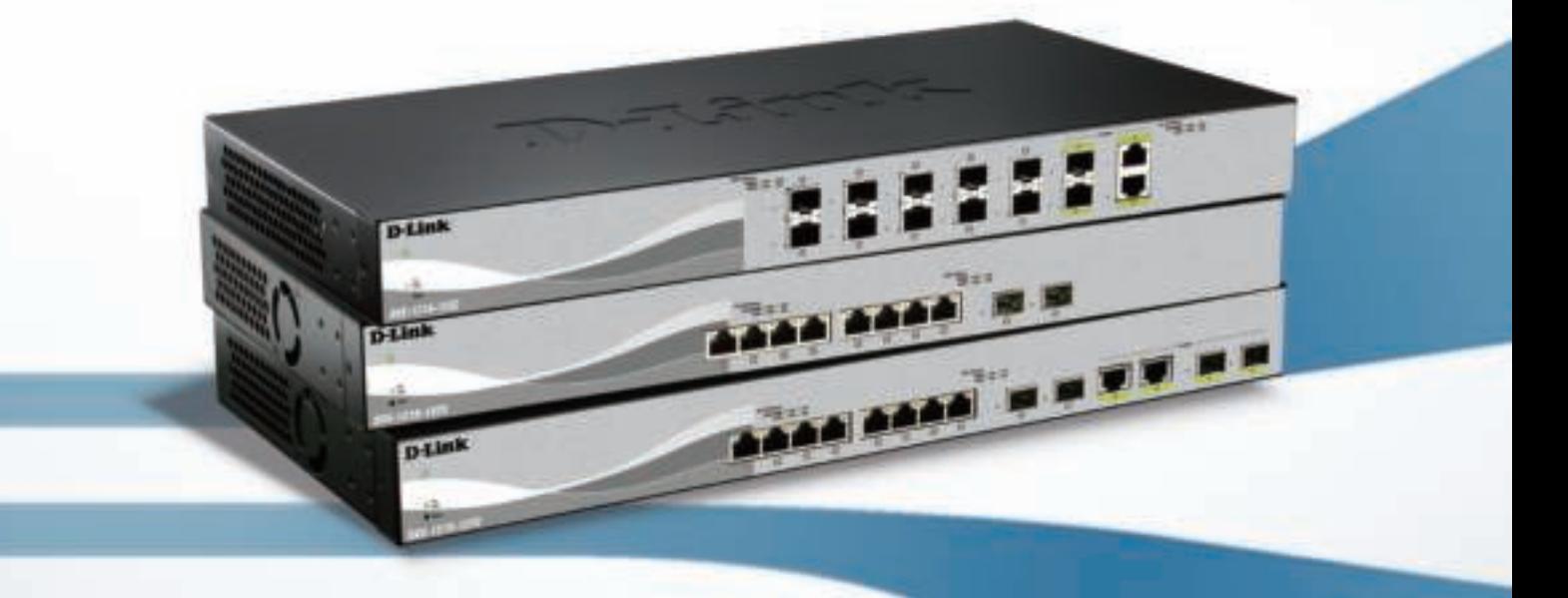

#### **Table of Contents**

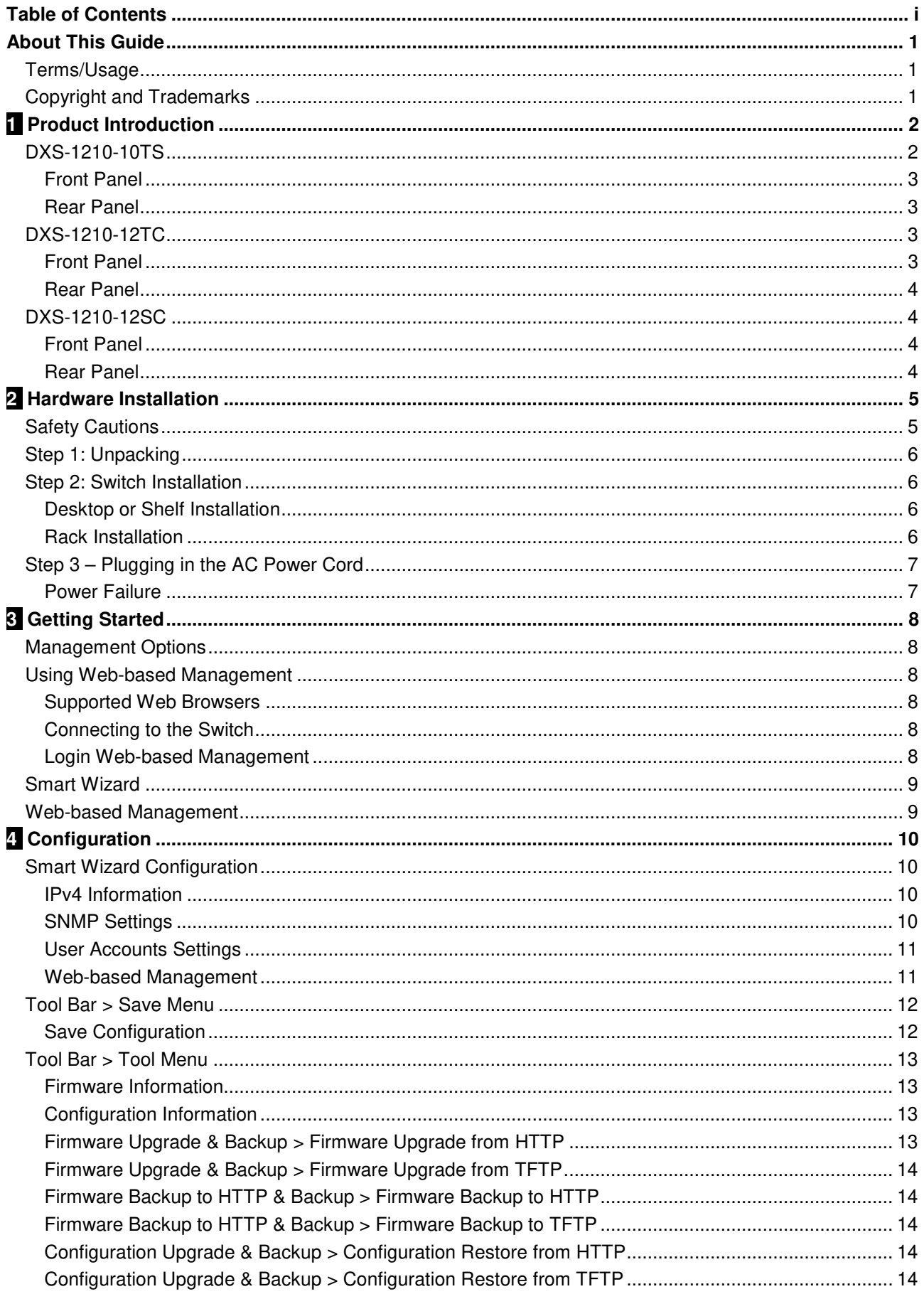

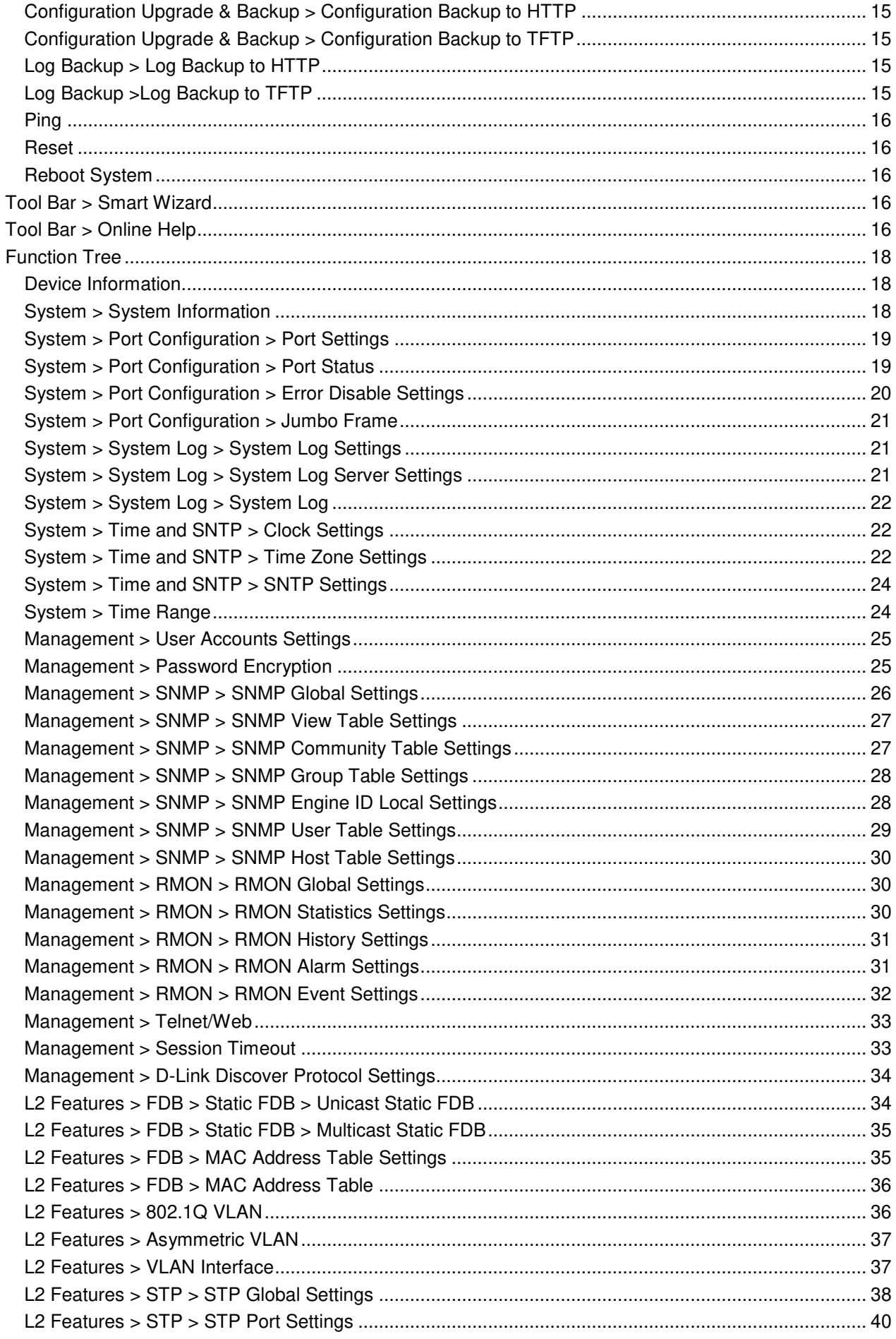

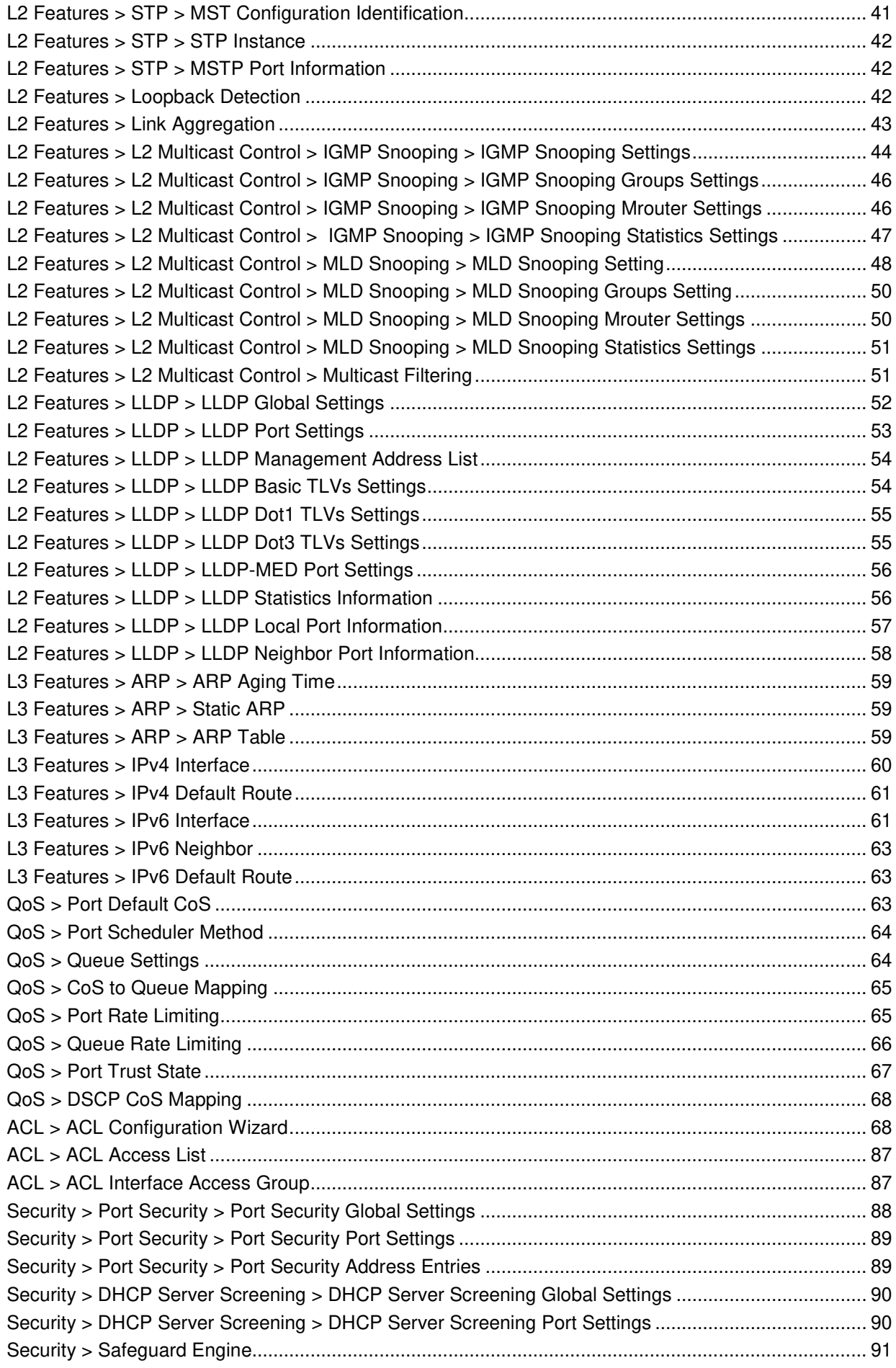

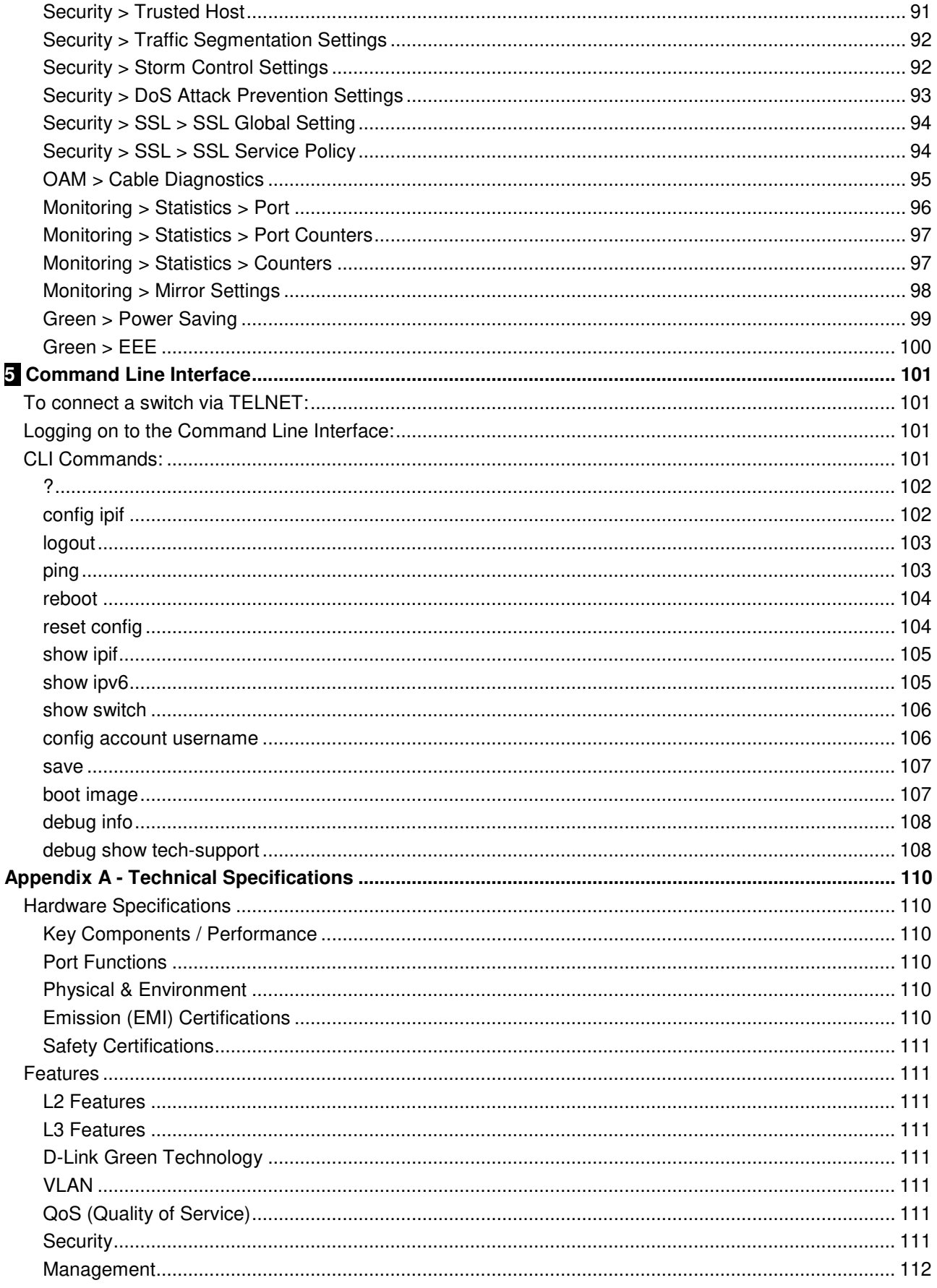

#### **About This Guide**

This guide provides installation and instructions for the D-Link 10 Gigabit Ethernet L2 Switch (DXS-1210- 12TC/12SC/10TS),

**Note:** The model you have purchased may appear slightly different from the illustrations shown in the document. Refer to the Product Instruction and Technical Specification sections for detailed information about your switch, its components, network connections, and technical specifications.

This guide is divided into four parts:

- 1. Hardware Installation: Step-by-step hardware installation procedures.
- 2. Getting Started: A startup guide for basic switch installation and settings.
- 3. D-Link Network Assistant: An introduction to the central configuration utility.
- 4. Configuration: Information about the function descriptions and configuration settings.

#### **Terms/Usage**

In this guide, the term "Switch" (first letter capitalized) refers to the DSX-1210 Series switch and "switch" (first letter lower case) refers to other Ethernet switches. Some technologies refer to terms "switch", "bridge" and "switching hubs" interchangeably, and both are commonly accepted for Ethernet switches.

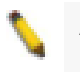

A **NOTE** indicates important information that helps a better use of the device.

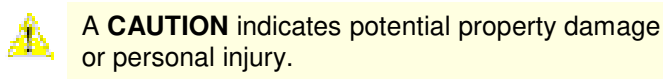

#### **Copyright and Trademarks**

Information in this document is subjected to change without notice.

© 2014 D-Link Corporation. All rights reserved.

Reproduction in any manner whatever without the written permission of D-Link Corporation is strictly forbidden.

Trademarks used in this text: D-Link and the D-LINK logo are trademarks of D-Link Corporation; Microsoft and Windows are registered trademarks of Microsoft Corporation.

Other trademarks and trade names may be used in this document to refer to either the entities claiming the marks and names or their products. D-Link Corporation disclaims any proprietary interest in trademarks and trade names other than its own.

## **Product Introduction**

Thank you and congratulations on your purchase of D-Link DXS-1210 Series Switch.

D-Link's latest generation L2 10 Gigabit Ethernet switch series blends plug-and-play simplicity with exceptional value and reliability for small and medium-sized business (SMB) networking. All models are housed in a new style rack-mount metal case with easy-to-view front panel diagnostic LEDs, and provides advance features including network security, traffic segmentation, QoS and versatile management.

**Flexible Port Configurations:** DXS-1210 Series is D-Link's latest 10G switch which provides 8 ports, 10 ports 10GBASE-T and 12 ports SFP+ models. DXS-1210 Series switches have advantage of ease-of-use, rich feature sets by utilizing the neat and simplified Web GUI allowing users to access and configure easily from everywhere via a web browser. 10GBASE-T provides the requisite backward compatibility that allows end users to transparently upgrade from 10/100/1000Mbps network by using cost effective Cat 6, 6A, 7 unshielded and shielded twisted-pairs copper. 10G SFP+ has advantages of lower power consumption, longer distance support, better latency performance. Provide a cost effective application by utilizing the Direct Attach Cable (DAC) feature.

**D-Link Green Technology:** D-Link Green devices are about providing eco-friendly alternatives without compromising performance. D-Link Green Technology includes a number of innovations to reduce energy consumption on DXS-1210 series such as reducing power when a port does not have a device attached, or adjusting the power usage according to the Ethernet cable connected to it.

**Extensive Layer 2 Features:** Implemented as complete L2 devices, these switches include functions such as IGMP snooping, port mirroring, Spanning Tree, 802.3ad LACP, SNTP, LLDP and Loopback Detection to enhance performance and network resiliency.

**Extensive Layer 3 Features:** These switches include functions such as IP interface, static route, IPv6 Static Route, and ARP to enhance performance and network resiliency.

**QoS:** The switches support bandwidth control and 802.1p priority queues, enabling users to run bandwidthsensitive applications such as streaming multimedia by prioritizing that traffic in network. These functions allow switches to work seamlessly with VLAN and 802.1p traffic and IPv6 traffic class priority in the network.

**Network Security:** D-Link's innovative Safeguard Engine function protects the switches against traffic flooding caused by virus attacks. Additional features such as Storm Control can help to keep the network from being overwhelmed by abnormal traffic. Port Security is another simple but useful authentication method to maintain the network device integrity. Also supports DHCP Server Screening, SSL and IP-MAC-Port Binding features.

**Versatile Management:** The new generation of D-Link 10 Gigabit Ethernet Switches provide growing businesses with a simple and easy management of their network, using a Web-Based management interface that allows administrators to remotely control their network down to the port level.

Users can also access the switch via TELNET. Some basic tasks can be performed such as changing the Switch IP address, resetting the settings to factory defaults, setting the administrator password, rebooting the Switch, or upgrading the Switch firmware by using the Command Line Interface (CLI).

In addition, users can utilize the SNMP MIB (Management Information Base) to poll the switches for information about the status, or send out traps of abnormal events. SNMP support allows users to integrate the switches with other third-party devices for management in an SNMP-enabled environment. D-Link DXS-1210 Series also comes with the D-View plug-in module that works with D-View 6 SNMP Management Software, and provides easy-to-use graphic interface and facilitates the operation efficiency.

#### **DXS-1210-10TS**

8-Port 10GBASE-T and 2-Port SFP + Fiber port L2 10 Gigabit Ethernet Switch.

#### **Front Panel**

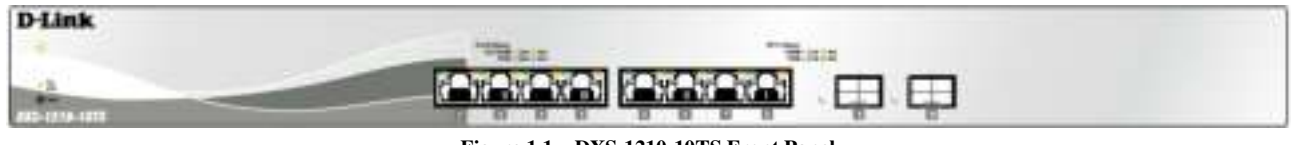

**Figure 1.1 – DXS-1210-10TS Front Panel**

**Power LEDU:** The Power LED lights up when the Switch is connected to a power source.

**Fan error:** The Fan error LED lights up when the fan has runtime failure and is brought offline.

**Reset:** By pressing the Reset button, the Switch will change back to the default configuration and all changes will be lost.

**Port Link/Act/Speed LED (1-8, 9F, 10F):** The port LEDs indicate a network link through the corresponding port. Blinking indicates the Switch is either sending or receiving data to the port. When the port LED glows amber, it indicates the port is running at 100M or 1000M. When the port LED glows green, it is running at 10Gbps.

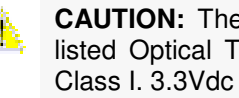

**CAUTION:** The MiniGBIC ports should use UL listed Optical Transceiver product, Rated Laser

#### **Rear Panel**

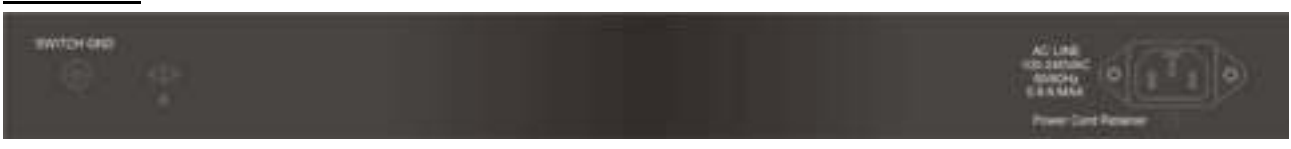

**Figure 1.2 – DXS-1210-10TS Rear Panel**

**Power:** Connect the AC power cord to this port.

#### **DXS-1210-12TC**

8-port 10GBASE-T and 2-port 10G SFP+ also with additional 2-port 10GBASE-T/SFP+ combo port L2 10 Gigabit Ethernet Switch.

#### **Front Panel**

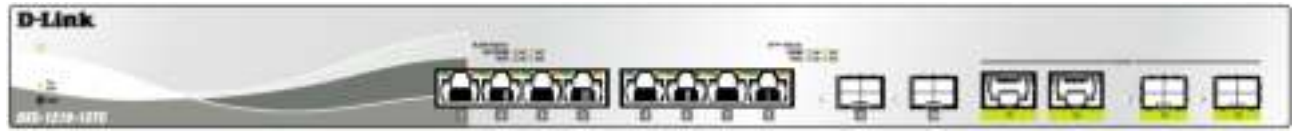

**Figure 1.3 – DXS-1210-12TC Front Panel**

**Power LED :** The Power LED lights up when the Switch is connected to a power source.

**Fan error:** The Fan error LED lights up when the fan has runtime failure and is brought offline.

**Port Link/Act/Speed LED (1-8, 9F, 10F, 11F, 12F):** The Link/Act/Speed LED flashes, which indicates a network link through the corresponding port. Blinking indicates that the Switch is either sending or receiving data to the port. When a port has an amber light, this indicates that the port is running at 100M or 1000M. When it has a green light it is running on 10Gbps.

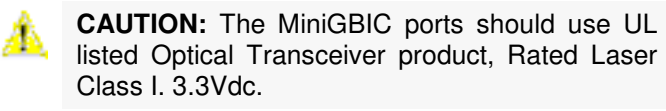

**Reset:** By pressing the Reset button, the Switch will change back to the default configuration and all changes will be lost.

#### **Rear Panel**

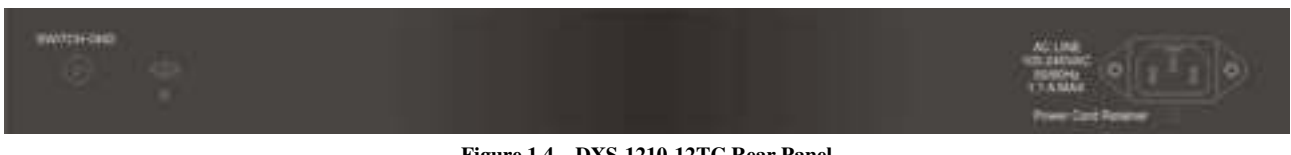

**Figure 1.4 – DXS-1210-12TC Rear Panel**

**Power:** Connect the AC power cord to this port.

#### **DXS-1210-12SC**

10-Port 10G SFP+ fiber port and 2-port 10GBASE-T/SFP + combo port L2 10 Gigabit Ethernet Switch.

#### **Front Panel**

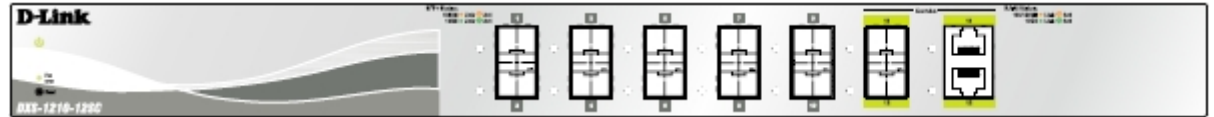

**Figure 1.5 – DXS-1210-12SC Front Panel**

**Power LED**<sup>t</sup>: The Power LED lights up when the Switch is connected to a power source.

**Fan error:** The Fan error LED lights up when the fan has runtime failure and is brought offline.

**Port Link/Act/Speed LED (1-10, 11F, 12F):** The Link/Act/Speed LED flashes, which indicates a network link through the corresponding port. Blinking indicates that the Switch is either sending or receiving data to the port. When a port has an amber light, this indicates that the port is running on 100M or 1000M. When it has a green light it is running on 10Gbps.

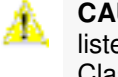

**CAUTION:** The MiniGBIC ports should use UL listed Optical Transceiver product, Rated Laser Class I. 3.3Vdc.

**Reset:** By pressing the Reset button, the Switch will change back to the default configuration and all changes will be lost.

# **Rear Panel Antonio**

**Figure 1.6 – DXS-1210-12SC Rear Panel**

**Power:** Connect the AC power cord to this port.

### **2 Hardware Installation**

This chapter provides unpacking and installation information for the D-Link DXS-1210 Series Switch.

#### **Safety Cautions**

To reduce the risk of bodily injury, electrical shock, fire,and damage to the equipment, observe the following precautions:

- Observe and follow service markings.
	- Do not service any product except as explained in your system documentation.
	- Opening or removing covers that are marked with the triangular symbol with a lightning bolt may expose you to electrical shock.
- Only a trained service technician should service components inside these compartments.
- If any of the following conditions occur, unplug the product from the electrical outlet and replace the part or contact your trained service provider:
	- The power cable, extension cable, or plug is damaged.
	- An object has fallen into the product.
	- The product has been exposed to water.
	- The product has been dropped or damaged.
	- The product does not operate correctly when you follow the operating instructions.
- Keep your system away from radiators and heat sources. Also, do not block cooling vents.
- Do not spill food or liquids on your system components, and never operate the product in a wet environment. If the system gets wet, contact your trained service provider.
- Do not push any objects into the openings of your system. Doing so can cause fire or electric shock by shorting out interior components.
- Use the product only with approved equipment.
- Allow the product to cool before removing covers or touching internal components.
- Operate the product only from the type of external power source indicated on the electrical ratings label. If you are not sure of the type of power source required, consult your service provider or local power company.
- Also, be sure that attached devices are electrically rated to operate with the power available in your location.
- Use only approved power cable(s). If you have not been provided with a power cable for your system or for any AC powered option intended for your system, purchase a power cable that is approved for use in your country. The power cable must be rated for the product and for the voltage and current marked on the product's electrical ratings label. The voltage and current rating of the cable should be greater than the ratings marked on the product.
- To help prevent electric shock, plug the system and peripheral power cables into properly grounded electrical outlets.
- These cables are equipped with three-prong plugs to help ensure proper grounding. Do not use adapter plugs or remove the grounding prong from a cable. If you must use an extension cable, use a 3-wire cable with properly grounded plugs.
- Observe extension cable and power strip ratings. Make sure that the total ampere rating of all products plugged into the extension cable or power strip does not exceed 80 percent of the ampere ratings limit for the extension cable or power strip.
- To help protect your system from sudden, transient increases and decreases in electrical power, use a surge suppressor, line conditioner, or uninterruptible power supply (UPS).
- Position system cables and power cables carefully; route cables so that they cannot be stepped on or tripped over. Be sure that nothing rests on any cables.
- Do not modify power cables or plugs. Consult a licensed electrician or your power company for site modifications.
- Always follow your local/national wiring rules.
- When connecting or disconnecting power to hot-pluggable power supplies, if offered with your system, observe the following guidelines:
	- Install the power supply before connecting the power cable to the power supply.
	- Unplug the power cable before removing the power supply.
	- If the system has multiple sources of power, disconnect power from the system by unplugging all power cables from the power supplies.
- Move products with care; ensure that all casters and/or stabilizers are firmly connected to the system. Avoid sudden stops and uneven surfaces.

#### **Step 1: Unpacking**

Open the shipping carton and carefully unpack its contents. Please consult the packing list located in the User Manual to make sure all items are present and undamaged. If any item is missing or damaged, please contact your local D-Link reseller for replacement.

- One D-Link DXS-1210 Series switch
- One Multilingual Getting Started Guide
- User Guide CD with DNA (D-Link Network Assistant) Program þ
- þ Power Cord and Power Cord Retainer
- Rack-mount kit and Rubber Feet

If any item is found missing or damaged, please contact the local reseller for replacement.

#### **Step 2: Switch Installation**

For safe switch installation and operation, it is recommended that you:

- Visually inspect the power cord to see that it is secured fully to the AC power connector. **b**
- Þ Make sure that there is proper heat dissipation and adequate ventilation around the switch.
- Þ Do not place heavy objects on the switch.

#### **Desktop or Shelf Installation**

When installing the switch on a desktop or shelf, the rubber feet included with the device must be attached on the bottom at each corner of the device's base. Allow enough ventilation space between the device and the objects around it.

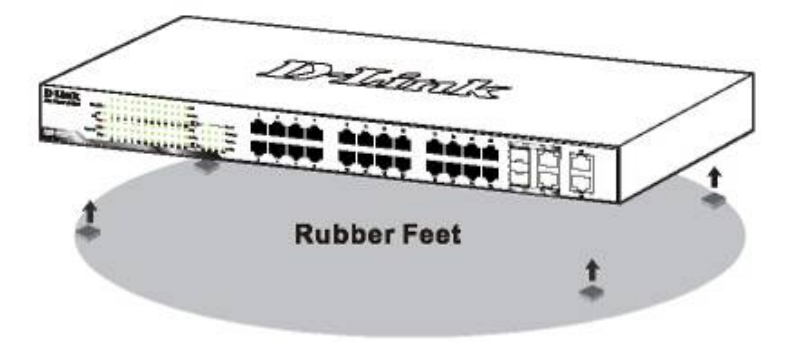

**Figure 2.1 – Attach the adhesive rubber pads to the bottom**

#### **Rack Installation**

The switch can be mounted in an EIA standard size 19-inch rack, which can be placed in a wiring closet with other equipment. To install, attach the mounting brackets to the switch's side panels (one on each side) and secure them with the screws provided (with 8 M3\*6.0 size screws).

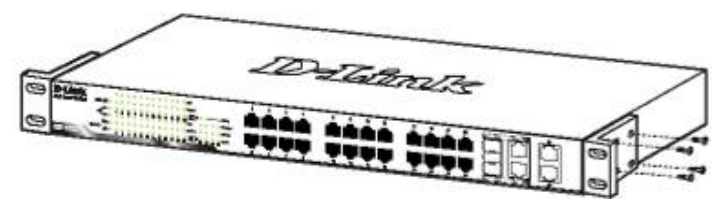

**Figure 2.2 – Attach the mounting brackets to the Switch**

Then, use the screws provided with the equipment rack to mount the switch in the rack.

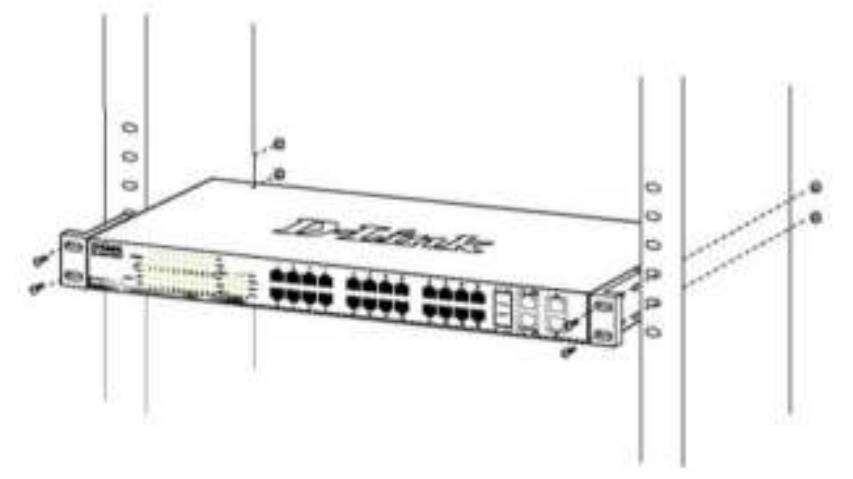

**Figure 2.3 – Mount the Switch in the rack or chassis**

#### **Step 3 – Plugging in the AC Power Cord**

Users may now connect the AC power cord into the rear of the switch and to an electrical outlet (preferably one that is grounded and surge protected).

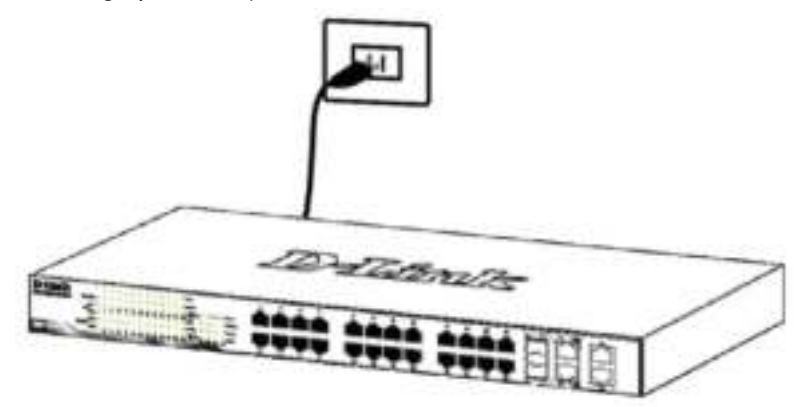

**Figure 2.4 –Plugging the switch into an outlet**

#### **Power Failure**

As a precaution, the switch should be unplugged in case of power failure. When power is resumed, plug the switch back in.

## **3 Getting Started**

This chapter introduces the management interface of D-Link DXS-1210 Series Switch.

#### **Management Options**

The D-Link DXS-1210 Series. Switch can be managed through any port by using the Web-based Management, or through any PC using CLI commands.

Each switch must be assigned its own IP Address, which is used for communication with the Web-Based Management or a SNMP network manager. The PC should have an IP address in the same subnet as the switch. Each switch can allow up to four users to access the Web-Based Management concurrently.

Please refer to the following installation instructions for the Web-based Management.

#### **Using Web-based Management**

After a successful physical installation, you can configure the Switch, monitor the network status, and display statistics using a web browser.

#### **Supported Web Browsers**

The embedded Web-based Management currently supports the following web browsers:

- Internet Explorer 8 or later version
- Chrome þ
- Ì, Firefox
- Safari

#### **Connecting to the Switch**

You will need the following equipment to begin the web configuration of your device:

- 1. A PC with a RJ-45 Ethernet connection
- 2. A standard Ethernet cable

Connect the Ethernet cable to any of the ports on the front panel of the switch and to the Ethernet port on the PC.

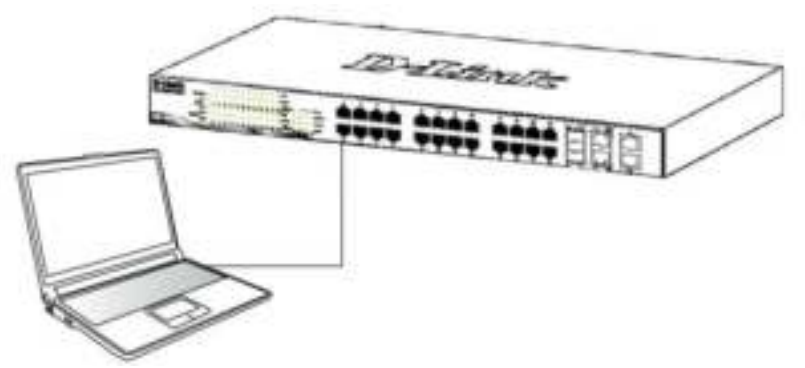

**Figure 3.1 – Connected Ethernet cable**

#### **Login Web-based Management**

In order to login and configure the switch via Web-based GUI, the PC must have an IP address in the same subnet as the switch. For example, if the switch has an IP address of **10.90.90.90**, the PC should have an IP address of **10.x.y.z** (where x/y is a number between  $0 \sim 254$  and z is a number between  $1 \sim 254$ ), and a subnet mask of **255.0.0.0**. There are two ways to launch the Web-based Management.

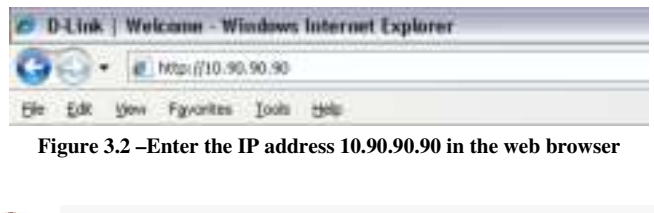

**NOTE:** The switch's factory default IP address is 10.90.90.90 with a subnet mask of 255.0.0.0 and a default gateway of 0.0.0.0.

When the following login dialog box appears, enter the password and choose the language of the Webbased Management interface then click **OK**.

The switch supports 10 languages including English, Traditional Chinese, Simplified Chinese, German, Spanish, French, Italian, Portuguese, Japanese and Russian. By default, the Username and Password are empty and the language is **English**.

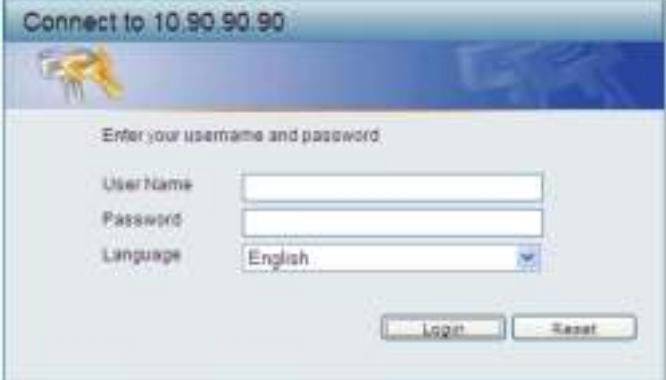

**Figure 3.3 – Login Dialog Box**

#### **Smart Wizard**

After a successful login, the Smart Wizard will guide you through essential settings of the D-Link DXS-1210 Series Switch. Please refer to the Smart Wizard Configuration section for details.

#### **Web-based Management**

By clicking the **Exit** button in the Smart Wizard, you will enter the Web-based Management interface. Please refer to Chapter 4 Configuration for detailed instructions.

## **4 Configuration**

The features and functions of the D-Link DXS-1210 Series Switch can be configured for optimum use through the Web-based Management Utility.

#### **Smart Wizard Configuration**

After a successful login, the Smart Wizard will guide you through essential settings of the D-Link DXS-1210 Series Switch. If you do not plan to change anything, click **Exit** to leave the Wizard and enter the Web Interface. You can also skip it by clicking **Don't show Smart Wizard next time** for the next time you logon to the Web-based Management.

#### **IPv4 Information**

IPv4 Information will guide you to do basic configurations on 3 steps for the IP Information, access password, and SNMP. Select **Static**, to manually enter a new **IP Address**, **Netmask** and **Gateway** address, or select DHCP to automatically receive IP settings from a DHCP server. Click the **NEXT** button to enter the SNMP settings page The IP address is allowed for IPv4 and IPv6 address. If you are not changing the settings, click **Exit** button to go back to the main page. Or you can click on **Ignore the wizard** next time to skip wizard setting when the switch boots up.

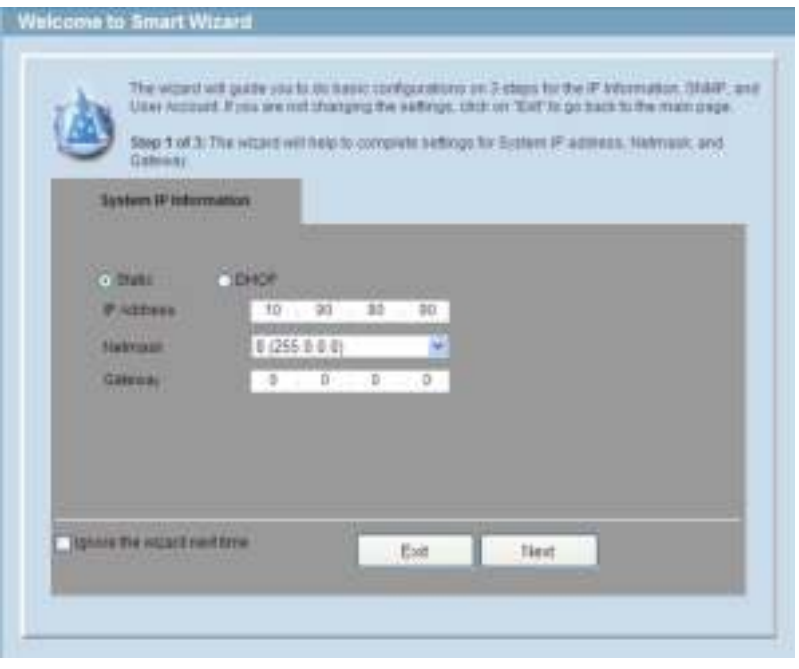

**Figure 4.1 – IPv4 Information in Smart Wizard**

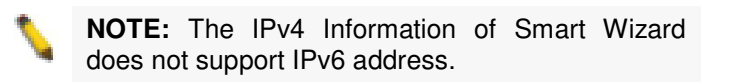

#### **SNMP Settings**

The SNMP Settings page allows you to quickly enable/disable the SNMP function. The default SNMP Setting is **Disabled**. Click **Enabled** and then click **Next**, then it will enter the **User Accounts Settings** page.

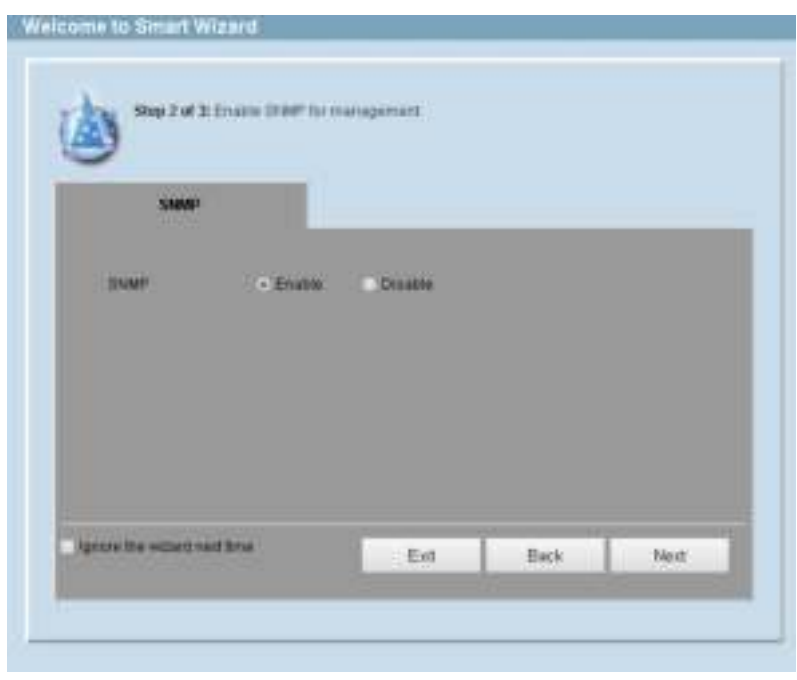

**Figure 4.2 – SNMP Settings in Smart Wizard**

#### **User Accounts Settings**

The User Accounts Settings page allows you to quickly specify the user account function. Enter the **User Name**, **Privilege**, **Password Type** and **Password**. Click **Apply & Save** to save the configuration.

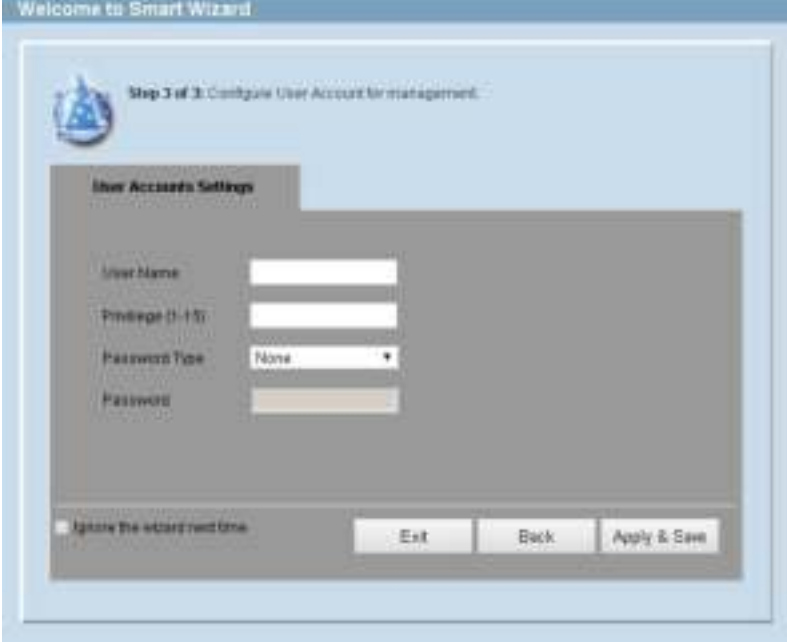

**Figure 4.3 – User Accounts Setting in Smart Wizard**

#### **Web-based Management**

After clicking the **Exit** button in the Smart Wizard you will see the screen below:

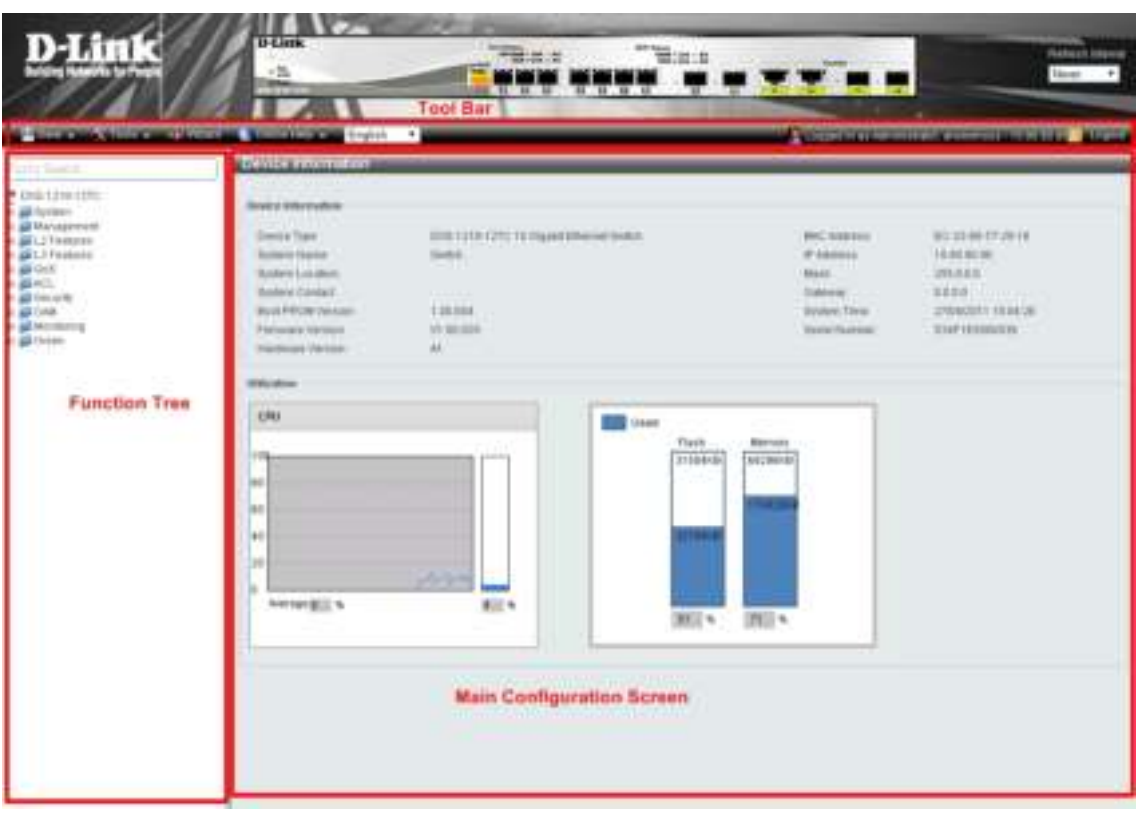

**Figure 4.4 – Web-based Management**

The above image is the Web-based Management screen. The three main areas are the **Tool Bar** on top, the **Function Tree**, and the **Main Configuration Screen**.

The **Tool Bar** provides a quick and convenient way for essential utility functions like firmware and configuration management.

By choosing different functions in the **Function Tree**, you can change all the settings in the **Main Configuration Screen**. The main configuration screen will show the current status of your Switch by clicking the model name on top of the function tree.

At the upper right corner of the screen the username and current IP address will be displayed.

Under the username is the **Logout** button. Click this to end this session.

**NOTE:** If you close the web browser without clicking the **Logout** button first, then it will be seen as an abnormal exit and the login session will still be occupied.

Click the D-Link logo at the upper-left corner of the screen to be redirected to the local D-Link website.

#### **Tool Bar > Save Menu**

The Save Menu provides Save Configuration and Save Log functions.

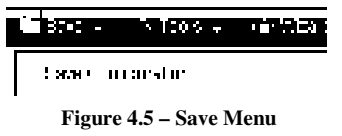

#### **Save Configuration**

Select to save the entire configuration changes you have made to the device to switch's non-volatile RAM.

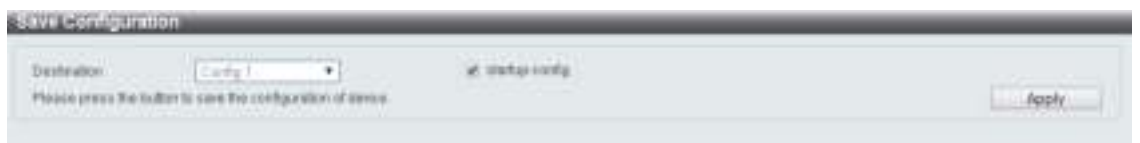

**Figure 4.6 – Save Configuration**

**Destination:** Select the configuration destination to be saved. **Startup-config:** Check the box to enable the startup configuration function. Click the **Apply** button to save your settings.

#### **Tool Bar > Tool Menu**

The Tool Menu offers global function controls such as Reset, Reboot Device, Configuration Backup and Restore, Firmware Backup and Upgrade.

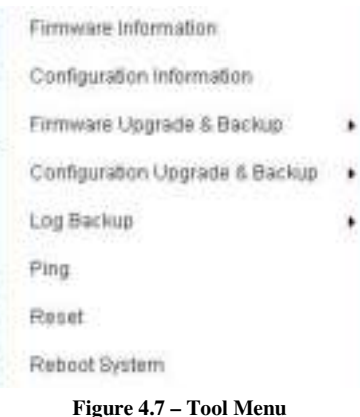

#### **Firmware Information**

Display the firmware information for the 2-image ID.

| demand of information." |                    |                  |                      |          |
|-------------------------|--------------------|------------------|----------------------|----------|
| <b>Stap KI</b>          | <b>Port Street</b> | <b>Hand (RT)</b> | <b>Clinton: Time</b> |          |
| <b>TEE</b>              | <b>VERENA</b>      | 2146288          | AN/14 2014           | doot lip |
|                         | <b>WLDD14</b>      | 2146208          | Av. 14 2018          | And Up   |

**Figure 4.8 – Tool Menu > Firmware Information**

#### **Configuration Information**

Display the configuration information on the Switch.

| тn    | <b>MOIN ATTN</b> |           |
|-------|------------------|-----------|
| $-11$ | a                | Root list |
|       |                  | Boot Us.  |

**Figure 4.9 – Tool Menu > Configuration Information**

#### **Firmware Upgrade & Backup > Firmware Upgrade from HTTP**

Allow existing firmware file to be uploaded to the Switch from **HTTP**.

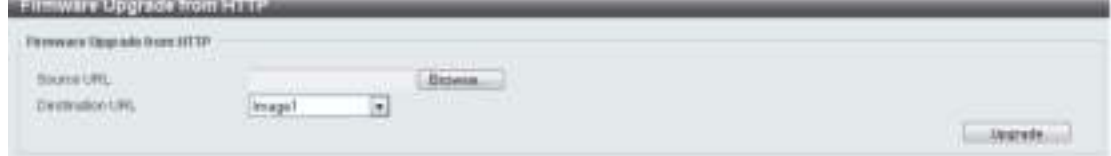

**Figure 4.10 – Tool Menu > Firmware Upgrade & Backup > Firmware Upgrade from HTTP**

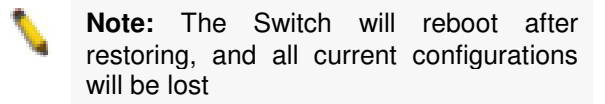

#### **Firmware Upgrade & Backup > Firmware Upgrade from TFTP**

Upgrade firmware by using TFTP. Enter the TFTP IP address, source URL, and select a Destination URL. Click **Upgrade**.

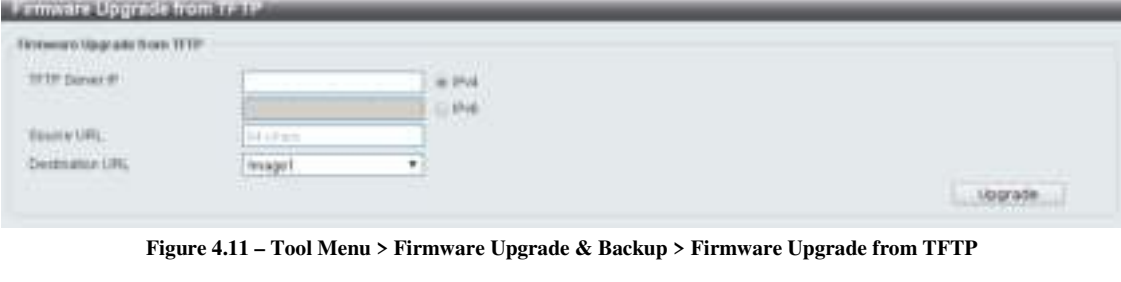

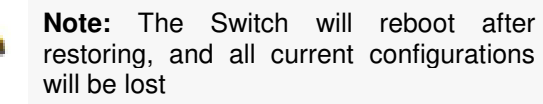

#### **Firmware Backup to HTTP & Backup > Firmware Backup to HTTP**

To save a backup of the firmware, select the source URL and then click **Backup**.

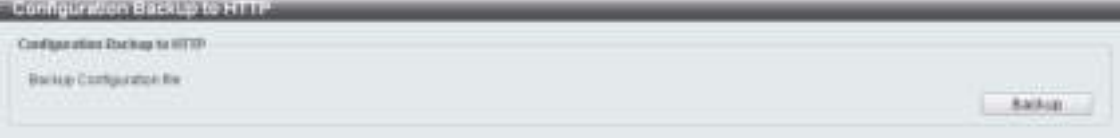

**Figure 4.12 – Tool Menu > Firmware Upgrade & Backup > Firmware Backup to HTTP**

#### **Firmware Backup to HTTP & Backup > Firmware Backup to TFTP**

To save a backup of the firmware using TFTP, enter the TFTP server IP address, the source URL, and the destination URL. Click **Backup**.

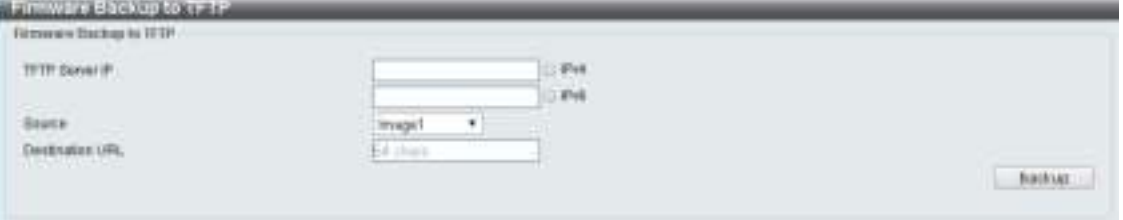

**Figure 4.13 – Tool Menu > Firmware Upgrade & Backup > Firmware Backup to TFTP**

#### **Configuration Upgrade & Backup > Configuration Restore from HTTP**

To restore the Switch from a saved configuration file, select a **Source URL**, configuration **Destination** and click **Restore**.

|          | <b>STATISTICS</b>                              |  |
|----------|------------------------------------------------|--|
|          |                                                |  |
| widowing |                                                |  |
| tem ka   | <b>STORY STORY</b><br>the property of the con- |  |

**Figure 4.14 – Tool Menu > Configuration Upgrade & Backup > Configuration Restore from HTTP**

**Startup-config:** Check the box to enable the startup configuration function.

#### **Configuration Upgrade & Backup > Configuration Restore from TFTP**

To load the Switch's configuration from a saved configuration file using TFTP, enter the TFTP server IP address and source URL, then click **Restore**.

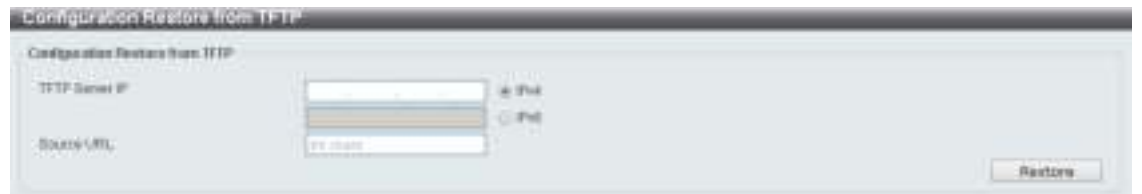

**Figure 4.15 – Tool Menu > Configuration Upgrade & Backup > Configuration Restore from TFTP**

#### **Configuration Upgrade & Backup > Configuration Backup to HTTP**

To save the current configuration to a file, click **Backup**.

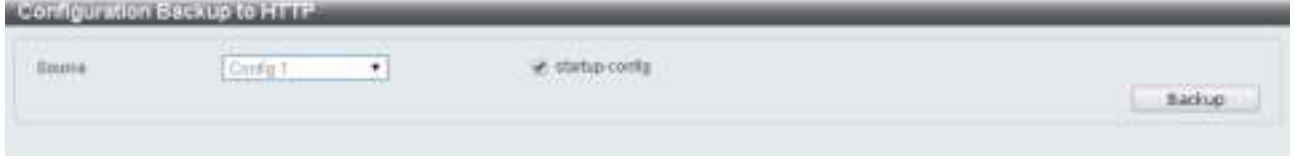

**Figure 4.16 – Tool Menu > Configuration Upgrade & Backup > Configuration Backup to HTTP**

#### **Configuration Upgrade & Backup > Configuration Backup to TFTP**

To save the current configuration to a file using TFTP, click **Backup**.

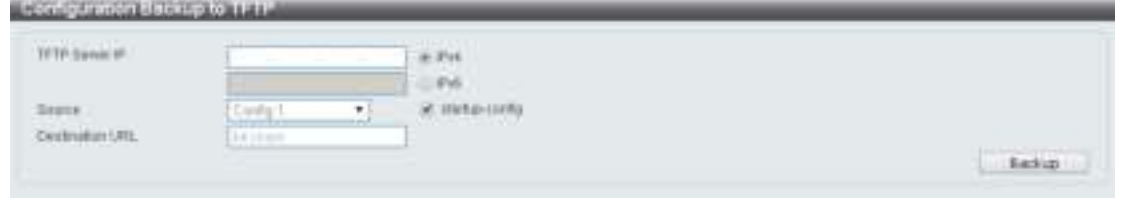

**Figure 4.17 – Tool Menu > Configuration Upgrade & Backup > Configuration Backup to TFTP**

**TFTP Server IP:** Select **IPv4** or **IPv6** and enter the IP address.

**Source:** Select the source configuration file.

**Startup-config:** when checking the box, only the current startup configuration file will be backed up which might be kept in "Config 1" or "Config 2" location.

**Destination URL:** Enter the destination URL.

#### **Log Backup > Log Backup to HTTP**

To save the log to a file and click **Backup.**

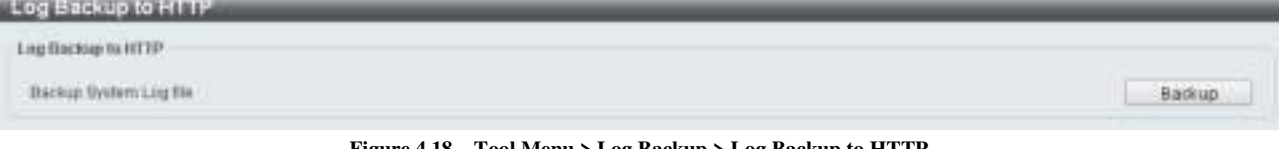

**Figure 4.18 – Tool Menu > Log Backup > Log Backup to HTTP**

#### **Log Backup >Log Backup to TFTP**

To save the log to a file using TFTP, enter the TFPT server IP address and destination URL then click **Backup**.

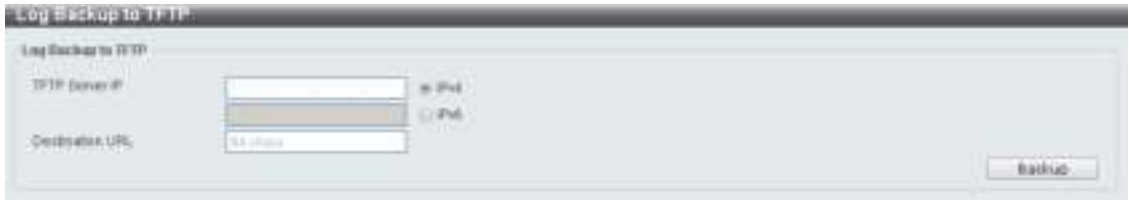

**Figure 4.19 – Tool Menu > Log Backup > Log Backup to TFTP**

**TFTP Server IP:** Select **IPv4** or **IPv6** and enter the IP address. **Destination URL:** Enter the destination URL.

#### **Ping**

To ping a computer or device, enter either **Target IPv4 or IPv6 Address**, **Ping Times** and **Timeout**. Enter the required information, Tick the **Infinite** option, to disable the **Ping Times** feature and click **Apply**. The results will be displayed in the **Result** box.

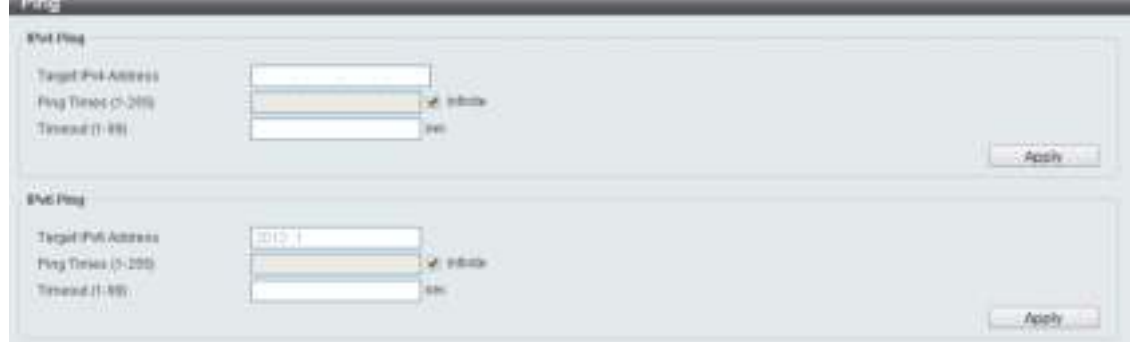

**Figure 4.20 – Ping**

#### **Reset**

Select which reset option you want to perform and click **Apply.**

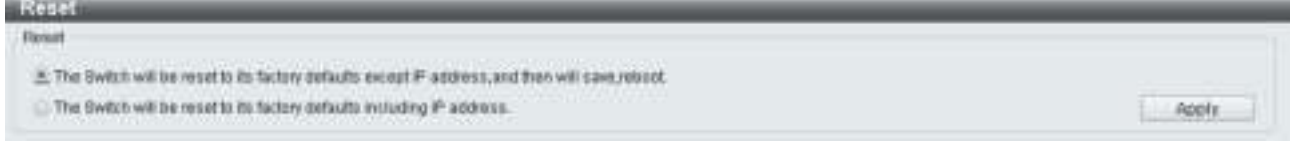

**Figure 4.21 – Tool Menu > Reset**

#### **Reboot System**

Select to save your current settings and then click **Reboot** to restart the Switch.

| <b>RESIDE SYSTEMS</b>                                                          |                                  |                  |              |                  |
|--------------------------------------------------------------------------------|----------------------------------|------------------|--------------|------------------|
| <b>THRAIN SANSON</b>                                                           |                                  |                  |              |                  |
| Do you want to say the bettings ?                                              | <b>THE R. P. LEWIS</b><br>46.164 |                  |              |                  |
| Databiation                                                                    | Curity <sup>-</sup>              | <b>SALES AND</b> | storica-comp |                  |
| If you do not save the pethods, all changes made in this pessoan will be lost. |                                  |                  |              | come that we had |

**Figure 4.22 – Tool Menu > Reboot System**

**Destination:** Select the configuration destination to be saved.

**Startup-config:** when checking the box, only the current startup configuration file will be backed up which might be kept in "Config 1" or "Config 2" location.

#### **Tool Bar > Smart Wizard**

By clicking the **Smart Wizard** button, you can return to the Smart Wizard if you wish to make any changes.

#### **Tool Bar > Online Help**

The Online Help provides two ways of online support: **D-link Support Site** will lead you to the D-Link website where you can find online resources such as updated firmware; **User Guide** can offer an immediate reference for the feature definition or configuration guide.

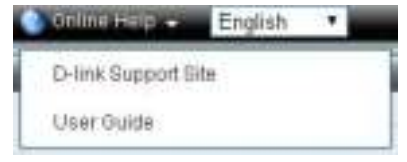

**Figure 4.23 – Online Help**

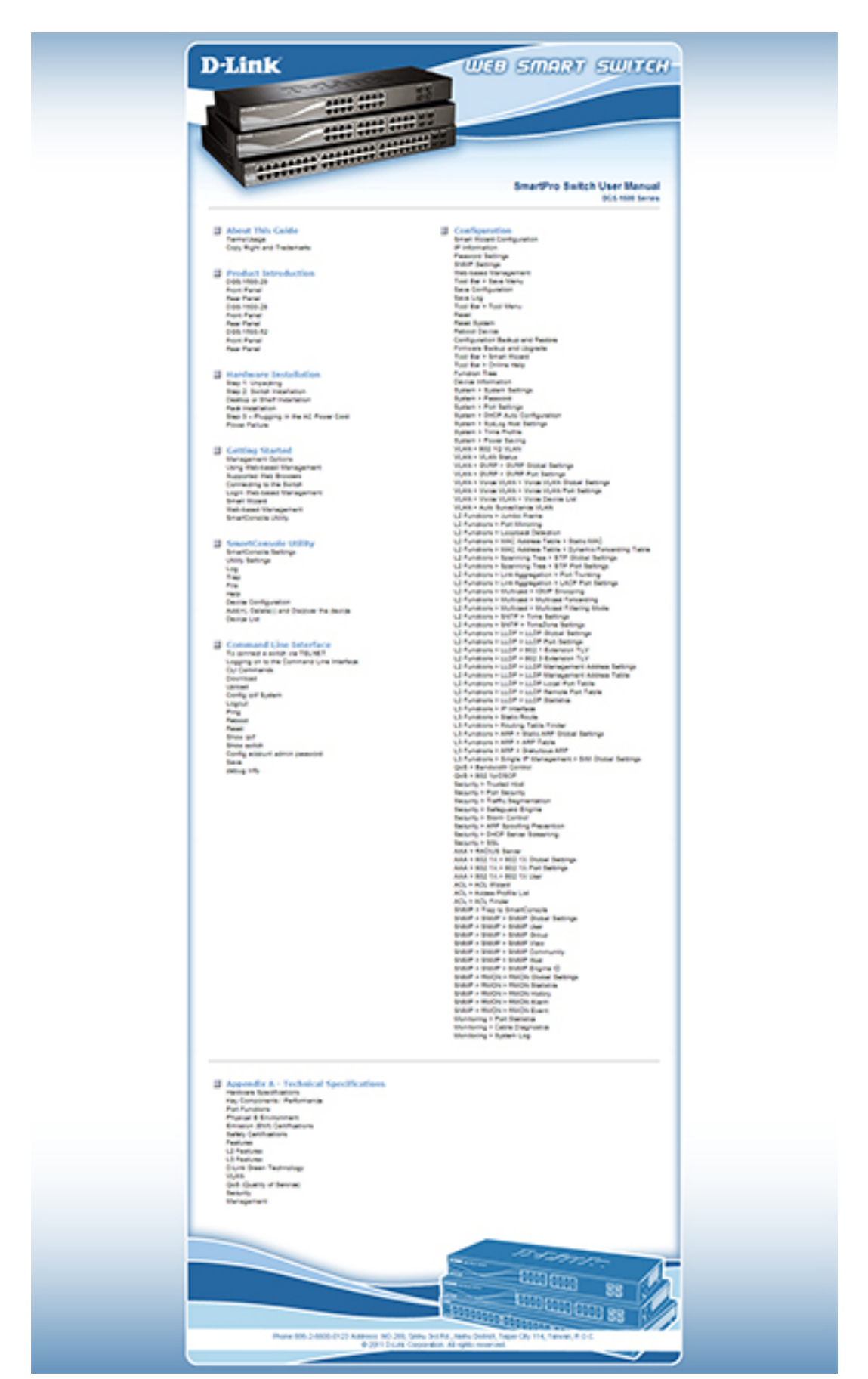

**Figure 4.24 – User Guide Micro Site**

#### **Function Tree**

All configuration options on the switch are accessed through the Setup menu on the left side of the screen. Click on the setup item that you want to configure. The following sections provide more detailed description of each feature and function.

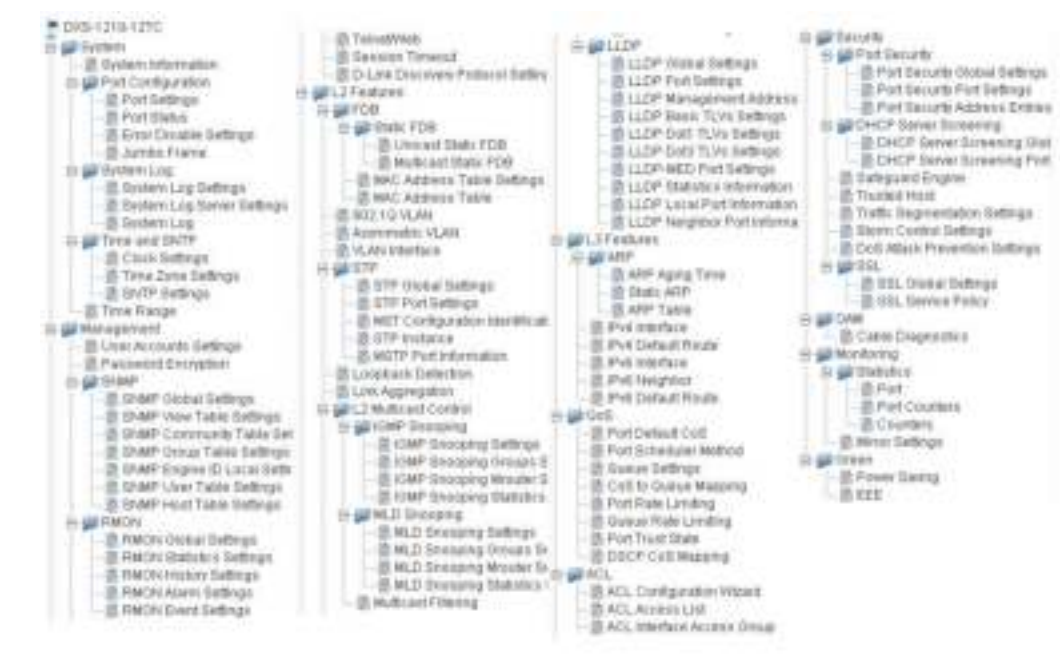

**Figure 4.25 –Function Tree**

#### **Device Information**

The Device Information provides an overview of the switch, including essential information such as firmware & hardware information, and IP settings.

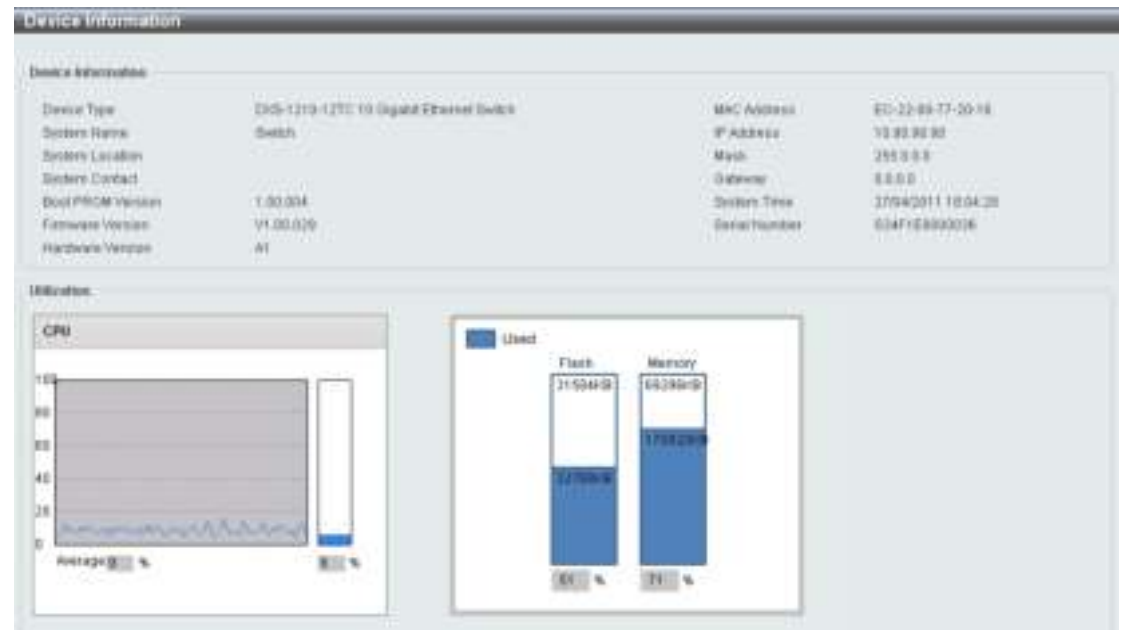

**Figure 4.26 – Device Information**

#### **System > System Information**

The System Setting page allows you to configure basic system information.

**System Information Settings:** Enter a **System Name**, **System Location** and **System Contact**.

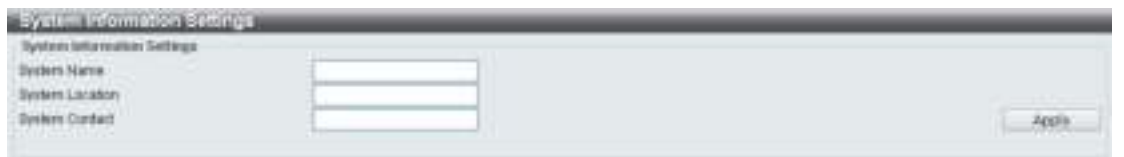

**Figure 4.27 – System > System Information**

#### **System > Port Configuration > Port Settings**

In the **Port Settings** page, the status of all ports can be monitored and adjusted for optimum configuration.

| <b>Fest Settage</b>                                                             |                                                                   |                                                                                                    |             |                                      |                                                                                |                         |                         |                    |
|---------------------------------------------------------------------------------|-------------------------------------------------------------------|----------------------------------------------------------------------------------------------------|-------------|--------------------------------------|--------------------------------------------------------------------------------|-------------------------|-------------------------|--------------------|
| <b>From Fort</b><br>wint Alzt<br>81<br><b>Crashers'</b><br>Auto<br>٠<br>la Tirk | To Port<br>att (2014)<br>$\bullet$<br>Stakest<br>Auto:<br>٠<br>-- | Mad'a:<br>٠<br>Control<br>Capatron Advertised<br>4100M  3000M  3000<br>will be in a procedure of the con- |             | State :<br>٠<br>Enabled              | Auto Downgrade.<br>$\cdot$<br><b>Circuitdent</b><br>Dealingfield<br>64.19-lett | <b>TIJA CORRE</b><br>Of | ٠<br><b>Japiv</b>       | Purfine altre      |
| <b>Part</b>                                                                     | Link Status                                                       | Skins.                                                                                                    | <b>Send</b> | <b>Flow Cannus</b><br><b>FUESTAR</b> | <b>Duning</b>                                                                  | Spaud                   | ma<br><b>Covery who</b> | <b>Devergences</b> |
| abitrat:                                                                        | w                                                                 | Espres                                                                                                    | <b>DR</b>   | <b>Off</b>                           | Auto-mailer                                                                    | ALOC EXHIBE             | Dissense                |                    |
| <b>ABYTIQUE</b>                                                                 | <b>Down</b>                                                       | EXAMAL                                                                                                    | <b>DR</b>   | <b>OR</b>                            | Attir-Barne                                                                    | Auto-speed.             | <b>Disabled</b>         |                    |
| atri (ar)                                                                       | Cowk                                                              | <b>Example</b>                                                                                            | ot          | <b>City</b>                          | <b>PLOI-DULINE</b>                                                             | ALEx coats              | Dasner                  |                    |
| ARCLIDAE                                                                        | Cown                                                              | Displant                                                                                                  | or          | OE                                   | Auto-Ikarten                                                                   | <b>ALBI-SANNIS</b>      | <b>Disabas</b>          |                    |
| <b>ARVEDER</b>                                                                  | Close                                                             | <b>Elizabet</b>                                                                                           | <b>DR</b>   | œ                                    | <b>Automation</b>                                                              | <b>ALErseet</b>         | Disabled                |                    |
| <b><i>URITOR</i></b>                                                            | Cowe                                                              | <b>Z</b> vannet                                                                                           | 双度          | Of:                                  | <b>AUMITRATIV</b>                                                              | indo seems              | <b>Disabled</b>         |                    |
| <b>METERY</b>                                                                   | <b>Client</b>                                                     | <b>Ziogned</b>                                                                                            | <b>CHE</b>  | <b>OF</b>                            | Auto Market                                                                    | Advised                 | Disabled                |                    |
| <b>WITCH</b>                                                                    | Open.                                                             | Espras                                                                                                    | OR          | CW                                   | Acki states                                                                    | ALBI-speed.             | Disabled                |                    |
| abilitätetti                                                                    | <b>Court</b>                                                      | Englished                                                                                                 | OR          | <b>OE</b>                            | <b><i>Rubbi Braclow</i></b>                                                    | Alb-sanad               | Disabled                |                    |
| 481/8/15/21                                                                     | <b>Crown</b>                                                      | Ecutosk                                                                                                   | OR          | or                                   | <b><i>PUM IRAINE</i></b>                                                       | ALEr turned             | Doughted                |                    |
| <b><i>ARTEFETTOCH</i></b>                                                       | <b>Cown</b>                                                       | <b>CANDAR</b>                                                                                             | 1HT         | OE                                   | <b>AVAILABLE</b>                                                               | <b>IN Zio exenut</b>    | <b>DISARRA</b>          |                    |
| <b>MESSING</b>                                                                  | Down                                                              | Coupes                                                                                                    | <b>DK</b>   | Off.                                 | Auto-skiptos                                                                   | ALE-12164               | <b>Disperson</b>        |                    |
| <b><i>UNHANTOOT</i></b>                                                         | Down                                                              | <b>EXAMAS</b>                                                                                             | <b>UIT</b>  | ot                                   | <b>Auto skales</b>                                                             | <b>PUEH 19993</b>       | <b>Disabust</b>         |                    |
| WASHINT                                                                         | <b>Down</b>                                                       | State6.                                                                                                   | m           | CfF                                  | ALSI-Bulletin                                                                  | ALE-12445               | Document                |                    |
|                                                                                 |                                                                   |                                                                                                    |             |                                      |                                                                                |                         |                         |                    |

**Figure 4.28 – System > Port Configuration > Port Settings**

**From Port / To Port:** Select the appropriate port range to be configured.

**State:** Enable or disable the physical port.

**Auto Downgrade:** To enable or disable automatically downgrading advertised speed in case a link cannot be established at the available speed.

**Flow Control:** Select **On** or **Off**. Ports configured for full-duplex use 802.3x flow control, half-duplex ports use back-pressure flow control, and Auto ports use an automatic selection of the two.

**Duplex:** Select the duplex mode used. Options to choose from are **Auto** and **Full**.

**Speed:** Select the speed for the ports. The speed values are **Auto**, **100M**, **1000M**, **1000M Master**, **1000M Slave**, and **10G**. The Switch allows you to configure two types of Gigabit connections; **1000M Master** and **1000M Slave** which refer to connections running a 1000BASE-T cable for connection between the Switch port and another device capable of a Gigabit connection. The master setting (1000M Master) will allow the port to advertise capabilities related to duplex, speed and physical layer type. The master setting will also determine the master and slave relationship between the two connected physical layers. This relationship is necessary for establishing the timing control between the two physical layers. The timing control is set on a master physical layer by a local source. The slave setting (1000M Slave) uses loop timing, where the timing comes from a data stream received from the master. If one connection is set for 1000M Master, the other side of the connection must be set for 1000M Slave. Any other configuration will result in a link down status for both ports.

**Capability Advertised:** When the **Speed** is set to **Auto**, these capabilities are advertised during autonegotiation.

**Description:** Enter a 64 characters description for the corresponding port.

Click **Apply** button to save your settings.

Click the **Refresh** button to refresh the display table.

#### **System > Port Configuration > Port Status**

The Port Settings page allows you to view the Switch's physical port status and settings. The table will display the Port, Status, MAC Address, VLAN, Flow Control Operator, Duplex, Speed and Type.

| <b>FOR SIMILE</b>    |                                  |                           |              |                |                                     |                  |               |
|----------------------|----------------------------------|---------------------------|--------------|----------------|-------------------------------------|------------------|---------------|
| Fort Hann            |                                  |                           |              |                |                                     |                  |               |
| <b>Part</b>          | <b>SHA</b>                       | <b>MAC Address</b>        | <b>VILLE</b> |                | <b>Please Covers of Claim Islam</b> | Dame             | <b>Symul</b>  |
|                      |                                  |                           |              | <b>Service</b> | <b>Between</b>                      |                  |               |
| <b>ARCENTER</b>      | CHANGE                           | ECOS BETRIERT             |              | 1999           | 1H                                  | <b>Hulla FLM</b> | ALBS ISSUED   |
| <b><i>MITTEE</i></b> | <b>Jail Corochi E</b>            | 802248-7120-18            |              | <b>TIM</b>     | OR                                  | <b>Matter</b>    | <b>Pulle</b>  |
| WRITING              | <b>T401 Colvins Over:</b>        | EC-22-85-77-23-19         |              | <b>UR</b>      | <b>Jul</b>                          | <b>Auto</b>      | <b>NBS</b>    |
| afficiation:         | <b>Jan Carrente</b>              | E0-33-85-77-23-14         |              | 18             | 18                                  | <b>Auto</b>      | <b>Auto</b>   |
| <b>ARTEST</b>        | <b>TEN CHANGERS</b>              | ECOLAR/TEZO IR            |              | <b>DE</b>      | 山                                   | Age.             | <b>NATO</b>   |
| <b>STORE</b>         | <b>T&amp;A Cernicher</b>         | BID-20-80-77-20-RD        |              | üŧ             | <b>DR</b>                           | Auto:            | <b>Kalle</b>  |
| <b>ARIELE</b>        | <b><i><u>NAKELEMENTS</u></i></b> | 8020-8377-20-10           | ٠            | <b>UH</b>      | OH                                  | <b>Auto</b>      | <b>Fullet</b> |
| 进行内容                 | <b>HIFCurrents</b>               | <b>北心加利市地域</b>            |              | <b>UN</b>      | <b>DK</b>                           | Ages             | <b>Kalla</b>  |
| #世主花得沢               | <b>TWI-Converted</b>             | EC-33-89-77-23-3F         |              | <b>UE</b>      | tat                                 | <b>Ages</b>      | <b>NOTE:</b>  |
| HR/10/10/P):         | <b>T6N Connected</b>             | EC 03 85-77 20 21         |              | <b>DR</b>      | int                                 | <b>Halle</b>     | <b>Fully</b>  |
| #看什麼作社口)             | <b>TEACHYMONE</b>                | 10210871021               |              | ш              | <b>DK</b>                           | <b>Auto</b>      | <b>HALL</b>   |
| entered (F)          | <b>FBIEC-HIMMER</b>              | <b>EQ22 89 (77.33 21)</b> |              | <b>IR</b>      | <b>135</b>                          | Auto             | <b>HALL</b>   |
| <b>WRITISHEES</b>    | <b>1610 Conservat</b>            | ECOLERATION IN            |              | m              | m                                   | <b>Agilit</b>    | <b>TURN</b>   |
| etchick(F)           | <b>TAIR Connection</b>           | EC-33-65/17.23-23         |              | <b>Unit</b>    | <b>EM</b>                           | <b>SUNI</b>      | <b>NAME</b>   |

**Figure 4.29 – System > Port Configuration > Port Status**

#### **System > Port Configuration > Error Disable Settings**

The Error Disable Settings page allows you to configure the sending of SNMP notifications for error disable state.

| <b>Contractor Schinger</b>                                                                 |                         |                       |         |  |
|--------------------------------------------------------------------------------------------|-------------------------|-----------------------|---------|--|
| Erst Dutch fris bittegs                                                                    |                         |                       |         |  |
| <b>DECEMBER</b><br>insener.<br>Disabled<br>Classes<br>Drashted<br>FIRMUMENT PARK (D) SCENE |                         |                       | Applie: |  |
| Error Disable Recovery Sattrige                                                            |                         |                       |         |  |
| State Constitut H<br>Gelloate Came All.                                                    | 14Wat (5-85455)         | bet-                  | Applied |  |
| <b>Enthusian Cause</b>                                                                     | <b>Ballion</b>          | <b>Interval Every</b> |         |  |
| <b>Patiebath</b>                                                                           | Chicated                | 34E                   |         |  |
| <b>Steve Corker</b>                                                                        | Crommed                 | $-$                   |         |  |
| <b>ARP State</b>                                                                           | Diamond                 |                       |         |  |
| <b>BPDCr ABACK PARKERSHY</b>                                                               | <b>Distance</b>         | m                     |         |  |
| <b>THEP Ride</b>                                                                           | 33<br><b>Dustief</b>    |                       |         |  |
| Louisan Den (1)                                                                            | <b>Zesuzuel</b>         | <b>HOLD</b>           |         |  |
| Interfaces that will be recovered at the next trivered.                                    |                         |                       |         |  |
| <b><i>State Sec.</i></b>                                                                   | <b>EntDrouble Crees</b> | Time left there?      |         |  |
|                                                                                            | I + Table is enter + +  |                       |         |  |

**Figure 4.30 – System > Port Configuration > Error Disable Settings**

#### **Error Disable Trap Settings:**

**Asserted:** Select to enable or disable the notifications when entering into the error disabled state. **Cleared:** Select to enable or disable the notifications when exiting from the error disabled state. **Notification Rate (0-1000):** Enter the number of traps per minute. The packets that exceed the rate will be dropped. The value is between 0 and 1000.

Click the **Apply** button to save your settings.

#### **Error Disable Recovery Settings:**

**ErrDisable Cause:** Specify the error disable causes. Options to choose from are **All**, **Port Security**, **Storm Control**, **ARP Rate**, **BPDU Protect Protection**, **DHCP Rate and Loopback Detect. State:** Select to enable or disable the auto-recovery for an error port caused by the specified cause.

**Interval (5-586400):** Enter the time interval. The values are between 5 and 586400 seconds.

Click the **Apply** button to save your settings.

#### **System > Port Configuration > Jumbo Frame**

The Jumbo Frame page allows you to view and configure the Jumbo Frame size and settings. Jumbo frames are Ethernet frames with more than 1,518 bytes of payload. The Switch supports jumbo frames with a maximum frame size of up to 9216 bytes.

| Janita France                            |                                                                                                    |                                                                                                 |                                            |                             |
|------------------------------------------|----------------------------------------------------------------------------------------------------|-------------------------------------------------------------------------------------------------|--------------------------------------------|-----------------------------|
| From Port<br>$\mathcal{F}_{\mathcal{P}}$ | $\begin{array}{ c c } \hline 0.091 & \bullet \\ \hline 0.0501 & \bullet \\ \hline \end{array}$<br>15%<br>$\mathcal{O}(\mathbf{r})$ | A CARD I TRANSPORTATION OF BUILDING<br>Macrocato Receive Forme Size (1919-9218)<br><b>Dylin</b> |                                            | <b>HOLLY</b><br><b>Auch</b> |
| Put                                      |                                                                                                    |                                                                                                 | <b>Masinson Finance Frame Stan (byles)</b> |                             |
| ask tiddy.                               |                                                                                                    | <b>Controller State State</b>                                                                   | YESE.                                      |                             |
| <b>WASHIE</b>                            |                                                                                                    |                                                                                                 | 1936                                       |                             |
| <b>WRIGHT</b>                            |                                                                                                    |                                                                                                 | 1118                                       |                             |
| <b>WEARING</b>                           |                                                                                                    |                                                                                                 | <b>TE26</b>                                |                             |
| <b>WELSH</b>                             |                                                                                                    |                                                                                                 | 1936                                       |                             |
| shirter.                                 |                                                                                                    |                                                                                                 | 1130                                       |                             |
| wenter!                                  |                                                                                                    |                                                                                                 | 1156                                       |                             |
| <b>ARTIST</b>                            |                                                                                                    |                                                                                                 | 1139                                       |                             |
| 24.144                                   |                                                                                                    |                                                                                                 | 1936                                       |                             |
| <b>ABILIQUES</b>                         |                                                                                                    |                                                                                                 | 1136                                       |                             |
| striket i                                |                                                                                                    |                                                                                                 | 1139                                       |                             |
| which limit it                           |                                                                                                    |                                                                                                 | 13.18                                      |                             |

**Figure 4.31 –System > Port Configuration > Jumbo Frame**

#### **System > System Log > System Log Settings**

The System Log Settings page allows you to view and configure the system's log settings.

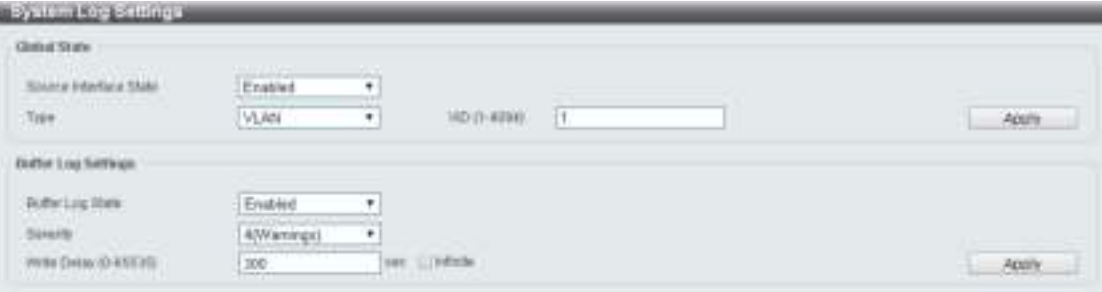

**Figure 4.32 – System > System Log > System Log Settings** 

#### **Global State:**

**Source Interface State:** Select to enable or disable the source interface's global state.

**Type:** Select the type of interface that will be used. The default option is **VLAN**.

**VID (1-4094):** Specifies the VLAN ID. The possible range is  $1 - 4094$ .

Click the **Apply** button to save your settings.

#### **Buffer Log Settings:**

**Buffer Log State:** Select to enable or disable the buffer log state. The options are **Enable**, **Disable** and **Default**.

**Severity:** Select the severity value of the type of information that will be logged. The values are 0 (Emergencies), 1 (Alerts), 2 (Critical), 3 (Errors), 4 (Warnings), 5 (Notifications), 6 (Informational), and 7 (Debugging).

Write Delay (0-65535): Enter the interval for periodic writing of the logging buffer to Flash. The value is between 0 and 65535 seconds. And default is 300 seconds. Tick the Infinite option, to disable the write delay feature.

Click the **Apply** button to save your settings.

#### **System > System Log > System Log Server Settings**

The System Log Server Settings page allows you to view and configure the system log's server settings.

| <b>Eyvie Log Server Settings</b><br>Legislater        |                       |                 |                                 |            |
|-------------------------------------------------------|-----------------------|-----------------|---------------------------------|------------|
| a Wel Abbass<br>UDP Part (114 or 1524-65520)<br>Yaim, | 114<br>U.             | <b>Severily</b> | <b>Market</b><br>4(Warnings)    | ٠<br>Azoly |
| Anti-Anti-Anti-Anti-Anti-<br>Total Extract: 2         | and the state of the  |                 | <b>LEWIS CO., LANSING MICH.</b> |            |
| Sever #1                                              | Seventy               | <b>Jacky</b>    | <b>USATINE</b>                  |            |
| <b>FIELTHOTOTHE</b>                                   | Werenje               |                 | 学术系                             | Celete     |
| 3618.9                                                | <b>Testifications</b> |                 | 116                             | Celete:    |

**Figure 4.33 – System > System Log > System Log Server Settings** 

**IP Address:** Select and enter the IPv4 address or IPv6 Address.

**UDP Port (514 or 1024-65535):** Enter the system log server's UDP port number. This value must be 514 or between 1024 and 65535. The default value is 514.

**Severity:** Select the severity value of the type of information that will be logged. Options to choose from are **0 (Emergencies)**, **1 (Alerts)**, **2 (Critical)**, **3 (Errors)**, **4 (Warnings)**, **5 (Notifications)**, **6 (Informational)**, and **7 (Debugging)**.

**Facility:** Select the facility value. The values must be between 0 and 23.

Click the **Apply** button to save your settings.

#### **System > System Log > System Log**

The System Log page displays the system logs on the Switch.

| <b>System Lag</b><br>100 F L POP 19                  |              |                          |                                               |
|------------------------------------------------------|--------------|--------------------------|-----------------------------------------------|
|                                                      |              |                          | Clear Ltd.                                    |
| <b>Control of the State And</b><br>Total Extring : 6 |              | $-11111 -$               | <b>CONTRACTOR</b><br>the contract of the con- |
| <b>The Property College</b>                          | <b>THEFT</b> | $\overline{\phantom{0}}$ | Tag Decreation                                |

**Figure 4.34 – System > System Log > System Log**

#### **System > Time and SNTP > Clock Settings**

The Clock Settings page allows you to configure the time settings for the Switch.

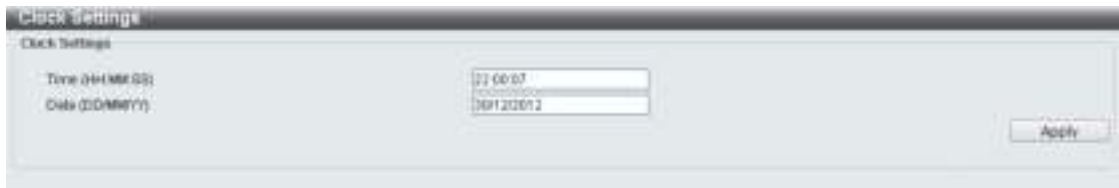

**Figure 4.35 – System > Time and SNTP > Clock Settings**

**Time (HH:MM:SS):** Enter the current time in hours, minutes, and seconds. **Data (DD/MM/YY):** Enter the current day, month, and year to update the system clock.

Click the **Apply** button to save your settings.

#### **System > Time and SNTP > Time Zone Settings**

The Time Zone Settings page allows you to configure time zones and Daylight Saving Time settings for SNTP.

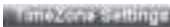

| Suremai Trave State          | Docabled<br>٠                           |   |       |
|------------------------------|-----------------------------------------|---|-------|
| Time Zone                    | $+ 100 + 101 +$                         |   |       |
| <b>Recording Selling</b>     |                                         |   |       |
| Front Please, of the Highth. | $-111$<br>Last<br>٠                     |   |       |
| From Day other West          | m<br>Ţ<br><b>Bar</b>                    |   |       |
| Front Molds                  | ٠<br>Jan                                |   |       |
| Flore: Tire pointer.         | зщ<br>٠<br><b>I</b> too<br>70           |   |       |
| To: Week of the Mustle       | kitin n<br>٠<br>Card.                   |   |       |
| To: Day of the Week          | $\overline{\bullet}$<br><b>San</b>      |   |       |
| To Maidly                    | Ħ<br>1km                                |   |       |
| To: This Bill MAD            | <b>COLLEGE</b><br>$\bullet$ [iii<br>(D) | ٠ |       |
| Offices.                     | <br>-<br><b>KG</b>                      |   |       |
| <b>Date Settings:</b>        |                                         |   |       |
| From: Cabi of the Month.     | . .<br><b>JEA</b><br>FB.<br>٠           |   |       |
| Front, Mouto.                | ٠<br>100                                |   |       |
| Estriction                   |                                         |   |       |
| FIORE: TIME DISCIOUS         | $+100$<br>Œ                             | 키 |       |
| To: Date of his link to      | ٠<br>m                                  |   |       |
| To Marsh                     | <b>COL</b><br>Ŧ<br>Jan                  |   |       |
| Telrain                      |                                         |   |       |
| To Time pressure             | $+1111$<br>m                            | 챳 |       |
| DRINT                        | an in<br>$\overline{3}$                 |   |       |
|                              |                                         |   | Apply |

**Figure 4.36 – System > Time and SNTP > Time Zone Settings**

**Summer Time State:** Select **Summer Time State** setting. Options to choose from are **Disabled**, **Recurring Setting**, and **Date Setting**.

**Time Zone Offset:** Select the local time zone's offset from Coordinated Universal Time (UTC).

The **Recurring Setting** can be configured below:

**From:Week of the Month –** Select week of the month that daylight saving time will start.

**From:Day of the Week -** Select day of the week that daylight saving time will start.

**From:Month –** Select the month that daylight time will start.

**From:Time in HH MM –** Select the time of the day that daylight saving time will start.

**To:Week of the Month –** Select week of the month that daylight saving time will end.

**To:Day of the Week –** Specify day of the week that daylight saving time will end.

**To:Month –** Select the month that daylight saving time will end.

**To:Time In HH MM –** Select the time of the day that daylight saving time will end.

**Offset** – Enter the number of minutes to add during daylight saving time. The default value is 60. The range of this offset is 30, 60, 90 and 120.

The **Date Setting** can be configured below:

**From:Date of the Month –** Select date of the month that daylight saving time will start.

**From:Month –** Select the month that daylight saving time will start.

**From:Year –** Select the year that the daylight saving time will start.

**From:Time In HH MM –** Select the time of the day that daylight saving time will start.

**To:Date of the Month –** Select the date of the month that daylight saving time will end.

**To:Month –** Select the month that daylight saving time will end.

**To:Year –** Select the year that the daylight saving time will end.

**To:Time In HH MM –** Select the time of the day that daylight time will end.

**Offset –** Select the number of minutes to add during daylight saving time. The default value is 60. The range of this offset is 30, 60, 90 and 120.

Click the **Apply** button to save your settings.

#### **System > Time and SNTP > SNTP Settings**

The SNTP Settings page allows you to configure the time settings for the Switch.

| <b>January Serings</b>     |                    |                                       |                       |           |
|----------------------------|--------------------|---------------------------------------|-----------------------|-----------|
| SHIP Global Settlega       |                    |                                       |                       |           |
| <b>Curent Tiree Source</b> | <b>Solen Citiz</b> |                                       |                       |           |
| <b>ANTY State</b>          | Dustied<br>٠       |                                       |                       |           |
| Follows (31 mins)          | $720 -$<br>101     |                                       |                       | Auch:     |
| SHIP Server Setting        |                    |                                       |                       |           |
| a the Ambers               |                    | <b>POSTAGE</b><br><b>ITVE-Address</b> |                       |           |
|                            |                    | <b>CONTRACTOR</b>                     |                       | Apply     |
| Total Entries : 2          | -------            |                                       |                       |           |
| <b>SIXOP METHOD</b>        | Skyman             | <b>Mercury</b>                        | <b>Link Fax close</b> |           |
| 192108-10119               | ×                  |                                       |                       | Determine |
| 3314.2                     | ٠                  | ٠                                     |                       | Delete:   |

**Figure 4.37 – System > Time and SNTP > SNTP Settings**

#### **SNTP Global Settings:**

**SNTP State:** Select to enable or disable the SNTP state.

**Poll Interval (30-99999):** Enter the poll interval. The value is from 30 to 99999 seconds. The default interval is 720 seconds.

Click the **Apply** button to save your settings.

#### **SNTP Server Setting:**

**IPv4 Address:** Enter the IPv4 address of the SNTP server which provides the clock synchronization. **IPv6 Address:** Enter the IPv6 address of the SNTP server which provides the clock synchronization. Click the **Apply** button to add the SNTP server.

#### **System > Time Range**

The Time Range page allows you to view and configure the time range settings for the Switch.

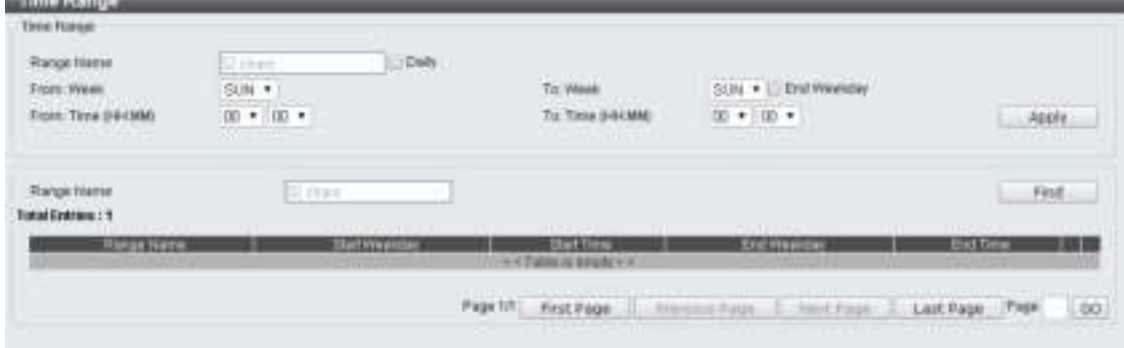

**Figure 4.38 – System > Time Range**

**Range Name:** Enter a name for the time range. The name can be up to 32 characters long.

**From Week / To Week:** Select the starting and ending days of the week that will be used for this time range. Tick the **Daily** option to use this time range for every day of the week. Tick the **End Week Day** option to use this time range from the starting day of the week until the end of the week, which is Sunday.

**From Time (HH:MM) / To Time (HH:MM):** Select the starting and ending time of the day that will be used for this time range. The first drop-down menu selects the hour and the second drop-down menu selects the minute.

Click the **Apply** button to save your settings.

Click the **Find** button to locate a specific entry based on the information entered.

#### **Management > User Accounts Settings**

The User Accounts Settings page allows you to create and configure user accounts. Active user account sessions can be viewed. By default, there is no user account created on the Switch.

The pre-defined user account privilege levels supported by this switch are:

- Basic User Privilege Level1. This user account level has the lowest priority of the user accounts. The purpose of this type of user account level is for basic system checking.
- Operator Privilege Level 12. This user account level is used to grant system configuration information for users who need to change or monitor system configuration, except for security related information such as user accounts and SNMP account settings.
- Administrator Privilege Level 15. This administrator user account level can monitor all system information and change any of the system configuration settings expressed in this guide.

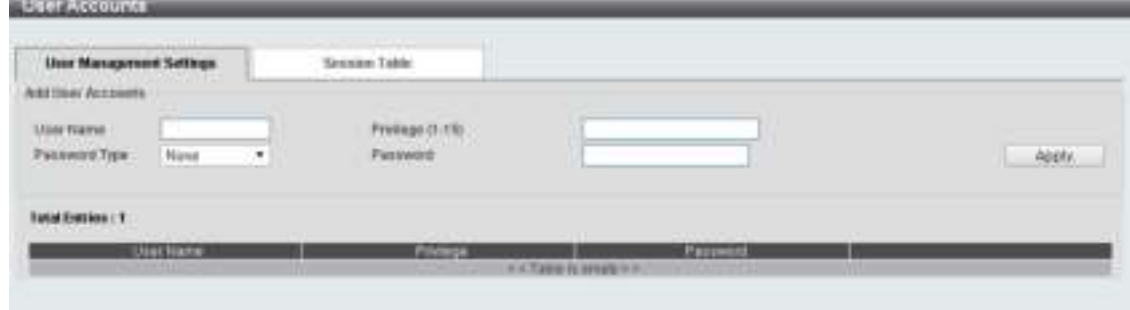

**Figure 4.39 – Management > User Accounts Settings**

**User Name:** Enter the name of the user name. The name can be up to 32 characters long.

**Privilege (1-15):** Select the privilege level for this account. The value is between 1 and 15.

**Password Type:** Select a password type for this user account. The options are **None**, **Plain Text**, and **Encrypted**.

**Password:** If you selected either **Plain Text** or **Encrypted** for the password type, please enter a password for this user account.

Click the **Apply** button to save your settings.

Click the **Delete** button to remove the specified user account entry.

After clicking the **Session Table** tab, the following page will appear: **BEATERS WITH** 

| <b>Marylannessed Talifficate</b>                                                                                                    |                   |        |                     |                   |  |  |
|----------------------------------------------------------------------------------------------------|-------------------|--------|---------------------|-------------------|--|--|
| the company of the property<br><b>TEMENKI?</b><br>THE R. P. LEWIS CO., LANSING MICH.<br>the state of the process com-<br>THE EXPERIMENT OF THE PARTY AND<br>PELL RIVER PRESENTATION |                   |        |                     |                   |  |  |
| <b>GET</b>                                                                                                    | <b>User Harrs</b> | -<br>⋍ | <b>LINAIL TRANS</b> | <b>ANTIQUE DE</b> |  |  |
|                                                                                                    |                   |        |                     |                   |  |  |
| <b>INTENDE</b>                                                                                                    | <b>WEIGHTERS</b>  |        | 90                  |                   |  |  |

**Figure 4.40 – Management > User Accounts Settings – Session Table**

#### **Management > Password Encryption**

The Password Encryption page allows you to enable or disable password encryption.

| Password Encryption<br>Passengel Fechanter Settings |                    |       |
|-----------------------------------------------------|--------------------|-------|
| Payment Encogeny (Billy)                            | -Evaluat = Dosenat | Accia |
|                                                     |                    |       |

**Figure 4.41 – Management > Password Encryption**

**Password Encryption State:** Specify to enable or disable the password encryption. Click the **Apply** button to save your settings.

#### **Management > SNMP > SNMP Global Settings**

Simple Network Management Protocol (SNMP) is an OSI Layer 7 (Application Layer) protocol designed specifically for managing and monitoring network devices. SNMP enables network management stations to read and modify the settings of gateways, routers, switches, and other network devices. Use SNMP to configure system features for proper operation, monitor performance and detect potential problems on the Switch or your local network.

Managed devices that support SNMP include software (referred to as an agent), which runs locally on the device. A defined set of variables (managed objects) is maintained by the SNMP agent and used to manage the device. These objects are defined in a Management Information Base (MIB), which provides a standard presentation of the information controlled by the on-board SNMP agent. SNMP defines both the format of the MIB specifications and the protocol used to access this information over the network.

The default SNMP global state is disabled. Select **Enable** and then select **Trap Settings**. Click **Apply** to enable the SNMP function.

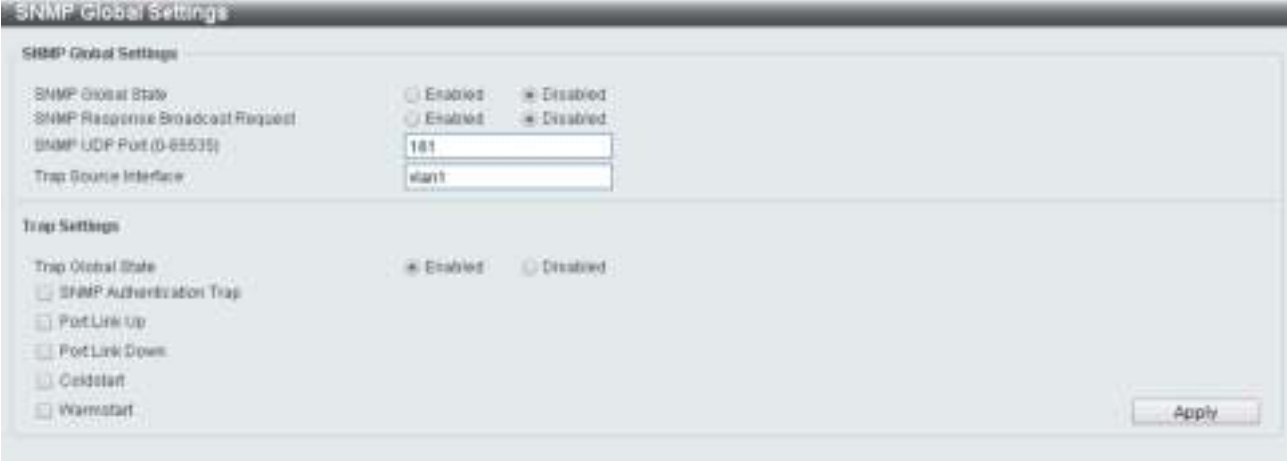

**Figure 4.42 – Management > SNMP > SNMP Global Settings**

#### **SNMP Global Settings:**

**SNMP Global State:** Select to enable or disable the SNMP feature.

**SNMP Response Broadcast Request:** Select to enable or disable the server to response to broadcast SNMP GetRequest packets.

**SNMP UDP Port (0-65535):** Enter the SNMP UDP port number. The value is between 0 and 65535.

**Trap Source Interface:** Specify the interface whose IP address will be used as the source address for sending the SNMP trap packet.

#### **Trap Settings:**

**Trap Global State:** Select to enable or disable the sending of all or specific SNMP notifications.

**SNMP Authentication Trap:** Tick this option to control the sending of SNMP authentication failure notifications. An authenticationFailuretrap is generated when the device receives an SNMP message that is not properly authenticated. The authentication method depends on the version of SNMP being used. For SNMPv1 or SNMPv2c, authentication failure occurs if packets are formed with an incorrect community string. For SNMPv3, authentication failure occurs if packets are formed with an incorrect SHA/MD5 authentication key.

**Port Link Up:** Tick this option to control the port link up notifications.

**Port Link Down:** Tick this option to control the port link down notifications.

**Coldstart:** Tick this option to control the sending of SNMP coldStart notifications.

**Warmstart:** Tick this option to control the sending of SNMP warmStart notifications.

Click the **Apply** button to save your settings.

#### **Management > SNMP > SNMP View Table Settings**

The SNMP View page allows you to maintain SNMP views to community strings that define the MIB objects which can be accessed by a remote SNMP manager.

| <b>SIMP View Settings</b> |                        |                               |                  |           |
|---------------------------|------------------------|-------------------------------|------------------|-----------|
|                           | <b>MARINER</b>         |                               |                  |           |
| View Name 1               | thines                 |                               |                  |           |
| Subtree (IC) ?            | 11-11-11-10            |                               |                  |           |
| Warel Tisine              | Included<br>٠          |                               |                  |           |
| The providence of paint   | <b>STATISTICS</b><br>m |                               |                  | $A \pm 1$ |
|                           |                        |                               |                  |           |
| Telefonies: 8             |                        |                               |                  |           |
|                           | <b>View Name</b>       | Subtime Dift-                 | <b>View Type</b> |           |
|                           | making it.             | 7.385311                      | Instructor       | Delete:   |
|                           | <b>HASESTER</b>        | 03633133                      | <b>Included</b>  | Delete:   |
|                           | <b>HISTORY</b>         | <b>LEETASTICES</b>            | <b>HARASHE</b>   | Dalets:   |
|                           |                        |                               |                  |           |
|                           | <b>MARSHE</b>          | <b>ESETASTEZE</b>             | <b>Walkaland</b> | lielete   |
|                           | <b>MURKWE</b>          | <b><i><u>RABASHAR</u></i></b> | <b>WARASHE</b>   | Delete:   |
|                           | SamsvalView.           |                               | mosque           | Delete.   |
|                           | <b>IllanesawWaw</b>    | 1.3.8 千秋花                     | Estades          | Delete.   |

**Figure 4.43 – Management > SNMP > SNMP View Table Settings**

**View Name:** Create a name of the view, up to 32 characters.

**Subtree OID:** The Object Identifier (OID) Subtree for the view. The OID identifies an object tree (MIB tree) that will be included or excluded from access by an SNMP manager.

**View Type:** Select the configured OID is Included or Excluded that a SNMP manager can access.

Click **Add** to create a new view or **Delete** to remove an existing view.

#### **Management > SNMP > SNMP Community Table Settings**

The SNMP Community page allows you to maintain the SNMP community string of the switch. SNMP managers using the same community string are permitted to gain access to the Switch's SNMP agent.

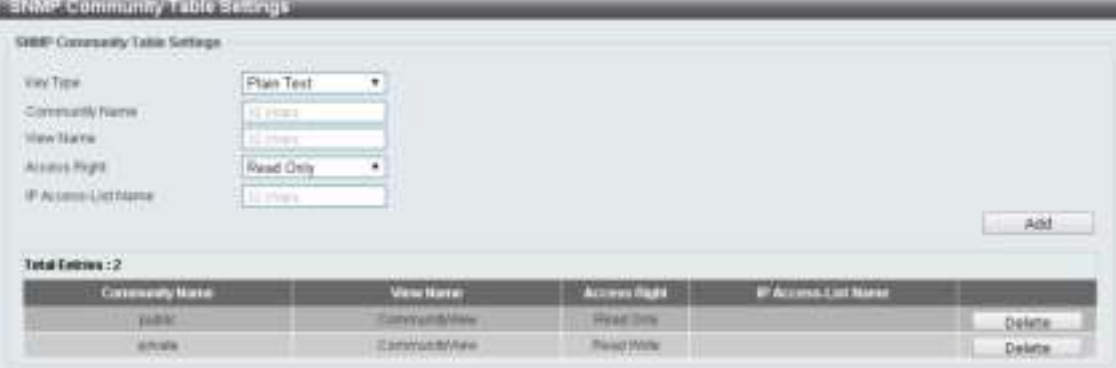

**Figure 4.44 – Management > SNMP > SNMP Community Table Settings**

**Key Type:** Select the key type for the SNMP community. Select either **Plain Text** or **Encrypted**.

**Community Name:** Select an alphanumeric string of up to 32 characters that is used to identify members of an SNMP community. This string is used like a password to give remote SNMP managers access to MIB objects in the Switch's SNMP agent.

**View Name:** Enter an alphanumeric string of up to 32 characters that is used to identify the group of MIB objects that a remote SNMP manager is allowed to access on the Switch. The view name must exist in the SNMP View Table.

**Access Right:** Select the user's access rights from the drop-down menu:

**Read Only** - SNMP community members using the community string created can only read the contents of the MIBs on the Switch.

**Read Write** - SNMP community members using the community string created can read from, and write to the contents of the MIBs on the Switch.

**IP Access-List Name:** Enter the name of the standard access list to control the user to use this community

string to access to the SNMP agent.

Click **Add** to a new entry based on the information entered or **Delete** to remove the specified entry.

#### **Management > SNMP > SNMP Group Table Settings**

The SNMP Group page allows you to assign SNMP Users into SNMP Groups. SNMPv3 can control access and security policies on a per group basis.

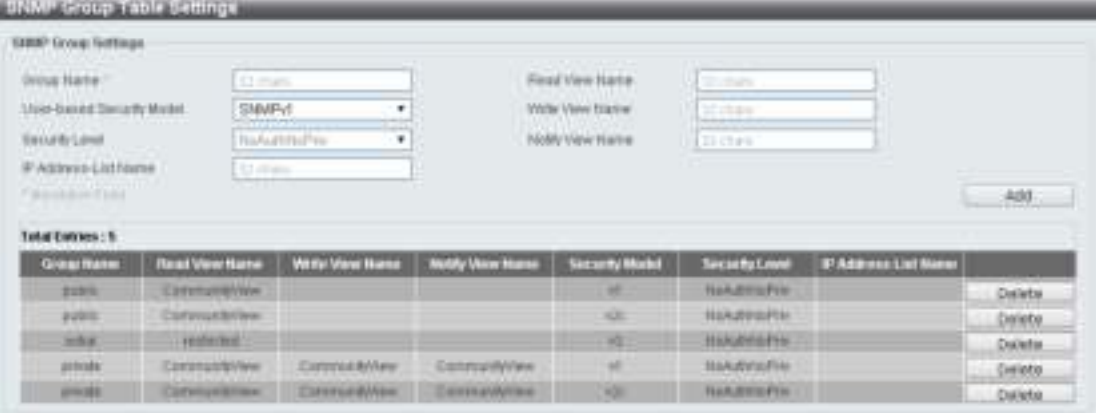

**Figure 4.45 – Management > SNMP > SNMP Group Table Settings**

**Group Name:** Enter the SNMP user group of up to 32 characters.

**User-based Security Model:** Select the SNMP security model.

**SNMPv1 -** SNMPv1 does not support any security features.

**SNMPv2c -** SNMPv2 supports both centralized and distributed network management strategies. It includes improvements in the Structure of Management Information (SMI) and adds some security features.

**SNMPv3 -** SNMPv3 provides secure access to devices through a combination of authentication and encrypting packets over the network.

**Security Level:** This function is only available when you select SNMPv3 security level.

**NoAuthNoPriv -** No authorization and no encryption for packets sent between the Switch and SNMP manager.

**AuthNoPriv -** Authorization is required, but no encryption for packets sent between the Switch and SNMP manager.

**AuthPriv –** Both authorization and encryption are required for packets sent between the Switch and SNMP manger.

#### **IP Address-List Name:**

**Read View Name:** Enter a SNMP group name for users that are allowed SNMP read privileges to the Switch's SNMP agent.

**Write View Name:** Enter a SNMP group name for users that are allowed SNMP write privileges to the Switch's SNMP agent.

**Notify View Name:** Enter a SNMP group name for users that can receive SNMP trap messages generated by the Switch's SNMP agent.

Click the **Add** button to add a new entry based on the information entered.

Click the **Delete** button to remove the specified entry.

#### **Management > SNMP > SNMP Engine ID Local Settings**

The Engine ID is a unique identifier used to identify the SNMPv3 engine on the Switch.

Input the Engine ID then click **Apply** to apply the changes or click **Default** to change back to the default value.

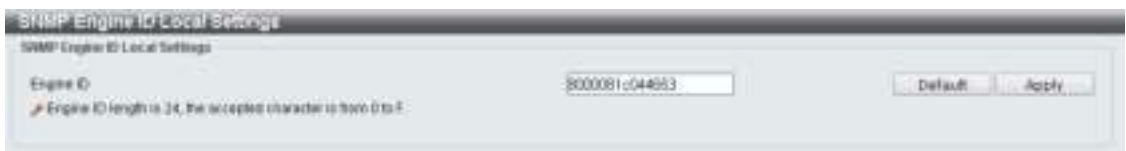

**Figure 4.46 – Management > SNMP > SNMP Engine ID Local Settings**

#### **Management > SNMP > SNMP User Table Settings**

The SNMP User Table Settings page allows you to maintain the SNMP user table for the use of SNMPv3. SNMPv3 allows or restricts users using the MIB OID, and encrypts the SNMP messages sent out between users and Switch.

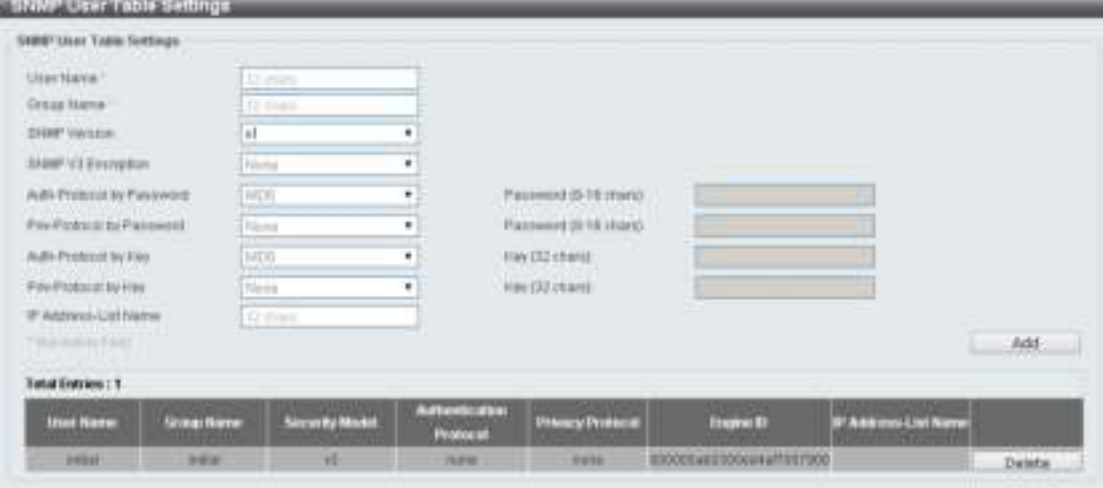

**Figure 4.47 – Management > SNMP > SNMP User Table Settings**

**User Name:** Enter a SNMP user name of up to 32 characters.

**Group Name:** Enter the SNMP group of the SNMP user.

**SNMP Version:** Select the SNMP version of the user. The options to choose are **v1**, **v2c** and **v3**.

**SNMP V3 Encryption:** When selecting **v3** in the **SNMP Version** drop-down list, this option is available. Options to choose from are **None**, **Password**, and **Key**.

**Auth-Protocol by Password:** Select either **MD5** or **SHA** to be the authentication protocol. Enter a password for SNMPv3 encryption in the right column.

**MD5** – Select to use the HMAC-MD5-96 authentication level. This field will require the user to enter a password.

**SHA** - Select that the HMAC-SHA authentication protocol will be used. This field will require the user to enter a password.

**Priv-Protocol by Password:** Select either **None** or **DES56** and then enter a password for SNMPv3 encryption in the right column.

**None** – Select to not use any authorization.

**DES56** – Select to use DES 56-bit encryption, based on the CBC-DES (DES-56) standard. This field will require you to enter a password.

**Auth-Protocol by Key:** Select either **MD5** or **SHA** to be the authentication protocol. Enter a key for SNMPv3 encryption in the right column.

**MD5** – Select to use the HMAC-MD5-96 authentication level. This field will require the user to enter a key.

**SHA** – Select to use the HMAC-SHA authentication protocol. This field will require you to enter a key. **Priv-Protocol by Key:** Select either **None** or **DES56** and then enter a password for SNMPv3 encryption in the right column.

**None** – Select to not use any authorization.

**DES56** – Select to use DES 56-bit encryption, based on the CBC-DES (DES-56) standard. This field will require the user to enter a key.

**IP Address-List Name:** Enter the standard IP access control list (ACL) to associate with the user.

Click **Add** to create a new SNMP user account or click **Delete** to remove any existing data.

#### **Management > SNMP > SNMP Host Table Settings**

The SNMP Host Table Settings page allows you to configure the SNMP trap recipients.

| <b>Browle Hotel Hills criticals</b>    |                     |        |                  |                                    |                |
|----------------------------------------|---------------------|--------|------------------|------------------------------------|----------------|
| <b>SHAFF Hast Termings</b>             |                     |        |                  |                                    |                |
| A HUITFM ADDINIE<br>Host Poll Address  | $\sim$<br>$\sim$    | $\sim$ |                  |                                    |                |
| Alase is a set the colly Model         | Stevely):           | š      |                  |                                    |                |
| Security Local                         | <b>Industrial</b>   | ٠      |                  |                                    |                |
| <b>UDP Pain (EEE) 70</b>               | 163                 |        |                  |                                    |                |
| Listenanily Ohiog: 01002-3 User Starm- | 111mm               |        |                  |                                    | Add            |
| Total Entries : 2                      |                     |        |                  |                                    |                |
| <b><i>INNER ARRIVER</i></b>            | <b>SMAP Vierman</b> |        | <b>LEGH Perr</b> | Corressey String (SMWV/Liker Rate) |                |
| <b>TELTAKTEUR</b>                      | и                   |        | 382              | User Frence, Textil                | <b>Delista</b> |
|                                        | W                   |        | 43,832           | Liter hame Textil.                 | Deliete.       |

**Figure 4.48 – Management > SNMP > SNMP Host Table Settings**

**Host IPv4/IPv6 Address:** Select IPv4 or IPv6 and specify the IP address of SNMP management host.

**User-based Security Model:** Specify the SNMP version to be used to the management host. The options are **SNMPv1**, **SNMPv2C** and **SNMPv3**.

**Security Level:** When selecting **SNMPv3** in the **User-based Security Model** drop-down list, this option is available.

**NoAuthNoPriv** – Select to have no authorization and no encryption of packets sent between the Switch and a remote SNMP manager.

**AuthNoPriv** – Select to require authorization, but with no encryption of packets sent between the Switch and a remote SNMP manager.

**AuthPriv** – Select to require authorization, and packets sent between the Switch and a remote SNMP manger will be encrypted.

**UDP Port (0-65535):** Enter the UDP port number. The default trap UDP port number is 162. The range of **UDP port numbers is from 0 to 65535. Some port numbers may conflict with other protocols.** 

**Community String / SNMPv3 User Name:** Enter the community string to be sent with the notification packet.

Click **Add** to create a new SNMP host, **Delete** to remove an existing host.

#### **Management > RMON > RMON Global Settings**

You can enable and disable remote monitoring (RMON) status for the SNMP function on the Switch. In addition, RMON Rising and Falling Alarm Traps can be enabled and disabled. Click **Apply** to save your settings.

| <b>EMANDROUTI SERVICE</b>                                                          |                                                                                                    |       |
|------------------------------------------------------------------------------------|----------------------------------------------------------------------------------------------------|-------|
| <b>TOMOTE CAUSEM Surfames:</b>                                                     |                                                                                                    |       |
| FRACH FRIDGE Alarm Trial:                                                          | Enabled in Diseblat                                                                                                    |       |
| RMCN Fating Mary Trail<br>the first party of the first party of the first party of | Evabled in Disabled<br>the first and the problem of the problem of the problem of the problem of the problem of the problem of the problem of the problem of the problem of the problem of the problem of the problem of the problem of the problem o | Apply |
|                                                                                    |                                                                                                    |       |

**Figure 4.49 – Management > RMON > RMON Global Settings**

#### **Management > RMON > RMON Statistics Settings**

The RMON Statistics Settings page displays RMON Ethernet Statistics and allows you to configure the settings.
| <b>JM Statistics Seminare</b><br>The control of the property of |                                  |                                    |  |         |                        |                               |
|-----------------------------------------------------------------|----------------------------------|------------------------------------|--|---------|------------------------|-------------------------------|
| PUC <sup>+</sup>                                                |                                  |                                    |  |         |                        |                               |
| wh1dV<br>٠<br><b>COLORED AT A</b>                               |                                  |                                    |  |         |                        | hat<br><b>Service Control</b> |
| <b>THEFT</b>                                                    | <b>COLLECTION</b><br><b>Furt</b> | <b>Gynter</b>                      |  |         |                        |                               |
|                                                                 | period a                         | <b><i><u>Dealer: Testt</u></i></b> |  | 19.847. | <b>Elsova Eletta E</b> |                               |
|                                                                 | <b>JRODIT</b>                    | Josian, TUEL                       |  | Delatt  | Show Detail            |                               |

**Figure 4.50 – Management > RMON > RMON Statistics Settings**

The RMON Ethernet Statistics Configuration contains the following fields:

**Port:** Select the port from which the RMON information was taken.

**Index (1 - 65535):** Indicates the RMON Ethernet Statistics entry number.

**Owner:** Displays the RMON station or user that requested the RMON information.

Click **Add** to activate your entry or click to renew the details collected and displayed.

#### **Management > RMON > RMON History Settings**

The RMON History Settings page contains information about samples of data taken from ports. For example, the samples may include interface definitions or polling periods.

|                   | <b>FRIEUVy THITS NAT</b><br><b>1500000</b> |                          |                              |               |                          |                              |
|-------------------|--------------------------------------------|--------------------------|------------------------------|---------------|--------------------------|------------------------------|
| Fuit*             |                                            |                          | <b>Hursels Mandal (L-62)</b> |               | Internal (1) 1992 cannot | Gurus                        |
| etytAD1           | ٠                                          |                          | HB                           |               | 1933                     |                              |
|                   |                                            |                          |                              |               |                          |                              |
|                   | w                                          |                          |                              |               | <b>STATISTICS</b>        |                              |
| m                 |                                            | <b>Backers Registred</b> | <b>Harbers falsetted</b>     | <b>Market</b> | <b>Christ</b>            |                              |
| <b>CONTRACTOR</b> | 4665337                                    | 33                       |                              | <b>YPER</b>   | <b>Jwber, Tairlill</b>   | Delate<br><b>Show Detail</b> |

**Figure 4.51 – Management > RMON > RMON History Settings**

The History Control Configuration contains the following fields:

**Port:** Select the port from which the RMON information was taken.

**Index (1 - 65535):** Indicates the history control entry number.

**Buckets Requested (1 ~ 50):** Enter the number of buckets that the device saves.

**Interval (1 ~ 3600 secs):** Indicates in seconds the time period that samplings are taken from the ports. The field range is 1-3600. The default is 1800 seconds (equal to 30 minutes).

**Owner:** Displays the RMON station or user that requested the RMON information.

Click **Apply** to activate your entry.

#### **Management > RMON > RMON Alarm Settings**

The RMON Alarm Settings page allows you to configure the network alarms. Network alarms occur when a network problem or event is detected.

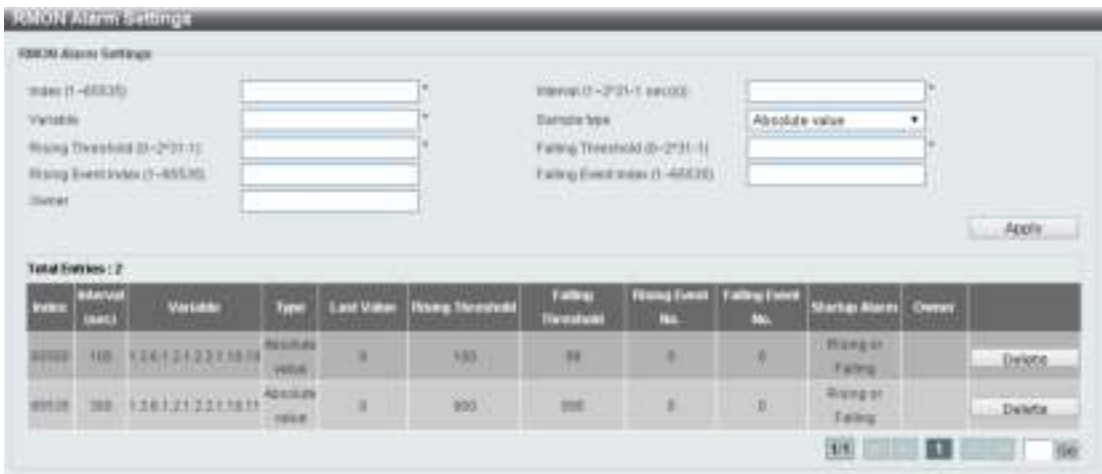

**Figure 4.52 – Management > RMON > RMON Alarm Settings**

The configuration contains the following fields:

**Index (1 - 65535):** Enter a specific alarm.

**Variable:** Select the selected MIB variable value.

**Rising Threshold (0 ~ 2^31-1):** Displays the rising counter value that triggers the rising threshold alarm.

**Rising Event Index (1 ~ 65535):** Displays the event that triggers the specific alarm. The possible field values are user defined RMON events.

**Owner:** Displays the device or user that defined the alarm.

**Interval (1 ~ 2^31-1):** Defines the alarm interval time in seconds.

**Sample type:** Defines the sampling method for the selected variable and comparing the value against the thresholds. The possible field values are:

**Delta value –** Subtracts the last sampled value from the current value. The difference in the values is compared to the threshold.

**Absolute value –** Compares the values directly with the thresholds at the end of the sampling interval.

**Falling Threshold (0 ~ 2^31-1):** Displays the falling counter value that triggers the falling threshold alarm.

**Falling Event Index (1 ~ 65535):** Displays the event that triggers the specific alarm. The possible field values are user defined RMON events.

Click **Apply** to activate your alarm entry.

### **Management > RMON > RMON Event Settings**

The RMON Event Settings page contains fields for defining, modifying and viewing RMON event statistics.

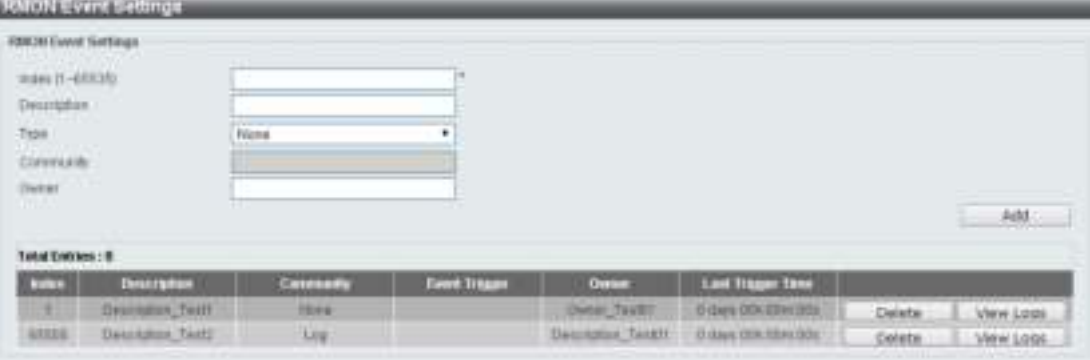

**Figure 4.53 – Management > RMON > RMON Event Settings**

The RMON Events Page contains the following fields:

**Index (1~ 65535):** Enter the event index.

**Description:** Enter an event description.

**Type:** Select the event type. The possible values are:

**None –** Indicates that no event occurred.

**Log –** Indicates that the event is a log entry.

**SNMP Trap –** Indicates that the event is a trap.

**Log and Trap –** Indicates that the event is both a log entry and a trap.

**Community:** Enter the community to which the event belongs.

**Owner:** Enter the time that the event occurred.

Click **Add** to add a new RMON event.

#### **Management > Telnet/Web**

The Telnet/Web page allows you to configure Telnet and Web settings on the Switch.

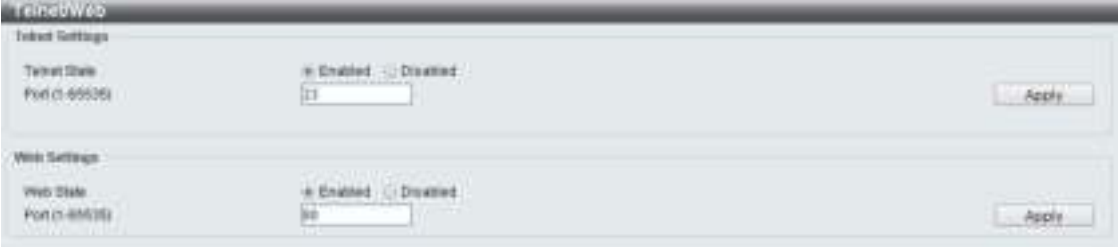

**Figure 4.54 – Management > Telnet/Web**

### **Telnet Settings:**

**Telnet State:** Select to enable or disable the configuration through Telnet.

**Port (1-65535):** Enter the TCP port number used for Telnet management of the Switch. The "well-known" TCP port for the Telnet protocol is 23.

Click **Apply** to save your settings.

#### **Web Settings:**

**Web State:** Select to enable or disable Web-based configuration.

**Port (1-65535):** Enter the TCP port number used for Telnet management of the Switch. The "well-known" TCP port for the Telnet protocol is 80.

Click the **Apply** button to save your settings.

### **Management > Session Timeout**

The Session Timeout page allows you to configure the session timeout on the Switch.

| <b>SECONDEMENT CONTROL</b><br><b>AIRE TANKART</b>                                                                                         |             |       |                                      |  |
|----------------------------------------------------------------------------------------------------|-------------|-------|--------------------------------------|--|
|                                                                                                    | . .<br>---- |       |                                      |  |
| Web Sessor Tenend BN-38020                                                                                                    |             |       | <b>Tallach</b>                       |  |
| Field 3 8 Electric The Nood (D-T # 3 9):<br>the first of the first product of the product of the control of the control of the control of |             | 19740 | d Default<br>and the property of the |  |

**Figure 4.55 – Management > Session Timeout**

**Web Session Timeout (60-36000):** Enter the time in seconds of the web session timeout. Tick the **Default** check box.

**Telnet Session Timeout (0-1439):** Enter the time in minutes of the Telnet session timeout. Tick the **Default**  check box to return to the default setting. The value is from 0 to 1439 minutes. 0 means never timeout. The default value is 3 minutes.

Click the **Apply** button to save your settings.

## **Management > D-Link Discover Protocol Settings**

The D-Link Discover Protocol Settings page allows you to configure and display D-Link Discovery Protocol (DDP).

| D-Liok theasyery Protecur<br>DDP Gislau Settings                                                                                                    |                                                              |                                               |    |                              |          |
|----------------------------------------------------------------------------------------------------|--------------------------------------------------------------|-----------------------------------------------|----|------------------------------|----------|
| <b>ANTITA</b><br><b>B-LAN Discovery Proface/ State</b>                                                                                                    | and the company's property of the com-<br>* ENERGY  Disabled |                                               |    |                              |          |
| <b>Headt Time:</b>                                                                                                    | <b>Newc</b>                                                  | $+1001$                                       |    |                              | Apply.   |
| DOP Part Settings                                                                                                    |                                                              |                                               |    |                              |          |
| From Part<br>eth LCV 1<br>$\bullet$<br><b>SULLAND</b><br><b><i>Charles Committee Committee Committee Committee Committee Committee Committee Committee Committee Committee Committee</i></b> | Tit Fort                                                     | $11.1 - 1$<br>eth/LCL/1<br><b>Linker Hall</b> | ۰. | <b>Stehul: Evabled</b><br>25 | i Apply. |
| <b>Part</b>                                                                                                    |                                                              |                                               |    | <b>Skiller</b>               |          |
| <b><i>utilität</i></b>                                                                                                    |                                                              |                                               |    | <b>ENAMAL</b>                |          |
| <b>MITTEE</b>                                                                                                    |                                                              |                                               |    | Engine                       |          |
| 4411727                                                                                                    |                                                              |                                               |    | Engined                      |          |
| aerona                                                                                                    |                                                              |                                               |    | Enanced                      |          |
| <b><i>attitut</i></b>                                                                                                    |                                                              |                                               |    | District                     |          |
| 10011088                                                                                                    |                                                              |                                               |    | Espain                       |          |
| wert nuv                                                                                                    |                                                              |                                               |    | <b>Dyabled</b>               |          |
| <b><i>INVERSE</i></b>                                                                                                    |                                                              |                                               |    | Engine                       |          |
| abilitätä                                                                                                    |                                                              |                                               |    | <b>District</b>              |          |
| 40110710                                                                                                    |                                                              |                                               |    | Establist                    |          |
| WRITEFT                                                                                                    |                                                              |                                               |    | Drahaed                      |          |
| <b>WINTERTS</b>                                                                                                    |                                                              |                                               |    | <b>SHAWES</b>                |          |

**Figure 4.56 – Management > D-Link Discover Protocol Settings**

**D-Link Discovery Protocol State:** Enter the enable or disable the D-Link Discovery Protocol state.

**Report Timer:** Specify the interval in seconds between two consecutive DDP report messages. Options to choose from are **30**, **60**, **90**,**120**, and **Never**.

### **DDP Port Settings:**

From Port / To Port: Enter the appropriate port range used for the configuration. **State:** Select to enable or disable the DDP port state.

Click the Apply button to save your settings.

### **L2 Features > FDB > Static FDB > Unicast Static FDB**

The Unicast Static FDB page allows you to view and configure the static unicast forwarding settings on the Switch.

| <b>Division State TDR</b>                  |                                     |                                                 |                 |
|--------------------------------------------|-------------------------------------|-------------------------------------------------|-----------------|
| Pat<br>atk1/D1<br>٠<br>٠<br><b>DESTROY</b> | AD 23-83381<br><b>PERMIT PERMIT</b> | <b>MAC ARBIRDS</b><br>121.8.6.10.00.00.00<br>11 | Apply           |
| Total Extras : 2                           |                                     |                                                 | Delate All.     |
| Щ                                          | <b>MACANYONE</b>                    | <b>Past</b>                                     |                 |
|                                            | 0010010128-00161                    | 48,55%                                          | <b>Cioliste</b> |
|                                            | 03-03-25-25-25-22                   | WILLIAM                                         | Delete:         |
|                                            |                                     |                                                 | V)<br>ш         |

**Figure 4.57 – L2 Features > FDB > Static FDB > Unicast Static FDB**

**Port / Drop:** Allows the selection of the port number on which the MAC address entered resides. This option could also drop the MAC address from the unicast static FDB. When selecting **Port**, select the switch unit and port number.

**VID (1-4094):** Enter the VLAN ID on which the associated unicast MAC address resides.

**MAC Address:** Enter the MAC address to which packets will be statically forwarded or dropped. This must be a unicast MAC address.

Click the **Apply** button to save your settings or click the **Delete All** button to delete all the entries found in the display table.

Enter a page number and click the **Go** button to navigate to a specific page when multiple pages exist.

### **L2 Features > FDB > Static FDB > Multicast Static FDB**

The Multicast Static FDB page allows you to view and configure the static multicast forwarding settings on the Switch.

| Multicast Static FOR |                 |           |                       |                                     |     |                       |            |
|----------------------|-----------------|-----------|-----------------------|-------------------------------------|-----|-----------------------|------------|
| <b>Tipiti Fort</b>   | <b>PERSONAL</b> | TicPin1   |                       | <b>Participants</b><br>VIO 21-42981 |     | MAC Address           | .          |
| eth1AV1              | ۰               | etti ADIT | ٠                     |                                     |     | 中心事項を                 | Apple      |
| Tekst Entries: 3     |                 |           | <b>A ROOM IN LESS</b> |                                     | . . |                       | Celete All |
|                      | <b>SED</b>      |           | <b>MAC Address:</b>   |                                     |     | <b>Egreva Ports</b>   |            |
|                      |                 |           | <b>DESKORBERNE</b>    |                                     |     | any times were known. | Dolete:    |
|                      |                 |           | CT-00-00-00-00-AT     |                                     |     | WELMS-ART/DIR         | Dalistin   |
|                      |                 |           |                       |                                     |     |                       |            |

**Figure 4.58 – L2 Features > FDB > Static FDB > Multicast Static FDB**

**From Port / To Port:** Enter the appropriate port range used for the configuration. **VID (1-4094):** Enter the VLAN ID of the VLAN the corresponding MAC address belongs to.

**MAC Address:** Enter the static destination MAC address of the multicast packets. This must be a multicast MAC address. The format of the destination MAC address is 01-XX-XX-XX-XX-XX.

Click the **Apply** button to save your settings. And click the **Delete All** button to remove all the entries. Click the **Delete** button to remove the specific entry.

Enter a page number and click the **Go** button to navigate to a specific page when multiple pages exist.

## **L2 Features > FDB > MAC Address Table Settings**

The **MAC Address Table Settings** page allows you to view and configure the MAC address table's global settings.

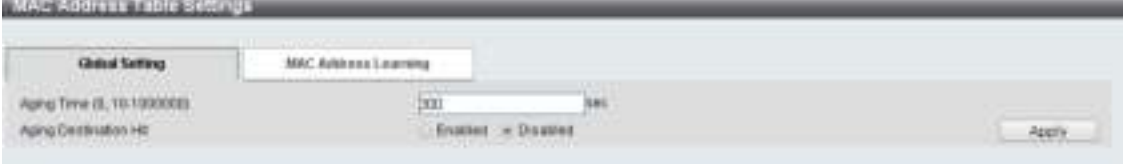

**Figure 4.59 – L2 Features > FDB > MAC Address Table Settings – Global Setting**

**Aging Time:** Enter the MAC address table's aging time value. This value must be between 10 and 1000000 seconds. Entering 0 will disable MAC address aging. By default, this value is 300 seconds. **Aging Destination Hit:** Select to enable or disable the aging destination hit function.

Click the **Apply** button to save your settings.

After clicking the MAC Address Learning tab, the following page will appear.

| <b>Global Setting</b>   | <b>MAC Asklvon Learning</b>          |                |
|-------------------------|--------------------------------------|----------------|
| <b>Trimithist</b>       | blev:<br>THEM!                       |                |
| <b>WAT/OT</b><br>$\ast$ | English<br>ettifum<br>$\bullet$<br>٠ | Apple          |
|                         | <b>Ford</b>                          | <b>KULU</b>    |
|                         | amstat.                              | <b>Finance</b> |
|                         | <b>HELIOCI</b>                       | <b>trainer</b> |
|                         | <b>VEILOG</b>                        | Evaluer        |
|                         | <b>VELOT</b>                         | <b>Diskins</b> |
|                         | ations.                              | Elables        |
|                         | <b>WELFA</b>                         | <b>Distact</b> |
|                         | striket.                             | <b>Enabled</b> |
|                         | 491505                               | <b>Disting</b> |
|                         | <b><i>ARTIST</i></b>                 | Enailed        |
|                         | WAARAE                               | <b>Dukker</b>  |
|                         | ammeriti                             | <b>Erakee</b>  |
|                         | <b>WAARITZ</b>                       | <b>Stabled</b> |
|                         |                                      |                |

**Figure 4.60 – L2 Features > FDB > MAC Address Table Settings – MAC Address Learning**

**From Port / To Port:** Enter the range of ports that will be used for this configuration. **State:** Select to enable or disable the MAC address learning function on the specified ports.

Click the **Apply** button to save your settings.

#### **L2 Features > FDB > MAC Address Table**

The **MAC Address Table** page allows you to view the entries listed in the MAC address table.

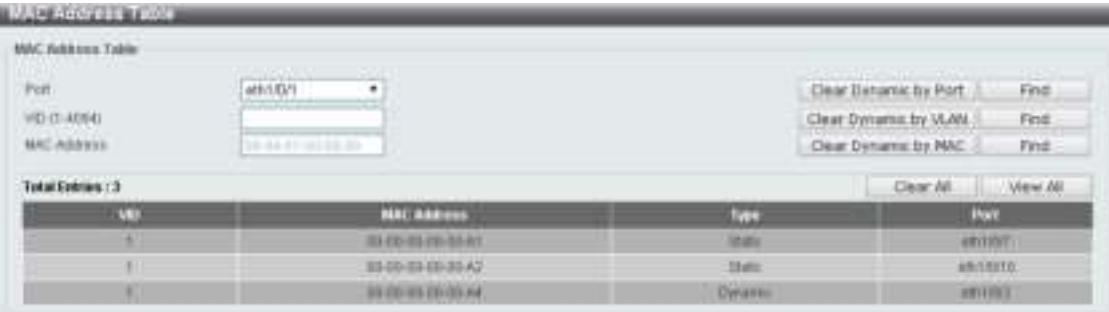

**Figure 4.61 – L2 Features > FDB > MAC Address Table**

**Port:** Select the port that will be used for this configuration.

**VID (1-4094):** Enter the VLAN ID that will be used for this configuration.

**MAC Address:** Enter the MAC address that will be used for this configuration

Click the **Find** button to locate a specific entry based on the information entered.

Click the **Clear Dynamic by Port** button to clear the dynamic MAC address listed on the corresponding port. Click the **Clear Dynamic by VLAN** button to clear the dynamic MAC address listed on the corresponding VLAN.

Click the **Clear Dynamic by MAC** button to clear the dynamic MAC address entered.

Click the **Find** button to locate a specific entry based on the information entered.

Click the **Clear All** button to clear all dynamic MAC addresses.

Click the **View All** button to display all the MAC addresses recorded in the MAC address table.

#### **L2 Features > 802.1Q VLAN**

The 802.1Q VLAN page allows you to view and configure the VLAN settings on this switch.

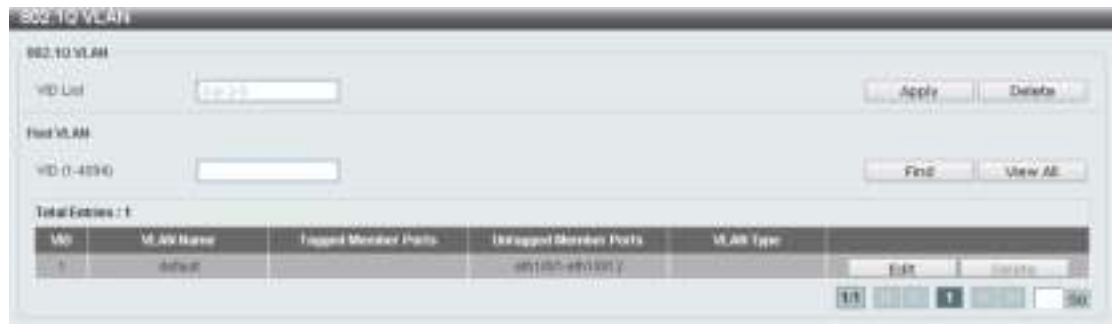

**Figure 4.62 – L2 Features > 802.1Q VLAN**

## **802.1Q VLAN:**

**VID List:** Enter the VLAN ID list that will be created. Click the **Apply** button to save your settings. Click the **Delete** button to remove the specific entry.

### **Find VLAN:**

**VID (1-4094):** Enter the VLAN ID to be displayed. Click the **Find** button to locate a specific entry based on the information entered.

Click the **View All** button to locate all the entries.

Click the **Edit** button to re-configure the specific entry.

Enter a page number and click the **Go** button to navigate to a specific page when multiple pages exist.

## **L2 Features > Asymmetric VLAN**

The Asymmetric VLAN page allows you to configure the asymmetric VLAN function on this switch.

| Asymmetry C. Blue                                                |                                                                       |       |
|------------------------------------------------------------------|-----------------------------------------------------------------------|-------|
| Ananunovic VLAH                                                  |                                                                       |       |
| Asyrometric VLAN Study<br>the control of the control of the con- | <b>Crutted + Dreams:</b><br>The company of the company of the company | Apple |
|                                                                  |                                                                       |       |
|                                                                  |                                                                       |       |

**Figure 4.63 – L2 Features > Asymmetric VLAN**

**Asymmetric VLAN State:** Select to enable or disable the Asymmetric VLAN function**.**  Click the **Apply** button to save your settings.

### **L2 Features > VLAN Interface**

The VLAN Interface page allows you to view and configure the VLAN interface settings on this switch.

| <b>WESTERNIGHTS</b>                 |                |                                       |                      |               |             |
|-------------------------------------|----------------|---------------------------------------|----------------------|---------------|-------------|
| VC AM Inhistance                    |                |                                       |                      |               |             |
| <b>Doct</b>                         | VLAM Mode      | <b><i><u>Various</u></i></b> Checking | Acceptable from Type |               |             |
| <b>HRTTIGHT</b>                     | Hybital        | <b>Evening</b>                        | AmstM                | Man Detail    | EBC         |
| DOITING                             | <b>Highest</b> | Elakhmed                              | Automatic Add        | Mari Datai    | Est         |
| HRTTTOFS                            | <b>AIGEST</b>  | Erretikol:                            | Attn:M.              | Man Detail:   | <b>COL</b>  |
| <b>HEITIGEK</b>                     | <b>ALCARE</b>  | <b>Elsiond</b>                        | <b>Admid AB</b>      | Man Detail    | Edit:       |
| etcos.                              | <b>HYBRE</b>   | England                               | Amst All             | Man Detail    | 新统          |
| <b><i><i><u>ARTERER</u></i></i></b> | <b>Hybrid</b>  | Emilied                               | Allmin M.            | Vian Detail   | Edit.       |
| <b>HRITIDAY</b>                     | <b>NVERT</b>   | England                               | Actual Air           | Man Detail    | <b>Edit</b> |
| skrivan-                            | <b>FRENT</b>   | <b>Crutinit</b>                       | Automat Adc          | Man Detail    | <b>Site</b> |
| <b><i>URTITION</i></b>              | Hybrid         | Erichted                              | Activity All         | Vian Detail - | HAR.        |
| <b><i>REVENTED</i></b>              | <b>Hybrid</b>  | <b>Ends</b>                           | Arrest AE            | Vian Detail   | Edit.       |
| <b>SRYLIGHT</b>                     | ALLBOX.        | <b>Enabled:</b>                       | Amstral.             | Mark Dettail  | <b>ERE</b>  |
| went don't to                       | <b>AUSTS</b>   | <b>Emist</b>                          | <b>Address Add</b>   | Man Dirtail   | Edit.       |

**Figure 4.64 – L2 Features > VLAN Interface**

**Unit:** Select the switch unit that will be used for this configuration.

Click the **VLAN Detail** button to view more detailed information about the VLAN on the specific interface. Click the **Edit** button to re-configure the specific entry.

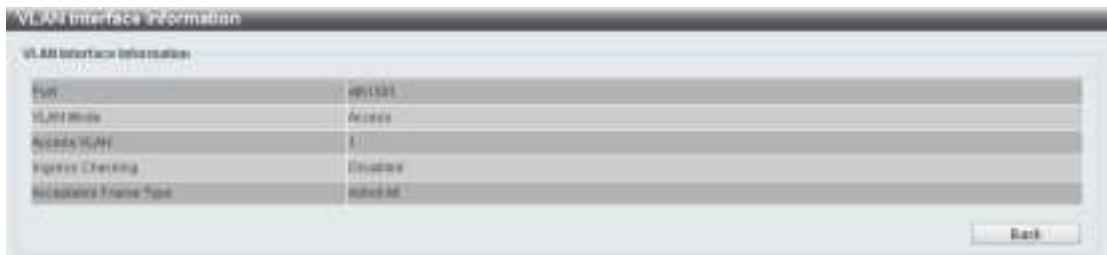

After clicking the **VLAN Detail** button, the following page will appear:

**Figure 4.65 – L2 Features > VLAN Interface – VLAN Detail**

After clicking the **Edit** button, the following window will appear. This is a dynamic window that will change when a different **VLAN Mode** is selected. When **Access** was selected as the **VLAN Mode**, the following page will appear.

| <b>MEVERTICE</b><br><b>CONTRACTOR</b>                                                           |                                                        |           |
|-------------------------------------------------------------------------------------------------|--------------------------------------------------------|-----------|
| $r_{\rm 0}$<br><b>Village</b><br>sobring Frank Type<br>2.11<br><b>REECRATING</b><br>MD-11-40940 | 0.000 M<br>$-1$<br><b>CERSS</b><br><b>IA feet</b><br>٠ |           |
| <b><i>CONTRACTORY</i></b>                                                                       |                                                        | Bad Apply |

**Figure 4.66 – L2 Features > VLAN Interface – VLAN Detail**

**Port:** Display the VLAN port number.

**VLAN Mode:** Select the VLAN mode option. Options to choose from are **Access**, **Hybrid**, and **Trunk**.

**Acceptable Frame Type:** Select the acceptable frame type behavior option. Options to choose from are **Tagged Only**, **Untagged Only**, and **Admit All**.

**Ingress Checking:** Select to enable or disable the ingress checking function.

**VID (1-4094):** Enter the VLAN ID used for this configuration. This value must be between 1 and 4094.

Click the **Apply** button to save your settings.

Click the **Back** button to return to the previous page.

### **L2 Features > STP > STP Global Settings**

The Switch implements three versions of the Spanning Tree Protocol, the Rapid Spanning Tree Protocol (RSTP) as defined by the IEEE 802.1w specification, a version compatible with the IEEE 802.1D STP and the Multiple Spanning Tree Protocol (MSTP) as defined by the IEEE802.1 specification. RSTP can operate with legacy equipment implementing IEEE 802.1D, however the advantages of using RSTP will be lost.

The IEEE 802.1w Rapid Spanning Tree Protocol (RSTP) evolved from the 802.1D STP standard. RSTP was developed in order to overcome some limitations of STP that impede the function of some recent switching innovations. The basic function and much of the terminology is the same as STP. Most of the settings configured for STP are also used for RSTP. This section introduces some new Spanning Tree concepts and illustrates the main differences between the two protocols.

The IEEE 802.1 Multiple Spanning Tree (MSTP) provides various load balancing scenarios by allowing multiple VLANs to be mapped to a single spanning tree instance, providing multiple pathways across the network. For example, while port A is blocked in one STP instance, the same port can be placed in the Forwarding state in another STP instance.

By default, Rapid Spanning Tree is disabled. If enabled, the Switch will listen for BPDU packets and its accompanying Hello packet. BPDU packets are sent even if a BPDU packet was not received. Therefore,

each link between bridges is sensitive to the status of the link. Ultimately this difference results in faster detection of failed links, and thus faster topology adjustment.

By default Multiple Spanning Tree is enabled. It will tag BPDU packets to receiving devices and distinguish spanning tree instances, spanning tree regions and the VLANs associated with them.

After enabling STP, configure the STP Global Settings. (shown below)

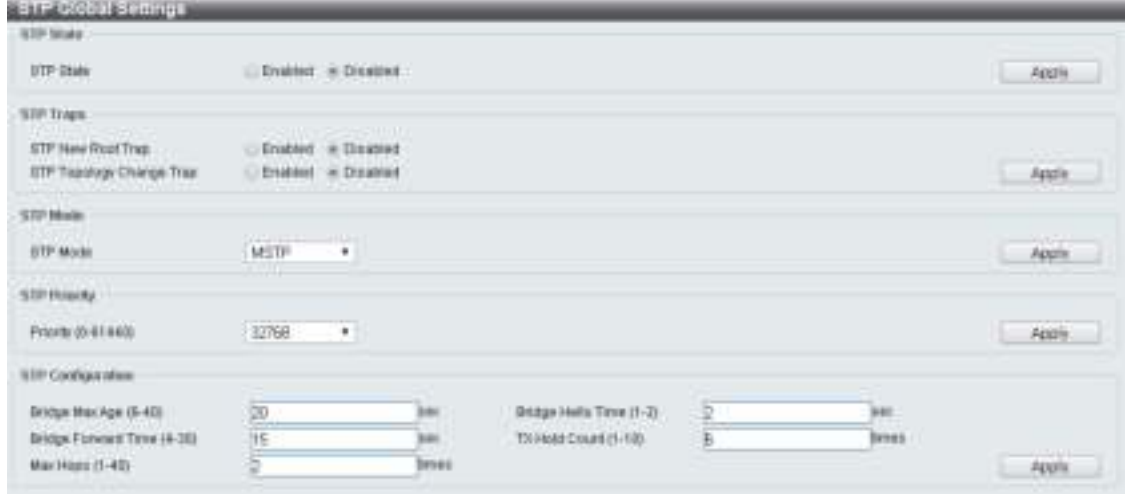

**Figure 4.67 – L2 Features > STP > STP Global Settings**

**STP State:** Select the Spanning Tree Protocol to be enabled or disabled. Click the **Apply** button to save your settings.

### **STP Traps:**

**STP New Root Trap:** Select to enable or disable the STP new root trap option.

**STP Topology Change Trap:** Select to enable or disable the STP topology change trap option. Click the **Apply** button to save your settings.

**STP Mode:** Select the STP mode. The options to choose from are MSTP, RSTP and STP. Click the **Apply** button to save your settings.

### **STP Priority:**

**STP (0-61440):** Enter the STP priority value. This value is between 0 and 61440. By default, this value is 32768. The lower the value, the higher the priority.

Click the **Apply** button to save your settings.

### **STP Configuration:**

**Bridge Max Age (6-40):** Enter the bridge's maximum age value here. This value must be between 6 and 40 seconds. By default, this value is 20 seconds. The maximum age value may be set to ensure that old information does not endlessly circulate through redundant paths in the network, preventing the effective propagation of the new information. Set by the Root Bridge, this value will aid in determining that the Switch has spanning tree configuration values consistent with other devices on the bridged LAN.

**Bridge Forward Time (4-30):** Enter the bridge's forwarding time value. This value must be between 4 and 30 seconds. By default, this value is 15 seconds. Any port on the Switch spends this time in the listening state while moving from the blocking state to the forwarding state.

**Max Hops (1-40):** Enter the maximum number of hops that are allowed. This value must be between 1 and 40 hops. By default, this value is 20 hops. This value is used to set the number of hops between devices in a spanning tree region before the BPDU (bridge protocol data unit) packet sent by the Switch will be discarded.

Each switch on the hop count will reduce the hop count by one until the value reaches zero. The Switch will then discard the BDPU packet and the information held for the port will age out.

**Bridge Hello Time (0-2):** After selecting **RSTP**/**STP** as the **STP Mode**, this parameter will be available. Enter the bridge's hello time value here. This value must be between 1 and 2 seconds. By default, this value is 2 seconds. This is the interval between two transmissions of BPDU packets sent by the Root Bridge to tell all other switches that it is indeed the Root Bridge. This field will only appear here when STP or RSTP is selected for the STP Version. For MSTP, the Hello Time must be set on a port per port basis.

**TX Hop Count (1-10):** Enter the transmit hold count value. This value must be between 1 and 10 times. By default, this value is 6 times. This value is used to set the maximum number of Hello packets transmitted per interval.

Click the **Apply** button to save your settings.

#### **L2 Features > STP > STP Port Settings**

STP can be set up on a port per port basis. In addition to setting Spanning Tree parameters for use on the switch level, the Switch allows for the configuration of groups of ports, each port-group of which will have its own spanning tree, and will require some of its own configuration settings.

An STP Group spanning tree works in the same way as the switch-level spanning tree, but the root bridge concept is replaced with a root port concept. A root port is a port of the group that is elected based on port priority and port cost, to be the connection to the network for the group. Redundant links will be blocked, just as redundant links are blocked on the switch level.

The STP on the switch level blocks redundant links between switches (and similar network devices). The port level STP will block redundant links within an STP Group.

| <b>STP Duri Softings</b> |                  |                                                           |                        |                            |                  |                                |                     |                       |                 |                |
|--------------------------|------------------|-----------------------------------------------------------|------------------------|----------------------------|------------------|--------------------------------|---------------------|-----------------------|-----------------|----------------|
| Press Part               |                  | att-LEVT                                                  | 500<br>٠               | To Port                    | attility).       | ×<br>٠                         |                     |                       |                 |                |
| Cost (1-2)               |                  | $\mathbf{u}(\cdot)$ .<br><b><i><u>Information</u></i></b> |                        | <b>Thate</b>               | Evabled          | ٠<br>$\sim$                    | <b>Oklaid Riool</b> |                       | Drawblad        | ٠              |
| Link Type                |                  | Auto                                                      | ٠                      | FestFairl                  | <b>Tépl'work</b> | ٠                              | TON FIRst:          |                       | Disabled        | ٠              |
| <b>SEDURINANE</b>        |                  | Disabled                                                  | ٠                      | <b>TYSIN</b>               | CH               | ٠                              |                     | Helly Trive (5-3)     |                 | 12,911         |
|                          |                  |                                                           |                        |                            |                  |                                |                     |                       |                 | <b>Apply</b>   |
| <b>Fuel</b>              | <b>MARK</b>      | Cost                                                      | <b>State of Planet</b> | <b>Link Type:</b>          |                  | <b><i><u>Part Paul</u></i></b> | <b>BENEWHE</b>      | <b>HITCH Frescoet</b> | <b>Union By</b> | <b>Billion</b> |
| 基準の起当                    | Erskiker         | extensions.                                               | <b>Disemes</b>         | Automobiles                |                  | Adultin-E                      | <b>EVANSIVE</b>     | Disabas               | 126             |                |
| <b>HIGHT</b>             | <b>TIMBER</b>    | <b>ALCOHOL: N</b>                                         | Downer                 | <b>AUMOTOTE</b>            |                  | <b>REFERE</b>                  | <b>Ting showed</b>  | <b>CHANGE</b>         | 128             | ×              |
| <b>STEEL</b>             | <b>EIGHBIR</b>   | DIREGAL                                                   | <b>Ilisanced</b>       | <b>AUMITOMAR</b>           |                  | Adolesi E.                     | Disaped             | <b>Disapud</b>        | <b>KDE</b>      | 3              |
| #87/874                  | <b>Elsikler</b>  | 2120331                                                   | Downer                 | AUMOVERS                   |                  | <b>AAHUNT</b>                  | Displayer           | DNAMES                | $+28$           | ×              |
| <b>ABUUT</b>             | SIMBHE           | EXTERNATI                                                 | <b>Dissow</b> !        | Achillitered               |                  | Adultin-E.                     | Dreatives           | Dissawe               | 7,39            | 3              |
| <b>VSTOR</b>             | <b>TYLIGHT</b>   | <b>HISTORY</b>                                            | <b>DVARRAS</b>         | <b>Automobile E</b>        |                  | <b>AUGUSTATIVE</b>             | <b>SA4000</b>       | DISABLE               | 126             | ۰              |
| <b>MAINT</b>             | <b>Ernated:</b>  | DIZERRIE                                                  | Drivings #             | <b>AutoTO's M'ed:</b>      |                  | Adolesia E.                    | Disabed             | Clienting             | 136             | з              |
| <b>AMILIAN</b>           | <b>EVALUATE</b>  | <b>FLIVEWAY</b>                                           | <b>THE SERVE E</b>     | <b>AVAILTISTS</b>          |                  | <b>Additional</b>              | <b>Drawing</b>      | Пиавин                | 139             | ,              |
| 197,670                  | <b>EDUCATE</b>   | <b>ALIENBRA</b>                                           | <b>Distantial</b>      | <b>AUMITEVIER</b>          |                  | Acabel Acerd.                  | Display             | <b>Drumme</b>         | 126             | ž              |
| <b>HESSIER</b>           | Elizabeth        | 41118988                                                  | <b>Illegatore</b>      | <b>AVAILABLE</b>           |                  | <b>Radiovic</b>                | <b>Diskowd</b>      | <b>Ilkanes</b>        | 326             | з              |
| <b>VEVERBER</b>          | <b>Printing</b>  | <b>ACREES</b>                                             | Disamed.               | <b>AUGUSTUARES</b>         |                  | Azdan E                        | <b>Drugawel</b>     | <b>Ukanes</b>         | 736             |                |
| <b><i>SRIVEREZ</i></b>   | <b>Elsiminal</b> | <b>DOMESTI</b>                                            | <b>DIMMINIE</b>        | <b><i>Richoffmanni</i></b> |                  | <b>RAYMEE</b>                  | <b>Distant</b>      | Disasted              | 136             |                |

**Figure 4.68 – L2 Features > STP > STP Port Settings**

**From Port/To Port:** Enter a consecutive group of ports to be configured starting with the selected port.

**Cost:** This defines a metric that indicates the relative cost of forwarding packets to the specified port list. Port cost can be set automatically or as a metric value. The default value is  $0$  (auto).

**0 (auto) -** Setting 0 for the external cost will automatically set the speed for forwarding packets to the specified port(s) in the list for optimal efficiency. Default port cost: 100Mbps port = 200000. Gigabit port = 20000.

**Value 1-200000000 -** Define a value between 1 and 200000000 to determine the external cost. The lower the number, the greater the probability the port will be chosen to forward packets.

**State:** Select to enable or disable STP by per-port based. It will be selectable after the global STP is enabled. **Guard Root:** Select to enable or disable the guard root function.

**Link Type:** Select the link type option. The options to choose from are **Auto**, **P2P**, and **Shared**. A full-duplex port is considered to have a point-to-point (**P2P**) connection. On the opposite, a half-duplex port is considered to have a **Shared** connection .The port cannot transit into the forwarding state rapidly by setting the link type to **Shared**. By default this option is **Auto**.

**Port Fast:** Select the port fast option. The options to choose from are **Network**, **Disabled**, and **Edge**. In the **Network** mode the port will remain in the non-port-fast state for three seconds. The port will change to the port-fast state if no BPDU is received and changes to the forwarding state. If the port received the BPDU later, it will change to the non-port-fast state. In the **Disable** mode, the port will always be in the non-port-fast state. It will always wait for the forward-time delay to change to the forwarding state. In the **Edge** mode, the port will directly change to the spanning-tree forwarding state when a link-up occurs without waiting for the forward-time delay. If the interface receives a BPDU later, its operation state changes to the non-port-fast state. By default, this option is **Network**.

**TCN Filter:** Select to enable or disable the TCN filter option. Enabling TC filtering on a port is useful for an ISP to prevent the external bridge to a core region of the network, causing address flushing in that region, possibly because those bridges are not under the full control of the administrator. When a port is set to the TCN filter mode, the TC event received by the port will be ignored. By default, this option is disabled.

**BPDU Forward:** Bridges use Bridge Protocol Data Units (BPDU) to provide spanning tree information. STP BPDUs filtering is useful when a bridge interconnects two regions; each region needing a separate spanning tree. BPDU filtering functions only when STP is disabled either globally or on a single interface. The possible field values are:

**Disabled –** BPDU filtering is enabled on the port.

**Enabled –** BPDU forwarding is enabled on the port (if STP is disabled).

**Priority:** Select the priority of each port. Selectable range is from 0 to 240, and the default setting is 128. The lower the number, the greater the probability the port will be chosen as a root port.

**Hello Time:** The interval between two transmissions of BPDU packets sent by the Root Bridge to indicate to all other switches that it is indeed the Root Bridge. The default value is 2.

Click **Apply** button to save your settings.

#### **L2 Features > STP > MST Configuration Identification**

Multiple Spanning Tree (MSTP) provides various load balancing scenarios by allowing multiple VLANs to be mapped to a single spanning tree instance, providing multiple pathways across the network. For example, while port A is blocked in one STP instance, the same port can be placed in the Forwarding state in another STP instance.

The MST Configuration Identification page is for defining global MSTP settings, including region names, MSTP revision level.

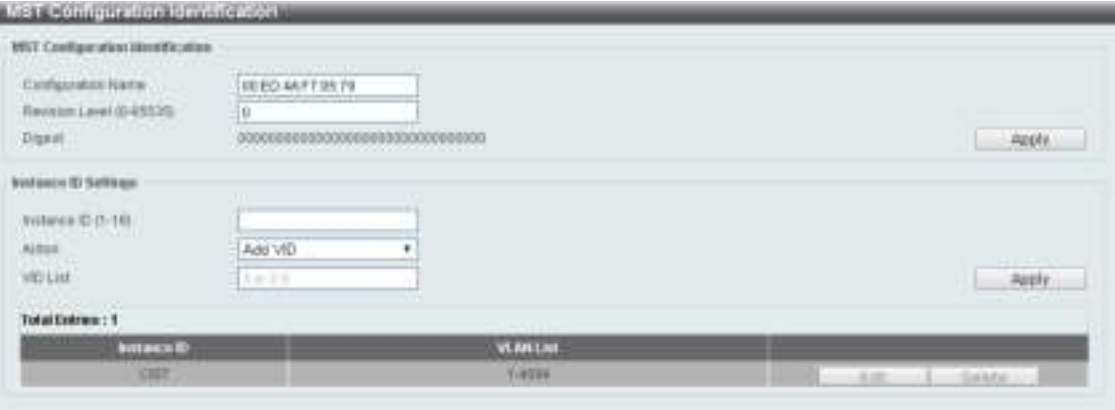

**Figure 4.69 – L2 Features > STP > MST Configuration Identification** 

### **MST Configuration Identification:**

**Configuration Name:** Enter a name set on the switch to uniquely identify the MSTI (multiple spanning tree instance). If a configuration name is not set, this field shows the MAC address of the device running MSTP. **Revision Level(0 - 65535):** This value, together with the configuration name and identical VLANs mapped for STP instance IDs identifies the MST region configured on the switch.

Click **Apply** to define the configuration name and revision level.

### **Instance ID Settings:**

**Instance ID (1 - 64):** Enter the MSTI ID associated with the VID List. The possible field range is 1-64. **Action:** The possible values are:

**Add VID -** Indicates that the edit type is add.

**Remove VID -** Indicates that the edit type is removed.

**VID List:** Enter the VID range from configured VLANs set on the Switch.

Click **Apply** button to save your settings.

Click **Edit** to modify the setting of VID or click **Delete** to remove it.

## **L2 Features > STP > STP Instance**

The STP Instance Settings page display MSTIs currently set on the Switch and allows users to change the Priority of the MSTPs.

| Tatal Databas: 1                    | <b>Contractor Contractor</b>   | THE RESIDENCE OF A REAL |                           |  |  |
|-------------------------------------|--------------------------------|-------------------------|---------------------------|--|--|
| <b>Buttery</b>                      | <b>INstruce Nises</b>          | Instance Premier        |                           |  |  |
| <b>CEET</b>                         | <b>Disabled</b>                | <b>SITTLE</b>           | ERC.                      |  |  |
|                                     |                                |                         | <b>Instance Oklasters</b> |  |  |
|                                     |                                |                         |                           |  |  |
|                                     | <b>BYEM ASTREL</b>             |                         | 2010/07/17 09:19          |  |  |
|                                     | Dengoused Rock Address (Promi- | 03-18-00-28-00-2210     |                           |  |  |
| Reporte Rolf Sympa Address 19 tons- |                                | 010003800010            |                           |  |  |
|                                     |                                |                         |                           |  |  |

**Figure 4.70 – L2 Features > STP > STP Instance**

Click the **Edit** button to re-configure the specific entry.

## **L2 Features > STP > MSTP Port Information**

The MSTP Port Information page allows you to configure the MSTP Interface settings.

| MILIT Part &ducaudine |                     |                 |               |            |                                                                  |            |
|-----------------------|---------------------|-----------------|---------------|------------|------------------------------------------------------------------|------------|
| Pott<br>white/t       | ٠<br><b>TAXABLE</b> |                 |               |            | Clear Cetteched Protozol.<br>the company's the company's company | Find.<br>. |
|                       |                     |                 |               |            |                                                                  |            |
| 10/1 Settlege         |                     |                 |               |            |                                                                  |            |
| <b>Boyleston ED</b>   | <b>Case</b>         | <b>Bikelity</b> | <b>Status</b> | <b>New</b> |                                                                  |            |

**Figure 4.71 – L2 Features > STP > MSTP Port Information**

**Port:** Enter the port to find.

Click the **Clear Detected Protocol** button to clear the detected protocol settings for the port selected. Click **Find** to search the MSTP port information.

Click the **Edit** button to re-configure the specific entry.

### **L2 Features > Loopback Detection**

The Loopback Detection function is used to detect the loop created by a specific port while Spanning Tree Protocol (STP) is not enabled in the network, especially when the down links are hubs or unmanaged switches. The Switch will automatically shutdown the port and sends a log to the administrator. The Loopback Detection port will be unlocked when the Loopback Detection **Recover Time** times out. The Loopback Detection function can be implemented on a range of ports at a time. You may enable or disable this function using the pull-down menu.

| <b>A ROOM FOR UNITED</b>                            |                                             |                          |                            |                                   |                   |
|-----------------------------------------------------|---------------------------------------------|--------------------------|----------------------------|-----------------------------------|-------------------|
| Loughard: Delive Flori Global Selfrega              |                                             |                          |                            |                                   |                   |
| Londs 44 CD Min from State<br>Einstead VLAN ID List | <b>ASSAULTS</b><br>Draubled<br>٠<br>11,0004 | 89 M M<br>Monte          |                            | <b>DYCMITRY</b><br>Pod-backé<br>٠ |                   |
| Trial State                                         | <b>Disabled</b><br>٠                        |                          | Hangul D (32767)<br>actor. | 2.<br>Sha-dover.<br>٠             | Applie            |
| Longitud's Debuttion Port Settings                  |                                             |                          |                            |                                   |                   |
| Firm Fire                                           | To First                                    | 25MH                     |                            |                                   |                   |
| WASSET<br>$\cdot$                                   | enters .                                    | Distabled                | ۰,                         |                                   | <b>Fostis</b>     |
| Port                                                |                                             | Langmack Defection Mate- |                            | <b>CONTRACTOR</b>                 | Tores Laft (sinc) |
| etritist.                                           |                                             | Directed                 |                            | Hamal                             |                   |
| <b>ARTIST</b>                                       |                                             | <b>Distances</b>         |                            | Maynett                           | ۵                 |
| afrilist                                            |                                             | <b>Disabled</b>          |                            | <b>Historic</b>                   |                   |
| <b>ARVENUE</b>                                      |                                             | <b>Tris along</b>        |                            | <b>TENTIAC</b>                    | ٠                 |
| sevillars.                                          |                                             | <b>Disabinit</b>         |                            | Milettail                         | I                 |
| <b><i>SINTERS</i></b>                               |                                             | <b>Illustrat</b>         |                            | <b>TERRITORY</b>                  | ٠                 |
| <b><i>URIST</i></b>                                 |                                             | <b>Unusua</b>            |                            | <b>Name</b>                       | ۵                 |
| advision                                            |                                             | Distant                  |                            | Hamel                             | ٠                 |
| attitute.                                           |                                             | Divisions                |                            | <b>NATION</b>                     | ٠                 |
| <b>ARABITE</b>                                      |                                             | Disense                  |                            | <b>Harrist</b>                    | ٦                 |
| am Libri E                                          |                                             | <b>Tication</b>          |                            | <b>Hartist</b>                    |                   |
| <b>HOSTERS</b>                                      |                                             | <b>Dilatered</b>         |                            | <b>MANAR</b>                      |                   |

**Figure 4.72 – L2 Features > Loopback Detection Settings**

**Loopback Detection State:** Enable or disable loopback detection. The default is disabled.

**Mode:** Select either Port-based or VLAN-based.

**Enabled VLAN ID List:** Enter the VLAN ID for loop detection. This only takes effect when the **VLAN-based**  is selected in the **Mode** drop-down list.

**Interval (1-32767):** Set a Loop Detection Interval between 1 and 32767 seconds. The default is 2 seconds.

**Trap State:** Select to enable or disable the loopback detection trap state.

**Action:** Select **Shut-down** or **None** for the loopback detection.

**From Port / To Port:** Enter a consecutive group of ports to be configured starting with the selected port. State: Use the drop-down menu to toggle between *Enabled* and *Disabled*. Default is *disabled*. Click **Apply** to save your settings.

### **L2 Features > Link Aggregation**

The Link Aggregation page allows you to view and configure the link aggregation settings.

| the back of the country and the coun-<br>Symma Pearly (1-83335)       |          | <b>Control State</b><br>trznee |                           |                      |                                  |
|-----------------------------------------------------------------------|----------|--------------------------------|---------------------------|----------------------|----------------------------------|
| <b>Cold Balance Algeriters</b>                                        |          | Source MAC                     | ٠                         |                      |                                  |
| ----<br>Everain (D)                                                   |          | 1278X35E014H7-3579             |                           |                      | Apply                            |
| Channel Cross Advertation                                             |          |                                | <b>TELEVISION</b>         |                      |                                  |
| <b>Tues Fot</b>                                                       | To Fort  | Dresse (D.(F-R)                | Meta.                     |                      |                                  |
|                                                                       |          |                                |                           |                      |                                  |
| $\ddot{\phantom{1}}$                                                  | eth1.0m  | $\mathbf{v}$                   | ٠,                        | $-400$               |                                  |
| attit O/T<br>Mate: Sixti Channel Orcup naturals up to 8 member ports: |          |                                | $Q_{\rm H}$<br>--         |                      | : Daleta Herriber Part           |
| Total Evinine 12                                                      |          |                                |                           |                      |                                  |
| <b>Channel Group</b>                                                  | Posteron | <b>Max Parts</b>               | <b>Interdees November</b> | <b>Develop Parts</b> |                                  |
| methani                                                               | 3981     | ٠                              |                           | attribution (1932)   | Daratu Charmel<br>Channel Detail |

**Figure 4.73 – L2 Features > Link Aggregation**

**System Priority (1-65535):** Enter the system's priority value you want to use. This value must be between 1 and 65535. By default, this value is 32768. The system priority determines which ports can join a portchannel and which ports are put in the stand-alone mode. The lower value has a higher priority. If two or more ports have the same priority, the port number determines the priority

**Load Balance Algorithm:** Specify the load balancing algorithm that will be used. Options to choose from are **Source MAC**, **Destination MAC**, **Source Destination MAC**, **Source IP**, **Destination IP**, and **Source** 

**Destination IP**. By default, this option is **Source MAC**. **System ID:** The **System ID** information.

Click the **Apply** button to save your settings.

## **Channel Group Information:**

**From Port / To Port:** Select the appropriate port range used for the configuration.

**Group ID:** Enter the channel group number. This value must be between 1 and 32. The system will automatically create the port-channel when a physical port first joins a channel group. An interface can only join one channel-group.

**Mode:** Select either **On**, **Active**, or **Passive**. If you selected **On**, the channel group type is static. If **Active** or Passive is selected, the channel group type is LACP. A channel group can only consist of either static members or LACP members. Once the type of channel group has been determined, other types of interfaces cannot join the channel group.

Click the **Add** button to add a new entry based on the information entered.

Click the **Delete Member Port** button to remove the specific member port.

Click the **Delete Channel** button to remove the specific entry.

Click the **Channel Detail** button to view more detailed information about the channel.

## **L2 Features > L2 Multicast Control > IGMP Snooping > IGMP Snooping Settings**

With Internet Group Management Protocol (IGMP) snooping, the DXS-1210 Series Switch can make intelligent multicast forwarding decisions by examining the contents of each frame's Layer 2 MAC header.

IGMP snooping can help reduce cluttered traffic on the LAN. With IGMP snooping enabled globally, the DXS-1210 Series Switch will forward multicast traffic only to connections that have group members attached. The settings of IGMP snooping is set by each VLAN individually.

| <b>SMP Snooding Settings</b> |                           |               |                    |                |
|------------------------------|---------------------------|---------------|--------------------|----------------|
| <b>Global Seriega</b>        |                           |               |                    |                |
| <b>CRUZUL ENGIN</b>          | O Duene<br>a blazed       |               |                    | <b>Apply</b>   |
| VLAH Status Gettings         |                           |               |                    |                |
| MD (Y-RISK)                  | $Unitid = 0$ and $Unitid$ |               |                    | Apple          |
| K267 Scoreship Table         |                           |               |                    |                |
| MD (F-4094): [               |                           |               |                    | Find: Pind All |
| Total Composit               | <b>DOMESTIC</b>           |               |                    |                |
| <b>TO-</b>                   | 10.000 diam'r.            | <b>MARKET</b> |                    |                |
| ×                            | swhich.                   | Insabinit     | <b>Ehov Detail</b> | <b>691</b>     |
|                              |                           |               |                    |                |

**Figure 4.74 – L2 Features > L2 Multicast Control > IGMP Snooping > IGMP Snooping Settings** 

# **Global Settings:**

**Global State:** Select to enable or disable the IGMP Snooping global state. Click the **Apply** button to save your settings.

# **VLAN Status Settings:**

**VID (1-4094):** Enter the VLAN ID and select to enable or disable the IGMP snooping on the VLAN. Click the **Apply** button to save your settings.

# **IGMP Snooping Table:**

**VID (1-4094):** Enter the VLAN ID between 1 and 4094.

Click the **Find** button to display a specific entry based on the information entered.

Click the **Find All** button to display all the entries.

Click the **Show Detail** button to display the detail information of the specified VLAN.

Click the **Edit** button to re-configure the specific entry.

Enter a page number and click the **Go** button to navigate to a specific page when multiple pages exist.

After clicking the **Show Detail** button, the following window will appear:

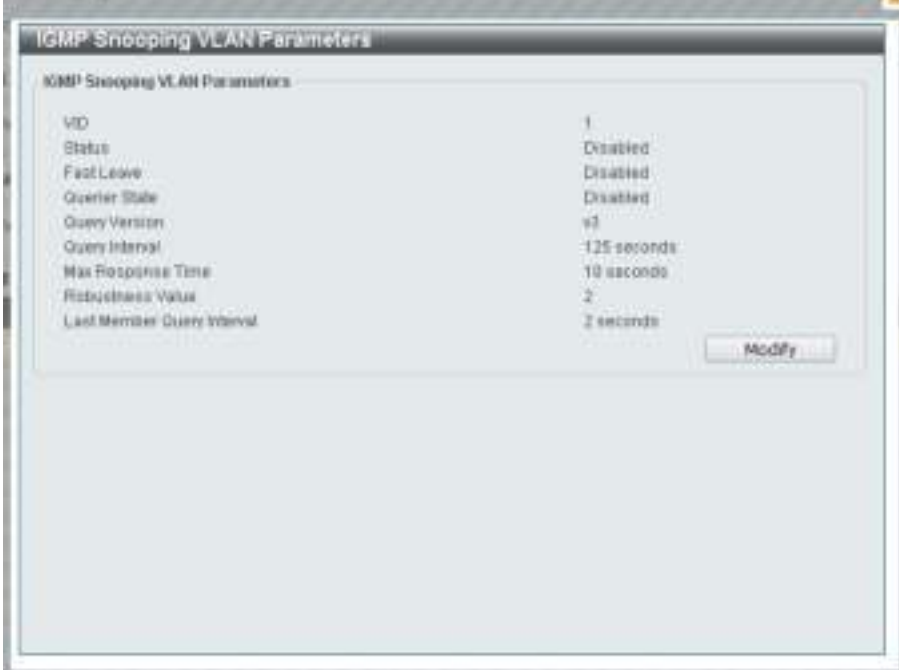

**Figure 4.75 – L2 Features > L2 Multicast Control > IGMP Snooping > IGMP Snooping – Show Detail** Click the **Modify** button to edit the information in the following window:

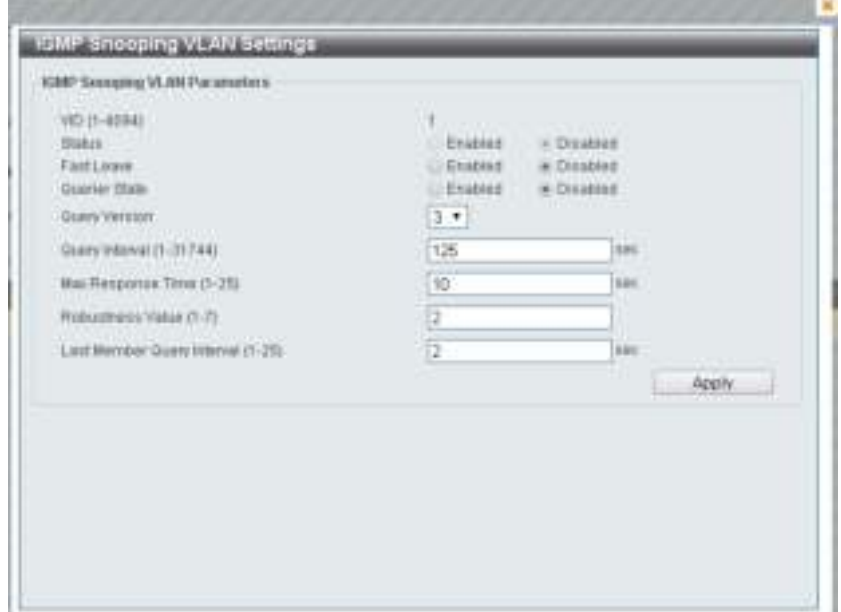

**Figure 4.76 L2 Features > L2 Multicast Control > IGMP Snooping > IGMP Snooping – Modify**

#### **The following parameters can be configured:**

**Fast Leave:** Select to enable or disable the IGMP snooping fast leave function.

**Querier State:** Select to enable or disable the querier state.

**Query Version:** Select the general query packet version sent by the IGMP snooping querier.

**Query Interval (1-31744):** Enter the interval at which the IGMP snooping querier sends IGMP general query messages periodically.

**Max. Response Time (1-25):** Enter the maximum response time. The range is between 1 and 25 seconds.

**Robustness Value (1-7):** Enter the robustness variable used in IGMP snooping.

Last Member Query Interval (1-25): Enter the interval at which the IGMP snooping querier sends IGMP group-specific or group-source-specific query messages.

Click the **Apply** button to save your settings.

# **L2 Features > L2 Multicast Control > IGMP Snooping > IGMP Snooping Groups Settings**

The IGMP snooping Groups Settings page allows you to configure and view the IGMP snooping static group, and view IGMP snooping group.

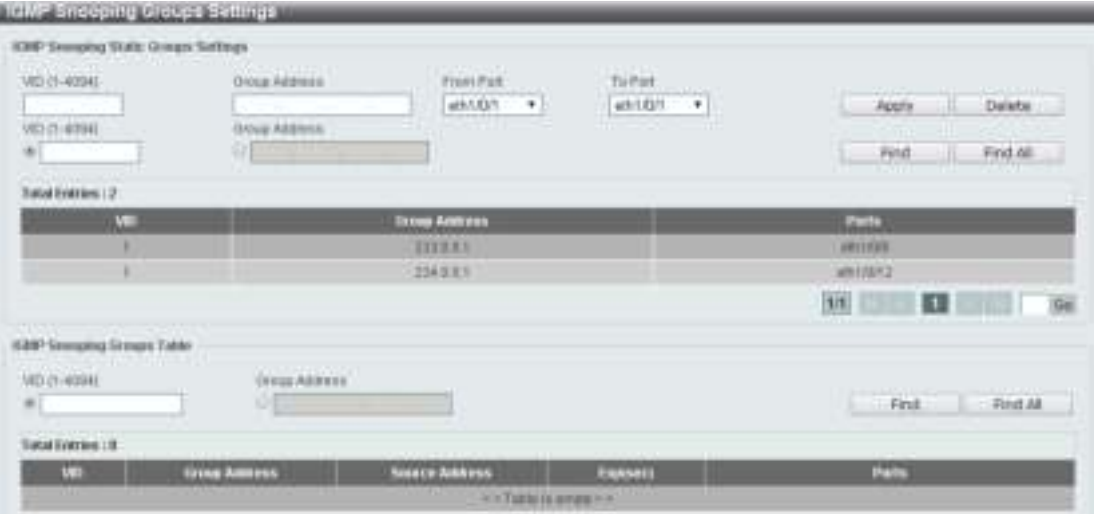

**Figure 4.77 – L2 Features > L2 Multicast Control > IGMP Snooping > IGMP Snooping Group Settings**

**VID (1-4094):** Enter the VLAN ID.

**Group Address:** Enter the IP multicast group address.

**From Port / To Port:** Select the range of ports to be configured.

Click the **Apply** button to save your settings.

Click the **Delete** button to remove the specified entry.

Click the **Find** button to locate a specific entry based on the information entered.

Click the **Find All** button to view all the entries.

Enter a page number and click the **Go** button to navigate to a specific page when multiple pages exist. The fields that can be configured for **IGMP Snooping Groups Table** are described below:

# **IGMP Snooping Group Table:**

**VID (1-4094):** Specify the VLAN ID.

**Group Address:** Click the radio button and enter an IP multicast group address.

Click the **Find** button to locate a specific entry based on the information entered. Click the **Find All** button to view all the entries.

# **L2 Features > L2 Multicast Control > IGMP Snooping > IGMP Snooping Mrouter Settings**

The IGMP Snooping Mrouter Settings page allows you to configure the specified interface(s) as the multicast router ports or as forbidden to be multicast router ports on the Switch.

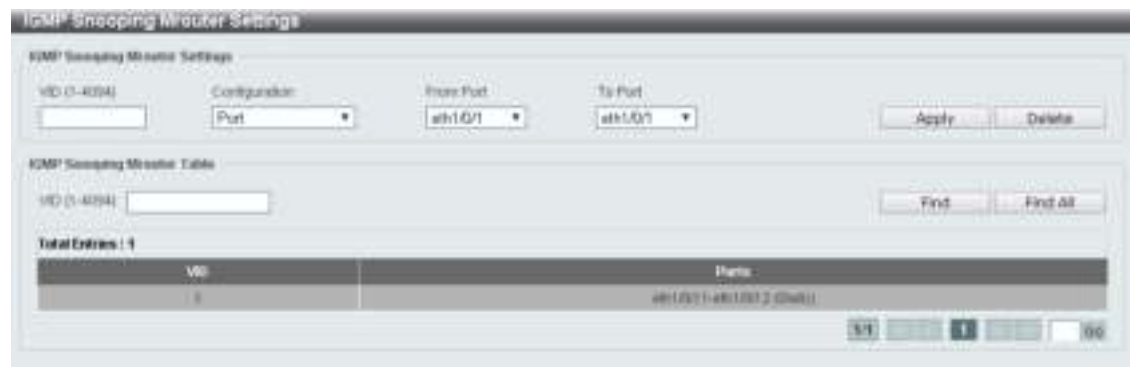

**Figure 4.78 – L2 Features > L2 Multicast Control > IGMP Snooping > IGMP Snooping Mrouter Settings**

**VID (1-4094):** Enter the VLAN ID and the range is between 1 and 4094.

**Configuration:** Select the port configuration type.

Port: Select to have the configured ports to be static multicast router ports.

**Forbidden Port –** Select to have the configured ports not to be multicast router ports.

**From Port / To Port:** Select the range of ports to be configured.

Click the **Apply** button to save your settings. Click the **Delete** button to remove the specified entry.

The IGMP Snooping Mrouter Table is showed as below: **VID (1-4094):** Enter the VLAN ID to be searched.

Click the **Find** button to locate a specific entry based on the information entered.

Click the **Find All** button to view all the entries.

Enter a page number and click the **Go** button to navigate to a specific page when multiple pages exist.

# **L2 Features > L2 Multicast Control > IGMP Snooping > IGMP Snooping Statistics Settings**

The IGMP Snooping Statistics Settings page allows you to clear and display the IGMP snooping related statistics.

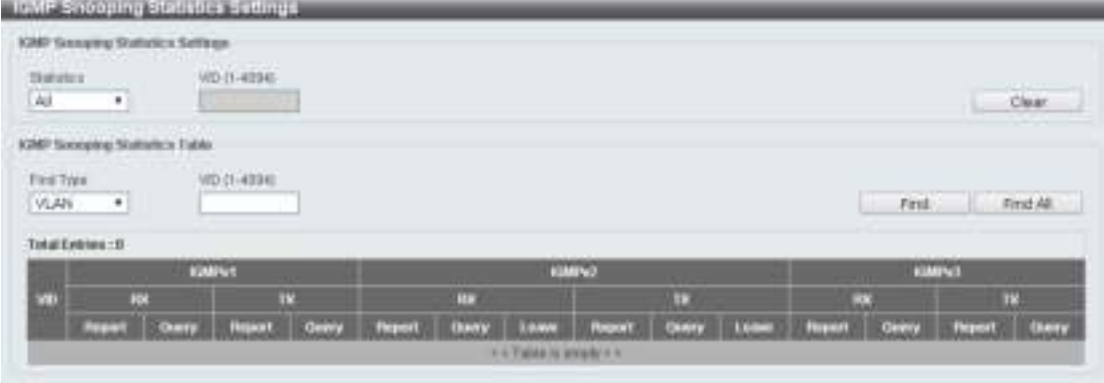

**Figure 4.79 – L2 Features > L2 Multicast Control > IGMP Snooping > IGMP Snooping Statistics Settings**

**Statistics:** Select the interface to be cleared. The options are **All and VLAN. VID (1-4094):** Enter the VLAN ID.

Click the **Clear** button to clear the IGMP snooping related statistics.

The fields that can be configured for **IGMP Snooping Statistics Table** are listed below: **Find Type:** Select the interface to be searched. The options are **VLAN** and **Port**. **VID (1-4094):** Enter the VLAN ID.

Click the **Find** button to locate a specific entry based on the information entered. Click the **Find All** button to view all the entries.

#### **L2 Features > L2 Multicast Control > MLD Snooping > MLD Snooping Setting**

The MLD Snooping Settings page allows you to configure the MLD snooping settings.

| <b>MLD BUDDDING SALLMOR</b> |                |             |                                  |                  |                   |                |
|-----------------------------|----------------|-------------|----------------------------------|------------------|-------------------|----------------|
| Global Settlega             |                |             |                                  |                  |                   |                |
| driving thats               |                | Li Dealored | ALL CASES STREETS<br>in Disablud |                  |                   | Apply          |
| VLAN Status Settlegs        |                |             |                                  |                  |                   |                |
| <b>MD (0-4880)</b>          |                |             | CENNIE & DIAME                   |                  |                   | Apply          |
| <b>M.I. Snowing Table</b>   |                |             |                                  |                  |                   |                |
| 2010-010-01                 |                |             |                                  |                  | Findi             | Find Atl.<br>m |
| Tutal Entries : D.          |                |             |                                  |                  |                   |                |
| VO                          | <b>VEARING</b> |             |                                  | <b>Status</b>    |                   |                |
|                             | <b>Benufi</b>  |             |                                  | <b>Shieldood</b> | Shaw Data L. Edit |                |

**Figure 4.80 – L2 Features > L2 Multicast Control > MLD Snooping > MLD Snooping Setting**

#### **Global Settings:**

**Global State:** Select to enable or disable the MLD Snooping state. Click the **Apply** button to save your settings.

#### **VLAN Status Settings:**

**VID (1-4094):** Enter the VLAN ID and select to enable or disable MLD snooping on the VLAN. Click the **Apply** button to save your settings.

### **MLD Snooping Table:**

**VID (1-4094):** Enter the VLAN ID to be searched.

Click the **Find** button to locate a specific entry based on the information entered. Click the **Find All** button to view all the entries. Click the **Show Detail** button to see the detail information of the specific VLAN. Click the **Edit** button to re-configure the specific entry.

After clicking the **Show Detail** button, the following window will appear.

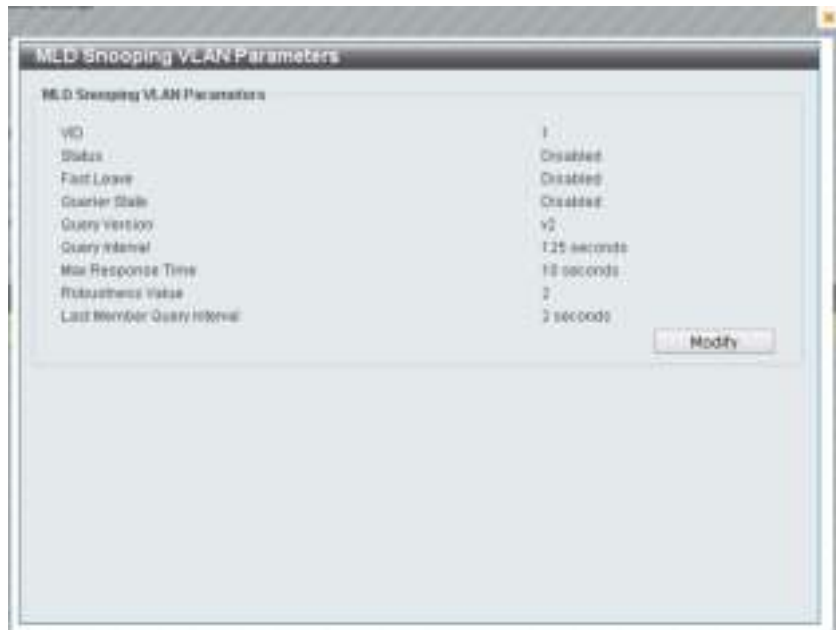

**Figure 4.81 – L2 Features > L2 Multicast Control > MLD Snooping > MLD Snooping Setting – Show Detail**

The window displays the detail information about MLD snooping VLAN. Click the **Modify** button to edit the information in the following window.

After clicking the **Edit** button in MLD Snooping Settings window, the following window will appear.

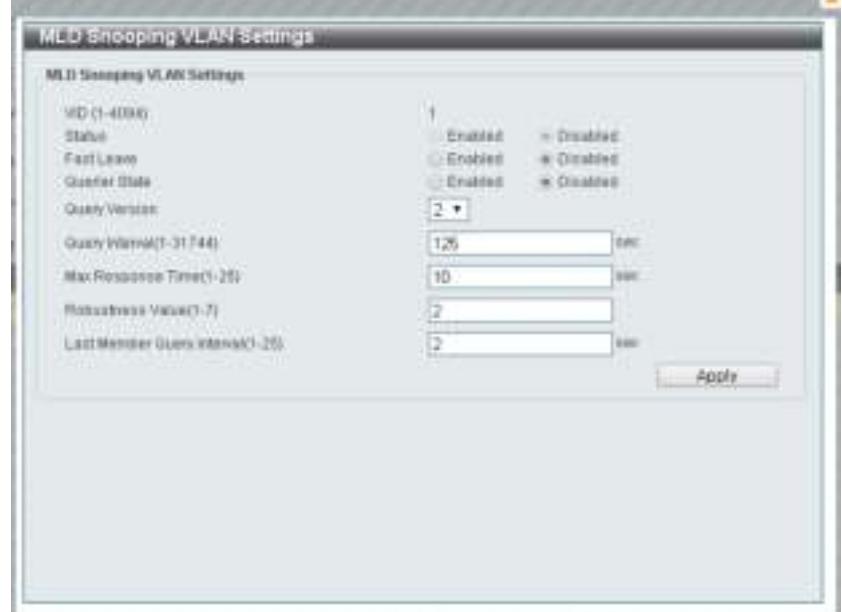

**Figure 4.82 – L2 Features > L2 Multicast Control > MLD Snooping > MLD Snooping Setting – Edit**

**Fast Leave:** Select to enable or disable the MLD snooping fast leave function.

**Querier State:** Select to enable or disable the querier state.

**Query Version:** Select the general query packet version sent by the MLD snooping querier.

**Query Interval (1-31744):** Enter the interval at which the MLD snooping querier sends MLD general query messages periodically.

**Max. Response Time (1-25):** Enter the maximum response time, in seconds, advertised in MLD snooping queries. The range is 1 to 25.

**Robustness Value (1-7):** Enter the robustness variable used in MLD snooping.

**Last Member Query Interval (1-25):** Enter the interval at which the MLD snooping querier sends MLD group-specific or group-source-specific (channel) query messages.

Click the **Apply** button to save your settings.

### **L2 Features > L2 Multicast Control > MLD Snooping > MLD Snooping Groups Setting**

The MLD Snooping Groups Settings page allows you to configure and view the MLD snooping static group, and view MLD snooping group.

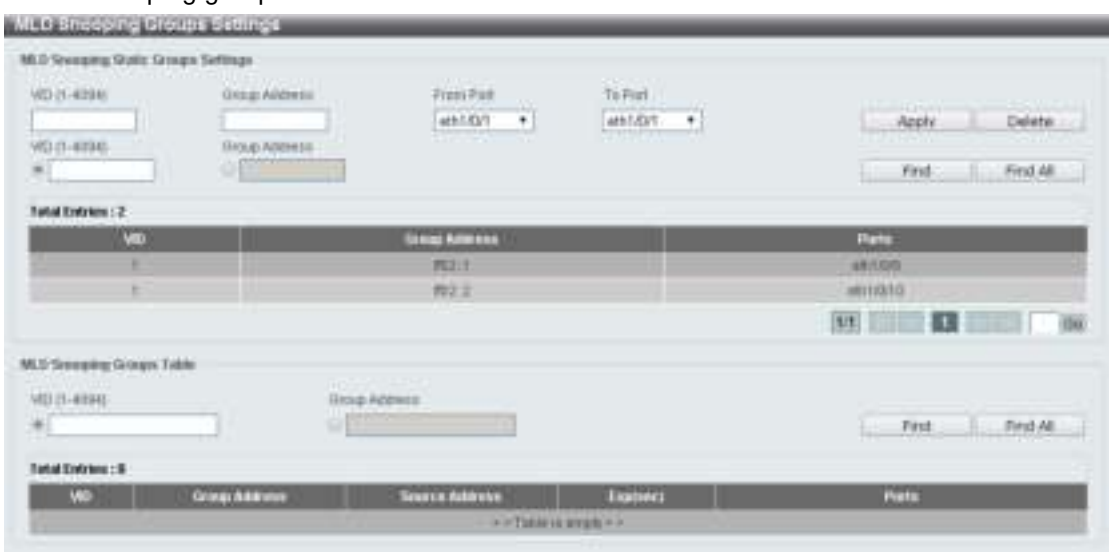

**Figure 4.83 – L2 Features > L2 Multicast Control > MLD Snooping > MLD Snooping Group Setting**

**VID (1-4094):** Enter the VLAN ID.

**Group Address:** Enter the IP multicast group address.

**From Port / To Port:** Select the range of ports to be configured.

Click the **Apply** button to save your settings.

Click the **Delete** button to remove the specified entry.

Click the **Find** button to locate a specific entry based on the information entered.

Click the **Find All** button to view all the entries.

Enter a page number and click the **Go** button to navigate to a specific page when multiple pages exist.

The fields that can be configured for the **MLD Snooping Groups Table** are described below: **VID (1-4094):** Enter the VLAN ID.

**Group Address:** Enter the IP multicast group address.

Click the **Find Snooping** button to locate a specific entry based on the information entered.

Click the **Find All Snooping** button to view all the entries.

### **L2 Features > L2 Multicast Control > MLD Snooping > MLD Snooping Mrouter Settings**

The MLD Snooping Mrouter Settings page allows you to configure the specified interface(s) as the router ports or forbidden to be IPv6 multicast router ports on the VLAN interface on the Switch.

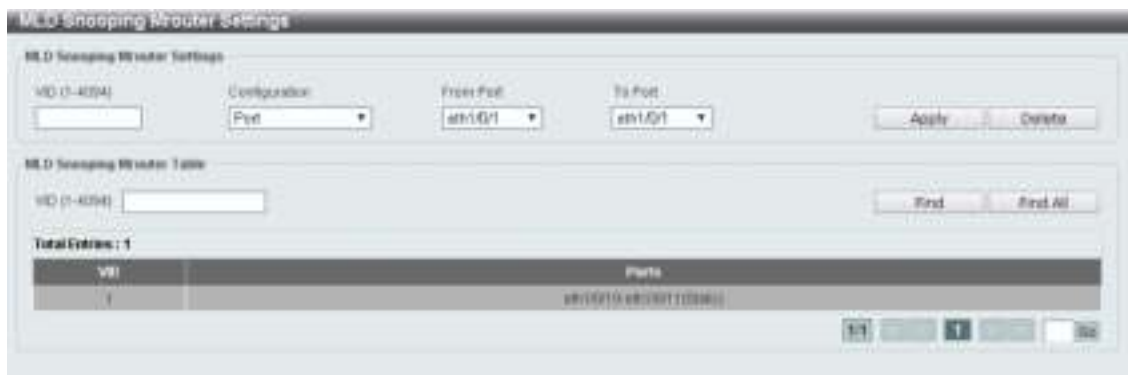

**Figure 4.84 – L2 Features > L2 Multicast Control > MLD Snooping > MLD Snooping Mrouter Settings**

**VID (1-4094):** Enter the VLAN ID.

**Configuration:** Select the port configuration. Available options are Port and Forbidden Port.

Port: Select to have the configured ports as being connected to multicast-enabled routers. **Forbidden Port:** Select to have the configured ports as being not connected to multicast-enabled routers.

**From Port / To Port:** Select the range of ports to be configured.

Click the **Apply** button to save your settings.

Click the **Delete** button to remove the specified entry.

Click the **Find** button to locate a specific entry based on the information entered.

Click the **Find All** button to view all the entries.

Enter a page number and click the **Go** button to navigate to a specific page when multiple pages exist.

# **L2 Features > L2 Multicast Control > MLD Snooping > MLD Snooping Statistics Settings**

The MLD Snooping Statistics Settings page allows you to clear and display the MLD snooping related statistics.

|                            | <b>LIAN BROOKING STANDARD BRANDER</b> |              |                                   |                      |                    |                |             |                 |
|----------------------------|---------------------------------------|--------------|-----------------------------------|----------------------|--------------------|----------------|-------------|-----------------|
|                            | MLD Socrates Statentes Settings       |              |                                   |                      |                    |                |             |                 |
|                            |                                       |              | <b>SAMPLE READS</b><br>VD H-40941 |                      |                    |                |             | <b>ANTIQUES</b> |
| thèines<br>  Al            | ncart<br>$\ddot{}$                    |              |                                   |                      |                    |                |             | Clear           |
|                            | MLD Sources Stokertox Eable           |              |                                   |                      |                    |                |             |                 |
| Fied Type<br>[VLAN         | $-0.5$                                |              | VO IT-40047                       |                      |                    |                |             |                 |
|                            | ٠                                     |              |                                   |                      |                    |                |             | Find Find Mt    |
| <b>Bil elektrick later</b> |                                       |              |                                   |                      | <b>ALCOHOL: NO</b> |                |             |                 |
|                            |                                       | <b>METRA</b> |                                   |                      | <b>LANDS</b>       |                | æ           | m               |
| w                          | m                                     |              | m                                 |                      | m                  | m              |             |                 |
|                            | <b>Grant</b>                          | <b>Dans</b>  | Bassit                            | <b>Daniel</b>        | <b>North</b>       | <b>Separat</b> | <b>GANY</b> | <b>Durey</b>    |
|                            |                                       |              |                                   | x + Takk is ampt + + |                    |                |             |                 |

**Figure 4.85 – L2 Features > L2 Multicast Control > MLD Snooping > MLD Snooping Statistics Settings**

**Statistics:** Select the type of statistics to display. Available options are **All** and **VLAN.**. **VID (1-4094):** Enter the VLAN ID.

Click the **Find** button to locate a specific entry based on the information entered. Click the **Find All** button to view all the entries.

### **L2 Features > L2 Multicast Control > Multicast Filtering**

The Multicast Filtering page allows you to view and configure multicast filtering settings.

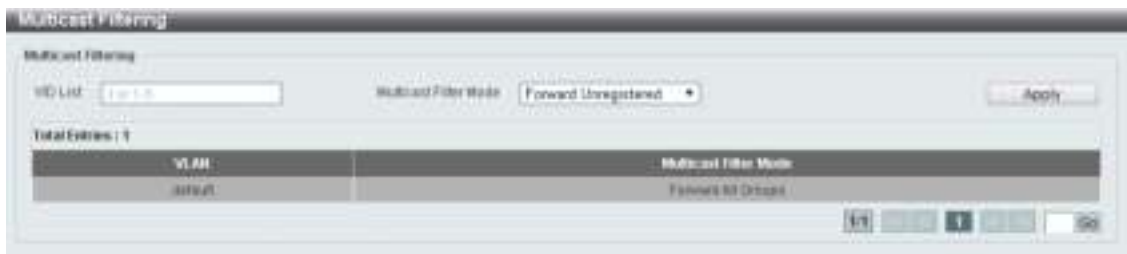

**Figure 4.86 – L2 Features > L2 Multicast Control > Multicast Filtering**

#### **VID List:** Enter the VLAN ID.

**Multicast Filter Mode:** Select the multicast filter mode. Options to choose from are **Forward Unregistered**, **Forward All**, and **Filter Unregistered**. When selecting the **Forward Unregistered** option, registered multicast packets will be forwarded based on the forwarding table and all unregistered multicast packets will be flooded based on the VLAN domain. When selecting the **Forward All** option, all multicast packets will be flooded based on the VLAN domain. When selecting the **Filter Unregistered** option, registered packets will be forwarded based on the forwarding table and all unregistered multicast packets will be filtered.

Click the **Apply** button to save your settings.

Enter a page number and click the **Go** button to navigate to a specific page when multiple pages exist.

#### **L2 Features > LLDP > LLDP Global Settings**

**LLDP (Link Layer Discovery Protocol)** provides IEEE 802.1AB standards-based method for switches to advertise themselves to neighbor devices, as well as to learn about neighbor LLDP devices. SNMP utilities can learn the network topology by obtaining the MIB information in each LLDP device. The LLDP function is enabled by default.

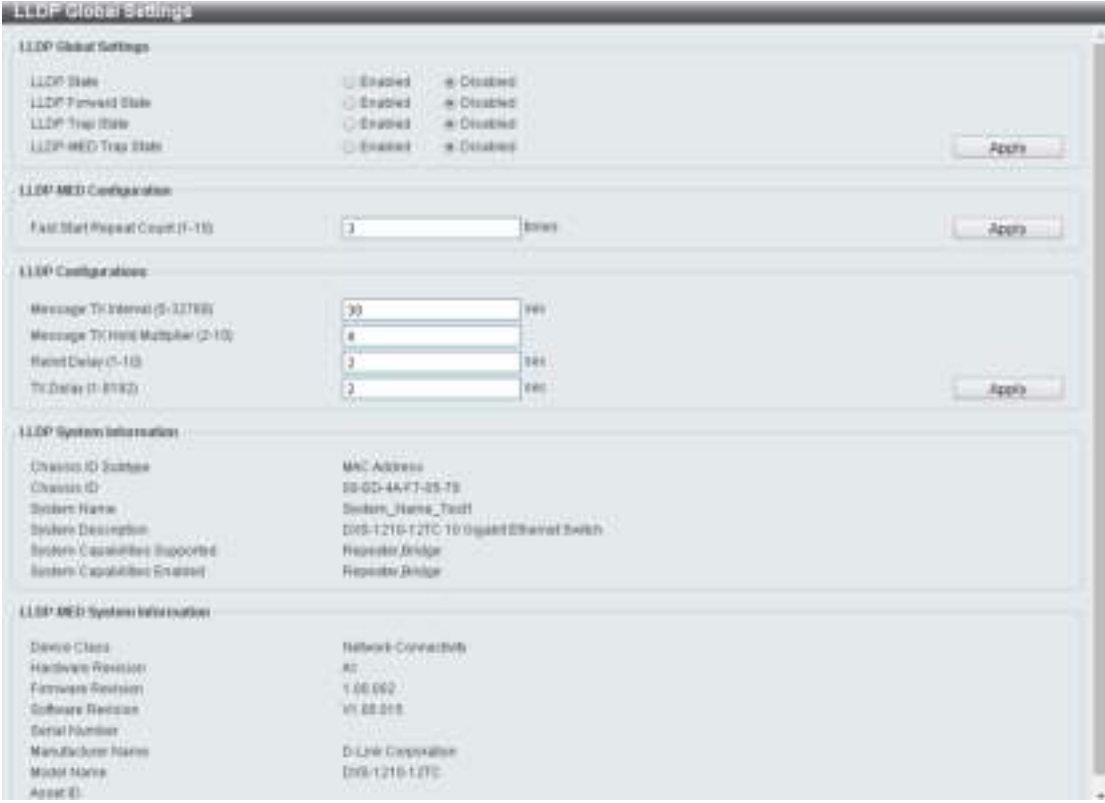

**Figure 4.87 – L2 Features > LLDP > LLDP Global Settings**

### **LLDP Global Settings:**

**LLDP State:** When this function is enabled, the switch will start to transmit, receive and process the LLDP packets. For the advertisement of LLDP packets, the switch announces the information to its neighbor through ports. For the receiving of LLDP packets, the switch will learn the information from the LLDP packets advertised from the neighbor in the neighbor table. Click **Apply** to make the change effective.

**LLDP Forward State:** Select to enable or disable LLDP forward state. When the **LLDP State** is disabled and **LLDP Forward Sate** is enabled, the received LLDPDU packet will be forwarded.

**LLDP Trap State:** Select to enable or disable the LLDP trap state.

**LLDP-MED Trap State:** Select to enable or disable the LLDP-MED trap state.

Click the **Apply** button to save your settings.

## **LLDP-MED Configuration:**

**Fast Start Repeat Count (1-10):** Enter the LLDP-MED fast start repeat count value. This value must be between 1 and 10.

Click the **Apply** button to save your settings.

## **LLDP Configurations:**

**Message TX Interval (5-32768):** This parameter indicates the interval at which LLDP frames are transmitted on behalf of this LLDP agent. The default value is **30** seconds.

**Message TX Hold Multiplier (2-10):** This parameter is a multiplier that determines the actual TTL value used in an LLDPDU. The default value is **4**.

**LLDP ReInit Delay (1-10):** This parameter indicates the amount of delay from the time adminStatus becomes "disabled" until re-initialization is attempted. The default value is **2** seconds.

**LLDP TX Delay (1-8192):** This parameter indicates the delay between successive LLDP frame transmissions initiated by value or status changes in the LLDP local systems MIB. The value for txDelay is set by the following range formula: 1 < txDelay < (0.25 °— msgTxInterval). The default value is **2** seconds.

Click the **Apply** button to save your settings.

## **L2 Features > LLDP > LLDP Port Settings**

The Basic LLDP Port Settings page displays LLDP port information and contains parameters for configuring LLDP port settings.

| LLDP Part Settings                    |                                                                                      |                                                    |                      |                          |   |                       |                       |                                |
|---------------------------------------|--------------------------------------------------------------------------------------|----------------------------------------------------|----------------------|--------------------------|---|-----------------------|-----------------------|--------------------------------|
| Expirit Port<br>etv1/3/1<br>$\bullet$ | To Port<br>eth/LEVI<br>$\cdots$<br>Meke: The activery streadths for nothirs admirer- | <b>Local</b><br><b>BioVype</b><br>z.<br>Local<br>۰ | ANWER<br>TX and RX 7 | F-SLANH+<br>$_{\rm Pul}$ | ٠ | <b>NJSUA</b><br>Renoe | ۰                     | <b>Address</b><br><b>Josly</b> |
| <b>Part</b>                           |                                                                                      | Saines                                             | <b>Admin State</b>   |                          |   |                       | <b>PVERNO ARRIVEL</b> |                                |
| etrikit                               |                                                                                      | terat.                                             | Di and Rit           |                          |   |                       |                       |                                |
| 491,652                               |                                                                                      | <b>Leral</b>                                       | TH wind Rive         |                          |   |                       |                       |                                |
| <b>HRISTI</b>                         |                                                                                      | <b>Lasar</b>                                       | Til and Hit.         |                          |   |                       |                       |                                |
| 设施可见加工                                |                                                                                      | 1414                                               | Tit and Rd.          |                          |   |                       |                       |                                |
| atvitat                               |                                                                                      | LETH.                                              | Tit used Rivi        |                          |   |                       |                       |                                |
| WATER                                 |                                                                                      | 1sist                                              | Till good PDC        |                          |   |                       |                       |                                |
| atrite?                               |                                                                                      | <b>LETA!</b>                                       | 70 and 80            |                          |   |                       |                       |                                |
| 197.50                                |                                                                                      | <b>Saved</b>                                       | TIX just Mid-        |                          |   |                       |                       |                                |
| <b>HEARS</b>                          |                                                                                      | LEGAL                                              | TX and RIC           |                          |   |                       |                       |                                |
| WHIGHT                                |                                                                                      | <b>SHAK</b>                                        | The good store       |                          |   |                       |                       |                                |
| <b>MITTELLE</b>                       |                                                                                      | <b>EBEAL</b>                                       | TH' work RIV         |                          |   |                       |                       |                                |
| <b><i>MITTOTTA</i></b>                |                                                                                      | <b>SAVAI</b>                                       | Til and Hill         |                          |   |                       |                       |                                |

**Figure 4.88 – L2 Features> LLDP > LLDP Port Settings**

**From Port/ To Port:** A consecutive group of ports may be configured starting with the selected port. **Subtype:** Select the subtype of LLDP TLV(s). Options to choose from are **MAC Address**, and **Local**. **Admin Status:** Select the LLDP transmission mode on the port. The available options are:

**TX –** Enables transmitting LLDP packets only.

**RX –** Enables receiving LLDP packets only.

**TX and RX –** Enables transmitting and receiving LLDP packets. This is the default value.

**Disabled –** Disables LLDP on the port.

**IP Subtype:** Select the type of the IP address information to be sent. Options to choose from are **All**, **IPv4** 

and **IPv6**.

**Action:** Select to remove or add the action field. **Address:** Enter the IP address to be sent.

Click **Apply** to accept the changes made.

## **L2 Features > LLDP > LLDP Management Address List**

The LLDP Management Address List page displays the detailed management address information for the entry.

| $A\ddot{z}$ + |                      |                |             | End                      |
|---------------|----------------------|----------------|-------------|--------------------------|
|               | <b>ANTION</b>        | $r =$          | <b>LESS</b> | <b>Advertising Parts</b> |
| <b>BNATT</b>  | 10,00,00340          | <b>Milder</b>  | 1101212211  | <b>PERMIT ROLL</b>       |
| me            | AGE Denisormer (STG. | <b>Utdrawn</b> |             |                          |

**Figure 4.89 – L2 Features > LLDP >LLDP Management Address List**

**Management Address:** Select IPv4, IPv6 or All address to be displayed. Click **Find** and the table will update and display the values required.

**Subtype:** Displays the managed address subtype. (e.g., MAC or IPv4)

**Address:** Displays the IP address.

**IF Type:** Displays the IF Type.

**OID:** Displays the SNMP OID.

**Advertising Ports:** Displays the advertising ports.

# **L2 Features > LLDP > LLDP Basic TLVs Settings**

This LLDP Basic TLVs Settings page allows you to configure the LLDP Port settings.

| LLEF Base: TLVs Tellings. |                        |                    |        |                                     |                                    |                                  |                                |                          |
|---------------------------|------------------------|--------------------|--------|-------------------------------------|------------------------------------|----------------------------------|--------------------------------|--------------------------|
| Franchist.<br>atst.Cirt   | ٠                      | Tothet<br>eth/LEV1 | (1, 0) | <b>FUED ELIMINATE</b><br>Disshled * | <b>Byzkers Name</b><br>Dissisted . | Dyewin Divestation.<br>Drawind * | Syram Castdeller<br>Dasabled * | <b>Apply</b>             |
|                           | <b>Port</b>            |                    |        | Port Dimestolom                     | <b>Stations Norre</b>              | <b>System Description</b>        |                                | <b>System Caparatius</b> |
|                           | <b>AROUT</b>           |                    |        | Disabled.                           | <b>Disable</b>                     | Dissent.                         |                                | Divident:                |
|                           | <b><i>ABILITAT</i></b> |                    |        | THERMINE                            | <b>Tremes</b>                      | <b>THEFER</b>                    |                                | Drimmer                  |
|                           | ABOUTE                 |                    |        | <b>Chiated</b>                      | <b>Disease</b>                     | <b>Dusset</b>                    |                                | Distakate.               |
|                           | <b>URITER</b>          |                    |        | 224,930 3                           | <b>THAINE</b>                      | <b>Unuese</b>                    |                                | <b>DISABRE</b>           |
|                           | <b>ABSREE</b>          |                    |        | <b>Illianet</b>                     | Ilbunet:                           | Diskbar.                         |                                | Drinhem.                 |
|                           | <b>MAYOR</b>           |                    |        | <b>The mined</b>                    | <b>Disease</b>                     | <b>finance</b>                   |                                | <b>Departed</b>          |
|                           | second:                |                    |        | <b>Drawing</b>                      | Disebes.                           | Diveret.                         |                                | <b>Division:</b>         |
|                           | <b><i>MAILENE</i></b>  |                    |        | <b>Zikkalad</b>                     | <b>Disabled</b>                    | <b>Uicakas</b>                   |                                | Disable #                |
|                           | <b><i>ABICKOST</i></b> |                    |        | <b>Chicagoni</b>                    | <b>Ilmuned</b>                     | Disabeli                         |                                | Distability              |
|                           | 49170212               |                    |        | <b>Shkalland</b>                    | <b>Shkalike</b>                    | Disabes                          |                                | <b>Crower</b>            |
|                           | with Light 11          |                    |        | <b>Crawned</b>                      | <b>Drummer</b>                     | Disabed.                         |                                | Disaber.                 |
|                           | <b><i>ARSBECK</i></b>  |                    |        | <b>Charantee</b>                    | <b>STANDARD</b>                    | <b>Diseased</b>                  |                                | Disweed                  |

**Figure 4.90 – L2 Features > LLDP > LLDP Basic TLVs Settings**

**From Port / To Port:** A consecutive group of ports may be configured starting with the selected port. **Port Description:** Select to enable or disable the Port Description option.

**System Name:** Select the system name to be enabled or disabled in the LLDP port. If select is Enabled, users can specifies the content of system Name or all.

**System Description:** Select to enable or disable the System Description option.

**System Capabilities:** Select to enable or disable the System Capabilities option.

Click **Apply** to accept the changes made.

## **L2 Features > LLDP > LLDP Dot1 TLVs Settings**

This LLDP Dot1 TLVs Settings page allows you to configure an individual port or group of ports to exclude one or more of the IEEE 802.1 organizational port VLAN ID TLV data types from outbound LLDP advertisements.

| LLISP DUCT. IL M's Settings                         |                               |                                                             |                                                            |                          |                                               |
|-----------------------------------------------------|-------------------------------|-------------------------------------------------------------|------------------------------------------------------------|--------------------------|-----------------------------------------------|
| Experiment.<br>$\overline{\phantom{a}}$<br>#0/181/1 | To Pot<br>$^\star$<br>e0(101) | Port VLAN<br>Disabled *<br><b>Britain Market Street (1)</b> | <b>TELEVISION CONTROL</b><br>Protesse studed.<br>Dealer +1 | VLMV Name:<br>Disabled . | Protocolidantis<br>Disabled * Note *<br>Apple |
| <b>Part</b>                                         | PHY VLAN ID                   |                                                             | <b>Crushing Port and Provecutives</b>                      | Excelsive! VC/MV Name    | <b>Teamind Produced Manday</b>                |
| <b>ARVENT</b>                                       | <b>CHINNE</b>                 |                                                             |                                                            |                          |                                               |
| attit00                                             | <b>CHIMNE</b>                 |                                                             |                                                            |                          |                                               |
| $-0.011193$                                         | CHIANE                        |                                                             |                                                            |                          |                                               |
| <b>ABITIER</b>                                      | <b>Clinter</b>                |                                                             |                                                            |                          |                                               |
| attitus.                                            | <b>Citated</b>                |                                                             |                                                            |                          |                                               |
| 499335                                              | <b>Closen</b>                 |                                                             |                                                            |                          |                                               |
| attille?                                            | <b>THIRDE</b>                 |                                                             |                                                            |                          |                                               |
| <b>JAILERS</b>                                      | <b>CHIMNE</b>                 |                                                             |                                                            |                          |                                               |
| aNYLIDS:                                            | <b>Clinter</b>                |                                                             |                                                            |                          |                                               |
| <b>SECRITE</b>                                      | <b>Clumed</b>                 |                                                             |                                                            |                          |                                               |
| <i><b><i>idrittell</i></b></i>                      | <b>Chumer</b>                 |                                                             |                                                            |                          |                                               |
| aNISOE2                                             | <b>Catalog</b>                |                                                             |                                                            |                          |                                               |

**Figure 4.91 – L2 Features > LLDP > LLDP Dot1 TLVs Settings**

**From Port / To Port:** A consecutive group of ports may be configured starting with the selected port.

**Port VLAN:** Select to enable or disable the port VLAN ID TLV to send. The Port VLAN ID TLV is an optional fixed length TLV that allows a VLAN bridge port to advertise the port's VLAN identifier (PVID) that will be associated with untagged or priority tagged frames.

**Protocol VLAN:** Select to enable or disable Port and Protocol VLAN ID (PPVID) TLV to send, and enter the VLAN ID in PPVID TLV.

**VLAN Name:** Select to enable or disable the VLAN name TLV to send, and enter the ID of the VLAN in the VLAN name TLV.

**Protocol Identity:** Select to enable or disable the Protocol Identity TLV to send, and the protocol name. Options for protocol name to choose from are **None**, **EAPOL**, **LACP**, **GVRP**, **STP**, and **All**.

Click the **Apply** button to save your settings.

### **L2 Features > LLDP > LLDP Dot3 TLVs Settings**

The LLDP Dot3 TLVs Settings page allows you to configure an individual port or group of ports to exclude one or more IEEE 802.3 organizational specific TLV data type from outbound LLDP advertisements.

| 医天疱疮 医无效性肺性心脏 医细胞性白细胞                                |                                   |                                                               |                                                                   |                                            |
|------------------------------------------------------|-----------------------------------|---------------------------------------------------------------|-------------------------------------------------------------------|--------------------------------------------|
| LLEP DOLT ILVs Settings                              |                                   |                                                               |                                                                   |                                            |
| TOWN First<br><b>WASDIVE</b><br>$\ddot{\phantom{0}}$ | * Hildrig<br>Disabled<br>٠        | MACIFIK CONSULTING/MAN LINUARPRODUCT<br>Disabled<br>$\bullet$ | Mainfages Falansi Giza:<br>Distabled .<br><b>STARRING CONTROL</b> | Please Via MDI.<br>Disabled<br>٠<br>Apply. |
| <b>Florit</b>                                        | <b>NAC FHY Century alon State</b> | <b>List Aggregation</b>                                       | <b>Maximum Trame Stor</b>                                         | <b>Pewer Via M21</b>                       |
| <b><i>URVEROFT</i></b>                               | <b>Distances</b>                  | CALMING                                                       | Talabied                                                          | <b>CHARGE</b>                              |
| <b>WEIGO</b>                                         | Disease                           | <b>Citational</b>                                             | Disease                                                           | <b>CHURRI</b>                              |
| atritici                                             | <b>Staugheat</b>                  | <b>Crustian</b>                                               | Daupau                                                            | Direkted                                   |
| 491414                                               | Divered                           | Distant                                                       | <b>Citizens</b>                                                   | <b>Diversity</b>                           |
| #fr:55                                               | DISSANT                           | <b>CloseMd</b>                                                | Elstabled                                                         | Zittabled                                  |
| 48/1995                                              | <b>Traumer</b>                    | <b>Statems</b>                                                | <b>THIRWS</b>                                                     | <b>CHARRIE</b>                             |
| <b><i>ARTENDAY</i></b>                               | Dragow!                           | Citation                                                      | <b>Cristman</b>                                                   | <b>Direktor</b>                            |
| 4811818                                              | <b>TREADWAY</b>                   | <b>Thinkman</b>                                               | Tasaped                                                           | DAMAGE                                     |
| uercon                                               | Depart                            | Ollistwa                                                      | Distant                                                           | <b>Clickwa</b>                             |
| <b>HELIGHT</b>                                       | Disabind                          | Cessived                                                      | Distabled                                                         | Disabled                                   |
| webclasts.                                           | <b>Disabled</b>                   | CHIARME.                                                      | CALIFORNIA                                                        | <b>CHARGE</b>                              |
| WAASH2                                               | Disasted                          | <b>Clintmo</b>                                                | Distant                                                           | <b>Catalonic</b>                           |

**Figure 4.92 – L2 Features > LLDP > LLDP Dot3 TLVs Settings**

**From Port/To Port:** A consecutive group of ports may be configured starting with the selected port.

**MAC/PHY Configuration/Status:** Select whether the MAC/PHY Configuration Status is enabled on the port. The possible field values are:

**Enabled –** Enables the MAC/PHY Configuration Status on the port.

**Disabled –** Disables the MAC/PHY Configuration Status on the port.

**Link Aggregation:** Specifies whether the link aggregation is enabled on the port. The possible field values are:

**Enabled –** Enables the link aggregation configured on the port.

**Disabled –** Disables the link aggregation configured on the port.

**Maximum Frame Size:** Specifies whether the Maximum Frame Size is enabled on the port. The possible field values are:

**Enabled –** Enables the Maximum Frame Size configured on the port.

**Disabled –** Disables the Maximum Frame Size configured on the port.

**Power via MDI:** Advertises the Power via MDI implementations supported by the port. The possible field values are:

**Enabled –** Enables the Power via MDI configured on the port.

**Disabled –** Disables the Power via MDI configured on the port.

Click **Apply** to implement changes made.

## **L2 Features > LLDP > LLDP-MED Port Settings**

The LLDP-MED Port Settings page allows you to enable or disable transmitting LLDP-MED TLVs.

| L12P-MED Field Settlesin    |                          |                                                          |                                                         |                                     |                  |
|-----------------------------|--------------------------|----------------------------------------------------------|---------------------------------------------------------|-------------------------------------|------------------|
| Franc Port<br>eth1/G/1<br>٠ | <b>TUPAK</b><br>ehildi + | <b>CONTRACTOR</b><br><b>Capabilities:</b><br>Dissbest #1 | Web artists<br><b>Network Parisy</b><br>Thirschief<br>٠ | ESOS EST.<br>Distabled<br>$\bullet$ | Appre.           |
| <b>Port</b>                 |                          | Executions                                               |                                                         | <b>Network Palloy</b>               | <b>Inventory</b> |
| <b>AMARIT</b>               |                          | <b>Disemed</b>                                           |                                                         | <b>Oliablair</b>                    | Disabid          |
| <b>WELD</b>                 |                          | Drumwe                                                   |                                                         | Clickton                            | <b>THEFF</b>     |
| 485581                      |                          | Disabled.                                                |                                                         | <b>CHARGE</b>                       | Disamed          |
| <b><i>SRIVER</i></b>        |                          | Diamon                                                   |                                                         | Distinct                            | <b>ITHORNE</b>   |
| str.com                     |                          | <b>Disassed</b>                                          |                                                         | Dycable E.                          | Dusset           |
| 491595                      |                          | Drawing,                                                 |                                                         | <b>Distance</b>                     | <b>Drodeki</b>   |
| $x + 10$                    |                          | <b>Dealer</b>                                            |                                                         | <b>Citation</b>                     | Distabled:       |
| <b><i>ARABIN</i></b>        |                          | Disamon                                                  |                                                         | <b>CISEBRA</b>                      | <b>ITHANNA</b>   |
| WEILDO                      |                          | Disebat:                                                 |                                                         | <b>CHANG</b>                        | Drawking.        |
| atmosti                     |                          | Dawer                                                    |                                                         | DISMINI                             | <b>Ituanes</b>   |
| <b>VEHICLE</b>              |                          | <b>Disenet</b>                                           |                                                         | <b>Cryshier</b>                     | Disenied.        |
| MITCH2                      |                          | <b>Districted</b>                                        |                                                         | <b>Objective</b>                    | Danisland.       |

**Figure 4.93 – L2 Features > LLDP > LLDP-MED Port Settings**

**From Port/To Port:** A consecutive group of ports may be configured starting with the selected port. **Capabilities:** Select to enable or disable transmitting the LLDP-MED capabilities TLV. **Network Policy:** Select to enable or disable transmitting the LLDP-MED network policy TLV. **Inventory:** Select to enable or disable transmitting the LLDP-MED inventory management TLV.

Click **Apply** to accept the changes made.

# **L2 Features > LLDP > LLDP Statistics Information**

The LLDP Statistics Information page displays an overview of all LLDP traffic.

|                                                                                          | <b>RRA A GRISTINE ENTOREMPTER</b>    |                       |                    |                                      |                |                                    |                                               |
|------------------------------------------------------------------------------------------|--------------------------------------|-----------------------|--------------------|--------------------------------------|----------------|------------------------------------|-----------------------------------------------|
|                                                                                          | LLEP Statuto information             |                       |                    |                                      |                |                                    |                                               |
| Last Change Time<br>Tritol Huserto<br>Total Children<br>Total Circuit<br>Total Agénistic |                                      | ٠                     |                    |                                      |                |                                    | Clear Counter:<br><b>SERVICE IN A PRODUCT</b> |
| LLEP Numbers Parts                                                                       |                                      |                       |                    |                                      |                |                                    |                                               |
| Fort                                                                                     | ath LEVI<br>٠                        |                       |                    |                                      |                | said state and as<br>Clear Counter | <b>CONTRACTOR</b><br><b>Clear All</b>         |
| <b>Part</b>                                                                              | <b><i><u>habat Teamments</u></i></b> | <b>TURNETING AFOS</b> | <b>Telefiniers</b> | <b><i><u>Saturday Labour</u></i></b> | THE TLYThuards | Total TLV (Military)               | <b>Telat Agencies</b>                         |
| atvisit                                                                                  |                                      |                       |                    |                                      | B.             |                                    |                                               |
| #81900                                                                                   | т                                    | ٠                     |                    | ٠                                    | w              | ٠                                  | ۰                                             |
| #8118013                                                                                 |                                      |                       |                    |                                      | N              |                                    |                                               |
| <b>udilize</b>                                                                           | ٠                                    | ×                     | ٠                  | ×                                    | и              | ×                                  | ¥                                             |
| <b>HEITER</b>                                                                            |                                      |                       |                    |                                      | ×              | ١                                  |                                               |
| <b><i>ettitat</i></b>                                                                    | ٠                                    | ٠                     | ٠                  | ٠                                    | n              | ٠                                  | ×                                             |
| <b><i>SENTOST</i></b>                                                                    | ×                                    |                       |                    | ä                                    | ×              |                                    | š                                             |
| <b>ARTESTER</b>                                                                          | ×                                    |                       |                    |                                      | и              | ٠                                  | ×                                             |
| 1411019                                                                                  | ٠                                    | ë                     |                    |                                      | w              | ٠                                  | ۱                                             |
| <b>HOUGH!</b>                                                                            | ٠                                    | ٠                     |                    | ٠                                    | B.             | ٠                                  | ٠                                             |
| wanters:                                                                                 |                                      |                       |                    |                                      | n              | ×                                  |                                               |
| ■ 中国日本                                                                                   | ٠                                    | ٠                     | ٠                  | ٠                                    | н              | ٠                                  | ٠                                             |

**Figure 4.94 – L2 Features > LLDP > LLDP Statistics Information**

The following information can be viewed:

**LLDP Statistics Information:** Displays the counters that refer to the whole switch.

**Last Change Time –** Displays the time for when the last change entry was last deleted or added. It is also displays the time elapsed since last change was detected.

**Total Inserts –** Displays the number of new entries inserted since switch reboot.

**Total Deletes –** Displays the number of new entries deleted since switch reboot.

**Total Drops –** Displays the number of LLDP frames dropped due to that the table was full.

**Total Ageouts –** Displays the number of entries deleted due to Time-To-Live expiring.

**LLDP Statistics Ports:** Displays the counters that refer to the ports.

**Ports:** Select the port to be displayed.

**Total Transmits –** Displays the total number of LLDP frames transmitted on the port.

**Total Discards –** Displays the total discarded frame number of LLDP frames received on the port.

**Total Errors –** Displays the Error frame number of LLDP frames received on the port.

**Total Receives –** Displays the total number of LLDP frames received on the port.

**Total TLV Discards –** Each LLDP frame can contain multiple pieces of information, known as TLVs. If a TLV is malformed, it is counted and discarded.

**Total TLV Unknowns –** Displays the number of well-formed TLVs, but with a known type value.

**Total Ageouts –** Each LLDP frame contains information about how long time the LLDP information is valid. If no new LLDP frame is received within the age out time, the LLDP information is removed, and the Age-Out counter is incremented.

Click the **Clear Counter** button to clear the counter information for the statistics displayed. Click the **Clear All** button to clear all the counter information displayed.

### **L2 Features > LLDP > LLDP Local Port Information**

The LLDP Local Port Information page displays LLDP local port information.

| LLDP Local Port Information   |                                                                        |                                     |                                              |
|-------------------------------|------------------------------------------------------------------------|-------------------------------------|----------------------------------------------|
| 12.00 Local Port Syler Table: |                                                                        |                                     |                                              |
| $r_{0}$ e<br>eth 5.0/3        | ٠                                                                      |                                     | <b>LETTER</b><br><b>Dige Data</b><br>Find.   |
| <b>Part I</b>                 | <b>All the second contract of the Second</b><br><b>Part 10 Sumport</b> | <b>CONTRACTOR</b><br><b>Mass 20</b> | <b>TELEVISION</b><br><b>Port Description</b> |
| 481701                        | Line.                                                                  | <b><i>URVIVEY</i></b>               |                                              |
| <b>Military</b>               | Lisa                                                                   | ektora 2                            |                                              |
| whites.                       | Link.                                                                  | M110/3                              |                                              |
| <b>WILLIAM</b>                | Liter                                                                  | <b>URTISEK</b>                      |                                              |
| senting.                      | $1 = 4$                                                                | 1491105                             |                                              |
| attribut.                     | LISS.                                                                  | MITTEL                              |                                              |
| while!                        | Link i                                                                 | <b>HRITISY</b>                      |                                              |
| amidale                       | Lita.                                                                  | <b><i>MITTEEE</i></b>               |                                              |
| white's                       | Liter                                                                  | vertices                            |                                              |
| <b>HALSHE</b>                 | <b>Link</b>                                                            | <b><i>additional</i></b>            |                                              |
| weddott 9                     | LITH.                                                                  | strituti                            |                                              |
| <b>WRAIGHCE</b>               | <b>Lister</b>                                                          | <b><i><i>u</i>miliator</i></b>      |                                              |

**Figure 4.95 – L2 Features > LLDP > LLDP Local Port Information**

**Port:** Displays the port number.

**Port ID Subtype:** Displays the port ID subtype.

**Port ID:** Displays the port ID (Unit number/Port number).

**Port Description:** Displays the port description.

Click **Find** to displays more information for the specified port.

After clicking the **Show Detail** button, the following page will appear.

| LLDP Local Information Table<br>minn<br>PUEL<br><b>Fot C liabse</b><br>S.HEMI<br>Himityan<br>Fot O<br><b>FunDescration</b><br><b>CONTRACTOR</b><br>v.<br>Management Address Count<br><b>PPVD ENNIS</b><br>VILAN FIGURE EXPIRE THURS<br>Protocol lakelite Eintres Count<br><b>TENNISSION</b><br>MACPHY CORRECTIVITIONS<br><b>Uhme Cestus</b><br><b>Ubele Cretal</b><br>LUNA Aggengation<br><b>Magnuin Flang Die-</b><br>1532 |              |
|----------------------------------------------------------------------------------------------------|--------------|
|                                                                                                    |              |
| <b>Zikine Cwbat</b><br>LLOP-MEDI Capatribus<br><b>Hatwork Parks</b><br><b>Share Childen</b>                                                                                                    | <b>CCBAR</b> |

**Figure 4.96 – L2 Features > LLDP > LLDP Local Port Information – Show Detail**

Click the **Back** button to return to the previous window.

#### **L2 Features > LLDP > LLDP Neighbor Port Information**

This LLDP Neighbor Port Information page allows you to display the information on a per port basis currently available for populating outbound LLDP advertisements in the local port brief table shown below.

|                 |                                    |            | A V TAKE IL DIVOR Y A. |                |                       |             |
|-----------------|------------------------------------|------------|------------------------|----------------|-----------------------|-------------|
| <b>EMPLE</b>    | Clusters D Staffyth                | Chasses 41 | Fort 10 SARRAN         | <b>But III</b> | <b>Part Decembers</b> |             |
| Total Entries : |                                    |            |                        |                |                       |             |
|                 |                                    |            |                        |                |                       | Disar All   |
|                 | <b>STEP OF STREET</b>              |            |                        |                |                       |             |
| Port            | whitely<br>٠                       |            |                        |                | First                 | <b>Jaar</b> |
|                 |                                    |            |                        |                |                       |             |
|                 | LLTRT Newplace Poet Illinof Tunner |            |                        |                |                       |             |

**Figure 4.97 – L2 Features > LLDP > LLDP Neighbors Port Information**

Click the **Find** button to locate a specific entry based on the information entered.

Click the **Clear** button to remove the specified port of LLDP neighbor port or click **Clear All** button to remove all LLDP neighbor ports.

# **L3 Features > ARP > ARP Aging Time**

The ARP Aging Time page allows you to view and configure the ARP aging time settings.

| Timenat (man) |                             |
|---------------|-----------------------------|
| $-130$        | Edit                        |
|               | $\mathbf{1}\mathbf{3}$<br>■ |
|               |                             |

**Figure 4.98 – L3 Features > ARP > ARP Aging Time**

**Timeout(min):** Specifies the aging time of the ARP entry. The default is 5 minutes.

Click the **Apply** button to save your settings.

Click the **Edit** button to re-configure the specific entry.

Enter a page number and click the **Go** button to navigate to a specific page when multiple pages exist.

## **L3 Features > ARP > Static ARP**

The Static ARP page provides information regarding each interface, including which IP address was mapped to what MAC address. Enter an **IP Address** or **Hardware Address** and then click **Apply** to create a new ARP entry.

| Static ARP                  |                 | <b>TRITTING AND IN</b>                         |                  |       |               |
|-----------------------------|-----------------|------------------------------------------------|------------------|-------|---------------|
| <b>PARPELL</b>              |                 | 116.17.22.21.01.01<br><b><i>CONTRACTOR</i></b> |                  |       | lopt          |
| <b>ALEXATING:</b>           |                 |                                                |                  |       |               |
| <b>Interface Manuel</b><br> | <b>WAddress</b> | <b>Hardward Bootens</b>                        | <b>Aumy Time</b> | type  | <b>THE 23</b> |
|                             | 192186.50.131   | 35, 35, 27<br>-85.95<br>35                     | <b>Firmer</b>    | trunc | <b>EUR</b>    |
| went)                       |                 |                                                |                  |       | Deiste:       |

**Figure 4.99 – L3 Features > ARP > Static ARP**

Click **Edit** to modify the **Hardware Address**.

Click **Delete** to remove the information from ARP table.

Click **Delete All** to remove all information from ARP table.

Enter a page number and click the **Go** button to navigate to a specific page when multiple pages exist.

### **L3 Features > ARP > ARP Table**

The ARP Table page allows you to view and configure the ARP table settings.

| at play to the annual of<br>ALCOHOL: VLAN 15-ADM |                              | <b>IF ASSISS</b>          | Maile                   |                  |                 |
|--------------------------------------------------|------------------------------|---------------------------|-------------------------|------------------|-----------------|
| : Hardware Address                               |                              | C Type:<br>晉              | ٠<br>m                  |                  | Finit           |
| Total Eyerman 16                                 |                              |                           |                         |                  | Clear All       |
| <b>Interfacts Name</b>                           | <b>W.AARINGE</b>             | <b>Harthours Admirant</b> | <b>Aging Term creme</b> | Type             |                 |
| <b>Width</b>                                     | 122,998.978                  | 18.19-25-25-44-30         | <b>ISO</b>              | Departed         | Celete          |
| WALL                                             | <b>TUESTA 10.11</b>          | 10.0011/0519-21           | 1661                    | <b>Javana</b>    | <b>Chilleto</b> |
| www                                              | 152,188,12,88                | 言法は読までのあるのである             | 19,000                  | <b>Dicierrat</b> | Delete:         |
| <b>Half</b>                                      | 18218818131                  | 20.00.00.00.00            | Forever                 | <b>STARK</b>     | Delete:         |
| <b>WAY!</b>                                      | VALISATION                   | 1404353514EE              | 抽                       | <b>Details</b>   | <b>Delete</b>   |
| <b>Mail</b>                                      | <b><i>SEE 188 FE 136</i></b> | 88-DO-26-AD-AM-TH         | 1881                    | Devanne          | Deteta          |

**Figure 4.100 – L3 Features > ARP > ARP Table**

**Interface VLAN (1-4094):** Select and enter the interface's VLAN ID.

**IP address:** Select and enter the IP address to be displayed.

**Mask:** Enter the mask address for the specified IP address.

**Hardware Address:** Select and enter the MAC address.

**Type:** Select the type.

Click the **Find** button to locate a specific entry based on the information entered.

Click the **Delete** button to remove the specific entry.

Enter a page number and click the **Go** button to navigate to a specific page when multiple pages exist.

#### **L3 Features > IPv4 Interface**

The IPv4 Interface page allows you to configure the IPv4 Interface settings.

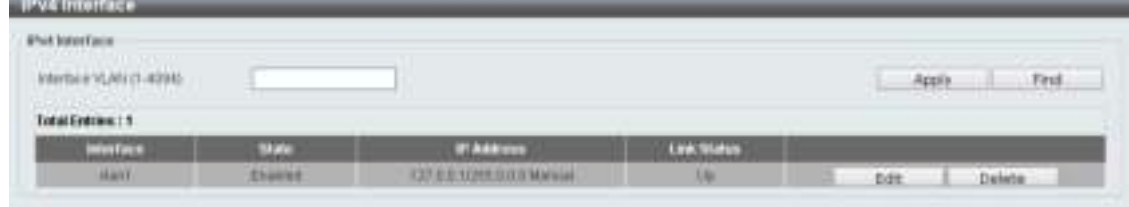

**Figure 4.101 – L3 Features > IPv4 Interface**

**Interface VLAN (1-4094):** Enter the VLAN ID of IP interface.

Click **Apply** for the settings to take effect.

Click the **Find** button to display the specific entry.

Click the **Edit** button to re-configure the specific entry.

Click the **Delete** button to remove the specific entry.

Enter a page number and click the **Go** button to navigate to a specific page when multiple pages exist.

After clicking the **Edit** button, the following window will appear.

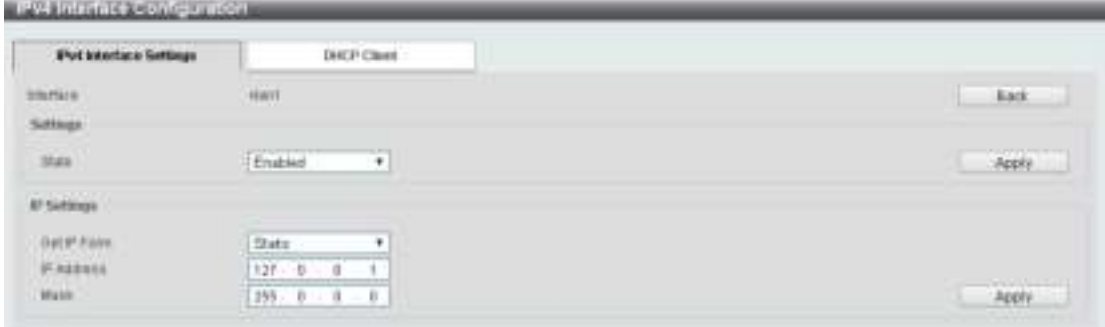

**Figure 4.102 – L3 Features > IPv4 Interface - Edit**

Click the **Back** button to return to the previous window.

**State:** Select to enable or disable the IPv4 interface's global state. Click the **Apply** button to save your settings.

#### **IP Settings:**

**Get IP From:** Select the IP from option. The values are Static and DHCP. When the **Static** option is selected, users can enter the IPv4 address of this interface manually in the fields provided. When the **DHCP** option is selected, this interface will obtain IPv4 information automatically from the DHCP server located on the local network.

**IP Address:** Enter the IPv4 Address for this interface.

**Mask:** Enter the IPv4 subnet mask for this interface.

Click the **Apply** button to save your settings.

After clicking the **DHCP Client** tab, the following page will appear.

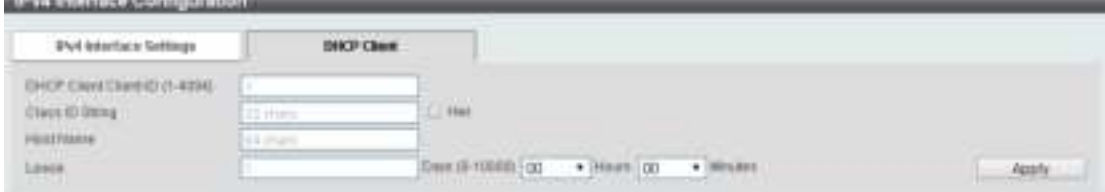

**Figure 4.103 – L3 Features > IPv4 Interface – DHCP Client**

**DHCP Client Client-ID (1-4094):** Enter the VLAN interface, whose hexadecimal MAC address will be used as the client ID to be sent with the discover message.

**Class ID String:** Enter the vendor class identifier with the maximum of 32 characters. Tick the **Hex** check box to have the class identifier in the hexadecimal form.

**Host Name:** Enter the host name.

Lease: Enter the preferred lease time for the IP address to request from the DHCP server. Enter the day duration of the lease, or select the hour and minute duration of the lease.

Click the **Apply** button to save your settings.

### **L3 Features > IPv4 Default Route**

The IPv4 Default Route page allows you to view and configure the IPv4 static and default route settings.

| <b>IPWS Default Roots:</b><br><b>STORY OF THE REAL</b> |                                   |                  |                                                    |                                    |
|--------------------------------------------------------|-----------------------------------|------------------|----------------------------------------------------|------------------------------------|
|                                                        | and the control of the control of |                  |                                                    | <b>MAG</b><br>NUL.<br><b>TENTE</b> |
| <b>PANTON</b>                                          | Mask                              |                  | <b>COLORED AND AND IN</b><br><b>Interface Name</b> |                                    |
| 33.03                                                  | 京都書き                              | <b>Literatur</b> | <b><i><u>Committee</u></i></b>                     | :Deterte                           |

**Figure 4.104 – L3 Features > IPv4 Default Route**

**Gateway:** Enter the gateway address for IPv4 default route.

Click **Apply** for the settings to take effect.

Click the **Delete** button to remove the specific entry.

### **L3 Features > IPv6 Interface**

The IPv6 Interface page provides user to the IPv6 interface's settings.

| <b>LAVE THEFT CA</b>                        |               |             |                                                  |
|---------------------------------------------|---------------|-------------|--------------------------------------------------|
| <b>TVG</b> assistance                       |               |             |                                                  |
| <b>TELESTICS</b><br>Interface VLAN 11-439AD |               |             | <b>All Services</b><br>Frit<br><b>STATISTICS</b> |
|                                             | $\mathcal{N}$ |             |                                                  |
| <b>Selection</b><br>. .                     | <b>TAT</b>    | Link Shahan |                                                  |
| <b>HAIT</b>                                 | 1148.916      | 38          | Detail:                                          |

**Figure 4.105 – L3 Features > IPv6 Interface**

**Interface VLAN (1-4094):** Enter the VLAN ID of IP interface.

Click **Apply** for the settings to take effect.

Click the **Find** button to display the specific entry.

Click the **Detail** button to view and configure more detailed settings for the IPv6 interface entry.

After clicking the **Detail** button, the following window will be appear.

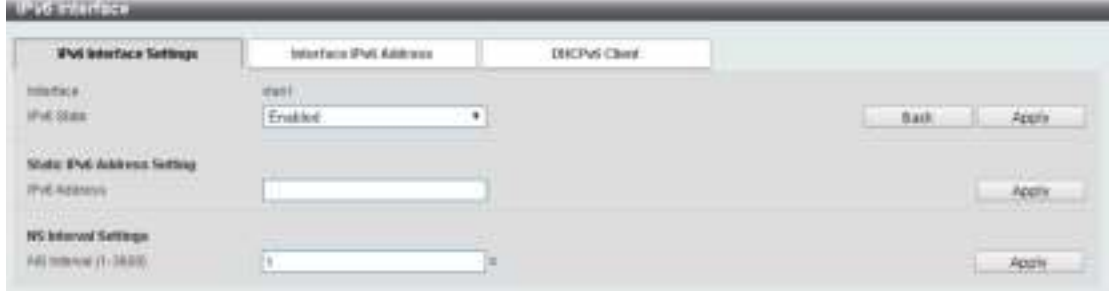

**Figure 4.106 – L3 Features > IPv6 Interface - Detail**

**IPv6 State:** Select to enable or disable the IPv6 interface's global state. Click the **Apply** button to save your settings.

#### **Static IPv6 Address Setting:**

**IPv6 Address:** Enter the IPv6 address for this IPv6 interface. Select the **EUI-64** option to configure an IPv6 address on the interface using the EUI-64 interface ID. Select the **Link Local** option to configure a link-local address for the IPv6 interface.

Click the **Apply** button to save your settings.

#### **NS Interval Settings:**

**NS Interval (1-3600):** Specify the NS interval and the values are between 1 and 3600. Click the **Apply** button to save your settings.

After clicking the **Interface Address** tab located at the top of the page, the following page will appear.

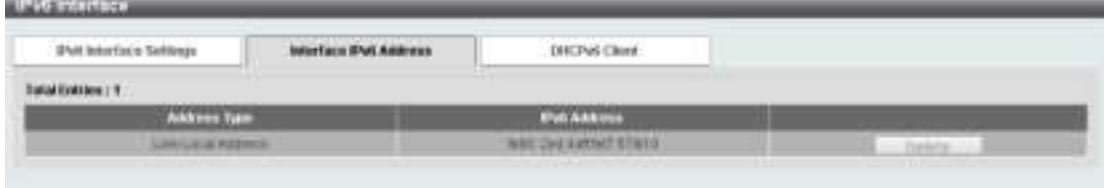

**Figure 4.107 – L3 Features > IPv6 Interface – Interface IPv6 Address**

After clicking the **DHCPv6 Client** tab located at the top of the page, the following page will appear.

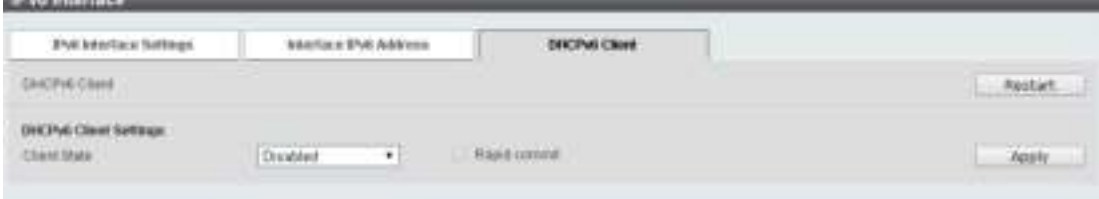

#### **Figure 4.108 – L3 Features > IPv6 Interface – DHCPv6 Client**

Click the **Restart** button to restart the DHCPv6 client.

**Client State:** Select to enable or disable the DHCPv6 client state. Click the **Apply** button to save your settings.

### **L3 Features > IPv6 Neighbor**

The user can configure the Switch's IPv6 neighbor settings. The Switch's current IPv6 neighbor settings will be displayed in the table at the bottom of this window.

| Information VLAN 11-439A0                           | <b>IF-ALABBANA</b><br>ther.          | MAC ADDINER  | 三共之気44年         |               | Apple         |
|-----------------------------------------------------|--------------------------------------|--------------|-----------------|---------------|---------------|
| Imemica VLAN (1-4394)                               | <b>JITTES</b><br><b>IPv6.Address</b> |              |                 | First         | Clear         |
|                                                     |                                      |              |                 |               | Date AB       |
| <b><i><u>STATISTICS</u></i></b><br><b>EMCAMMING</b> | <b>Link Layer Address:</b>           | trentwork.   | Times           | <b>SEARCH</b> | --            |
| <b>FEBURER CENTREL 2473</b>                         | 03 03 4 0 4 5 4 3 4 2 K              | <b>HARTE</b> | <b>Dirigent</b> | <b>TEM</b>    | <b>Hinda</b>  |
| <b>KEIND WORLD FEW FRIENDS</b>                      | 18-00 37-88 87-84                    | visit?       | Dynamic         | 316H          | <b>Dektor</b> |

**Figure 4.109 – L3 Features > IPv6 Neighbor**

**Interface VLAN (1-4094):** Enter the VLAN ID of the IPv6 neighbor.

**IPv6 Address:** Specifies the neighbor IPv6 address.

**MAC Address:** Specifies the link layer MAC address.

Click the **Apply** button to save your settings.

Click **Find** to locate a specific entry based on the information entered.

Click **Clear** to clear the specified information entered in the fields.

Click **Clear all** to clear all the information entered in the fields.

Enter a page number and click the **Go** button to navigate to a specific page when multiple pages exist.

### **L3 Features > IPv6 Default Route**

The IPv6 Default Route is used to configure the IPv6 static or default routes.

| <b>EXPERIENCE OF</b>            |                                         |                  |                 |               |
|---------------------------------|-----------------------------------------|------------------|-----------------|---------------|
| <b>EVG Dutaut Basis</b>         |                                         |                  |                 |               |
| India Pack 1/5, 494 (1-43340)   |                                         |                  |                 |               |
| Nov 1946 And                    | <b>TELLE</b><br>and the property of the |                  |                 | heath.<br>. . |
| Tetal Entries: 1                |                                         |                  |                 |               |
| <b>S'wi Address Fretz Longh</b> | <b>Harat Hous</b>                       | Interface Harris | <b>Protocol</b> |               |
| ×                               | FERE HELSCH FERUND                      | mart             | <b>Timerini</b> |               |

**Figure 4.110 – L3 Features > IPv6 Default Route**

**Interface VLAN (1-4094):** Enter interface's VLAN ID that will be associated with this route **Next Hop IPv6 Address:** Enter the next hop IPv6 address

Click the **Apply** button to save your settings.

Click **Delete** to remove the information from IPv6 default route table.

## **QoS > Port Default CoS**

The Port Default CoS page allows you to view and configure the port's default CoS settings.

| <b>PORTHUILIDES</b>                          |                      |                          |                                       |                                                              |
|----------------------------------------------|----------------------|--------------------------|---------------------------------------|--------------------------------------------------------------|
| Port Driven Cyli                             |                      |                          |                                       |                                                              |
| Frien Port<br><b>1999</b><br>49/16/1<br>$+1$ | forest.<br>$*$ SNR/R | Deteriors<br>8 5 - Diens | <b>Chica</b>                          | <b><i><u>A ROSS CONTRACTORY</u></i></b><br>Apply<br>$-11111$ |
|                                              | <b>Bart</b>          | <b>Betraut Ceff</b>      | <b>STATISTICS</b><br><b>Chevrolet</b> |                                                              |
|                                              | <b>MOTIFST</b>       | <b>ANTIFICATION</b>      | <b>Nie</b>                            |                                                              |
|                                              | <b>MAYING</b>        |                          | <b>THE</b>                            |                                                              |
|                                              | ers trials.          |                          | <b>KAL</b>                            |                                                              |
|                                              | WHITE                |                          | ₩                                     |                                                              |
|                                              | which it             |                          | <b>Nick</b>                           |                                                              |
|                                              | antest.              |                          | w                                     |                                                              |
|                                              | mittown              |                          | <b>Sky</b>                            |                                                              |
|                                              | <b>MOTIVE</b>        |                          | w                                     |                                                              |
|                                              | <b>ARTURE</b>        |                          | has.                                  |                                                              |
|                                              | <b>KRANITE</b>       |                          | 381                                   |                                                              |
|                                              | <b>VENSITE</b>       | ×                        | Net                                   |                                                              |
|                                              | amstd11              |                          | ₩                                     |                                                              |
|                                              |                      |                          |                                       |                                                              |

**Figure 4.111 – QoS > Port Default CoS**

**From Port / To Port:** Select the range of ports to be configured.

**Default CoS:** Select the default CoS option for the specified ports. The values are from **0** to **7**. Click the **Override** check box to apply the port's default CoS to all packets (tagged or untagged) received by the port. Select the **None** option to use the default settings.

Click the **Apply** button to save your settings.

## **QoS > Port Scheduler Method**

The Port Scheduler Method page allows you to view and configure the port scheduler method settings.

| Port Scheduler Mother!<br><b>COLLEGE</b> |                     |                                 |                         |       |
|------------------------------------------|---------------------|---------------------------------|-------------------------|-------|
| From Port<br>  ethi 821<br>$^\ast$       | To Poe<br>whidely + | <b>EUVERNMENT</b><br><b>望</b> + |                         | Apply |
|                                          | <b>DOC</b>          |                                 | <b>Schoolses Mother</b> |       |
|                                          | ancient             |                                 | Mr.                     |       |
|                                          | WHIRT               |                                 | ×                       |       |
|                                          | wentalk             |                                 | w                       |       |
|                                          | 4011074             |                                 | ÷                       |       |
|                                          | entrits             |                                 | w                       |       |
|                                          | 4911010             |                                 | ×                       |       |
|                                          | weiter              |                                 | ×                       |       |
|                                          | <b>ARRESTS</b>      |                                 | w                       |       |
|                                          | entrati             |                                 | ÷                       |       |
|                                          | <b>ABILITY</b>      |                                 | ×                       |       |
|                                          | senant.             |                                 | ÷                       |       |
|                                          | <b>MELBATA</b>      |                                 | w                       |       |

**Figure 4.112 – QoS > Port Scheduler Method**

**From Port / To Port:** Select the range of ports to be configured.

**Scheduler Method:** Select the scheduler method for the specified ports. Available options are Strict Priority (**SP**), Round-Robin (**RR**), Weighted Round-Robin (**WRR**), and Weighted Deficit Round-Robin (**WDRR**). By default, the output queue scheduling algorithm is **WRR**.

Click the **Apply** button to save your settings.

### **QoS > Queue Settings**

The Queue Settings page allows you to configure the queue settings.

| Games Settings         |                                                                                                |                                                   |                       |
|------------------------|------------------------------------------------------------------------------------------------|---------------------------------------------------|-----------------------|
| From Port<br>$*$ $*$   | Turner.<br>Usene (C)<br>$\frac{1}{\left\vert \mathbf{B}\right\vert }%$<br>$ent(0.077)$ .<br>t) | www.weaton.com<br>ingere businen (b.121)<br>7.117 | <b>STARS</b><br>Apply |
| Part.                  | <b>Game D</b><br>_                                                                             | Will maght                                        | WORK QUARTER          |
|                        |                                                                                                |                                                   |                       |
|                        |                                                                                                | э                                                 | x                     |
| <b><i>ARTERIST</i></b> |                                                                                                |                                                   |                       |
|                        | з                                                                                              | ×                                                 | ×                     |
|                        |                                                                                                | š                                                 |                       |
|                        | к                                                                                              | ×                                                 | ×                     |
|                        |                                                                                                | ٠                                                 |                       |
|                        |                                                                                                | ×                                                 | ٠                     |
|                        |                                                                                                |                                                   |                       |
|                        |                                                                                                | 2                                                 | ı                     |
|                        |                                                                                                | ä                                                 |                       |
| $\frac{1}{2}$          |                                                                                                | ٠                                                 |                       |
|                        |                                                                                                | ۶                                                 | ×                     |
|                        |                                                                                                | ٠                                                 | ×                     |
|                        |                                                                                                | ř                                                 |                       |
|                        |                                                                                                | ٠                                                 | ٠                     |
| atritus.               |                                                                                                |                                                   | ٠                     |
|                        |                                                                                                | 3                                                 | ×                     |
|                        |                                                                                                |                                                   |                       |
|                        | ı                                                                                              | ¥                                                 | ¥                     |
|                        | ٠                                                                                              |                                                   |                       |
|                        | ٠<br>٠                                                                                         | ×<br>P.                                           | ٠<br>×                |

**Figure 4.113 – QoS > Queue Settings**

**From Port / To Port:** Select the range of ports to be configured.

**Queue ID:** Select the queue id value. The range is between 0 and 7.

**WRR Weight (0-127):** Enter the WRR weight value. The value is between 0 and 127.

**WDRR Quantum (0-127):** Enter the WRR quantum value. The value is between 0 and 127.

Click the **Apply** button to save your settings.

### **QoS > CoS to Queue Mapping**

The CoS to Queue Mapping page allows you to view and configure the CoS-to-Queue mapping settings.

| A R. P. LEWIS CO., LANSING, MICH. 49-14039-1-120-2 |                 |       |  |
|----------------------------------------------------|-----------------|-------|--|
| CoS                                                | <b>Quest ID</b> |       |  |
|                                                    | ٠               |       |  |
|                                                    | n<br>٠          |       |  |
|                                                    |                 |       |  |
|                                                    | ٠               |       |  |
|                                                    | ٠               |       |  |
|                                                    | ٠<br>в          |       |  |
|                                                    | t.<br>٠         |       |  |
|                                                    | $\rightarrow$   |       |  |
|                                                    |                 | Apply |  |

**Figure 4.114 – QoS > CoS to Queue Mapping**

**Queue ID:** Select the queue ID that will be mapped to the corresponding CoS value. The value is from are **0**  to **7**.

Click the **Apply** button to save your settings.

## **QoS > Port Rate Limiting**

The Port Rate Limiting page allows you to view and configure the port rate limiting settings.

| Front Flate Listatway                                      |                                                               |                       |                    |                       |                          |  |
|------------------------------------------------------------|---------------------------------------------------------------|-----------------------|--------------------|-----------------------|--------------------------|--|
| <b>CONTRE</b><br>Til Port<br>eth1d21<br>٠<br>whi.dxiz<br>٠ | Division<br><b>Haw Leve</b><br>A BARAGEYAA TOODEED.<br>Hand . |                       | 2012/07/19<br>4364 | Bent Stev (6/12000).  | Link Film<br><b>SIVE</b> |  |
| œ<br><b>ALCOHOL:</b><br>and the property of the            | $-$ Fanast1-100                                               |                       | 50                 | Bunt Fee di (1999))   | Klyle                    |  |
|                                                            | U Hora                                                        |                       |                    | Apply.                |                          |  |
|                                                            | <b>TELE</b>                                                   |                       |                    | Output                |                          |  |
| Port                                                       | <b>TIME</b>                                                   | <b>Hand</b>           |                    | <b>Hate</b>           | <b>Baret</b>             |  |
| <b>MELLER</b>                                              | <b>BASINE</b>                                                 | <b>File Latesti</b>   |                    | <b>Hallmed</b>        | <b>Backless</b>          |  |
| <b>HEYRES</b>                                              | <b>TEX LONGE</b>                                              | For Litrett           |                    | <b>ABITURE</b>        | <b>Hu Liver</b>          |  |
| attODER.                                                   | <b>Milling</b>                                                | <b>No Law!</b>        |                    | <b>RALLENA</b>        | fun Lived:               |  |
| 1911224                                                    | <b>WILLINE</b>                                                | NILINE                |                    | <b>NULLINE</b>        | lig Lingt                |  |
| VEHICLE                                                    | <b>NICERS</b>                                                 | <b>PAIL Limits</b>    |                    | <b>HALLMAN</b>        | <b>Put 5.3mm</b>         |  |
| attitat.                                                   | <b>Hallmir</b>                                                | <b>No Limits</b>      |                    | <b>HELPH</b>          | <b>Neilest</b>           |  |
| <b><i>URLIGE</i></b>                                       | <b>MAGINE</b>                                                 | <b><i>HILTARE</i></b> |                    | <b>SALLIVA</b>        | <b>VALUANT</b>           |  |
| <b>ARVENTE</b>                                             | <b>Hatime</b>                                                 | <b>Nial Librali</b>   |                    | Har Limit             | <b>Hickent</b>           |  |
| <b>HELLIGHT</b>                                            | <b>TEN LIANE</b>                                              | <b>Nig 3, Avett</b>   |                    | <b><i>RALLINE</i></b> | <b>Hu Leet</b>           |  |
| <b>ASTATE</b>                                              | Nitime                                                        | <b>Par Limit</b>      |                    | <b>TAULINE</b>        | Nickane                  |  |
| art Liabili                                                | <b>NVLHHE</b>                                                 | <b>Not Litrett</b>    |                    | Moiand                |                          |  |
| <b>WHY.GIV.Z</b>                                           | <b>TEX LUNID</b>                                              | <b>Nid Limit</b>      |                    | THE LANG              | <b>Ne Links</b>          |  |
|                                                            |                                                               |                       |                    |                       |                          |  |

**Figure 4.115 – QoS > Port Rate Limiting**

**From Port / To Port:** Select the range of ports to be configured.

**Direction:** Select the direction. Available options are **Input** and **Output**. When **Input** is selected, the rate limit for ingress packets is configured. When **Output** is selected, the rate limit for egress packets is configured.

**Rate Limit:** Enter the Rate Limit for the specified port.

When **Bandwidth** is selected, enter the input/output bandwidth value used in the space provided. This value must be between 64 and 10000000 kbps. Also, enter the **Burst Size** value in the space provided. This value must be between 0 and 128000 kilobytes.

When **Percent** is selected, enter the input/output bandwidth percentage value used in the space provided. This value must be between 1 and 100 percent (%). Also, enter the **Burst Size** value in the space provided. This value must be between 0 and 128000 kilobytes.

Select the **None** option to remove the rate limit on the specified port(s). The specified limitation cannot exceed the maximum speed of the specified interface. For the ingress bandwidth limitation, the ingress can trigger a pause frame or a flow control frame when the received traffic exceeds the limitation.

Click the **Apply** button to save your settings.

#### **QoS > Queue Rate Limiting**

The Queue Rate Limiting page allows you to view and configure the queue rate limiting settings.
| <b>All Citata and a Riversity</b> |           |                              |   |                                                                                                    |              |                                 |                  |                                                  |             |                                                                                                    |          |                                       |             |
|-----------------------------------|-----------|------------------------------|---|----------------------------------------------------------------------------------------------------|--------------|---------------------------------|------------------|--------------------------------------------------|-------------|----------------------------------------------------------------------------------------------------|----------|---------------------------------------|-------------|
| Grasse Rate Limiting              |           |                              |   |                                                                                                    |              |                                 |                  |                                                  |             |                                                                                                    |          |                                       |             |
| From Pixel                        |           | Tu-Fort                      |   | OUNNA EX                                                                                                    | Flahe Litres |                                 |                  |                                                  |             |                                                                                                    |          |                                       | $1.1 - 1.0$ |
| whiteling                         | $\bullet$ | #h14012                      | ٠ | o<br>. .                                                                                                    |              | AN 6 EARLINGER STAL TO DODGE EX |                  |                                                  | <b>Kbus</b> | May AACBUILTY (64-10000193)                                                                                   |          |                                       |             |
| <b>SANTA</b>                      |           |                              |   |                                                                                                    |              | Mini Partisoni (T-TDD)          |                  |                                                  | ٠           | Max Farmell U-1002                                                                                            |          |                                       |             |
|                                   |           |                              |   |                                                                                                    | U Mone -     |                                 |                  |                                                  |             |                                                                                                    |          |                                       | ALLIV       |
|                                   |           | <b>CLASS 1979</b>            |   | <b>DOM:N</b>                                                                                                    |              | <b>University</b>               | <b>Transport</b> | <b>CARDINAL</b>                                  |             | <b>Change</b>                                                                                                 | Dramato) |                                       | Guman?      |
|                                   |           | Floke (Miss Rode Miss Floke) |   | <b>MAN FLORY</b>                                                                                                    |              |                                 |                  |                                                  |             | Mar-Fueld, Marc Fueld, Mar-Fueld, Marc Fueld, Mar-Fueld, Marc Marc, Min-Fueld, Mari-Fueld, Mar-Mari-Mari-Mar- |          | Min-Flohe Mas Atake                   |             |
|                                   |           |                              |   | NASANA MASANA MUSANA MUSANA NASANA NASANA KASANA MASANA MASANA NASANA MASANA KUSANA MASANA MASANA MASANA                            |              |                                 |                  |                                                  |             |                                                                                                    |          |                                       |             |
|                                   |           |                              |   | ALLING Married Società INGLING PACLANE.                                                                                             |              |                                 |                  | TAXIMA TAXIMA TAXIMA TAXIMA TAXIMA TAXIMA TAXIMA |             |                                                                                                    |          | THELENH MOLITH FOLLMS TOLLYNG BULLYNG |             |
|                                   |           |                              |   | MOTORE NATION TRILDER THILDER TAILDER NATIONS TRILUVA TRILDER THILDER THILDER NATIONE THILDER TAILDER TAILDER THILDER THILDER       |              |                                 |                  |                                                  |             |                                                                                                    |          |                                       |             |
|                                   |           |                              |   | ALLIGE SULLER MOLENA MOLENA MOLENA NOLUNA NOLUNA RELINI RELINI MOLENA NOLUNA NELLINI PULLENA MOLENA RULLERI PULLENA                 |              |                                 |                  |                                                  |             |                                                                                                    |          |                                       |             |
|                                   |           |                              |   | BYFOR THELIAM TRALLING TRALLING THELIANS THELIAM TRALLING TRALLING TRALLING TRELLING TRALLING TRALLING TRALLING TRALLING            |              |                                 |                  |                                                  |             |                                                                                                    |          |                                       |             |
|                                   |           |                              |   | MITORE MASSAR MASSAR MALAYA AWILAYA MASSAR MASSAR TASSAR MASSAR MASSAR MASSAR MASSAR MASSAR MASSAR MASSAR MASSAR                    |              |                                 |                  |                                                  |             |                                                                                                    |          |                                       |             |
|                                   |           |                              |   | MINAY Notice Young Notice Young Notice Notice Notice Notice Notice Notice Notice Notice Notice Notice Notice Notice Notice          |              |                                 |                  |                                                  |             |                                                                                                    |          |                                       |             |
|                                   |           |                              |   | HALIKE MALIKE MALIKA MALIKA MALIKA HALIKE HALIKE HALIKE HALIKE MALIKE MALIKA MALIKA MALIKA MALIKA MALIKA MALIK                      |              |                                 |                  |                                                  |             |                                                                                                    |          |                                       |             |
|                                   |           |                              |   | WAYNEN TANCININ TAULORAN PANLOHAN TANCINIA TAACININ TANTIHIN TANTAHIN ROKLAND RANCININ RANCHANT RANCHANT RANCHHAT PANLOHAN RANCHANT |              |                                 |                  |                                                  |             |                                                                                                    |          |                                       |             |
|                                   |           |                              |   | WANNERWICH PACENT ROLENT ROLENT Nolent Nolont Nolen Nolen Rolent Rolent Nolent Nolent Rolent Rolent Nolent Nolent In                |              |                                 |                  |                                                  |             |                                                                                                    |          |                                       |             |
|                                   |           |                              |   | MYCROS INVENTIONED THEENS TREESUE THEENS THEENS THEENS TREESUE THEENE PULLING TREENG TAXENS TAXENS THEENE THEENS THEENS             |              |                                 |                  |                                                  |             |                                                                                                    |          |                                       |             |
|                                   |           |                              |   | WORREN MALENE RALENE RALENE RALENE RALENE RALENE RALENE RALENE RALENE MALENE MALENE RALENE RALENE RALENE PALENE                     |              |                                 |                  |                                                  |             |                                                                                                    |          |                                       |             |

**Figure 4.116 – QoS > Queue Rate Limiting**

**From Port / To Port:** Select the range of ports to be configured.

**Queue ID:** Select the queue ID for the specified ports. The value is between 0 and 7.

**Rate Limit:** Specify the Rate limit option.

If you selected the **Min Bandwidth** option, enter the minimum bandwidth rate limit value in the space provided. This value must be between 8 and 10000000 kbps. Also enter the maximum bandwidth (**Max Bandwidth**) rate limit in the space provided. This value must be between 8 and 10000000 kbps.

If you selected the **Min Percent** option, enter the minimum bandwidth percentage value in the space provided. This value must be between 1 and 100 percent (%). Also enter the maximum percentage value (**Max Percent**) in the space provided. This value must be between **1** and **100** percent (%).

Click the **Apply** button to save your settings.

# **QoS > Port Trust State**

The Port Trust State page allows you to view and configure the port trust state settings.

| <b>WINDOWS HOWE</b>               |                                                                     |                                             |                    |       |
|-----------------------------------|---------------------------------------------------------------------|---------------------------------------------|--------------------|-------|
| <b>Part Trast Slide</b>           |                                                                     |                                             |                    |       |
| <b>Financian</b><br>$[49102 - 1]$ | 1042.31<br>To Part<br>$\text{orb}(\mathcal{R}/2) = \mathbf{v}$<br>œ | 219-12-1111<br>Tivel litere<br>$\cos\theta$ |                    | Apply |
|                                   | Part.                                                               |                                             | <b>Trust State</b> |       |
|                                   | verifier                                                            |                                             | $\sqrt{10}$        |       |
|                                   | <b>JAVAIRE</b>                                                      |                                             | 248                |       |
|                                   | <b>HRATCHE</b>                                                      |                                             | <b>TOHE</b>        |       |
|                                   | mine                                                                |                                             | <b>Cut</b>         |       |
|                                   | which?                                                              |                                             | <b>Coll</b>        |       |
|                                   | <b>HRYLONE</b>                                                      |                                             | <b>Diff.</b>       |       |
|                                   |                                                                     |                                             | con                |       |
|                                   | HRUST                                                               |                                             | <b>Cut</b>         |       |
|                                   | <b>HOLLDER</b>                                                      |                                             | <b>Rust</b>        |       |
|                                   | VISSING                                                             |                                             | SH                 |       |
|                                   | attioni                                                             |                                             | SHI.               |       |
|                                   | amiddith                                                            |                                             | <b>Did</b>         |       |

**Figure 4.117 – QoS > Port Trust State**

**From Port / To Port:** Select the range of ports to be configured. **Trust State:** Select the trust state to be **CoS** or **DSCP**.

Click the **Apply** button to save your settings.

# **QoS > DSCP CoS Mapping**

The DSCP CoS Mapping page allows you to view and configure the DSCP CoS mapping settings.

| DECP Cos Magazine                                       |                              |                                                                         |             |                          |
|---------------------------------------------------------|------------------------------|-------------------------------------------------------------------------|-------------|--------------------------|
| DSCP Cut Miasing                                        |                              |                                                                         |             |                          |
| From Port<br>$\overline{\phantom{a}}$<br><b>VESTAST</b> | Ta Putt.<br>$ $ anticit2 $-$ | Citi<br>$\overline{\mathbf{0}}$<br>$\overline{\mathcal{O}(\mathbf{r})}$ | oocesieises | $-1.1 -$<br><b>Apply</b> |
| <b>Hart</b>                                             |                              | Cost                                                                    | 0502140     |                          |
|                                                         |                              | $\overline{10}$                                                         | <b>WT</b>   |                          |
|                                                         |                              | ۷                                                                       | <b>BYW</b>  |                          |
|                                                         |                              | 2                                                                       | 98-25       |                          |
|                                                         |                              | и                                                                       | 34 D.C      |                          |
| $\frac{1}{2}$                                           |                              |                                                                         | 32-38       |                          |
|                                                         |                              | ĸ                                                                       | 80.47       |                          |
|                                                         |                              | ٧                                                                       | 49-68       |                          |
|                                                         |                              | ۲                                                                       | 88.837      |                          |
|                                                         |                              | W                                                                       | $+1$        |                          |
|                                                         |                              |                                                                         | 1415        |                          |
|                                                         |                              | z                                                                       | 14.210      |                          |
| <b><i><u>INTEREST</u></i></b>                           |                              | и                                                                       | 38.01       |                          |
| ٠                                                       |                              |                                                                         | 32.38       |                          |
|                                                         |                              | ٠                                                                       | 4245        |                          |
|                                                         |                              | ĸ                                                                       | 49-18.      |                          |
|                                                         |                              | ×                                                                       | 55.68       |                          |
|                                                         |                              | <b>II</b>                                                               | <b>AT</b>   |                          |
|                                                         |                              | ۲                                                                       | <b>BIS</b>  |                          |
|                                                         |                              | $\mathbb{Z}$                                                            | 19-22       |                          |
| MINE.                                                   |                              | ¥                                                                       | 24.01       |                          |
| m Maria                                                 |                              | ä                                                                       | 32.08       |                          |
|                                                         |                              | s                                                                       | 8547        |                          |
|                                                         |                              | и                                                                       | 41.68       |                          |

**Figure 4.118 – QoS > DSCP CoS Mapping**

**From Port / To Port:** Select the range of ports to be configured.

**CoS:** Select the **CoS** priority.

**DSCP List (0-63):** Enter the DSCP list number.

Click the **Apply** button to save your settings.

# **ACL > ACL Configuration Wizard**

The ACL Configuration Wizard page allows you to create a new ACL access list or configure an existing ACL access list.

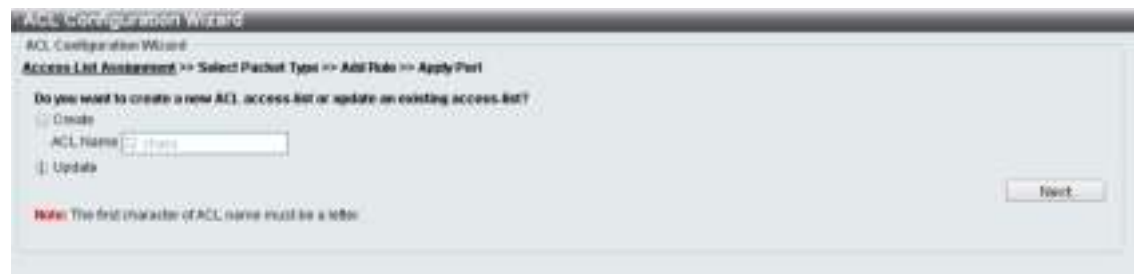

**Figure 4.119 – ACL > ACL Configuration Wizard**

**Create:** Select **Create** and enter the ACL Name with a maximum of 32 characters.

**Update:** Select to see a table below with the existing ACL access lists. Select the specific re-configure the entry.

Click the **Next** button to continue.

After clicking the **Next** button, the following window will appear.

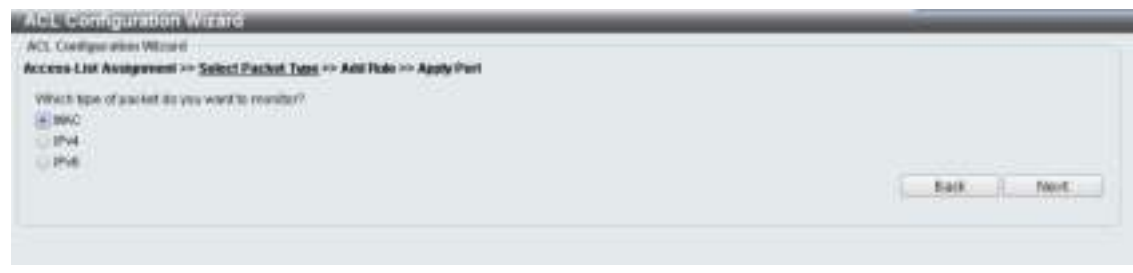

**Figure 4.120 – ACL > ACL Configuration Wizard – Packet Type**

**MAC:** Select to create a MAC ACL.

**IPv4:** Select to create an IPv4 ACL.

**IPv6:** Select to create an IPv6 ACL.

Click the **Back** button to return to the previous window.

Click the **Next** button to continue.

**To define the MAC ACL:** Select **MAC** and then click the **Next** button. Click the associated tabs with **MAC Address**, **Ethernet Type** and **802.1Q VLAN**, the following page will appear:

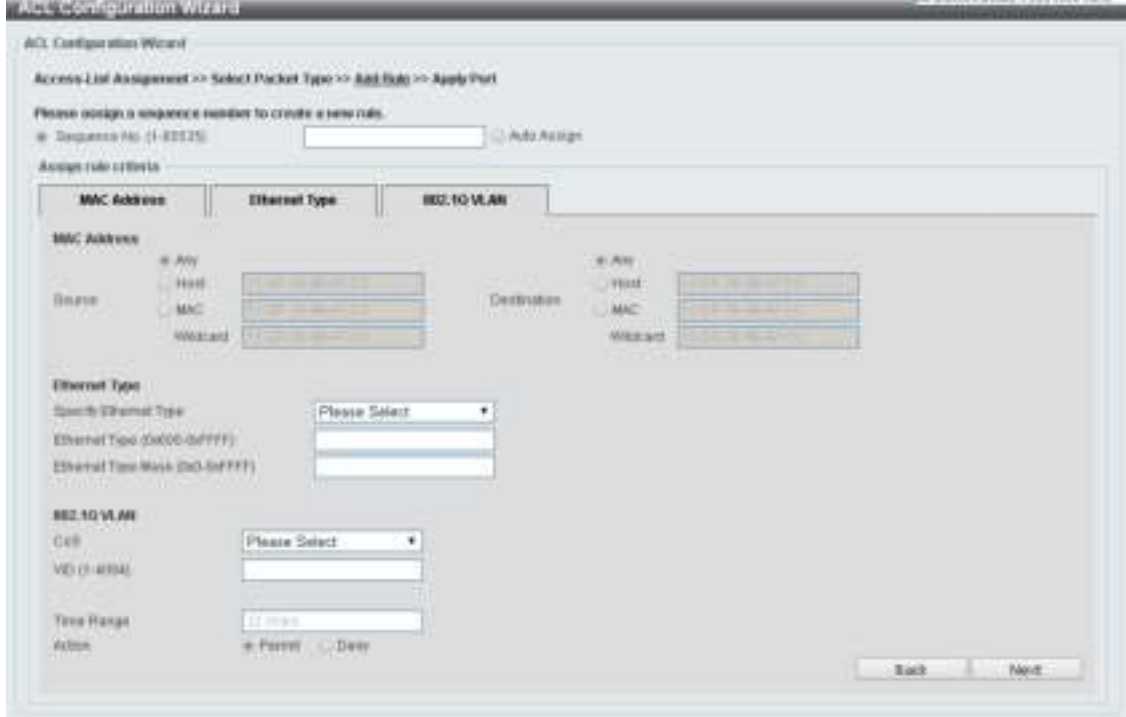

**Figure 4.121 – ACL > ACL Configuration Wizard – Create MAC ACL**

The Add ACL Profile **MAC** ACL contains the following fields:

**Sequence No.(1-65535):** Select the ACL rule number. The value is between 1 and 65535. Select **Auto Assign** to automatically generate an ACL rule number for this entry.

**Source:** Select and enter the source information. Available options are **Any**, **Host**, and **MAC**. When **Any** is selected, any source traffic will be evaluated according to the conditions of this rule. When **Host** is specified, enter the source host's MAC address. When **MAC** is selected, the **Wildcard** will also be available. Enter the source MAC address and wildcard value in the spaces provided.

**Destination:** Select and enter the destination information. Available options are **Any**, **Host**, and **MAC**. When **Any** option is selected, any destination traffic will be evaluated according to the conditions of this rule. When **Host** is selected, enter the destination host's MAC address. When **MAC** is selected, the **Wildcard** will also be available. Enter the destination MAC address and wildcard value in the spaces provided.

**Specify Ethernet Type:** Select the Ethernet type option. Options to choose from are **aarp**, **appletalk**, **decent-iv**, **etype-6000**, **etype-8042**, **lat**, **lavc-sca**, **mop-console**, **mop-dump**, **vines-echo**, **vines-ip**, **xnsidp**, and **arp**.

**Ethernet Type (0x600-0xFFFF):** Enter the Ethernet type hexadecimal value. The value is between 0x600 and 0xFFFF. When any Ethernet type profile is selected in the **Specify Ethernet Type** drop-down list, the appropriate hexadecimal value will automatically be entered.

**Ethernet Type Mask (0x0-0xFFFF):** Enter the Ethernet type mask hexadecimal value. The value is between 0x0 and 0xFFFF. When any Ethernet type profile is selected in the **Specify Ethernet Type** drop-down list, the appropriate hexadecimal value will automatically be entered.

**CoS:** Select the CoS value used. This value is between **0** and **7**.

**VID (1-4094):** Enter the VLAN ID that will be associated with this ACL rule. The value should be between 1 and 4094.

**Time Range:** Enter the time range.

**Action:** Select the action that this rule will take. The values are **Permit** and **Deny**.

Click the **Back** button to return to the previous window.

Click the **Next** button to continue.

**To define the IPv4 ACL:** Select **IPv4** and then click the **Next** button. Click the associated tabs with **IPv4 Address**, **Port**, **IPv4 DSCP** and **TCP Flag**, the following page will appear:

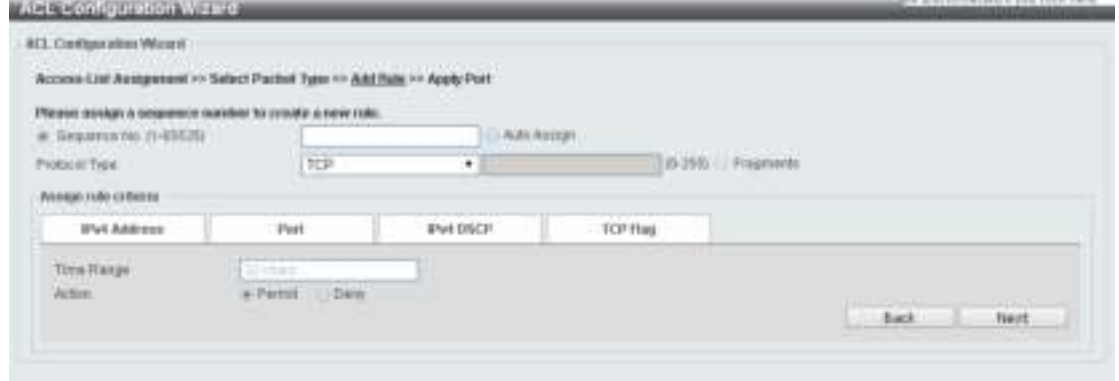

**Figure 4.122 – ACL > ACL Configuration Wizard – Create IPv4 ACL**

**Sequence No. (1-65535):** Select and enter the ACL rule number. This value must be between 1 and 65535. Select **Auto Assign** to automatically generate an ACL rule number for this entry. **Protocol Type:** Select the protocol type option. Options to choose from are **TCP**, **UDP**, **ICMP**, **EIGRP**, **ESP**, **GRE**, **IGMP**, **OSPF**, **PIM**, **VRRP**, **IP-in-IP**, **PCP**, **Protocol ID**, and **None**.

After selecting the **TCP** option as the **Protocol Type** then Click the associated tabs with **IPv4 Address**, **Port, IPv4 DSCP** and **TCP Flag**, the following page will appear:

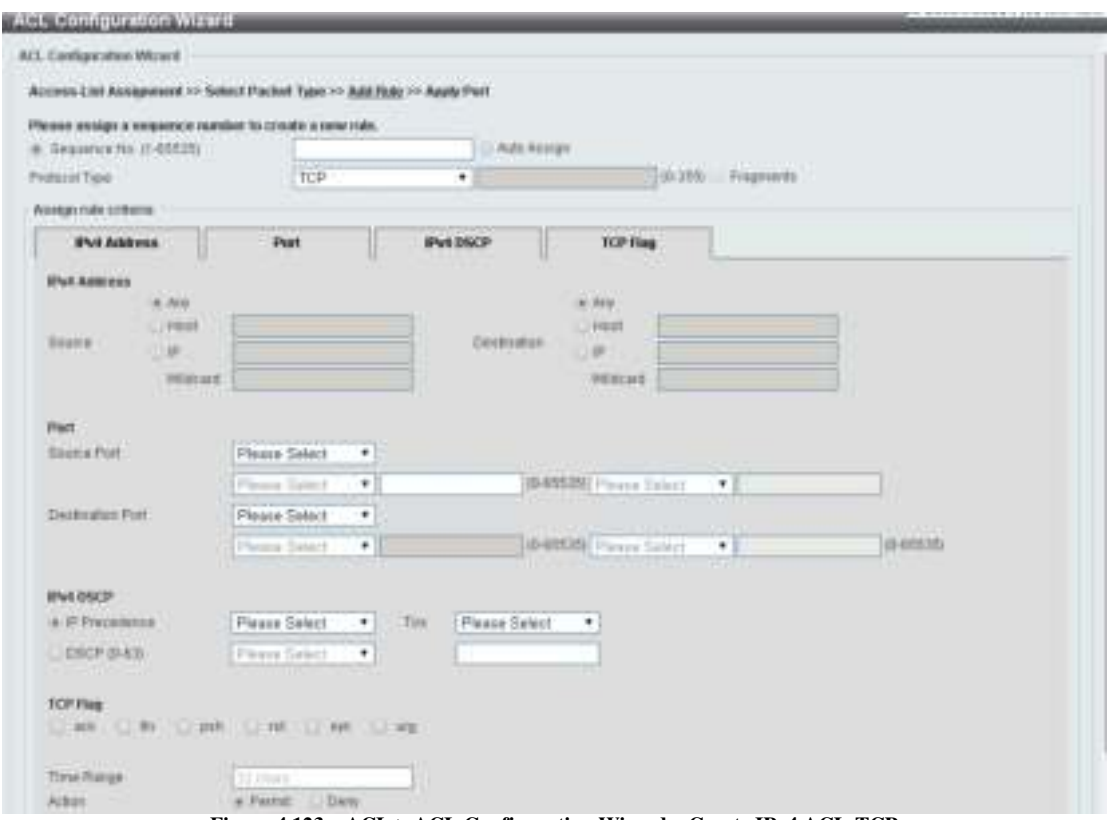

**Figure 4.123 – ACL > ACL Configuration Wizard – Create IPv4 ACL-TCP**

**Destination:** Select the destination information. The values are **Any**, **Host** and **IP**.

**Source Port:** Select the source port value.

**Destination Port:** Select the destination port value.

**IP Precedence:** Select the IP precedence value. Options to choose from are **0 (routine)**, **1 (priority)**, **2, (immediate)**, **3 (flash)**, **4 (flash-override)**, **5 (critical)**, **6 (internet)**, and **7 (network)**.

**ToS:** Specify the Type-of-Service (**ToS**) value that will be used. Options to choose from are **0 (normal)**, **1 (min-monetary-cost)**, **2 (max-reliability)**, **3**, **4 (max-throughput)**, **5**, **6**, **7**, **8 (min-delay)**, **9**, **10**, **11**, **12**, **13**, **14**, and **15**.

**DSCP (0-63):** Enter the DSCP value. And the range is between 0 and 63.

**TCP Flag:** Select the appropriate TCP flag option to include the flag in this rule. Options to choose from are **ack**, **fin**, **psh**, **rst**, **syn**, and **urg**.

**Time Range:** Enter the time range.

**Action:** Select the action for the rule. The values are **Permit** and **Deny**.

After selecting the **UDP** option as the **Protocol Type** then click the associated tabs with **IPv4 Address**, **Port** and **IPv4 DSCP**, the following page will appear:

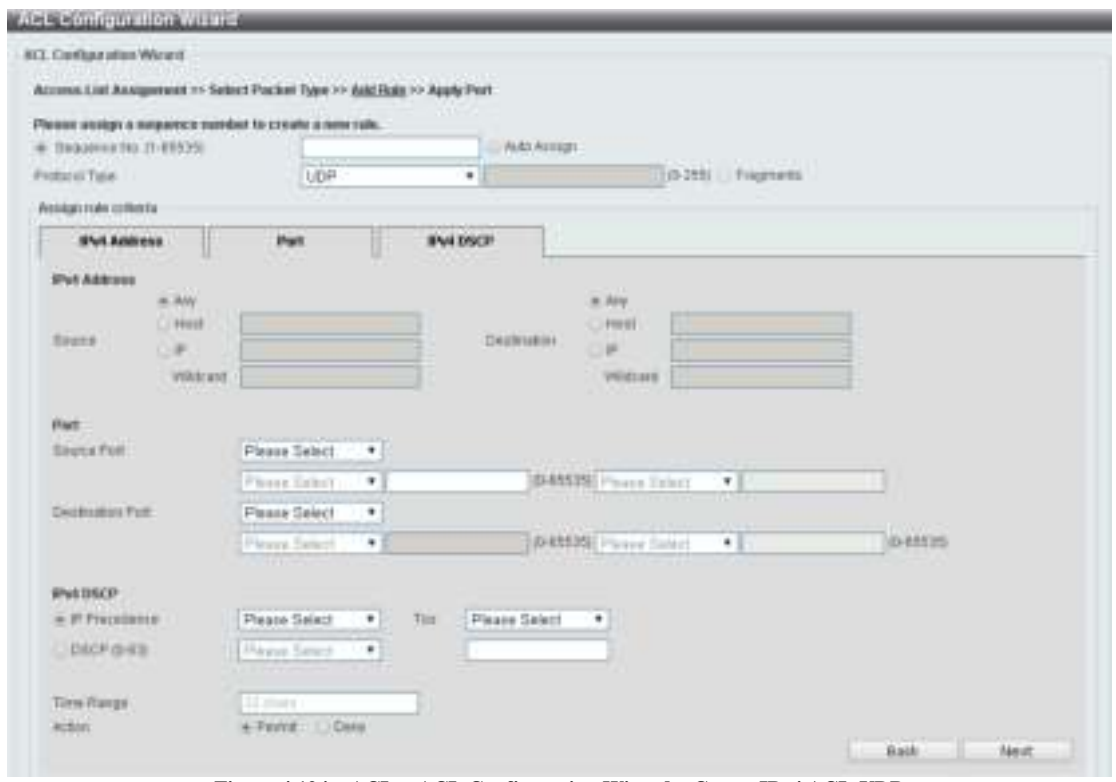

**Figure 4.124 – ACL > ACL Configuration Wizard – Create IPv4 ACL-UDP**

**Destination:** Select the destination information. The values are **Any**, **Host** and **IP**.

**Source Port:** Select the source port value.

**Destination Port:** Select the destination port value.

**IP Precedence:** Select the IP precedence value. Options to choose from are **0 (routine)**, **1 (priority)**, **2, (immediate)**, **3 (flash)**, **4 (flash-override)**, **5 (critical)**, **6 (internet)**, and **7 (network)**.

**ToS:** Specify the Type-of-Service (**ToS**) value that will be used. Options to choose from are **0 (normal)**, **1 (min-monetary-cost)**, **2 (max-reliability)**, **3**, **4 (max-throughput)**, **5**, **6**, **7**, **8 (min-delay)**, **9**, **10**, **11**, **12**, **13**, **14**, and **15**.

**DSCP (0-63):** Enter the DSCP value. And the range is between 0 and 63.

**TCP Flag:** Select the appropriate TCP flag option to include the flag in this rule. Options to choose from are **ack**, **fin**, **psh**, **rst**, **syn**, and **urg**.

**Time Range:** Enter the time range.

**Action:** Select the action for the rule. The values are **Permit** and **Deny**.

After selecting the **ICMP** option as the **Protocol Type** then click the associated tabs with **IPv4 Address**, **ICMP** and **IPv4 DSCP**, the following page will appear:

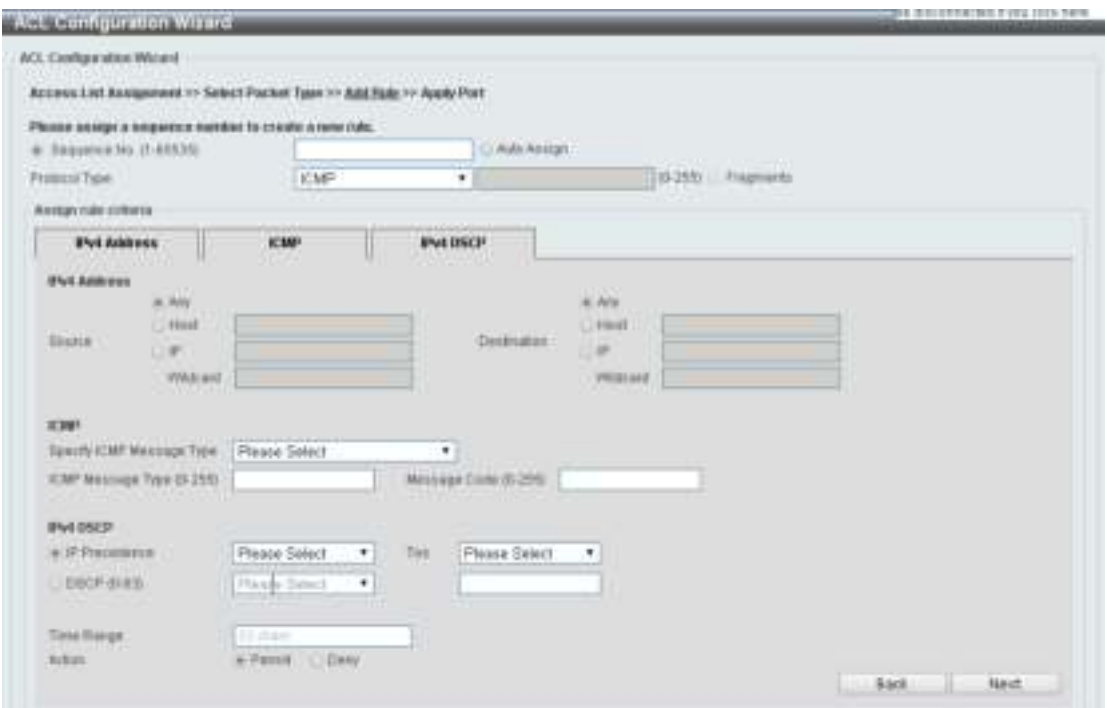

**Figure 4.125 – ACL > ACL Configuration Wizard – Create IPv4 ACL-ICMP**

**Destination:** Select the destination information. The values are **Any**, **Host** and **IP**.

**IP Precedence:** Select the IP precedence value. Options to choose from are **0 (routine)**, **1 (priority)**, **2, (immediate)**, **3 (flash)**, **4 (flash-override)**, **5 (critical)**, **6 (internet)**, and **7 (network)**.

**ToS:** Select the Type-of-Service (**ToS**) value that will be used. Options to choose from are **0 (normal)**, **1 (min-monetary-cost)**, **2 (max-reliability)**, **3**, **4 (max-throughput)**, **5**, **6**, **7**, **8 (min-delay)**, **9**, **10**, **11**, **12**, **13**, **14**, and **15**.

**DSCP (0-63):** Select the DSCP value. And the range is between 0 and 63.

**Specify ICMP Message Type:** Specify the ICMP message type.

**ICMP Message Type (0-255):** When the **ICMP Message Type** is not selected, enter the ICMP Message Type numerical value used. When the **ICMP Message Type** is selected, this numerical value will automatically be entered.

**Message Code (0-255):** When the **ICMP Message Type** is not selected, enter the Message Code numerical value used. When the **ICMP Message Type** is selected, this numerical value will automatically be entered. **Time Range:** Enter the time range.

**Action:** Specify the action for the rule. The values are Permit and Deny.

After selecting the **EIGRP** option as the **Protocol Type** then click the associated tabs with **IPv4 Address** and **IPv4 DSCP**, the following page will appear:.

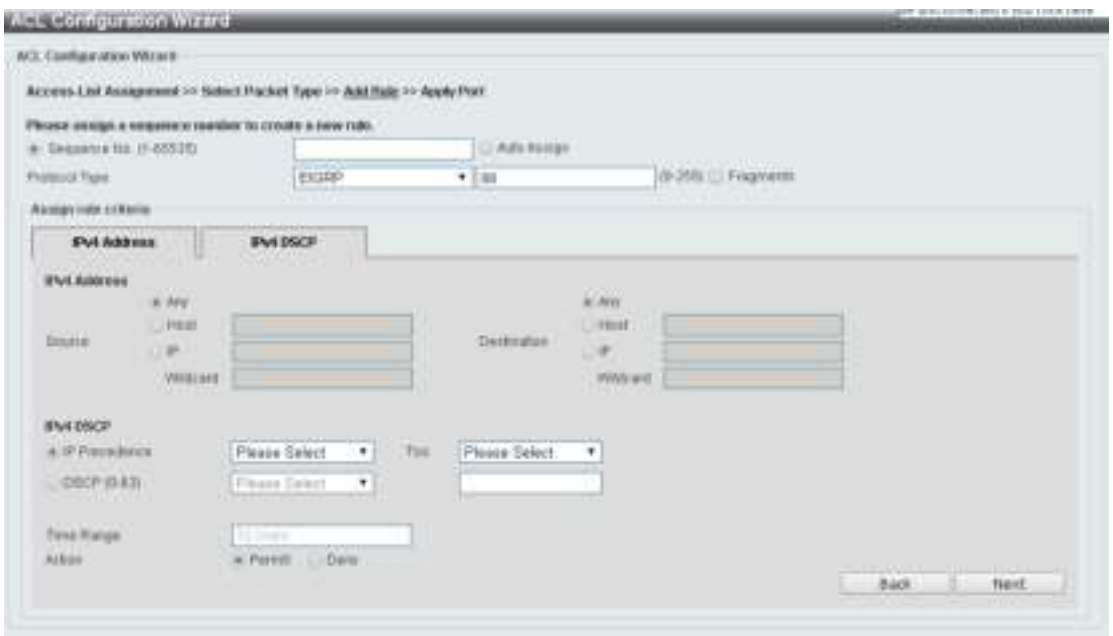

**Figure 4.126 – ACL > ACL Configuration Wizard – Create IPv4 ACL-EIGRP**

**Destination:** Select the destination information. The values are **Any**, **Host** and **IP**.

**Fragments:** Specify the **Fragments** option to include packet fragment filtering.

**Source:** Select the source information. The values are **Any**, **Host** and **IP**.

**Destination:** Select the destination information. The values are **Any**, **Host** and **IP**.

**IP Precedence:** Select the IP precedence value. Options to choose from are **0 (routine)**, **1 (priority)**, **2, (immediate)**, **3 (flash)**, **4 (flash-override)**, **5 (critical)**, **6 (internet)**, and **7 (network)**.

**ToS:** Select the Type-of-Service (**ToS**) value that will be used. Options to choose from are **0 (normal)**, **1 (min-monetary-cost)**, **2 (max-reliability)**, **3**, **4 (max-throughput)**, **5**, **6**, **7**, **8 (min-delay)**, **9**, **10**, **11**, **12**, **13**, **14**, and **15**.

**DSCP (0-63):** Select the DSCP value. And the range is between 0 and 63.

**Time Range:** Enter the time range.

**Action:** Select the action for the rule. The values are **Permit** and **Deny**.

After selecting the **ESP** option as the **Protocol Type** then click the associated tabs with **IPv4 Address**, and **IPv4 DSCP**, the following page will appear:

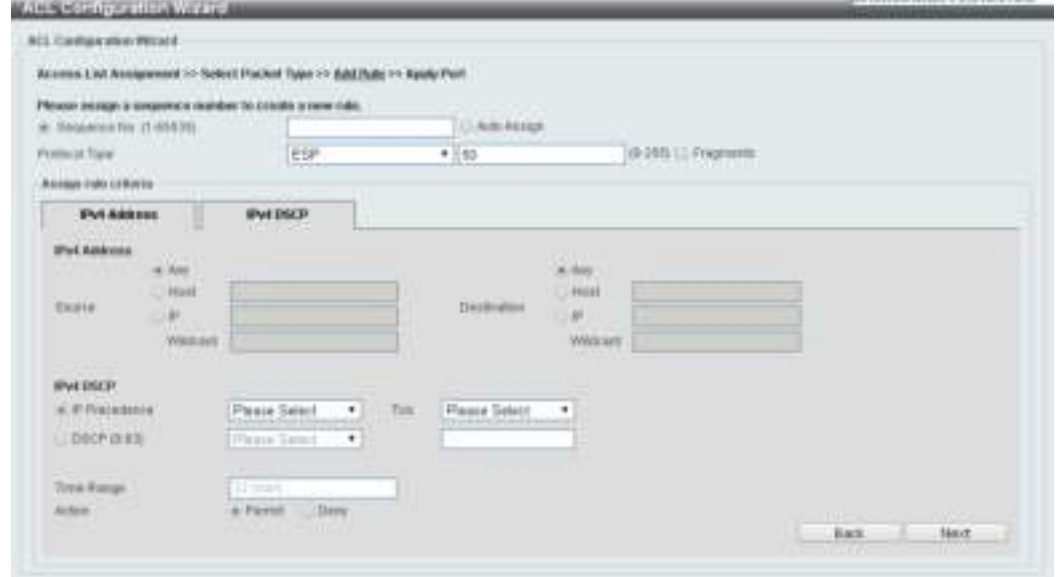

**Figure 4.127 – ACL > ACL Configuration Wizard – Create IPv4 ACL-ESP**

**Destination:** Select the destination information. The values are **Any**, **Host** and **IP**.

**IP Precedence:** Select the IP precedence value. Options to choose from are **0 (routine)**, **1 (priority)**, **2, (immediate)**, **3 (flash)**, **4 (flash-override)**, **5 (critical)**, **6 (internet)**, and **7 (network)**.

**ToS:** Select the Type-of-Service (**ToS**) value that will be used. Options to choose from are **0 (normal)**, **1 (min-monetary-cost)**, **2 (max-reliability)**, **3**, **4 (max-throughput)**, **5**, **6**, **7**, **8 (min-delay)**, **9**, **10**, **11**, **12**, **13**, **14**, and **15**.

**DSCP (0-63):** Select the DSCP value. And the range is between 0 and 63.

**Time Range:** Enter the time range.

**Action:** Select the action for the rule. The values are **Permit** and **Deny**.

After selecting the **GRE** option as the **Protocol Type** then click the associated tabs with **IPv4 Address**, and **IPv4 DSCP**, the following page will appear:

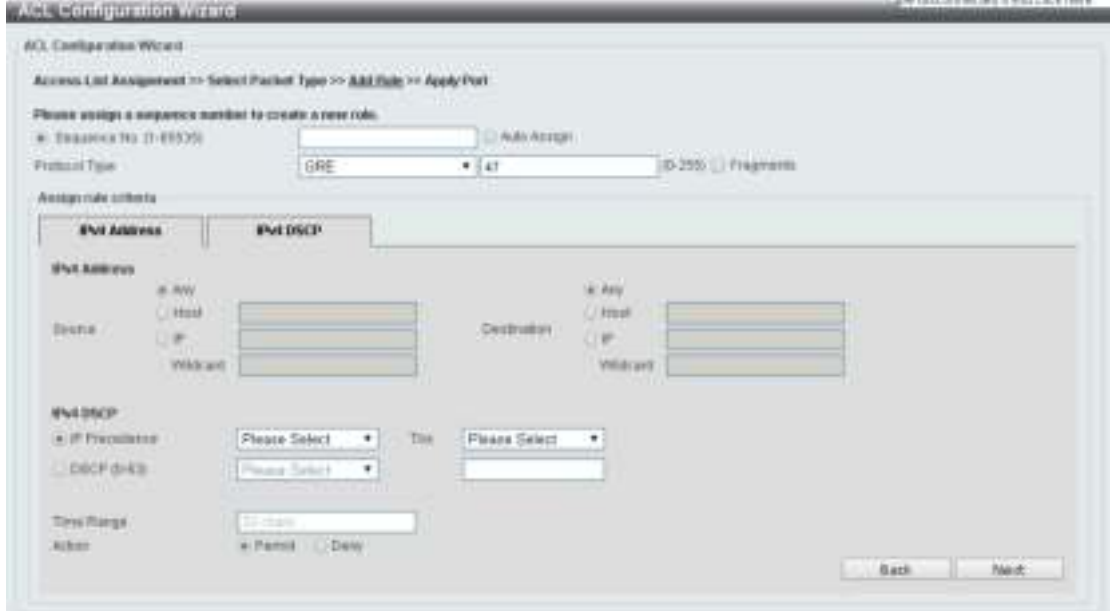

**Figure 4.128 – ACL > ACL Configuration Wizard – Create IPv4 ACL-GRE**

**Fragments:** Select the **Fragments** option to include packet fragment filtering.

**Source:** Select the source information. The values are **Any**, **Host** and **IP**.

**Destination:** Select the destination information. The values are **Any**, **Host** and **IP**.

**IP Precedence:** Select the IP precedence value. Options to choose from are **0 (routine)**, **1 (priority)**, **2, (immediate)**, **3 (flash)**, **4 (flash-override)**, **5 (critical)**, **6 (internet)**, and **7 (network)**.

**ToS:** Specify the Type-of-Service (**ToS**) value that will be used. Options to choose from are **0 (normal)**, **1 (min-monetary-cost)**, **2 (max-reliability)**, **3**, **4 (max-throughput)**, **5**, **6**, **7**, **8 (min-delay)**, **9**, **10**, **11**, **12**, **13**, **14**, and **15**.

**DSCP (0-63):** Select the DSCP value. And the range is between 0 and 63.

**Time Range:** Enter the time range.

**Action:** Select the action for the rule. The values are **Permit** and **Deny**.

After selecting the **IGMP** option as the **Protocol Type** then click the associated tabs with **IPv4 Address**, and **IPv4 DSCP**, the following page will appear:

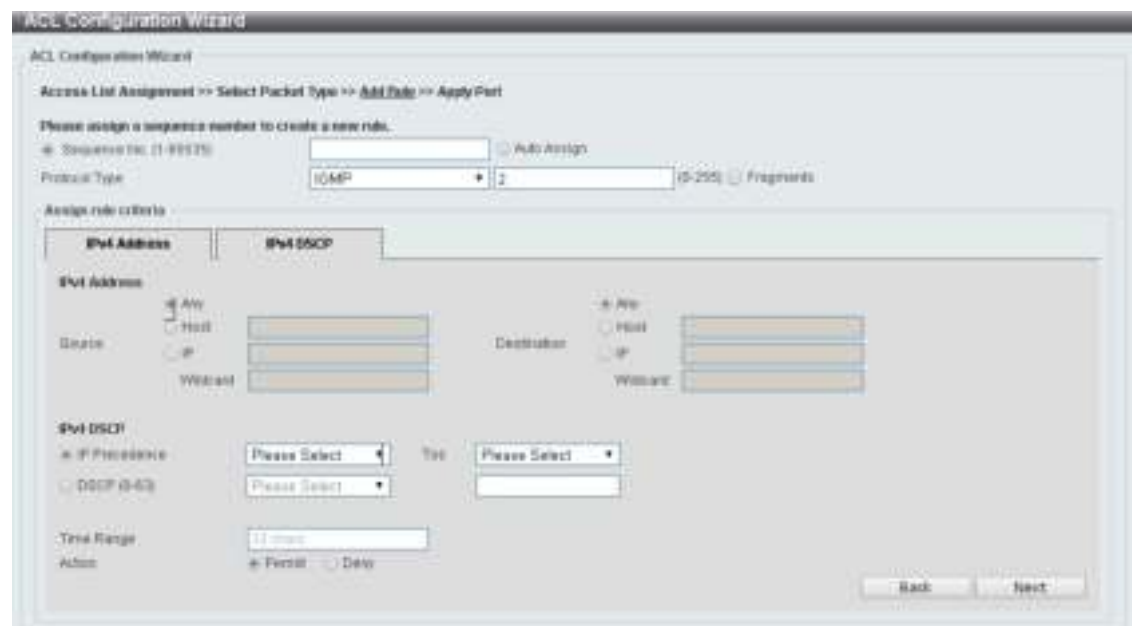

**Figure 4.129 – ACL > ACL Configuration Wizard – Create IPv4 ACL-IGMP**

**Source:** Select the source information. The values are **Any**, **Host** and **IP**.

**Destination:** Select the destination information. The values are **Any**, **Host** and **IP**.

**IP Precedence:** Select the IP precedence value. Options to choose from are **0 (routine)**, **1 (priority)**, **2, (immediate)**, **3 (flash)**, **4 (flash-override)**, **5 (critical)**, **6 (internet)**, and **7 (network)**.

**ToS:** Specify the Type-of-Service (**ToS**) value that will be used. Options to choose from are **0 (normal)**, **1 (min-monetary-cost)**, **2 (max-reliability)**, **3**, **4 (max-throughput)**, **5**, **6**, **7**, **8 (min-delay)**, **9**, **10**, **11**, **12**, **13**, **14**, and **15**.

**DSCP (0-63):** Select the DSCP value. And the range is between 0 and 63.

**Time Range:** Enter the time range.

**Action:** Select the action for the rule. The values are **Permit** and **Deny**.

After selecting the **OSPF** option as the **Protocol Type** then click the associated tabs with **IPv4 Address**, and **IPv4 DSCP**, the following page will appear:

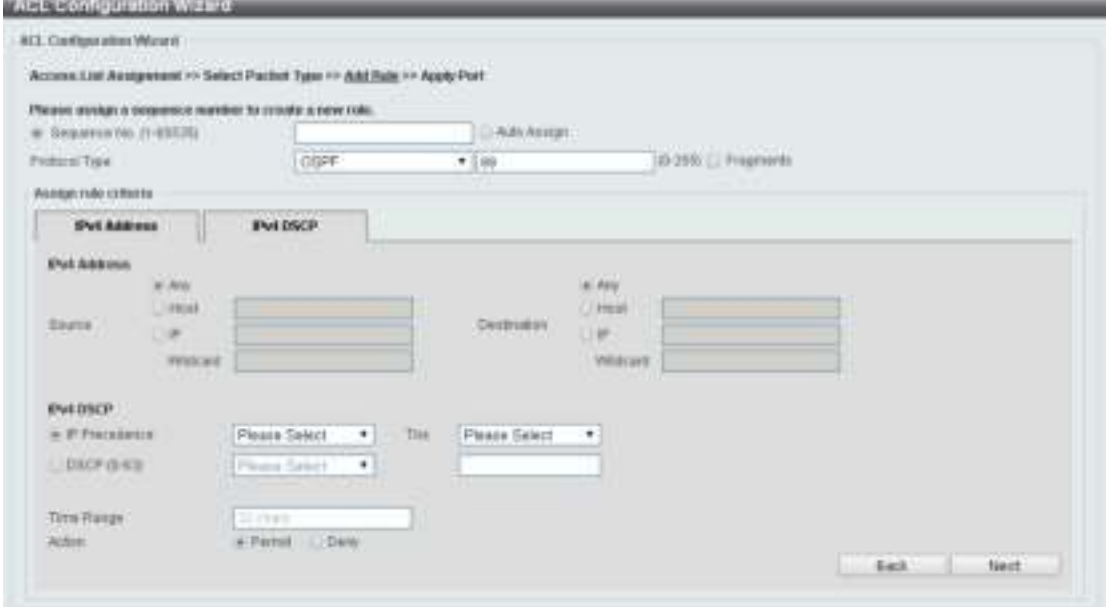

**Figure 4.130 – ACL > ACL Configuration Wizard – Create IPv4 ACL-OSPF**

**Source:** Select the source information. The values are **Any**, **Host** and **IP**.

**Destination:** Select the destination information. The values are **Any**, **Host** and **IP**.

**IP Precedence:** Select the IP precedence value. Options to choose from are **0 (routine)**, **1 (priority)**, **2, (immediate)**, **3 (flash)**, **4 (flash-override)**, **5 (critical)**, **6 (internet)**, and **7 (network)**.

**ToS:** Specify the Type-of-Service (**ToS**) value that will be used. Options to choose from are **0 (normal)**, **1 (min-monetary-cost)**, **2 (max-reliability)**, **3**, **4 (max-throughput)**, **5**, **6**, **7**, **8 (min-delay)**, **9**, **10**, **11**, **12**, **13**, **14**, and **15**.

**DSCP (0-63):** Select the DSCP value. And the range is between 0 and 63.

**Time Range:** Enter the time range.

**Action:** Select the action for the rule. The values are **Permit** and **Deny**.

After selecting the **PIM** option as the **Protocol Type** then click the associated tabs with **IPv4 Address**, and **IPv4 DSCP**, the following page will appear:

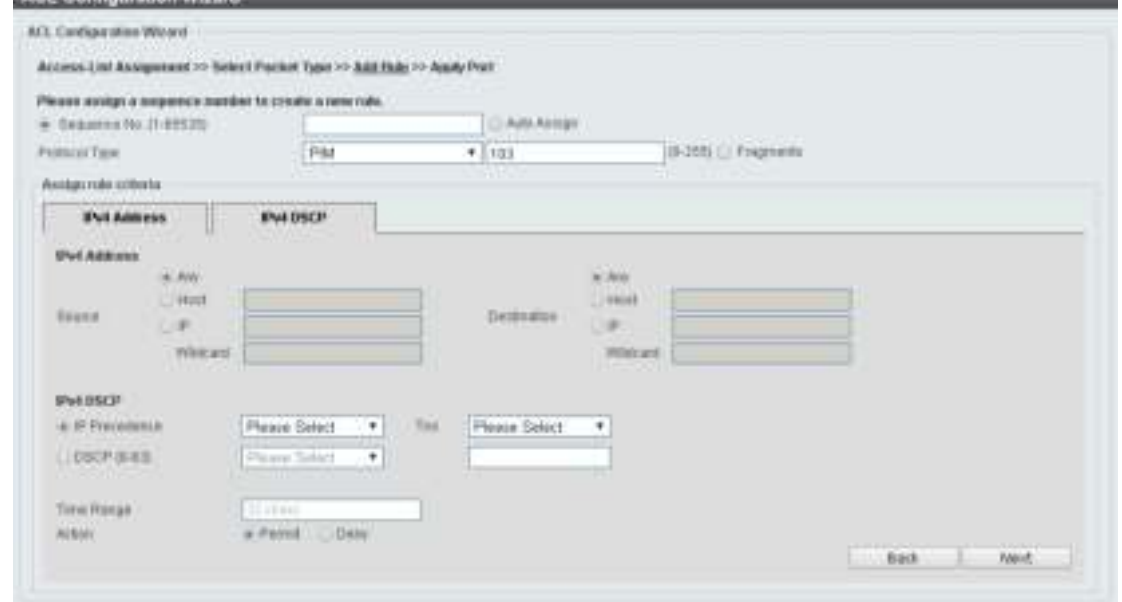

**Figure 4.131 – ACL > ACL Configuration Wizard – Create IPv4 ACL-PIM**

**Fragments:** Select the **Fragments** option to include packet fragment filtering.

**Source:** Select the source information. The values are **Any**, **Host** and **IP**.

**Destination:** Select the destination information. The values are **Any**, **Host** and **IP**.

**IP Precedence:** Select the IP precedence value used. Options to choose from are **0 (routine)**, **1 (priority)**, **2, (immediate)**, **3 (flash)**, **4 (flash-override)**, **5 (critical)**, **6 (internet)**, and **7 (network)**.

**ToS:** Select the Type-of-Service (**ToS**) value that will be used. Options to choose from are **0 (normal)**, **1 (min-monetary-cost)**, **2 (max-reliability)**, **3**, **4 (max-throughput)**, **5**, **6**, **7**, **8 (min-delay)**, **9**, **10**, **11**, **12**, **13**, **14**, and **15**.

**DSCP (0-63):** Select the DSCP value. And the range is between 0 and 63.

**Time Range:** Enter the time range.

**Action:** Select the action for the rule. The values are **Permit** and **Deny**.

After selecting the **VRRP** option as the **Protocol Type** then click the associated tabs with **IPv4 Address**, and **IPv4 DSCP**, the following page will appear:

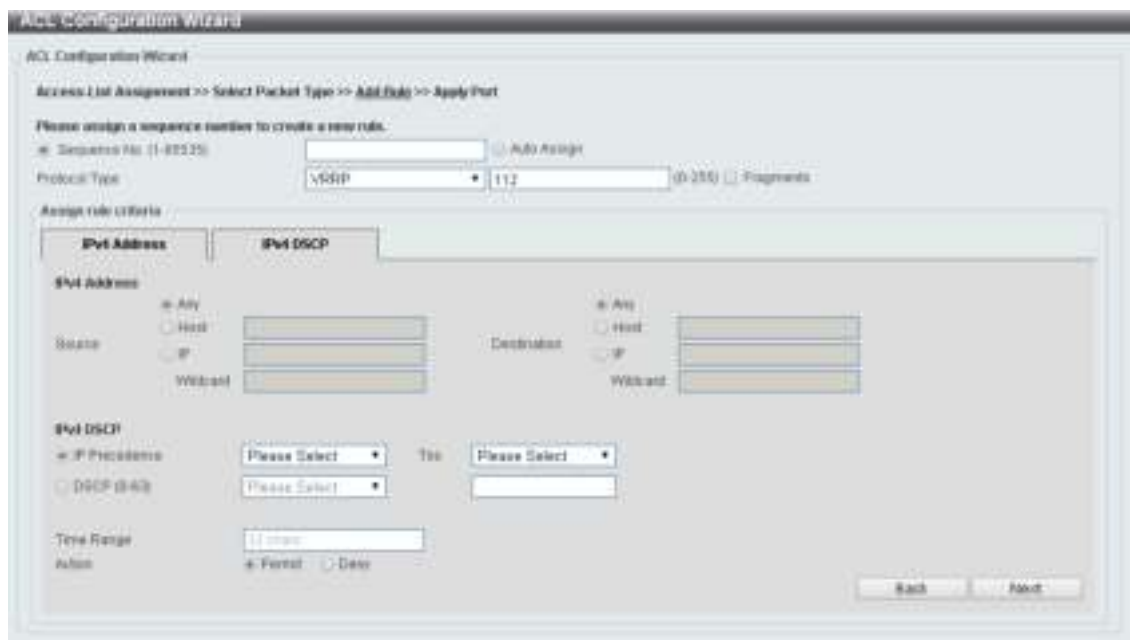

**Figure 4.132 – ACL > ACL Configuration Wizard – Create IPv4 ACL-VRRP**

**Source:** Select the source information. The values are **Any**, **Host** and **IP**.

**Destination:** Select the destination information. The values are **Any**, **Host** and **IP**.

**IP Precedence:** Select the IP precedence value. Options to choose from are **0 (routine)**, **1 (priority)**, **2, (immediate)**, **3 (flash)**, **4 (flash-override)**, **5 (critical)**, **6 (internet)**, and **7 (network)**.

**ToS:** Select the Type-of-Service (**ToS**) value that will be used. Options to choose from are **0 (normal)**, **1 (min-monetary-cost)**, **2 (max-reliability)**, **3**, **4 (max-throughput)**, **5**, **6**, **7**, **8 (min-delay)**, **9**, **10**, **11**, **12**, **13**, **14**, and **15**.

**DSCP (0-63):** Select the DSCP value. And the range is between 0 and 63.

**Time Range:** Enter the time range.

**Action:** Select the action for the rule. The values are **Permit** and **Deny**.

After selecting the **IP-in-IP** option as the **Protocol Type** then click the associated tabs with **IPv4 Address**, and **IPv4 DSCP**, the following page will appear:

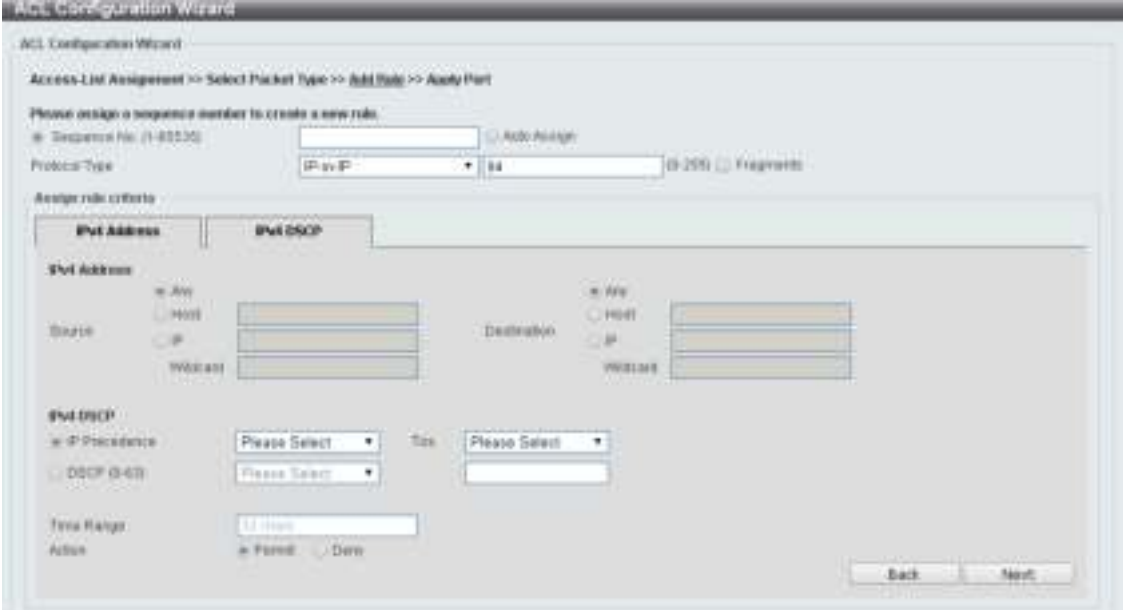

**Figure 4.133 – ACL > ACL Configuration Wizard – Create IPv4 ACL-IP in IP**

**Source:** Select the source information. The values are **Any**, **Host** and **IP**.

**Destination:** Select the destination information. The values are **Any**, **Host** and **IP**.

**IP Precedence:** Select the IP precedence value. Options to choose from are **0 (routine)**, **1 (priority)**, **2, (immediate)**, **3 (flash)**, **4 (flash-override)**, **5 (critical)**, **6 (internet)**, and **7 (network)**.

**ToS:** Select the Type-of-Service (**ToS**) value that will be used. Options to choose from are **0 (normal)**, **1 (min-monetary-cost)**, **2 (max-reliability)**, **3**, **4 (max-throughput)**, **5**, **6**, **7**, **8 (min-delay)**, **9**, **10**, **11**, **12**, **13**, **14**, and **15**.

**DSCP (0-63):** Select the DSCP value. And the range is between 0 and 63.

**Time Range:** Enter the time range.

**Action:** Select the action for the rule. The values are **Permit** and **Deny**.

After selecting the **PCP** option as the **Protocol Type** then click the associated tabs with **IPv4 Address**, and **IPv4 DSCP**, the following page will appear:

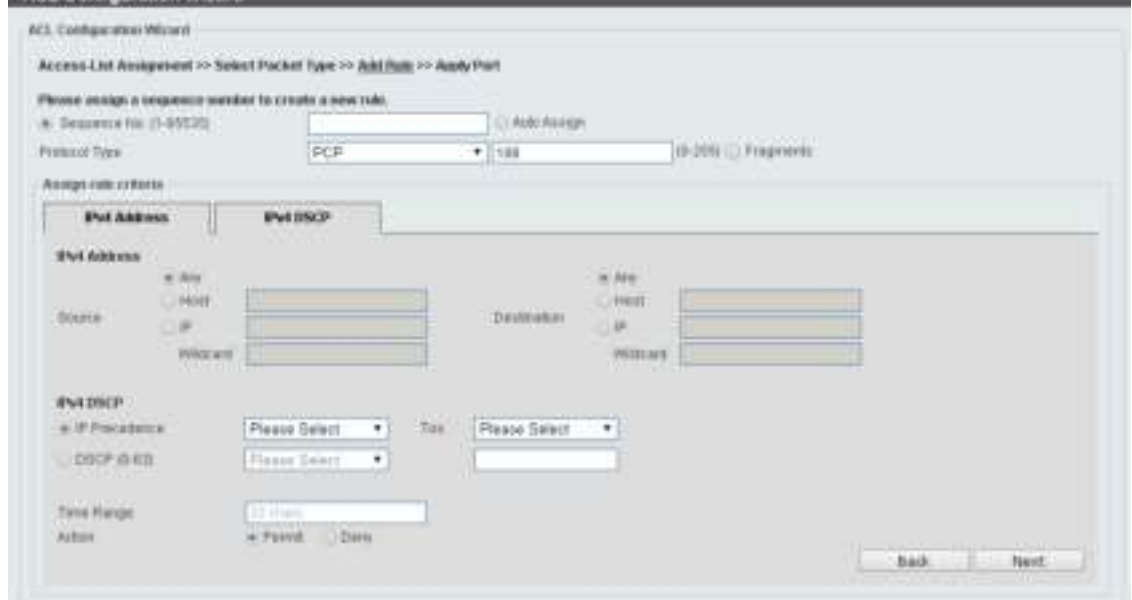

**Figure 4.134 – ACL > ACL Configuration Wizard – Create IPv4 ACL-PCP**

**Fragments:** Select the **Fragments** option to include packet fragment filtering.

**Source:** Select the source information. The values are **Any**, **Host** and **IP**.

**Destination:** Select the destination information. The values are **Any**, **Host** and **IP**.

**IP Precedence:** Select the IP precedence value. Options to choose from are **0 (routine)**, **1 (priority)**, **2, (immediate)**, **3 (flash)**, **4 (flash-override)**, **5 (critical)**, **6 (internet)**, and **7 (network)**.

**ToS:** Select the Type-of-Service (**ToS**) value that will be used. Options to choose from are **0 (normal)**, **1 (min-monetary-cost)**, **2 (max-reliability)**, **3**, **4 (max-throughput)**, **5**, **6**, **7**, **8 (min-delay)**, **9**, **10**, **11**, **12**, **13**, **14**, and **15**.

**DSCP (0-63):** Select the DSCP value. And the range is between 0 and 63.

**Time Range:** Enter the time range.

**Action:** Select the action for the rule. The values are **Permit** and **Deny**.

After selecting the **Protocol ID** option as the **Protocol Type** then click the associated tabs with **IPv4 Address**, and **IPv4 DSCP**, the following page will appear:

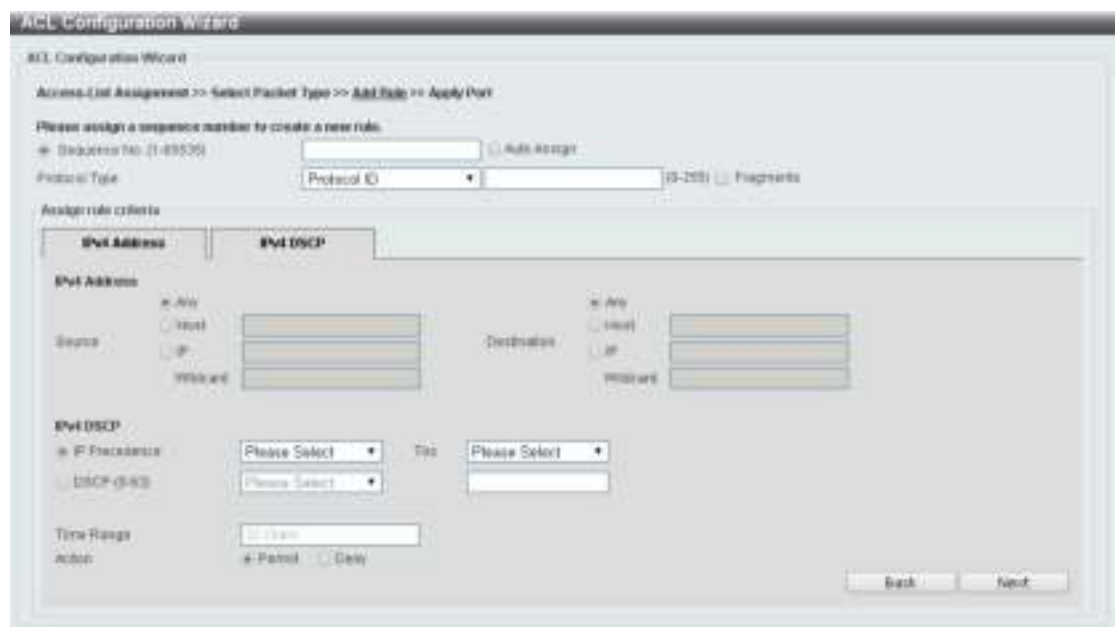

**Figure 4.135 – ACL > ACL Configuration Wizard – Create IPv4 ACL-Protocol ID**

**Source:** Select the source information. The values are **Any**, **Host** and **IP**.

**Destination:** Select the destination information. The values are **Any**, **Host** and **IP**.

**IP Precedence:** Select the IP precedence value used. Options to choose from are **0 (routine)**, **1 (priority)**, **2, (immediate)**, **3 (flash)**, **4 (flash-override)**, **5 (critical)**, **6 (internet)**, and **7 (network)**.

**ToS:** Select the Type-of-Service (**ToS**) value that will be used. Options to choose from are **0 (normal)**, **1 (min-monetary-cost)**, **2 (max-reliability)**, **3**, **4 (max-throughput)**, **5**, **6**, **7**, **8 (min-delay)**, **9**, **10**, **11**, **12**, **13**, **14**, and **15**.

**DSCP (0-63):** Select the DSCP value. And the range is between 0 and 63.

**Time Range:** Enter the time range.

**Action:** Select the action for the rule. The values are **Permit** and **Deny**.

After selecting the **None** option as the **Protocol Type** then click the associated tabs with **IPv4 Address**, and **IPv4 DSCP**, the following page will appear:

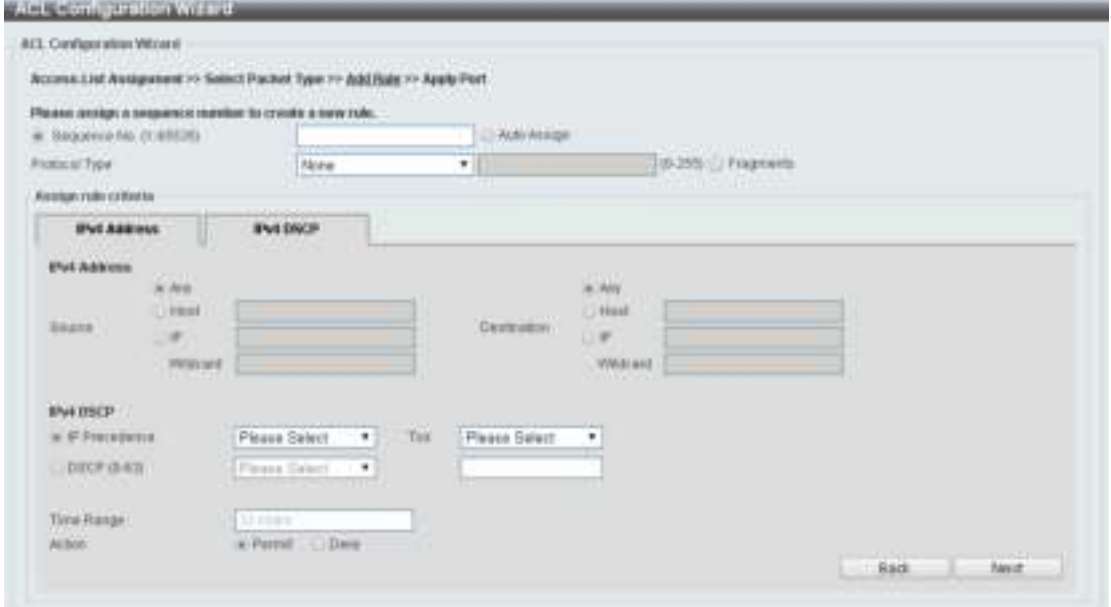

**Figure 4.136 – ACL > ACL Configuration Wizard – Create IPv4 ACL-None**

**Source:** Select the source information. The values are **Any**, **Host** and **IP**.

**Destination:** Select the destination information. The values are **Any**, **Host** and **IP**.

**IP Precedence:** Select the IP precedence value. Options to choose from are **0 (routine)**, **1 (priority)**, **2, (immediate)**, **3 (flash)**, **4 (flash-override)**, **5 (critical)**, **6 (internet)**, and **7 (network)**.

**ToS:** Select the Type-of-Service (**ToS**) value that will be used. Options to choose from are **0 (normal)**, **1 (min-monetary-cost)**, **2 (max-reliability)**, **3**, **4 (max-throughput)**, **5**, **6**, **7**, **8 (min-delay)**, **9**, **10**, **11**, **12**, **13**, **14**, and **15**.

**DSCP (0-63):** Select the DSCP value. And the range is between 0 and 63.

**Time Range:** Enter the time range.

**Action:** Select the action for the rule. The values are **Permit** and **Deny**.

Click the **Back** button to return to the previous window.

Click the **Next** button to continue.

**To define the IPv6 ACL:** Select **IPv6** and then click the **Next** button. Selecting the **TCP** option as the **Protocol Type** then click the associated tabs with **IPv6 Address**, **Port**, **IPv6 DSCP**, **TCP Flag** and **Flow Label,** the following page will appear:

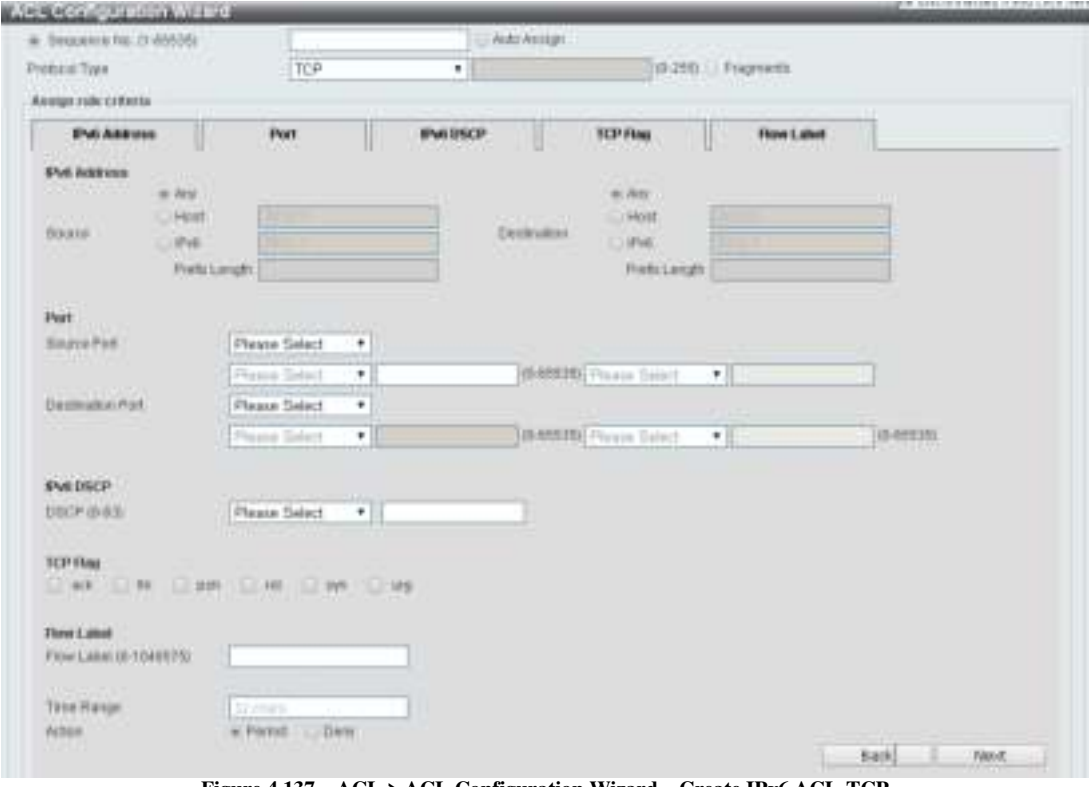

**Figure 4.137 – ACL > ACL Configuration Wizard – Create IPv6 ACL-TCP**

**Source Port:** Select the source port value.

**Destination Port:** Select the destination port value.

**IPv6 DSCP (0-63):** Select the DSCP value. And the range is between 0 and 63.

**TCP Flag:** Tick the appropriate TCP flag option to include the flag in this rule. Options to choose from are **ack**, **fin**, **psh**, **rst**, **syn**, and **urg**.

**Flow Label (0-1048575):** Enter the flow label value. This value must be between 0 and 1048575. **Time Range:** Enter the time range.

**Action:** Select the action for the rule. The values are **Permit** and **Deny**.

After selecting the **UDP** option as the **Protocol Type** then click the associated tabs with **IPv6 Address**, **Port**, **IPv6 DSCP** and **Flow Label,** the following page will appear:

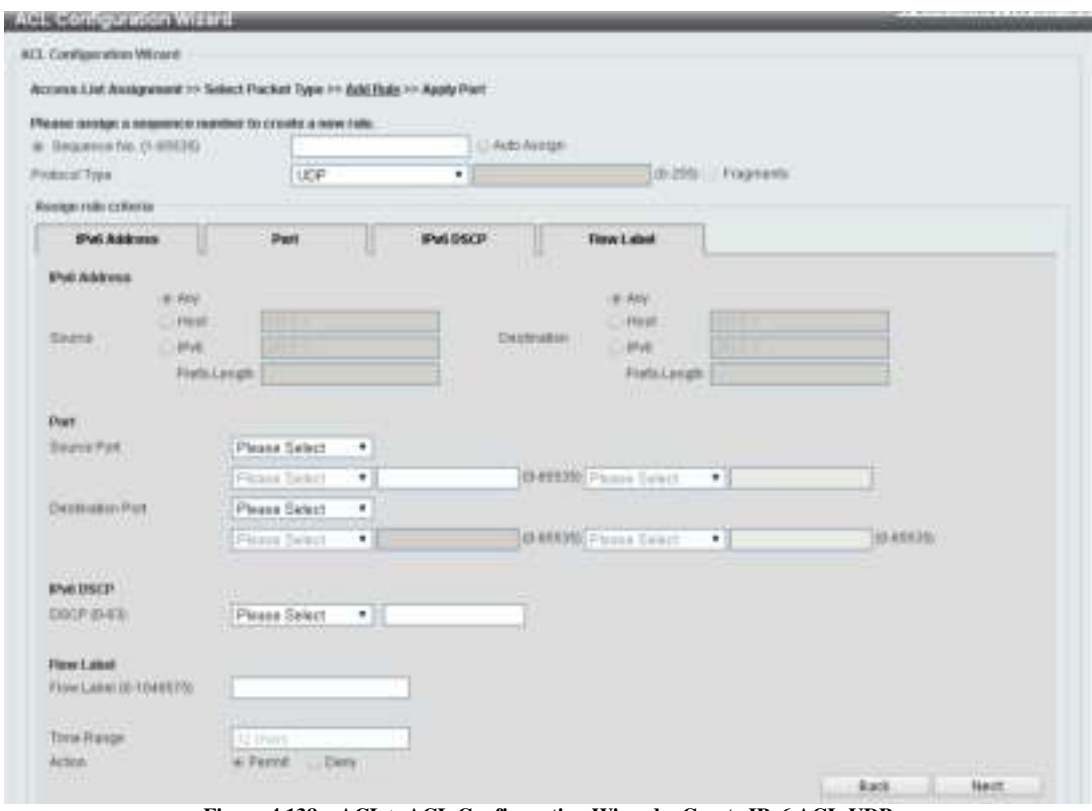

**Figure 4.138 – ACL > ACL Configuration Wizard – Create IPv6 ACL-UDP**

**Source Port:** Select the source port value.

**Destination Port:** Select the destination port value.

**Source:** Select the source information. The values are **Any**, **Host** and **IP**.

**Destination:** Select the destination information. The values are **Any**, **Host** and **IP**.

**DSCP (0-63):** Select the DSCP value. And the range is between 0 and 63.

**Flow Label (0-1048575):** Enter the flow label value. This value must be between 0 and 1048575. **Time Range:** Enter the time range.

**Action:** Select the action for the rule. The values are **Permit** and **Deny**.

After selecting the **ICMP** option as the **Protocol Type** then click the associated tabs with **IPv6 Address**, **ICMP**, **IPv6 DSCP** and **Flow Label,** the following page will appear:

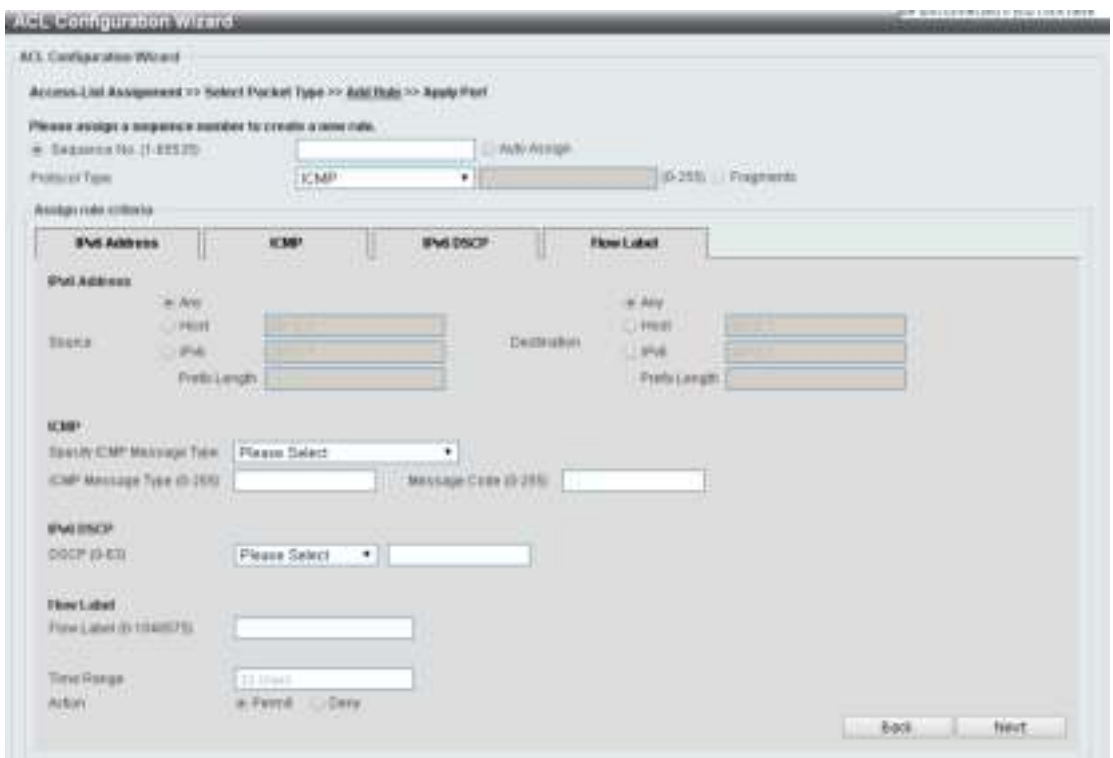

**Figure 4.139– ACL > ACL Configuration Wizard – Create IPv6 ACL-ICMP**

**Destination:** Select the destination information. The values are **Any**, **Host** and **IP**.

**DSCP (0-63):** Select the DSCP value. And the range is between 0 and 63.

**Flow Label (0-1048575):** Enter the flow label value. This value must be between 0 and 1048575.

**Specify ICMP Message Type:** Select the ICMP message type used.

**ICMP Message Type (0-255):** When the **ICMP Message Type** is not selected, enter the ICMP Message Type numerical value. When the **ICMP Message Type** is selected, this numerical value will automatically be entered.

**Message Code (0-255):** When the **ICMP Message Type** is not selected, enter the Message Code numerical value. When the **ICMP Message Type** is selected, this numerical value will automatically be entered. **Time Range:** Enter the time range.

**Action:** Select the action for the rule. The values are **Permit** and **Deny**.

After selecting the **Protocol ID** option as the **Protocol Type** then click the associated tabs with **IPv6 Address**, **IPv6 DSCP** and **Flow Label,** the following page will appear:

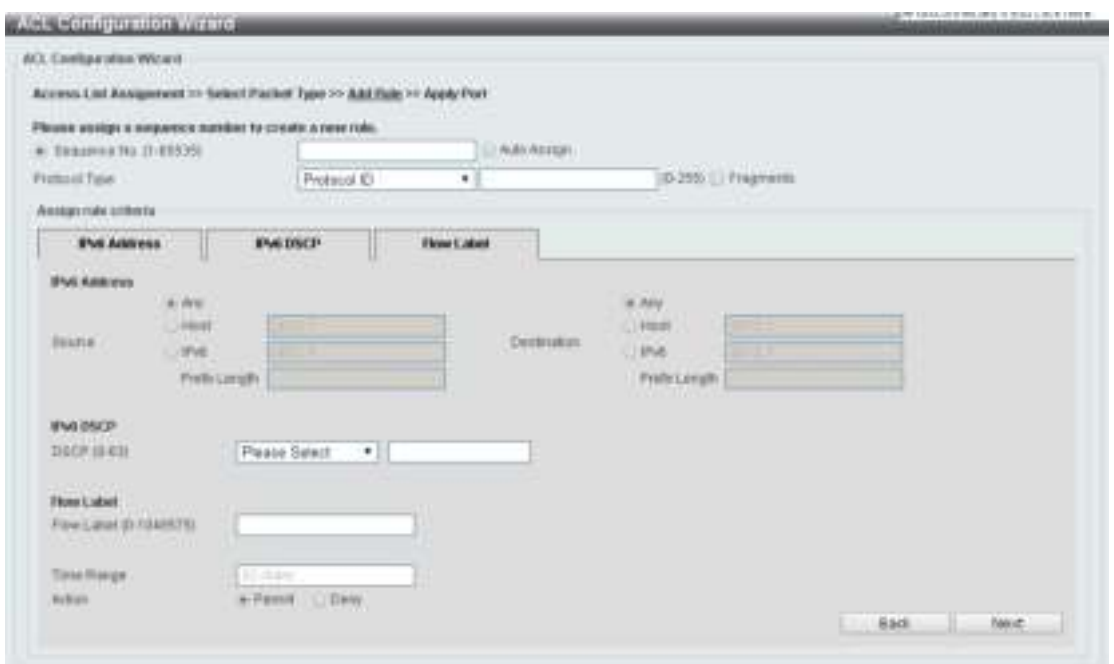

**Figure 4.140 – ACL > ACL Configuration Wizard – Create IPv6 ACL-Protocol ID**

**Destination:** Select the destination information. The values are **Any**, **Host** and **IP**.

**DSCP (0-63):** Enter the DSCP value. And the range is between 0 and 63.

**Flow Label (0-1048575):** Enter the flow label value. This value must be between 0 and 1048575.

**Action:** Select the action for the rule. The values are **Permit** and **Deny**.

After selecting the **ESP** option as the **Protocol Type** then click the associated tabs with **IPv6 Address**, **IPv6 DSCP** and **Flow Label,** the following page will appear:

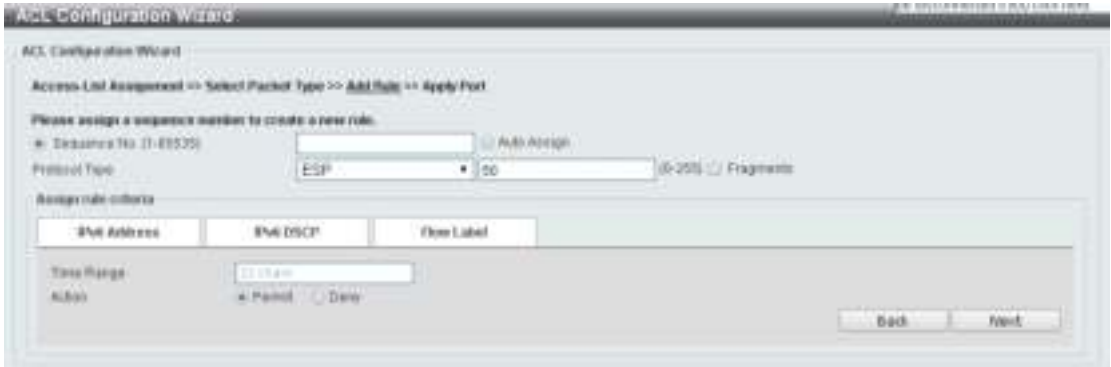

**Figure 4.141 – ACL > ACL Configuration Wizard – Create IPv6 ACL-ESP**

**Source:** Select the source information. The values are **Any**, **Host** and **IP**.

**Destination:** Select the destination information. The values are **Any**, **Host** and **IP**.

**DSCP (0-63):** Enter the DSCP value. And the range is between 0 and 63.

**Flow Label (0-1048575):** Enter the flow label value. This value must be between 0 and 1048575.

**Time Range:** Enter the time range.

**Action:** Select the action for the rule. The values are **Permit** and **Deny**.

After selecting the **PCP** option as the **Protocol Type** then click the associated tabs with **IPv6 Address**, **IPv6 DSCP** and **Flow Label,** the following page will appear:

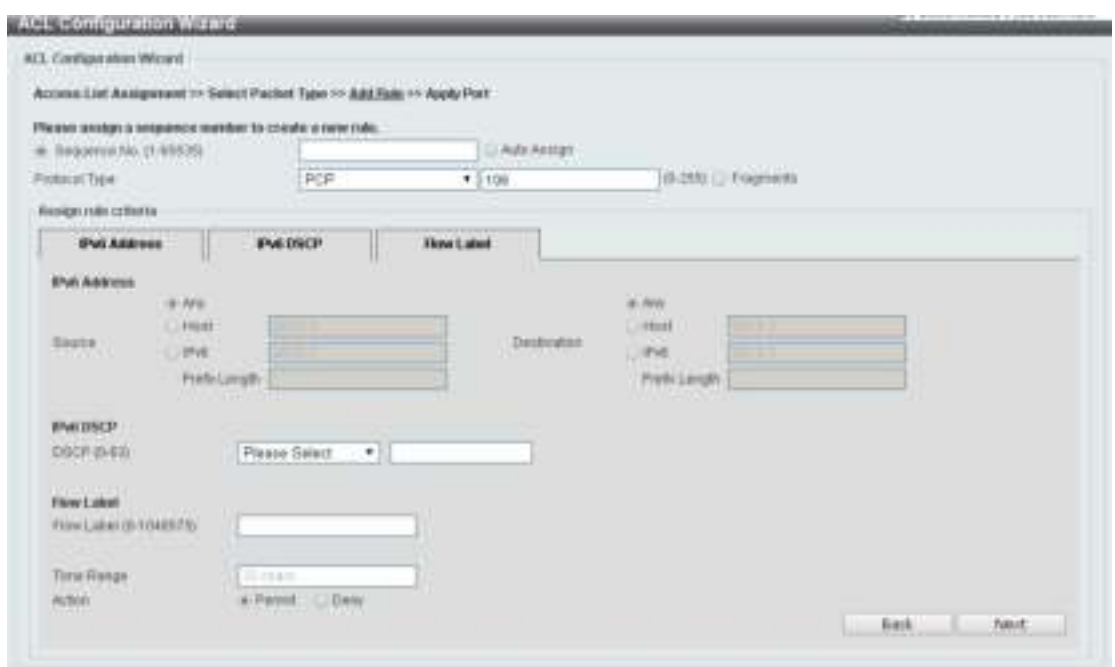

**Figure 4.142 – ACL > ACL Configuration Wizard – Create IPv6 ACL-PCP**

**Destination:** Select the destination information. The values are **Any**, **Host** and **IP**.

**DSCP (0-63):** Enter the DSCP value. And the range is between 0 and 63.

**Flow Label (0-1048575):** Enter the flow label value. This value must be between 0 and 1048575. **Time Range:** Enter the time range.

**Action:** Select the action for the rule. The values are **Permit** and **Deny**.

After selecting the **SCTP** option as the **Protocol Type** then click the associated tabs with **IPv6 Address**, **IPv6 DSCP** and **Flow Label,** the following page will appear:

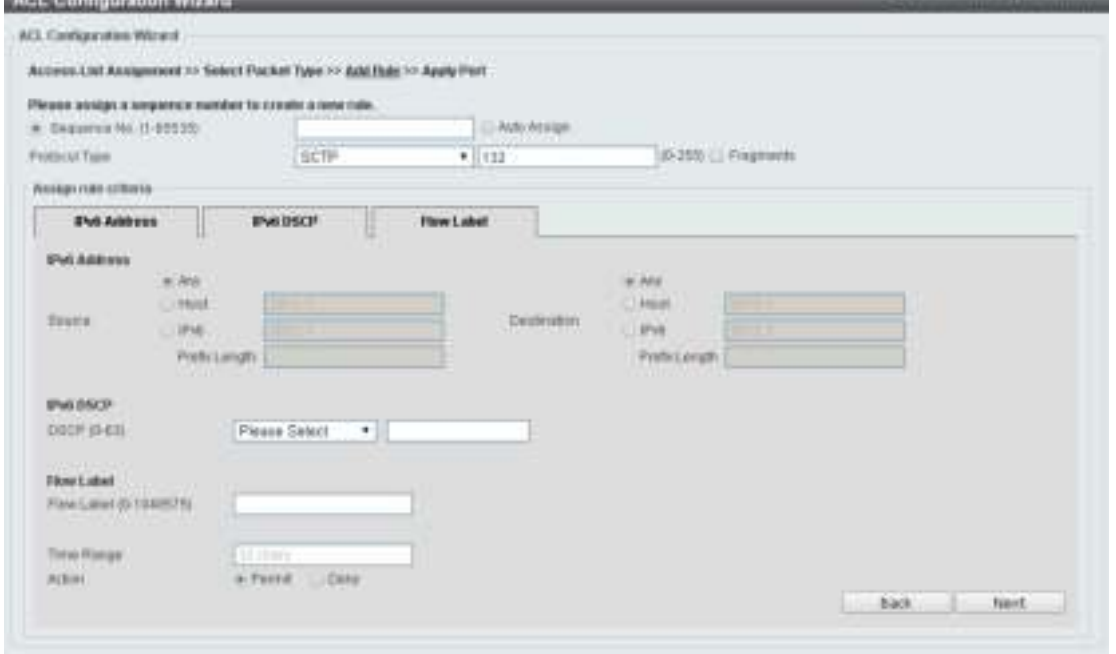

**Figure 4.143 – ACL > ACL Configuration Wizard – Create IPv6 ACL-SCTP**

**Source:** Select the source information. The values are **Any**, **Host** and **IP**. **Destination:** Select the destination information. The values are **Any**, **Host** and **IP**. **DSCP (0-63):** Enter the DSCP value. And the range is between 0 and 63.

**Flow Label (0-1048575):** Enter the flow label value. This value must be between 0 and 1048575. **Action:** Select the action for the rule. The values are **Permit** and **Deny**.

After selecting the **None** option as the **Protocol Type** then click the associated tabs with **IPv6 Address**, **IPv6 DSCP** and **Flow Label,** the following page will appear:

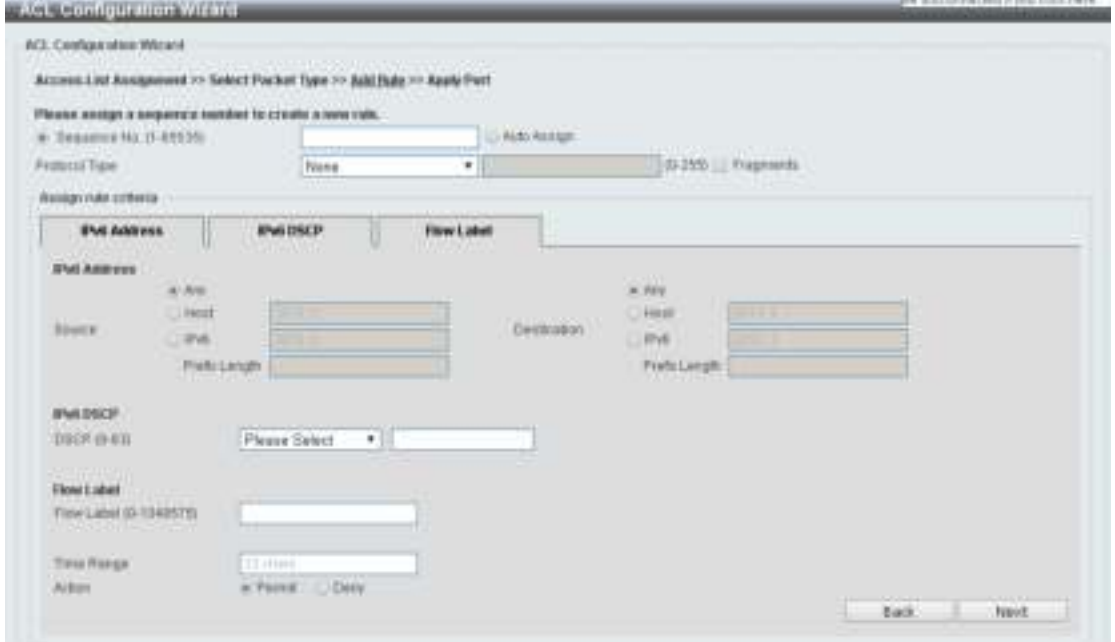

**Figure 4.144 – ACL > ACL Configuration Wizard – Create IPv6 ACL-None**

**Source:** Select the source information. The values are **Any**, **Host** and **IP**.

**Destination:** Select the destination information. The values are **Any**, **Host** and **IP**.

**DSCP (0-63):** Enter the DSCP value. And the range is between 0 and 63.

**Flow Label (0-1048575):** Enter the flow label value. This value must be between 0 and 1048575. **Time Range:** Enter the time range.

**Action:** Select the action for the rule. The values are **Permit** and **Deny**.

Click the **Back** button to return to the previous window.

Click the **Next** button to continue.

After clicking the **Next** button, the following page will appear.

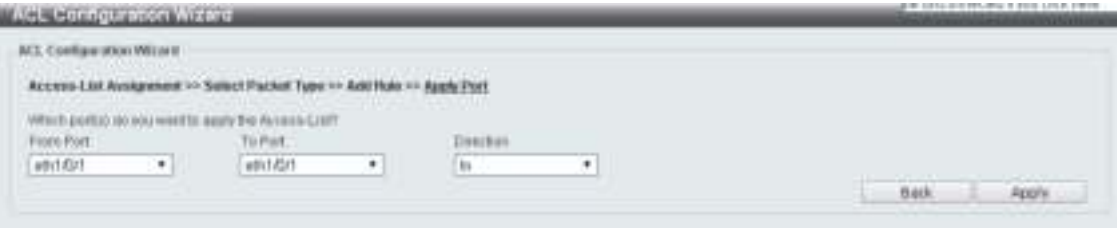

**Figure 4.145 – ACL > ACL Configuration Wizard – Create IPv6 ACL-Next**

**From Port / To Port:** Select the range of ports to be configured. **Direction:** Select either **In** or **Out**.

Click the **Back** button to return to the previous window. Click the **Apply** button to save your settings.

# **ACL > ACL Access List**

The ACL Access List page allows you to view and configure the ACL access list settings.

| ACL Terr          | Al<br>٠<br><b>STATISTICS</b>           | # 12 (1-14 000)<br>The first team and the property |                    |            | L ROL Name<br><b>MARINER</b>    |             |           | <b>Find</b> |          |
|-------------------|----------------------------------------|----------------------------------------------------|--------------------|------------|---------------------------------|-------------|-----------|-------------|----------|
| Total Entrance: 2 |                                        |                                                    |                    |            |                                 |             |           | AMAG        |          |
| D                 | <b>ACL MAKES</b>                       | AG, fam                                            | Stort Seusence No. | <b>Mag</b> | <b>Country State</b><br>FERNATI |             |           |             |          |
| 1000              | ACL HAVE, TAXIT                        | Harrows # ACL                                      | м                  | ш          | <b>Illustrad</b>                | <b>Edit</b> |           | Dalete:     |          |
| <b>HOOT</b>       | <b>ACL MANA TWEE</b>                   | <b>UNHAPPAIL</b>                                   | <b>THE</b>         | $-100$     | <b>Unsalment</b>                | <b>DIR</b>  |           | Delata      |          |
|                   | the control of the control of the con- |                                                    |                    |            |                                 | 33          | <b>TE</b> |             | $Q_{12}$ |

**Figure 4.146 – ACL > ACL Access List**

**ACL Type:** Select the ACL profile type to find. Options to choose from are **All**, **IP ACL**, **IPv6 ACL**, **MAC ACL**, and **Expert ACL**.

**ID (1-14999):** Select and enter ACL ID. The range is between 1 and 14999.

**ACL Name:** Select and enter ACL name. The name can be up to 32 characters long.

Click the **Find** button to locate a specific entry based on the information entered.

Click the **Add ACL** button to create a new ACL profile.

Click the **Clear All Counter** button to clear all the counter information displayed.

Click the **Clear Counter** button to clear the counter information for the rule displayed.

Click the **Add Rule** button to create an ACL rule for the ACL profile selected.

#### **ACL > ACL Interface Access Group**

The ACL Interface Access Group page allows you to view and configure the ACL interface access group settings.

| <b>W.L. Interface Accords Group</b><br>a navnava   |                   |            |                                                         |                                             |               |                     |          |                      |       |
|----------------------------------------------------|-------------------|------------|---------------------------------------------------------|---------------------------------------------|---------------|---------------------|----------|----------------------|-------|
| Freement<br>$\overline{\mathcal{A}}$ .<br>etht/Ort | Tempt<br>att 10/1 | ×          | <b>Oreston</b><br>$\left\vert \mathbf{u}\right\vert =1$ | Action <sup>1</sup><br>Add<br>$\rightarrow$ | Type<br> FACL | ٠                   | ACL Nave | <b>Please Select</b> | Apply |
| <b>Part</b>                                        |                   | <b>PAG</b> | <b>STATISTICS</b>                                       | <b>EVEALL</b>                               |               | ш<br><b>NAC ACL</b> |          | <b>Equat AGL</b>     |       |
| <b>WITTERT</b>                                     |                   |            |                                                         |                                             |               |                     |          |                      |       |
| <b>MILITY</b>                                      |                   |            |                                                         |                                             |               |                     |          |                      |       |
| <b>URITALE</b>                                     |                   |            |                                                         |                                             |               |                     |          |                      |       |
| idtitie                                            |                   |            |                                                         |                                             |               |                     |          |                      |       |
| HALLME                                             |                   |            |                                                         |                                             |               |                     |          |                      |       |
| ventos                                             |                   |            |                                                         |                                             |               |                     |          |                      |       |
| <b><i>MATINT</i></b>                               |                   |            |                                                         |                                             |               |                     |          |                      |       |
| <b>VEGENE</b>                                      |                   |            |                                                         |                                             |               |                     |          |                      |       |
| HETUDAS.                                           |                   |            |                                                         |                                             |               |                     |          |                      |       |
| entitri i                                          |                   |            |                                                         |                                             |               |                     |          |                      |       |
| attitudes                                          |                   |            |                                                         |                                             |               |                     |          |                      |       |
| WELNITZ:                                           |                   |            |                                                         |                                             | m             |                     | m        |                      |       |

**Figure 4.147 – ACL > ACL Interface Access Group**

**From Port / To Port:** Select the range of ports to be configured.

**Direction:** Select the direction.

**Action:** Select the action to be **Add** or **Delete**.

**ACL Type:** Select the ACL profile type to find. Options to choose from are **All**, **IP ACL**, **IPv6 ACL**, **MAC ACL**, and **Expert ACL**.

**ACL Name:** Enter ACL name. The name can be up to 32 characters long.

Click the **Apply** button to save your settings.

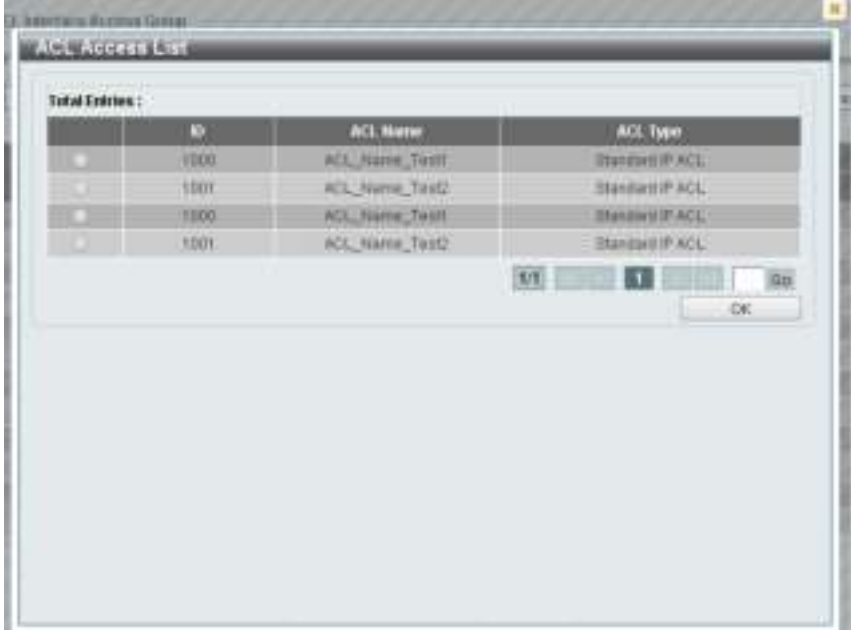

After clicking the **Please Select** button, the following page will appear.

**Figure 4.148 – ACL > ACL Interface Access Group - Select**

# **Security > Port Security > Port Security Global Settings**

The Port Security Global Settings page allows you to view and configure the port security global settings. Port Security is a security feature that prevents unauthorized computers (with source MAC addresses) unknown to the Switch prior to locking the port (or ports) from connecting to the Switch's locked ports and gaining access to the network.

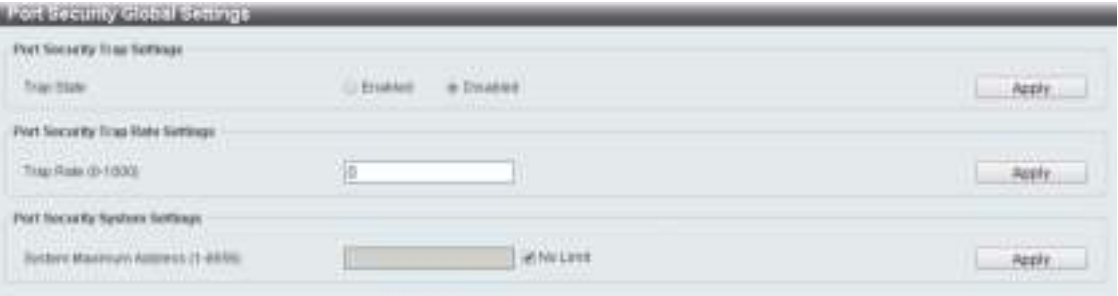

**Figure 4.149 – Security > Port Security > Port Security Global Settings**

Trap Security Trap Settings:

**Trap State:** Select to enable or disable the port security trap of the Switch.

Click the **Apply** button to save your settings.

Port Security Trap Rate Settings:

**Trap Rate (0-1000):** Enter the number of traps per second. The range is from 0 to 1000. Click the **Apply** button to save your settings.

Port Security System Settings:

**System Maximum Address (1-6656):** Enter the maximum number of secure MAC addresses allowed. If not specified, the default value is **No Limit**. The valid range is from 1 to 6656. Tick the **No Limit** checkbox to allow the maximum number of secure MAC addresses.

Click the **Apply** button to save your settings.

# **Security > Port Security > Port Security Port Settings**

The Port Security Port Settings page allows you to view and configure the port security port settings of the Switch.

| Part Security Port Sattings |                 |                   |                         |                      |                                |                                |                       |                        |                        |
|-----------------------------|-----------------|-------------------|-------------------------|----------------------|--------------------------------|--------------------------------|-----------------------|------------------------|------------------------|
| Trem Folk                   |                 | Tis Port          | $1 - 1 - 1$<br>Thier    | 0098-11 represents   | Visibility Vehicle             | Siergriffe Marini              |                       | April Time ID-<br>1943 | Aprig Tree             |
| $*$ Fibbits                 |                 | ethicity .        | Deathed *               | 迤                    | Shutdown #                     | Delate-an-Timenal .            |                       |                        | Abkalute *<br>Apply.   |
| Part                        | <b>Mastrons</b> | <b>Council IV</b> | <b>Waterson Artists</b> | <b>Waterco Court</b> | <b><i>Security Made</i></b>    | <b>Britain Store</b>           | <b>Contract State</b> | <b>Agest Texas</b>     | <b>Ages fyre</b>       |
| entimes                     |                 | Ħ                 | Shiddler                |                      | <b>Daniel Ary Timerad</b>      | Downey 4                       |                       |                        | <b>Admiral</b>         |
| AME E FALL                  |                 | ٠                 | <b>TRADINE</b>          |                      | Dance per fimantif             | <b><i><u>Congress</u></i></b>  |                       | ٠                      | <b>MAGINAR</b>         |
| websites.                   |                 | ×                 | Thirtywa                |                      | Dieselle-day Tommond           | Downed                         |                       | e                      | <b>ASSISTED</b>        |
| aminus                      |                 | ٠                 | <b>HISRAS</b>           |                      | Dealershi Telekild             | Disposal                       |                       | ٠                      | <b>AALIMEN</b>         |
| whitely                     |                 | ٠                 | <b>THREAT</b>           |                      | Death-14: Timber               | Disposed                       |                       | ٠                      | REVOLAS                |
| <b>HEETING</b>              |                 | ٠                 | <b>Bigktind</b>         |                      | Dear and Street                | <b>Document</b>                |                       | и                      | <b>ASSISSE</b>         |
| <b>MATION!</b>              |                 |                   | <b>BASKAR</b>           |                      | Deale-on-Toneout               | Drummed                        | ٠                     | ٠                      | <b>Abookatic</b>       |
| with fullally               |                 | ٠                 | Thidday                 |                      | Danielle-My Trimming           | Departured                     | -                     | ٠                      | <b>Hill Griffith B</b> |
| entrons                     |                 | ×                 | <b>BURSWAY</b>          | ×                    | Снижного Печеска               | Deaman                         | ٠                     | ×                      | REDOCER                |
| <b>WITHTEL</b>              |                 | ٠                 | <b>TRANSAC</b>          |                      | <b>Contribution Commercial</b> | <b><i><u>Theasterd</u></i></b> |                       | ٠                      | <b>BERGERY</b>         |
| aeveniti:                   |                 | ٠                 | <b>Stuktown</b>         | 191                  | Dates-pix Torwood              | Diseased                       |                       | e                      | <b>MONTHER</b>         |
| HIMA                        |                 | ٠                 | <b>RALAMAN</b>          |                      | <b>Datable by Throwitz</b>     | <b>Disamos</b>                 |                       |                        | NUMBER                 |

**Figure 4.150 – Security > Port Security > Port Security Port Settings**

**From Port / To Port:** Select the range of ports to be configured.

**State:** Select to enable or disable the port security state of specified ports.

**Maximum (1-6556):** Enter **the** maximum number of secure MAC addresses that will be allowed on the specified ports. The value is between 1 and 6656.

**Violation Action:** Select the violation action that will be taken. The values are **Protect**, **Restrict**, and **Security Mode:** Select the security mode option. The values are **Permanent** and **Delete-on-Timeout**. If you select **Permanent** to under this mode, all learned MAC addresses will not be purged out unless you manually delete those entries. If you select **Delete-on-Timeout**, all learned MAC addresses will be purged out when an entry is aged out or when you manually delete these entries.

**Aging Time (0-1440):** Enter the aging time for auto-learned dynamic secured addresses on the specified ports.

**Aging Type:** Select the aging type. The values are **Absolute** and **Inactivity**. Select **Absolute** so that all the secure addresses on this port age out exactly after the time specified and is removed from the secure address list. This is the default type. Select **Inactivity** so that the secure addresses on this port age out only if there is no data traffic from the secure source address for the specified time period

Click the **Apply** button to save your settings.

#### **Security > Port Security > Port Security Address Entries**

The Port Security Address Entries page allows you to view, clear and configure the port security address entries.

| Geography Aubib uses Laterans<br>an mana tarihin budun da da sa |               |                             |                                               |                                    |                     |                                                                                            |  |
|-----------------------------------------------------------------|---------------|-----------------------------|-----------------------------------------------|------------------------------------|---------------------|--------------------------------------------------------------------------------------------|--|
| Fet<br>eth/LEVT                                                 | a.<br>$^\ast$ | 31-14-37-25-20-32           | <b>CARD AND THE STATE</b><br><b>MSYS-ADMI</b> | Add                                | 202113-2<br>Dalets: | and the control of the control of the control of the con-<br>Clear by Port.   Clear by WAC |  |
|                                                                 |               |                             |                                               |                                    |                     |                                                                                            |  |
| mal liverane : 2                                                |               |                             |                                               | the property of the control of the | <b>COLOR</b>        | the Committee of the Committee of the                                                      |  |
|                                                                 | w             | <b>MACAGAINS</b>            |                                               | <b>According Type:</b>             |                     | <b>Resultation Three systems</b>                                                           |  |
| Port<br>ARIEDE                                                  |               | <b>NO DO DO AID KEL RIE</b> |                                               | Faksaned                           |                     | ٠                                                                                          |  |

**Figure 4.151 – Security > Port Security > Port Security Address Entries**

Port: Select the port to be configured.

**MAC Address:** Enter the MAC address for the specified port.

**VID (1-4094):** Enter the VLAN ID. The range is between 1 and 4094.

Click the **Add** button to add a new entry based on the information entered.

Click the **Delete** button to remove a new entry based on the information entered.

Click the **Clear by Port** button to clear the information based on the port selected.

Click the **Clear by MAC** button to clear the information based on the MAC address entered.

Click the **Clear All** button to clear all the information in this table.

Enter a page number and click the **Go** button to navigate to a specific page when multiple pages exist.

#### **Security > DHCP Server Screening > DHCP Server Screening Global Settings**

DHCP Server Screening function allows you to restrict the illegal DHCP server by discarding the DHCP service from distrusted ports.

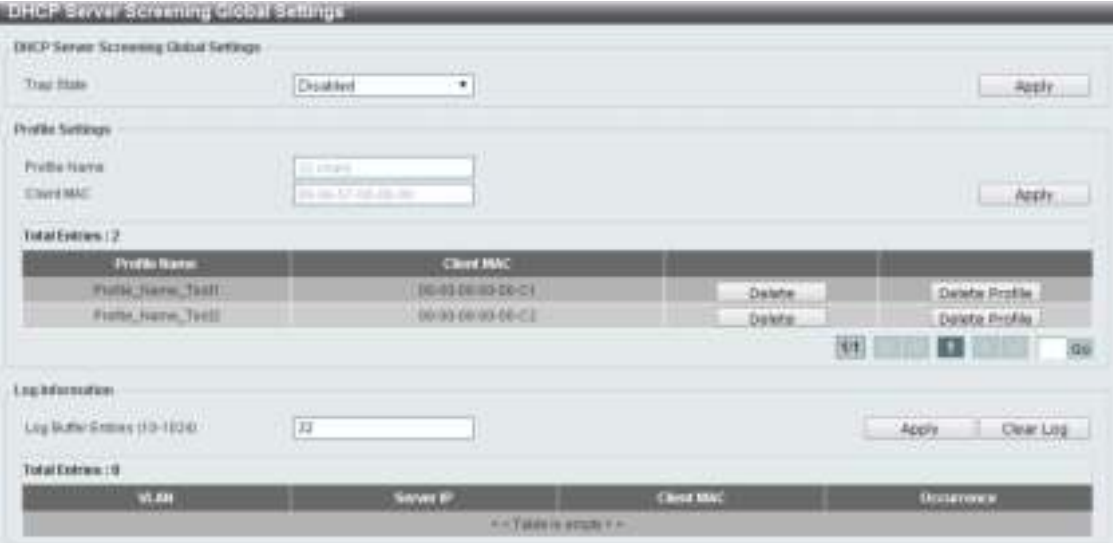

**Figure 4.152 – Security > DHCP Server Screening > DHCP Server Screening Global Settings**

# **DHCP Server Screening Global Settings:**

**Trap State:** Select to enable or disable the trap state.

Click the **Apply** button to save your settings.

# **Profile Settings:**

**Profile Name:** Enter the profile name.

**Client MAC:** Enter the MAC address.

Click the **Delete** button to remove the specified entry of the table.

Click the **Delete Profile** button to remove the specified profile.

Click the **Apply** button to save your settings.

Enter a page number and click the **Go** button to navigate to a specific page when multiple pages exist.

# **Log Information:**

**Log Buffer Entries (10-1024):** Enter the logged buffer entries. The value is between 10 and 1024.

Click the **Apply** button to save your settings.

Click the **Clear Log** button to clear the log.

# **Security > DHCP Server Screening > DHCP Server Screening Port Settings**

The DHCP Server Screening Port Settings page allows you to view and configure the DHCP server screening port settings.

|                              | <b>DECP Server Screening Part Settings</b><br><b>ALCOHOL: AND AND ART</b> |                                          |   |                                                  |                          |              |                          |
|------------------------------|---------------------------------------------------------------------------|------------------------------------------|---|--------------------------------------------------|--------------------------|--------------|--------------------------|
| Fran Field<br>etti /D/1      | ⊷<br>$^\ast$                                                              | Ta Pun<br>etti /D/1<br><b>MARKET FOR</b> | ٠ | Titely.<br>Enabled<br>$\overline{\phantom{a}}$   | Profits friama           |              |                          |
| bayer it!<br>al this aggress |                                                                           |                                          |   | THE CONTRACTOR<br>U PV8 Address<br><b>HERMAN</b> | <b>Harry Corporation</b> |              | Apply<br><b>TEXPORER</b> |
| Port                         | State                                                                     |                                          |   | <b>Server 47</b>                                 |                          | Profile Www. |                          |
| etrilin                      | <b>Creators</b>                                                           |                                          |   |                                                  |                          |              | Delate:                  |
| <b>WHIMS</b>                 | <b>Shienes</b>                                                            |                                          |   |                                                  |                          |              | Debrie                   |
| 4811023                      | <b>Tisuzed</b>                                                            |                                          |   |                                                  |                          |              | <b>Ustable</b>           |
| <b><i>ARVENAL</i></b>        | <b>ZHURSES</b>                                                            |                                          |   |                                                  |                          | $\sim$       | Dalets:                  |
| anything.                    | Obsess                                                                    |                                          |   |                                                  |                          |              | <b>Dolete</b>            |
| <b>ARVENUE</b>               | Disabet.                                                                  |                                          |   |                                                  |                          |              | Debtte:                  |
| ethildt                      | Distances                                                                 |                                          |   | ٠                                                |                          |              | <b>Delete</b>            |
| efrition                     | Citymont                                                                  |                                          |   |                                                  |                          | -            | Delete:                  |
| <b>JURISTICS</b>             | <b>Outstand</b>                                                           |                                          |   | ۰                                                |                          | $\sim$       | <b>Detate</b>            |
| abinis                       | <b>Childen</b>                                                            |                                          |   | ۰                                                |                          | ÷            | <b>Delata</b>            |
| <b><i>UNTIRER</i></b>        | Diswest                                                                   |                                          |   |                                                  |                          |              | <b>Delate</b>            |
| <b>ABITIRTZ</b>              | <b>Clicansed</b>                                                          |                                          |   |                                                  |                          | -            | Detete                   |

**Figure 4.153 – Security > DHCP Server Screening > DHCP Server Screening Port Settings**

**From Port / To Port:** Select the range of ports to be configured.

**State:** Select to enable or disable the DHCP server screening port state.

**Profile Name:** Enter the profile name of specified ports.

**Server IP:** Select **IPv4 Address** or **IPv6 Address** and enter the DHCP server IP.

Click the **Apply** button to save your settings.

#### **Security > Safeguard Engine**

D-Link's **Safeguard Engine** is a robust and innovative technology that automatically throttles the impact of packet flooding into the switch's CPU. This function helps to protect the DXS-1210 Series Switch from being interrupted by malicious viruses or worm attacks. This option is enabled by default.

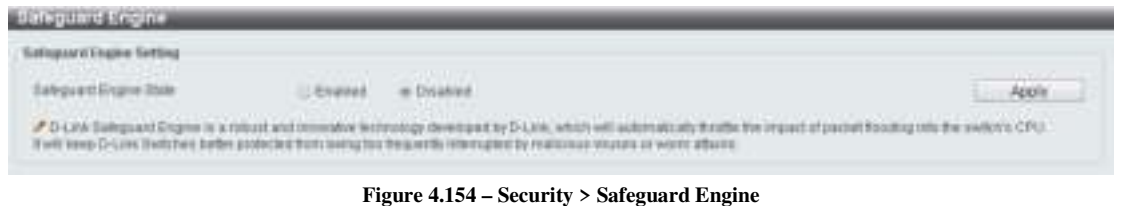

Click the **Apply** button to save your settings.

#### **Security > Trusted Host**

The Trusted Host page allows you to view and configure the trusted host settings.

| <b>CONTRACTOR</b>                                        |               |                     |                                       |                   |
|----------------------------------------------------------|---------------|---------------------|---------------------------------------|-------------------|
| ASL Netro<br>Home/The first strangular styles, name must | 22,000        | ١m<br><b>MAXIMA</b> | etret<br>٠<br>E MARIN                 | <b>CONTRACTOR</b> |
|                                                          |               | <b>MARINA</b>       |                                       |                   |
|                                                          |               |                     |                                       |                   |
|                                                          | <b>Dealer</b> |                     | <b>SCATTLE AND</b><br><b>ACL Name</b> |                   |
|                                                          | iiki          |                     | ACC, NAMA, TWIT                       | Ceiste.           |

**Figure 4.155 Security > Trusted Host**

**ACL Name:** Specify the ACL name. The name can be up to 32 characters long.

**Type:** Specify the trusted host type. The options are **Telnet**, **Ping**, **HTTP** and **HTTPS**.

Click the **Apply** button to save your settings.

### **Security > Traffic Segmentation Settings**

This feature provides administrators to limit traffic flow from a single port to a group of ports on a single Switch. This method of segmenting the flow of traffic is similar to using VLANs to limit traffic, but is more restrictive.

| <b>Bind Exputations Eduard</b>                                  |                                          |                                                                                      |                                            |                                  |                        |
|-----------------------------------------------------------------|------------------------------------------|--------------------------------------------------------------------------------------|--------------------------------------------|----------------------------------|------------------------|
| Traffic September Selleum                                       |                                          |                                                                                      |                                            |                                  |                        |
| <b>TISHI Fait</b><br>$\bullet$ FDMs<br><b>Carol Montgomerre</b> | To Part<br>ethion .<br><b>CONTRACTOR</b> | Trans Parents Platt<br>$\# \mathbb{N}$ 071 $\#$<br>the product of the product of the | Tz Forward Part<br>$*$ 10144<br>Andrew Str |                                  | Deliate<br><b>Bakt</b> |
|                                                                 | <b>First</b>                             |                                                                                      |                                            | <b>That Fornovichies Durisms</b> |                        |
|                                                                 | <b>MEERS</b>                             |                                                                                      |                                            | <b><i>MRAND ARTICLES</i></b>     |                        |
|                                                                 | entrata                                  |                                                                                      |                                            | alth@hattild12                   |                        |
|                                                                 | 100,023                                  |                                                                                      |                                            | WANNIBURY                        |                        |
|                                                                 | 49572574                                 |                                                                                      |                                            | WEARS ARTISTS                    |                        |
|                                                                 | att ratel                                |                                                                                      |                                            | <b><i>ARAINS ABSIGN2</i></b>     |                        |
|                                                                 | <b>WEIGHT</b>                            |                                                                                      |                                            | ARTIST ARTISTS                   |                        |
|                                                                 | ere rate?                                |                                                                                      |                                            | philAll-atmos(2)                 |                        |
|                                                                 | 49789                                    |                                                                                      |                                            | <b><i>METRO-MILIONS</i></b>      |                        |
|                                                                 | 49.170.0                                 |                                                                                      |                                            | ABUSINESSED                      |                        |
|                                                                 | <b>HEYROLDER</b>                         |                                                                                      |                                            | WRIGHT-METIOLE                   |                        |
|                                                                 | 48/15215                                 |                                                                                      |                                            | <b>WRANT-ARTISTS</b>             |                        |
|                                                                 | <b><i>BRITRITI</i></b>                   |                                                                                      |                                            | attAPietosto                     |                        |

**Figure 4.156 – Security > Traffic Segmentation Settings**

**From Port / To Port:** Select the range of ports to be configured.

**From Forward Port / To Forward Port:** Select the range of forward ports to be configured.

Click the **Add** button to add a new entry.

Click the **Delete** button to remove an entry based on the information entered.

# **Security > Storm Control Settings**

The Storm Control Settings page allows you to view and configure the storm control settings.

| Stern Castrol Tray Settings       |                              |                                      |                        |                                |                         |
|-----------------------------------|------------------------------|--------------------------------------|------------------------|--------------------------------|-------------------------|
| Thai Itrane                       | Rices                        | ٠                                    |                        |                                | Apply                   |
| Shares Cantrol Publing Settings   |                              |                                      |                        |                                |                         |
| miercal (5-828)                   | 15                           | $744446$ (2-303)<br><b>VRE</b>       | 13                     | <b>BYAN III Indedu</b>         | Apply.                  |
| Skeno Certinal Plan Syklings      |                              |                                      |                        |                                |                         |
| From Ford                         | <b>Named</b><br>n            | Tree<br>Actor:<br>Boatcast .<br>Nore | Case Type<br>$\bullet$ | FPS Roa (5-2147423047)<br>lass | FPD Lew (0-2147403947). |
| $-100140$                         | attit fort                   |                                      | (PFS)<br>٠             |                                | pan<br>Apple            |
| Total Entries : 36<br><b>Post</b> |                              |                                      |                        |                                |                         |
|                                   | <b>Marms</b>                 |                                      |                        | Count                          | Man.                    |
|                                   | <b>Britishing</b>            | Actual                               | Territoité             |                                | mactor                  |
| <b>ARTESZT</b>                    | Multicast                    | Dies:                                |                        | ٠                              | <b>Inactive</b>         |
|                                   | <b>I</b> Avevast             |                                      | œ                      | ۰                              | <b>Haifire</b>          |
|                                   | <b>Urnadrani</b>             |                                      | $\sim$                 | ×                              | <b>Hactive</b>          |
| <b>VEGICE</b>                     | <b>Multiclett</b>            | <b>CHIM</b>                          | ÷                      | ÷                              | <b>SALEM</b>            |
|                                   | tivesant                     |                                      | . .                    | ٠                              | <b>Hartve</b>           |
|                                   | <b>Breadcast</b>             |                                      | <b>STAR</b>            | ٠                              | <b>Mailby</b>           |
| <b>VRITAGES</b>                   | M.Mcaul.                     | <b>Drive</b>                         |                        |                                | <b>Hardwa</b>           |
|                                   | UALM!                        |                                      |                        | ٠                              | <b>Hottes</b>           |
| <b><i>SEITER</i></b>              | Rosener.<br><b>Multicast</b> | Dros:                                | $\sim$                 | ÷                              | leactive<br>market      |

**Figure 4.157 – Security > Storm Control Settings-PPS**

**Trap State:** Select the storm control trap state. The options are **None**, **Storm Occur**, **Storm Clear**, and **Both**. When **None** is selected, no traps will be sent. When **Storm Occur** is selected, a trap notification will be sent when a storm event is detected. When **Storm Clear** is selected, a trap notification will be sent when a storm event is cleared.

Click the **Apply** button to save your settings.

# **Storm Control Polling Settings:**

**Interval (1-300):** Enter the interval value. The range is from 1 to 300.

**Retries (0-360):** Enter the retry value. The range is from 0 to 360.

Click the **Apply** button to save your settings.

# **Storm Control Port Settings:**

**From Port / To Port:** Select the range of ports to be configured.

**Type:** Select the type of storm attack. The values are **Broadcast**, **Multicast**, and **Unicast**.

**Action:** Select the action for the specified ports. The values are **None**, **Shutdown** and **Drop**.

**Level Type:** Select the level type to be **PPS** or **Kbps**. When selected **PPS**. The **PPS Rise** & **PPS Low** will be showed.

**PPS Rise (1-2147483647):** Enter the rise packets per second value. The value is from 1 to 2147483647.

**PPS Low (1-2147483647):** Enter the low packets per second value. The value is from 1 to 2147483647.

| domissings stungs                                                             |                                                |                                        |                                                          |                                               |                                                       |
|-------------------------------------------------------------------------------|------------------------------------------------|----------------------------------------|----------------------------------------------------------|-----------------------------------------------|-------------------------------------------------------|
| <b>Marry Cardolf Trag Settings</b>                                            |                                                |                                        |                                                          |                                               |                                                       |
| Trian Higher                                                                  | More                                           | 44<br>٠                                |                                                          |                                               | Apply.                                                |
| out of the first control of the line<br><b>Siners Control Policy Settings</b> |                                                |                                        |                                                          |                                               |                                                       |
| Interview (S-600).                                                            | B.                                             | Highway (S. 1933)<br><b>SHOT</b>       | <b>Brian</b> Linkelle<br>$\boxed{1}$                     |                                               | Apply                                                 |
| Skerry Control Port Settings                                                  |                                                |                                        |                                                          |                                               |                                                       |
| Form Part<br>wentuch<br>٠                                                     | TicRat<br>$\overline{\phantom{a}}$<br>eth5/D/T | Athen<br>Tajar:<br>Nave<br>Dreadcast . | Lavel Trem<br>$\sim$<br>$\overline{\mathbf{H}}$<br>Lidge | Hites Steel>2147403042)<br><b>Visa</b> s<br>œ | Hitecime(0.2147493647)<br><b>VALE</b><br><b>Apple</b> |
| Total Exeries / 30                                                            |                                                | <b>DOM:</b>                            |                                                          |                                               |                                                       |
| <b>Part</b>                                                                   | <b>Suns</b>                                    | <b>Actum</b>                           | <b>Drustekt</b>                                          | Count                                         | Sizie                                                 |
|                                                                               | <b>Distances</b>                               |                                        | -                                                        |                                               |                                                       |
| <b>HATTER</b>                                                                 |                                                |                                        |                                                          |                                               | <b><i><u>FRACTIVE</u></i></b>                         |
|                                                                               | <b>Matcast</b>                                 | <b>I</b> ron                           | - 4                                                      |                                               | traction                                              |
|                                                                               | <b>Utmed:</b>                                  |                                        | ×                                                        | ۰                                             | <b>TENCHE</b>                                         |
|                                                                               | <b>Broadcast</b>                               |                                        | $\sim$                                                   |                                               | <b>HATHE</b>                                          |
| diff(2)                                                                       | <b>Multicast</b>                               | <b>Drugs</b>                           | -                                                        | m                                             | Inactive                                              |
|                                                                               | timorat:                                       |                                        |                                                          | ÷                                             | tractor                                               |

**Figure 4.158 – Security > Storm Control Settings-Kbps**

When select the level type to be **Kbps**, the **Kbps Rise** will be showed, and **Kbps Low** will be disabled. And the column **Current** of Storm Control information table will only show "-".

**Kbps Rise (1-2147483647):** Enter the rise packets per second value. The value is from 1 to 2147483647.

**Kbps Low (1-2147483647):** The field is un-configured.

Click **Apply** for the settings to take effect.

# **Security > DoS Attack Prevention Settings**

The DoS Attack Prevention Settings page allows you to view and configure the Denial-of-Service (DoS) attack prevention settings.

| DoS Attack Prevention Settings    |                                                                      |                         |
|-----------------------------------|----------------------------------------------------------------------|-------------------------|
| This offices Presention Settings. |                                                                      | $\sim$                  |
| DuS Type Selection.               |                                                                      |                         |
| <b>Million</b> Students           | $\vec{r}$       $\vec{r}$   $\vec{r}$   $\vec{r}$<br><b>図 + 'N L</b> | WELCOME INC.            |
| M LOS SA - E M                    | MITCF BINISMFortLeads 1024<br>igi Ping of Doath Atlack               | MITCF The Figure 17dock |
| 图 期 三国一                           |                                                                      |                         |
| DuS Sellinge                      |                                                                      |                         |
| rxlion.<br>Branch.                |                                                                      |                         |
| Disched<br>l Diapli<br>۰.         | ۰                                                                    | Apply.                  |
|                                   | 51acc                                                                |                         |
| Do5 Type                          |                                                                      | Action                  |
| Lenderback                        | Distbled.                                                            | Dro :                   |
| $1 - 1 - 1 + 1 +$                 | <b>Trixsland</b>                                                     | tim:                    |
| TIF rul                           | Dorbied.                                                             | Dro :                   |
| <b>TOF SHAR</b>                   | <b>TEXABLE</b>                                                       | time.                   |
| TOP SYHEN.                        | Distbled.                                                            | Dro :                   |
| TOT P-NUTTLE R-ST 24              | <b>Trixsland</b>                                                     | $100\%$                 |
| Ping of Doath Atlack.             | Distbled.                                                            | Dro :                   |
| TOT in a trainment a fack         | <b>TEXABLE</b>                                                       | tim.                    |

**Figure 4.159 – Security > DoS Attack Prevention Settings**

# **DoS Attack Prevention Settings:**

**DoS Type Selection:** Tick the DoS type option that will be prevented

**State:** Select to enable or disable the DoS attack prevention state.

**Action:** Select the action for the DoS attack.

Click the **Apply** button to save your settings.

# **Security > SSL > SSL Global Setting**

Secure Sockets Layer (SSL) is a security feature that provides a secure communication path between a Web Management host and the Switch Web UI by using authentication, digital signatures and encryption. These security functions are implemented by Ciphersuite, a security string that determines the cryptographic parameters, encryption algorithms and key sizes.

This page allows you to configure the SSL global state settings.

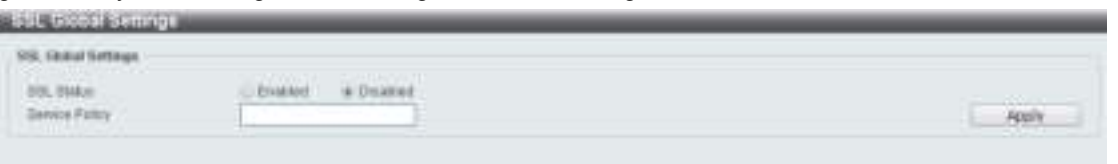

**Figure 4.160 – Security > SSL > SSL Settings**

# **SSL Global Settings:**

**SSL Status:** Select to enable or disable the SSL feature's global status.

**Service Policy:** Enter service policy name.

Click **Apply** for the settings to take effect.

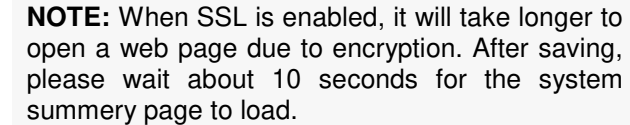

# **Security > SSL > SSL Service Policy**

The SSL Service Policy page allows you to view and configure the SSL service policy settings.

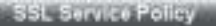

| SSL Service Policy                                             |                                                                                                    |                            |                      |
|----------------------------------------------------------------|----------------------------------------------------------------------------------------------------|----------------------------|----------------------|
| <b>FolloyName</b>                                              | 11 Harry                                                                                                    |                            | Find<br>Add          |
| Posty Name<br>Session Carne Timesut (65-86400)<br>Corter Bades | 32 minute<br>300<br>A RSA MALL MD5<br># RSA NULL: BHA<br>P. REA DEE SHA<br># RSA_3DES_9HA<br>P. DH REA DEE SHIN<br>W. DH, RSA, 3DEB, SHA                   |                            | Adaly                |
| Total Entries : 2                                              | P. RSA EXP1024 OES SHA<br>@ RSA_WITH_AES_126_CBC_SHA<br>W. RSA, WITH, AES 255 CBC, DHA<br># DHE_RSA_WITH_AES_128_CBC_SHA<br>2 DHE RIA WITH AES 266 CBC BHA |                            |                      |
| <b>Policy Name</b>                                             | <b>Colver Suites</b>                                                                                                    | Sexuan Cache Timouut (sec) |                      |
| Policy Abreat Testi                                            | FIA WITH AER, 128, CBC, SHA                                                                                                    | 338                        | Edit<br>Delete       |
| Pinkly Name Text2                                              | CHE RISK WITH AES, 258 COC. SHIM                                                                                                    | 500                        | <b>Bdk</b><br>Delate |

**Figure 4.161 – Security > SSL > SSL Service Policy**

**Policy Name:** Enter a policy name for SSL.

Click the **Add** button to save your settings.

Click the **Find** button to locate a specific entry based on the information entered.

**Session Cache Timeout (60-86400):** Enter the session cache timeout value. The value is between 60 and 86400 seconds.

**Cipher Suites:** Select the cipher suites that will be associated with this profile.

Click the **Apply** button to save your settings.

#### **OAM > Cable Diagnostics**

The Cable Diagnostics page is designed primarily for administrators and customer service representatives to examine the copper cable quality. It determines the type of cable errors in the cable.

Select the range of ports and then click the **Test** button to start the diagnosis.

| <b>Calife Triagraphics</b>            |                                     |                     |                  |               |
|---------------------------------------|-------------------------------------|---------------------|------------------|---------------|
| Frenchist                             | TiPse.                              |                     |                  | 3333          |
| attitus<br><b><i><u>AMONT</u></i></b> | Ï<br>ets1/0/12<br><b>STATISTICS</b> | ÷<br>$\ddot{}$<br>u |                  | Telf          |
|                                       |                                     |                     |                  | Dear AB       |
| Patt                                  | <b>Link States</b>                  | <b>Test Rassat</b>  | Cable Longth Mt. |               |
| <b>ARYENTEE</b>                       | <b>Illegat</b>                      | ٠                   | ۰                | Char.         |
| $+01002$                              | 100                                 | ٠                   | ٠                | Clear:        |
| <b>HSTLIGS3</b>                       | Direct:                             | ×                   | ×                | <b>Clue</b> : |
| <b>HEYEKER</b>                        | Direct:                             | $\mathbb{R}$        | ۰                | Clear.        |
| <b>MITTERS</b>                        | 11mm                                | ×                   | ۰                | Citat:        |
| 4811108                               | (Dealer)                            | ٠                   | $\cdots$         | Clear.        |
| server!                               | Down                                | w                   | ۰                | Caw:          |
| <b>HEITERS</b>                        | Dree's                              | ٠                   | ٠                | Clear:        |
| <b><i>ARABITT</i></b>                 | <b>Ulvery</b>                       |                     |                  | Ciric.        |
| at-110113                             | Dawn.                               |                     | ٠                | Clear         |

**Figure 4.162 – OAM > Cable Diagnostic**

Click the **Clear** button to clear all the information for the specific port. Click the **Clear All** button to clear all the information in this table.

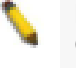

**NOTE:** Cable length detection is available on Gigabit ports only.

**NOTE:** Please be sure that the Power Saving feature is disabled before enabling the Cable Diagnostics function.

# **Monitoring > Statistics > Port**

This page allows you to display the packet statistics of ports.

| <b>Port</b>                 |                 |                                               |              |               |                                       |                         |              |                |                                                    |
|-----------------------------|-----------------|-----------------------------------------------|--------------|---------------|---------------------------------------|-------------------------|--------------|----------------|----------------------------------------------------|
| HHW<br>Expes Port           | ethicity .      |                                               | turns.       | eblust        | ۰                                     |                         |              |                | 1.54.000.000<br>Rathash<br>Find<br><b>THE REAL</b> |
|                             |                 | m                                             |              |               |                                       | m                       |              |                |                                                    |
| $\mathbf{F}^{\mathrm{int}}$ |                 | <b>Ratio</b>                                  |              | <b>Sent</b>   |                                       | <b>Butt</b>             |              | <b>Trified</b> |                                                    |
|                             | <b>Sylvania</b> | <b><i><u><u><u>pocketurum</u></u></u></i></b> | <b>INAIS</b> | <b>BOOKHY</b> | <b><i><u>Ingeleris Harris</u></i></b> | <b><i>SHOWFORDS</i></b> | <b>Istus</b> | pockets.       |                                                    |
| <b>utilizer</b>             |                 | и                                             | ×            |               | и                                     |                         | 頁            |                | <b>Shire Detail</b>                                |
| <b>HEARD</b>                | ٠               | и                                             | 富士           | п             | ٠                                     | ٠                       | и            |                | Show Detail                                        |
| 181000                      |                 | ù                                             | ĸ            |               | ü                                     |                         | ú.           |                | Show Detail                                        |
| <b>HEILING</b>              | к               | m                                             | к            |               |                                       | ٠                       | ю            |                | <b>Show Detail</b>                                 |
| ARYLIDES:                   |                 | ø                                             |              |               | в                                     |                         | B.           |                | SNow Detail                                        |
| <b><i>attitude</i></b>      | т               | Ш                                             | ٠            | ٠             | ٠                                     | ٠                       | и            | ٠              | <b>Show Detail</b>                                 |
| <b>HEILEST</b>              | u               | W                                             | ×            | ٠             | w                                     | ٠                       | <b>U</b>     | в              | Shire Detail                                       |
| shitch:                     | ٠               | ш                                             | ٠            | ٠             | m                                     | ٠                       | m            | ٠              | Show Detail                                        |
| #81109                      | ĸ               | H)                                            | ĸ            | ×             | ŭ                                     | з                       | m            | ٠              | Show Detail                                        |
| <b>ARABITE</b>              | и               | ш                                             | ×            | ٠             | ×                                     | ٠                       | ш            | ٠              | Show Detail                                        |
| <b>WRANDTY</b>              | ¥               | IV.                                           | ٠            | ٠             | <b>V</b>                              | ٠                       | W)           | ٠              | Show Detail                                        |
| <b>MARRATI</b>              | ĸ               | 馐                                             | ×            | в             | W                                     |                         | ш            | ×              | <b>Show Detail</b>                                 |

**Figure 4.163 – Monitoring > Statistics > Port**

```
From Port / To Port: Select the range of ports to be configured.
```
Click the **Find** button to locate a specific entry based on the information entered. Click the **Refresh** button to refresh the display table.

After clicking the **Show Detail** button, the following page will appear.

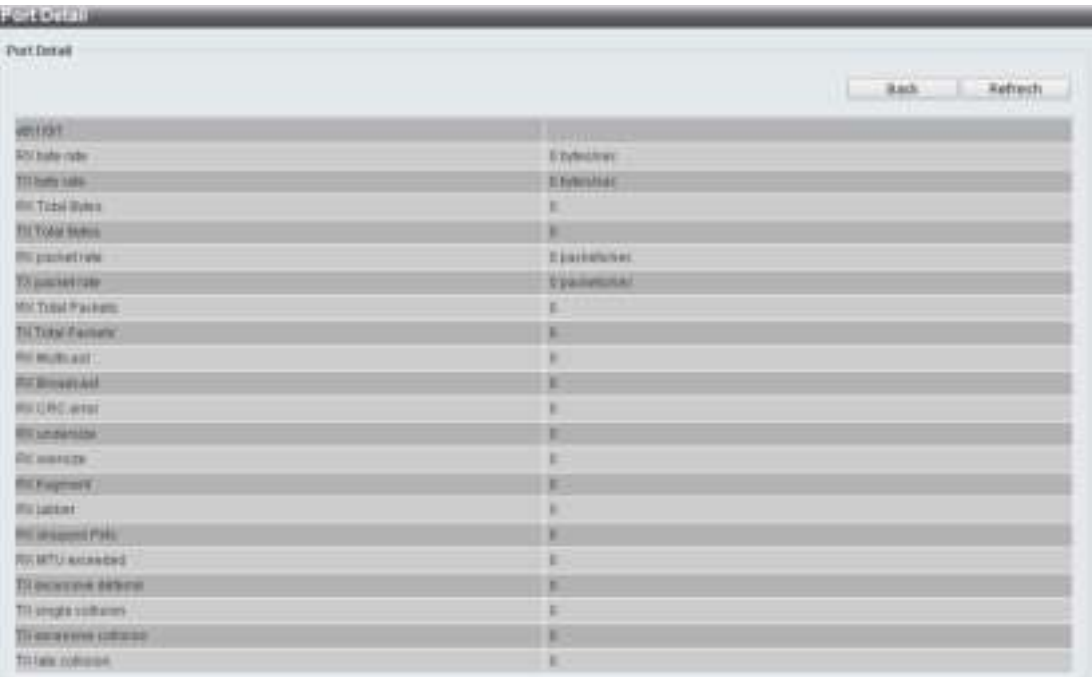

#### **Figure 4.164 – Monitoring > Statistics > Port – Show Detail**

Click the **Back** button to return to the previous window. Click the **Refresh** button to refresh the display table.

# **Monitoring > Statistics > Port Counters**

The Port Counters page allows you to display port counter statistics.

| <b>Port Counters</b>   |                              |                        | <b>THE REAL PROPERTY</b> |                  |                          |               |                           |                        |                     |
|------------------------|------------------------------|------------------------|--------------------------|------------------|--------------------------|---------------|---------------------------|------------------------|---------------------|
| Faces Post             | <b>CONTRACTOR</b><br>eth1201 | ٠                      | To Part                  |                  | <b>ALL YOU</b><br>whites | ш<br>٠        |                           | Find.                  | <b>Refresh</b>      |
| <b>Part</b>            | <b>Includes</b>              | <b>Intro</b><br>100.00 | <b>India</b> curativity  | <b>INITERROR</b> | силосили                 | Onlinear/Pide | <b>Contact will not a</b> | <b>Galles and Vol.</b> |                     |
| atteting               | и                            |                        | XI.                      | и                |                          | n             |                           |                        | Show-Errord         |
| <b>GRITARY</b>         |                              |                        | и                        | ×                |                          |               |                           |                        | Show Emira          |
| entoo                  | E.                           |                        | n                        | E.               |                          |               |                           |                        | <b>Show Emes</b>    |
| <b>ABITIST</b>         | ×                            |                        |                          | ×                |                          |               |                           |                        | <b>Shiw Etters</b>  |
| entres:                |                              |                        |                          |                  |                          |               |                           |                        | Show Arrent         |
| electrical.            |                              |                        | b.                       | и                |                          |               |                           |                        | Show Errors         |
| entrici                |                              |                        | H.                       | Ħ                |                          |               |                           |                        | <b>Shire Drives</b> |
| <b><i>ARALITAS</i></b> | к                            |                        | и                        | и                | з                        |               |                           | з                      | Show Kroca          |
| etc1/09                | u                            |                        | w                        | W                |                          |               |                           |                        | <b>Show Errors</b>  |
| VESTER                 | и                            |                        | π                        | т                |                          |               |                           |                        | <b>Show Emars</b>   |
| <b>WEIGHT</b>          |                              |                        |                          |                  |                          |               |                           |                        | Show Errors         |
| <b>ABINET Z2</b>       |                              |                        | w                        | w                |                          | и             |                           |                        | Show Arrors         |

**Figure 4.165 – Monitoring > Statistics > Port Counters**

**From Port / To Port:** Select the range of ports to be configured.

Click the **Find** button to locate a specific entry based on the information entered.

Click the **Refresh** button to refresh the display table.

Click the **Show Errors** button to see all error counters of the specific port.

After clicking the **Show Errors** button, the following page will appear.

| Port Contero Detail                                        |              |
|------------------------------------------------------------|--------------|
|                                                            | the Hotel of |
| <b>WITH COUNTY TIME</b>                                    |              |
| $u_{T-1}$                                                  |              |
|                                                            |              |
|                                                            |              |
| Fra Evr<br>Uniorita<br>Singe-Cre<br>Singe-Cre<br>Singe-Cre |              |
|                                                            |              |
|                                                            |              |
| LIN CH                                                     |              |
| <b>BUXEDIA</b>                                             |              |
| Centim.<br>Nietaiker                                       |              |
|                                                            |              |
| Channel To                                                 |              |
|                                                            |              |
| <b>Hills</b>                                               |              |

**Figure 4.166 – Monitoring > Statistics > Port Counters – Show Errors**

Click the **Back** button to return to the previous window.

Click the **Refresh** button to refresh the display table.

#### **Monitoring > Statistics > Counters**

The Counters page allows you to display all port counters, and clear the port counters of the specified or all ports.

| <b>Continue</b> |                        |                                                        |                       |                |
|-----------------|------------------------|--------------------------------------------------------|-----------------------|----------------|
| From Port       | $-695.67$<br>÷.        | <b>CONTRACTOR</b><br>as,<br>$\pm 0.1\,$<br>Tairin<br>٠ | <b>HILL</b><br>Finit. | <b>Retresh</b> |
| 12 M X X        | the world and the same | n e c                                                  |                       |                |
|                 |                        |                                                        | Dear:                 | Clear All      |
|                 | <b>Part</b>            | <b>AIRCRAYIN</b>                                       |                       |                |
|                 | att M/I                | х                                                      | Show Detail           |                |
|                 | <b>SALES</b>           | ٠                                                      | Show Detail           |                |
|                 | estosy.                |                                                        | Show Debal            |                |
|                 | articulate.            |                                                        | Show Detail           |                |
|                 | <b>WRANT</b>           | ٠                                                      | Show Detail           |                |
|                 | ability.               | ٠                                                      | Show Detail           |                |
|                 | stehnt.                |                                                        | Show Detail           |                |
|                 | WALTER                 | ٠                                                      | Show Detail           |                |
|                 | WATER.                 |                                                        | Show Detail:          |                |
|                 | 481038                 | ٠                                                      | Show Detail           |                |
|                 | attriviti              |                                                        | Show Detail           |                |
|                 | <b><i>ABITURTI</i></b> |                                                        | Show Detail           |                |

**Figure 4.167 – Monitoring > Statistics > Counters**

**From Port / To Port:** Select the range of ports to be configured.

Click the **Find** button to locate a specific entry based on the information entered.

Click the **Refresh** button to refresh the display table.

Click the **Clear** button to clear all the information for the specific ports.

Click the **Clear All** button to clear all the information in this table.

Click the **Show Detail** button to see the detail information of the specific port.

After clicking the **Show Detail** button, the following page will appear.

| <b>LISTENSIAE BRIDGER</b>             |                |                  |
|---------------------------------------|----------------|------------------|
| <b>Coorters Emery</b>                 |                |                  |
| <b>CONTRACTOR</b>                     |                | C Salt L Refresh |
| 11111                                 |                |                  |
| <b>WEIGHT Deutsen Berns</b>           |                |                  |
| notCTenalim.                          |                |                  |
| <b>MACTINUM</b>                       |                |                  |
| INVESTIGATION                         |                |                  |
| <b>INCORDINATE</b>                    |                |                  |
| <b>INCARCAGIOS</b>                    |                |                  |
| <b>HIS Multiple PMC</b>               |                |                  |
| (AKDB) machine (MI)                   |                |                  |
| <b>HICOLAGIATIS</b>                   |                |                  |
| (490) Dotter's                        | <b>Y193346</b> |                  |
| <b><i>BHODBIN</i></b>                 | <b>ASSESS</b>  |                  |
| WICPUBLICAN:                          |                |                  |
| <b>INCREBUT/DIMI</b>                  |                |                  |
| HYCFH128N253Qdvls                     |                |                  |
| DAKORNEHRAUST ESTERAK                 |                |                  |
| HRCPHEY26/1023Ockrb                   |                |                  |
| <b>INVERTISELLE MOORE</b>             |                |                  |
| MICPHYSTOLOGA?CHNIL                   |                |                  |
| <b>HACPICOARADEROOMS</b>              |                |                  |
| HHCPSIAO00NIEZYROOMIE                 |                |                  |
| Col. & Product contract for the color |                |                  |

**Figure 4.168 – Monitoring > Statistics > Counters – Show Detail**

Click the **Back** button to return to the previous window. Click the **Refresh** button to refresh the display table.

#### **Monitoring > Mirror Settings**

The Mirror Settings page allows you to view and configure the mirror feature's settings.

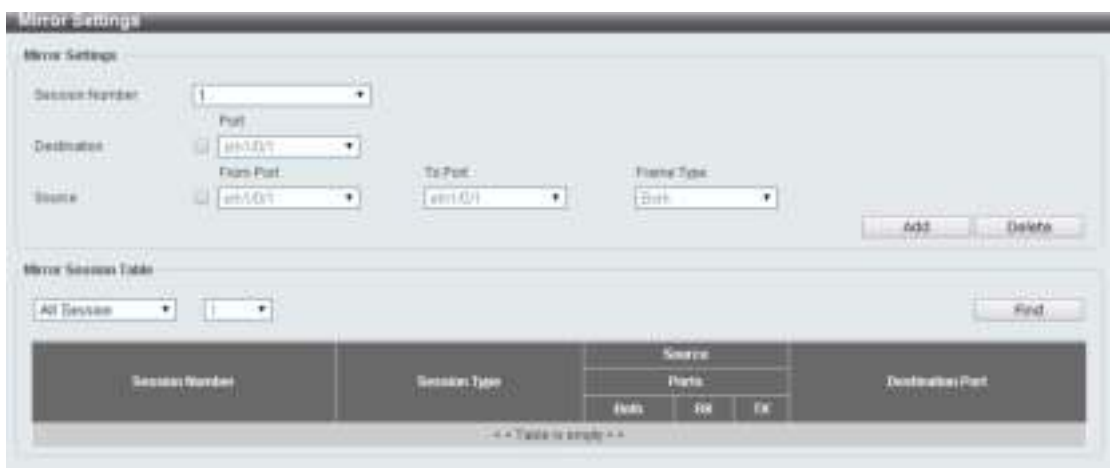

**Figure 4.169 – Monitoring > Mirror Settings**

**Session Number:** Select the mirror session number for the entry.

**Destination:** Select the destination port for mirror settings.

**Source:** Select the range of ports to be the source port and Frame Type to be mirrored.

Click the **Add** button to add the newly configured mirror entry based on the information entered. Click the **Delete** button to delete an existing mirror entry based on the information entered.

**Mirror Session Table:** Select the Mirror Session Type to be displayed.

Click the **Find** button to locate a specific entry based on the information entered.

# **Green > Power Saving**

**BISKOPHIE FRIDE** 

The Power Saving page allows you to configure the power saving settings of the Switch.

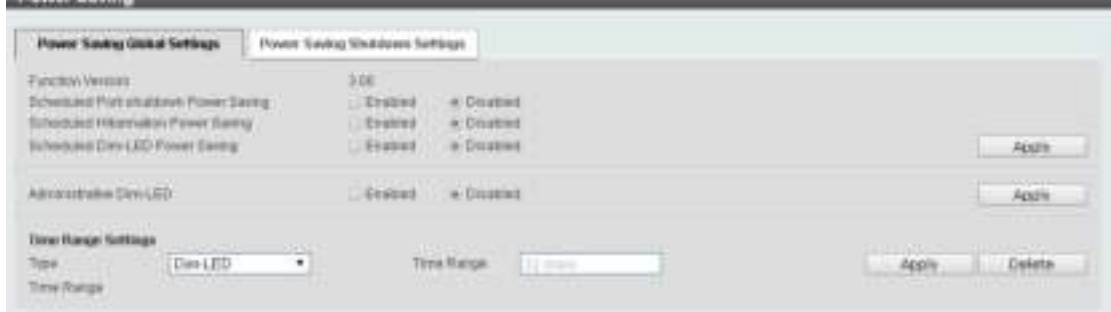

**Figure 4.170 – Green > Power Saving**

**Scheduled Port-shutdown Power Saving:** Select to enable or disable applying the power saving by scheduled port shutdown.

**Scheduled Hibernation Power Saving:** Select to enable or disable the scheduled hibernation power saving feature. When this option is enabled, the system will enter into the hibernation mode based on the specified time range profile associated with it. When the system enters the hibernation mode, the switch will go into a low power state and idle. It will shut down all the ports and LEDs, all network function will be disabled. If the Switch is an endpoint type Power Sourcing Equipment (PSE), the Switch will not provide power to the port. **Scheduled Dim-LED Power Saving:** Select to enable or disable applying the power saving by scheduled dimming LEDs.

**Administrative Dim-LED:** Select to enable or disable the port LED function.

**Type:** Select the type of power saving. Options to choose from are **Dim-LED** and **Hibernation**.

**Time Range:** Select the name of the time range to associate with the power saving type.

Click the **Apply** button to save your settings for each individual section.

Click the **Delete** button to remove the specified entry.

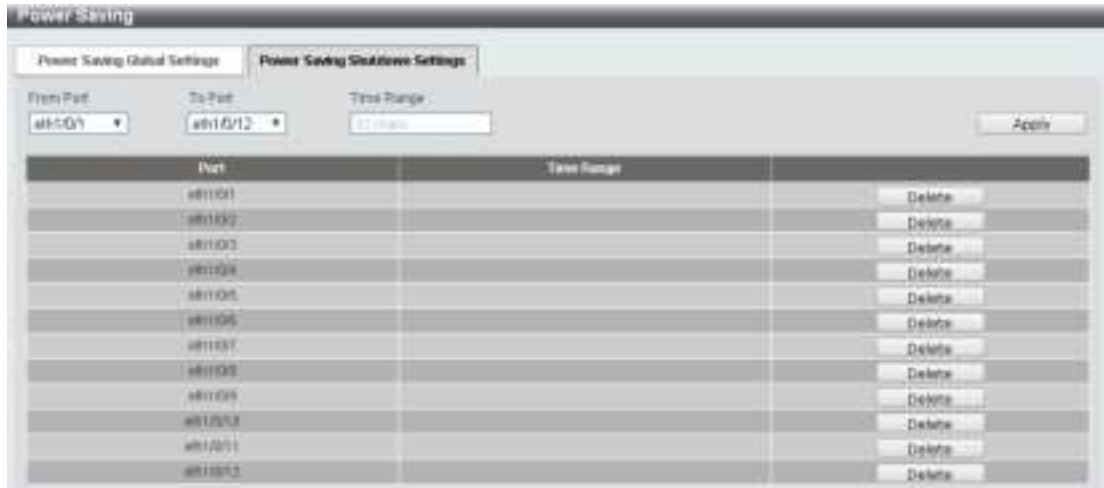

After clicking the **Power Saving Shutdown Settings** tab, the following page will appear.

**Figure 4.171 – Green > Power Saving – Shutdown Settings**

**From Port / To Port:** Select the range of ports to be configured.

**Time Range:** Enter the time range to associate with the specified ports.

Click the **Apply** button to save your settings.

#### **Green > EEE**

The Energy Efficient Ethernet (EEE) is defined in IEEE 802.3az. It is designed to reduce the energy consumption of a link when no packets are being sent.

| 8333<br><b>FIX Sellings</b>                           |                        |                             |                         |
|-------------------------------------------------------|------------------------|-----------------------------|-------------------------|
| <b>TIDAY PLE</b><br>#h10/1<br>$+1$<br><b>CONTRACT</b> | tivia.<br>$entdir2$ .  | $_{\text{min}}$<br>Engled * | Apply                   |
|                                                       | <b>COL</b>             |                             | <b>HERRICH</b><br>Store |
|                                                       | mitten                 |                             | Citation                |
|                                                       | <b>SINTER</b>          |                             | <b>Celabion</b>         |
|                                                       | emina.                 |                             | <b>CHAPME</b>           |
|                                                       | mint                   |                             | DUANE                   |
|                                                       | whites                 |                             | <b>Drusblat</b>         |
|                                                       | antilli                |                             | Dissipe                 |
|                                                       | amount                 |                             | <b>CISHINH</b>          |
|                                                       | <b>WITHE</b>           |                             | Cleanne                 |
|                                                       | 481739                 |                             | <b>Olisbun</b>          |
|                                                       | <b><i>MITTOITO</i></b> |                             | DIVING                  |
|                                                       | attititi.              |                             | <b>Cinsten</b>          |
|                                                       | <b>ARTISTZ</b>         |                             | Crosbish                |

**Figure 4.172 – Green > EEE**

**From Port / To Port:** Select the range of ports to be configured. **State:** Select to enable or disable the EEE feature.

Click the **Apply** button to save your settings.

# **5 Command Line Interface**

The D-Link DXS-1210 Series Switch allows a computer or terminal to perform some basic monitoring and configuration tasks by using the Command Line Interface (CLI) via TELNET protocol.

# **To connect a switch via TELNET:**

1. Make sure the network connection between the switch and PC is active.

2. To connect, launch any terminal software like **HyperTerminal** in Microsoft Windows, or just use the command prompt by typing the command telnet followed by the switch IP address, e.g., telnet 10.90.90.90. 3. The logon prompt will appear.

# **Logging on to the Command Line Interface:**

Enter your User Name and Password to log on. The default user name and password are empty. Note that the user name and password are case-sensitive. Press **Enter** in both the Username and Password fields. The command prompt will appear as shown below **(DXS-1210-12TC>):**

**DXS-1210-12TC login: Password:**

**DXS-1210-12TC>**

**Figure 5.1 – Command Prompt**

The user session is automatically terminated if idle for the login timeout period. The default login timeout period is 5 minutes. To change the login timeout session, please refer to chapter 5.

# **CLI Commands:**

**The Basic Switch commands in the Command Line Interface (CLI) are listed (along with the appropriate parameters) in the following table.**

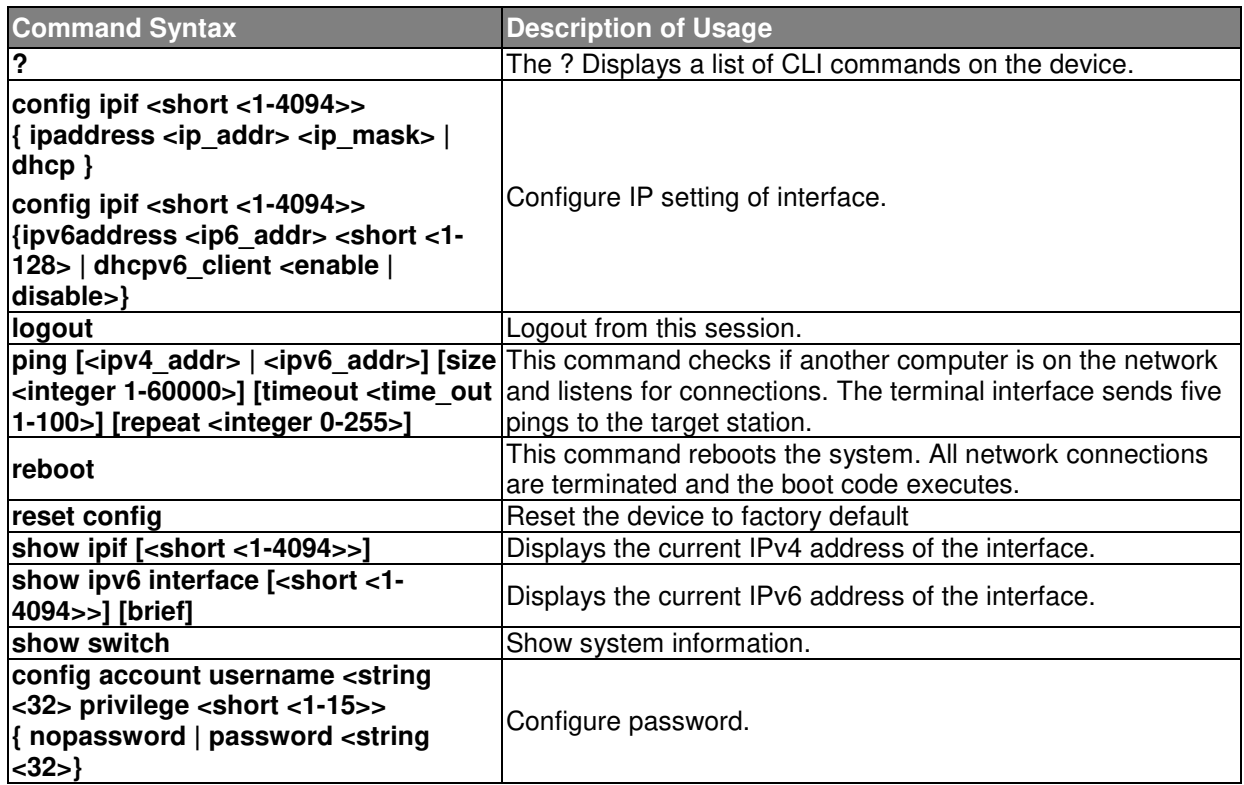

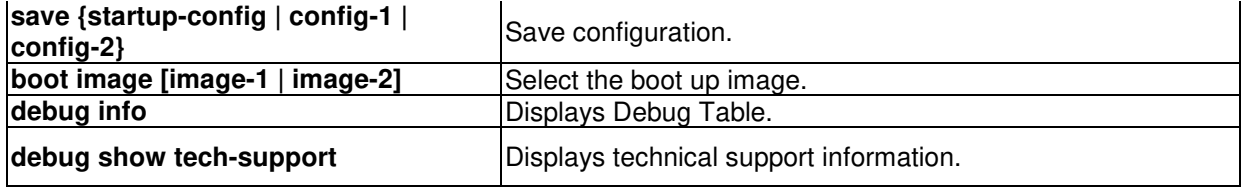

# **Each command is listed in detail, as follows:**

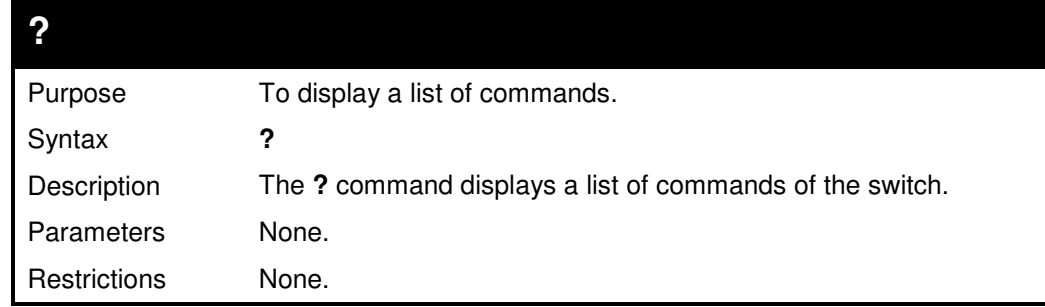

# **Example usage:**

To display a list of commands of the switch:

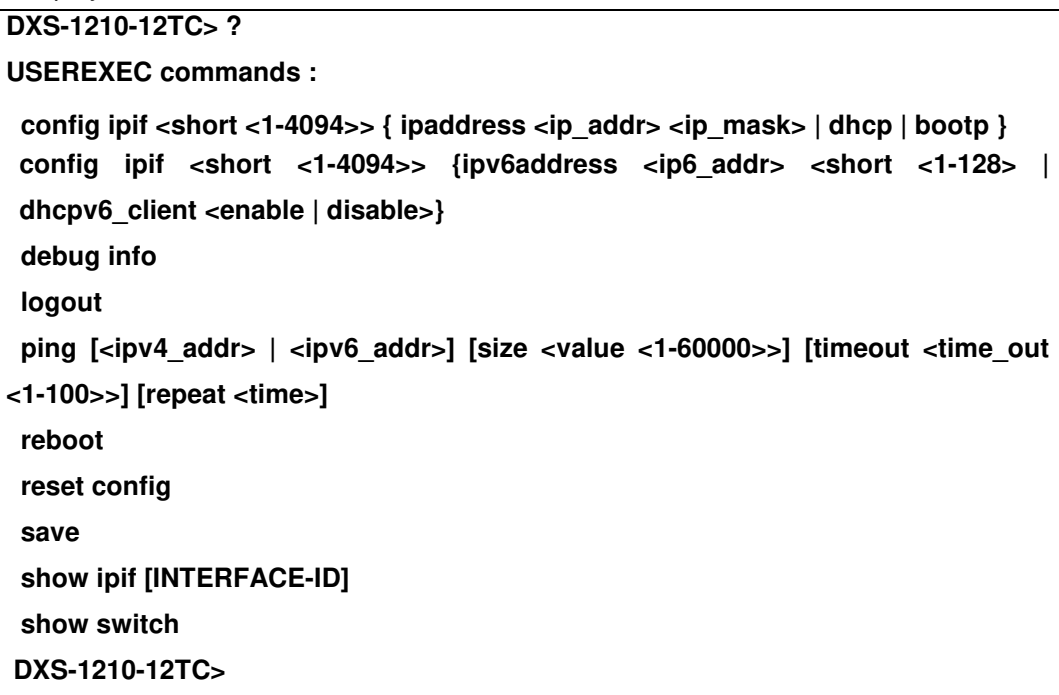

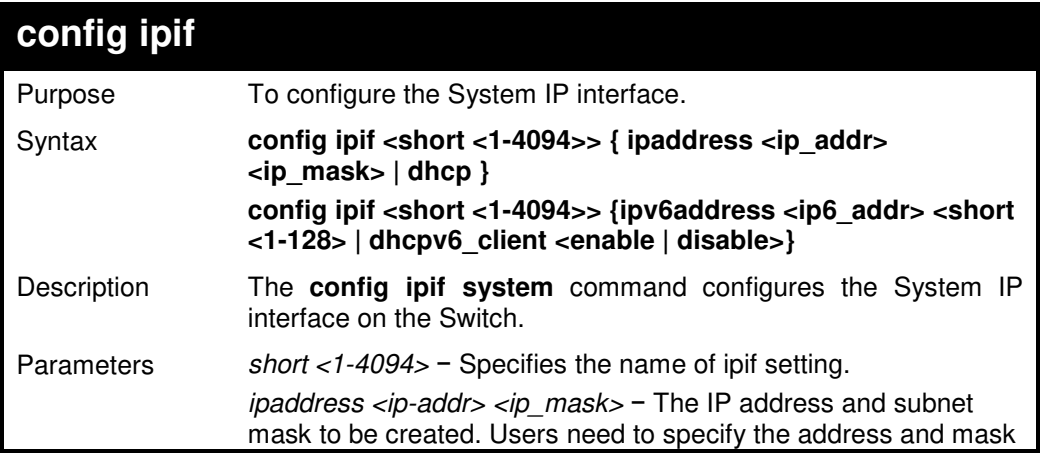
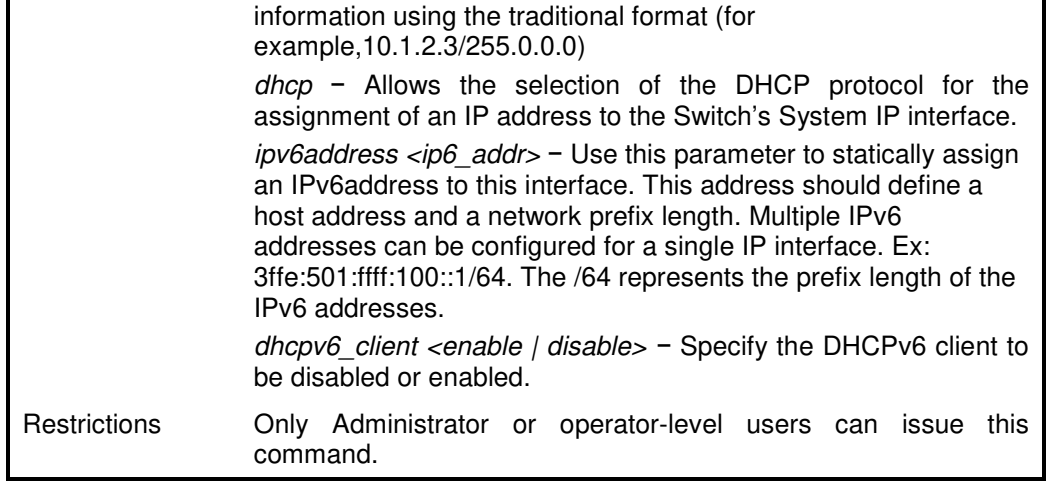

To configure the IP interface System:

# **DXS-1210-12TC> config ipif 1 ipaddress 10.90.90.98 255.0.0.0**

**Success.**

**DXS-1210-12TC>** 

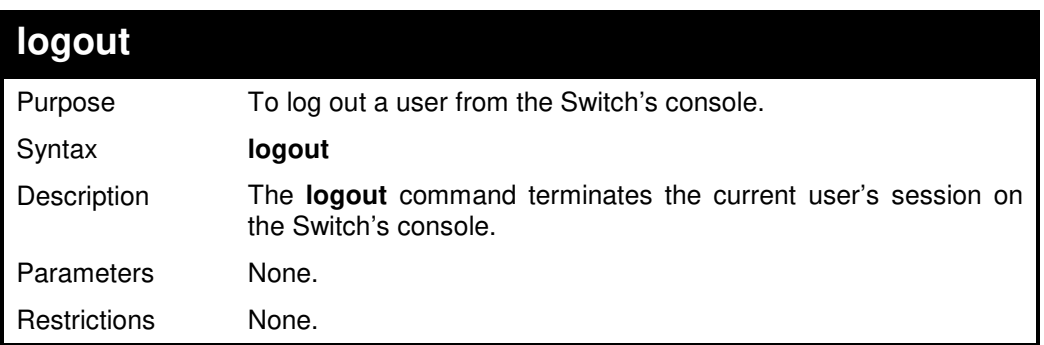

# **Example usage:**

To terminate the current user's console session:

**DXS-1210-12TC> logout**

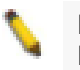

**NOTE:** Save your configuration changes before logging out.

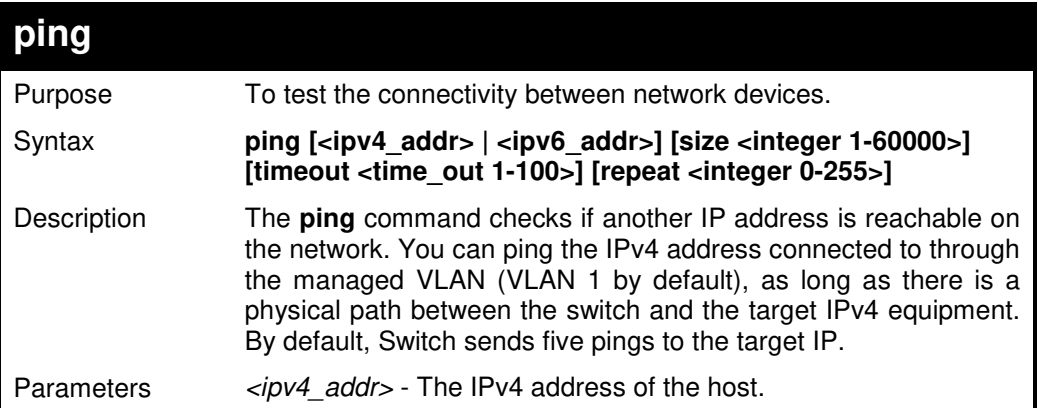

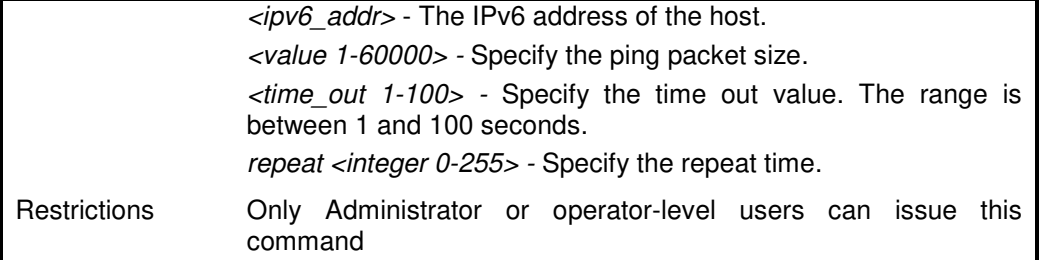

To ping the IP address 10.90.90.98:

**DXS-1210-12TC> ping 10.90.90.98**

**Reply Not Received From : 10.90.90.98, Timeout : 1 secs**

**Reply Not Received From : 10.90.90.98, Timeout : 1 secs**

**Reply Not Received From : 10.90.90.98, Timeout : 1 secs**

**--- 10.90.90.98 Ping Statistics ---**

**3 Packets Transmitted, 0 Packets Received, 100% Packets Loss**

**DXS-1210-12TC>**

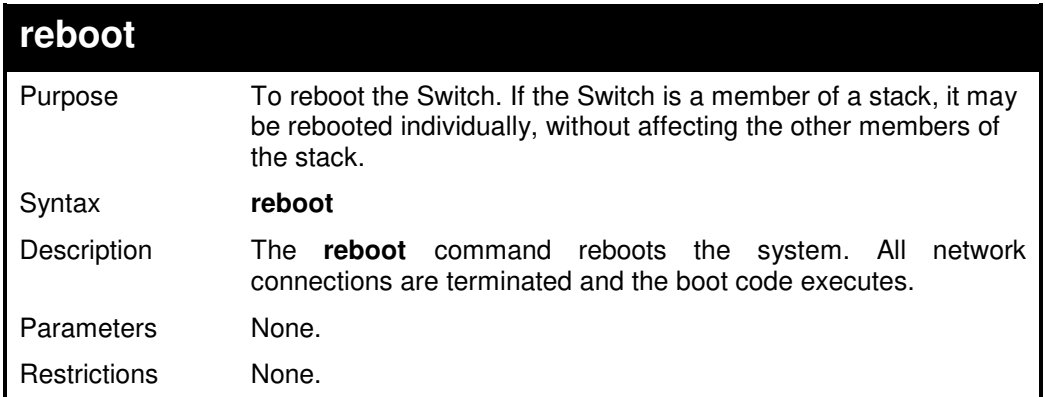

### **Example usage:**

To restart the Switch:

**DXS-1210-12TC> reboot**

**Are you sure you want to proceed with the system reboot?(y/n)y**

**Do you want to save the settings ?(y/n)y**

**DXS-1210-12TC>**

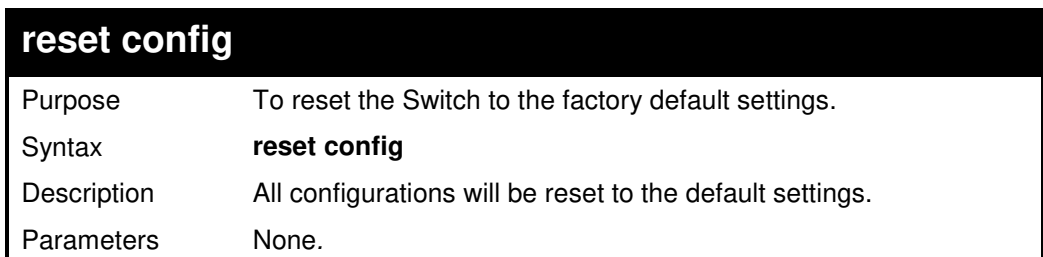

Restrictions Only Administrator can issue this command.

# **Example usage:**

To restore all of the Switch's parameters to their default values:

**DXS-1210-12TC> reset config**

**This command will clear all of system configuration as factory. System will reboot after clearing. Do you want to continue? (y/n)y**

**DXS-1210-12TC>**

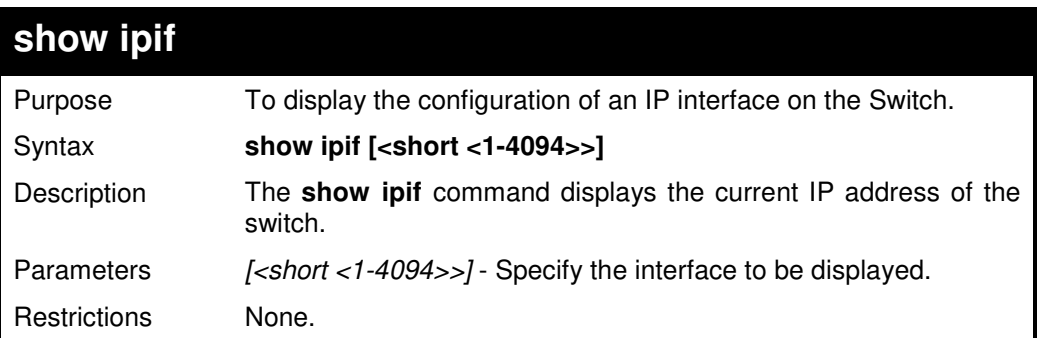

### **Example usage:**

To display IP interface settings:

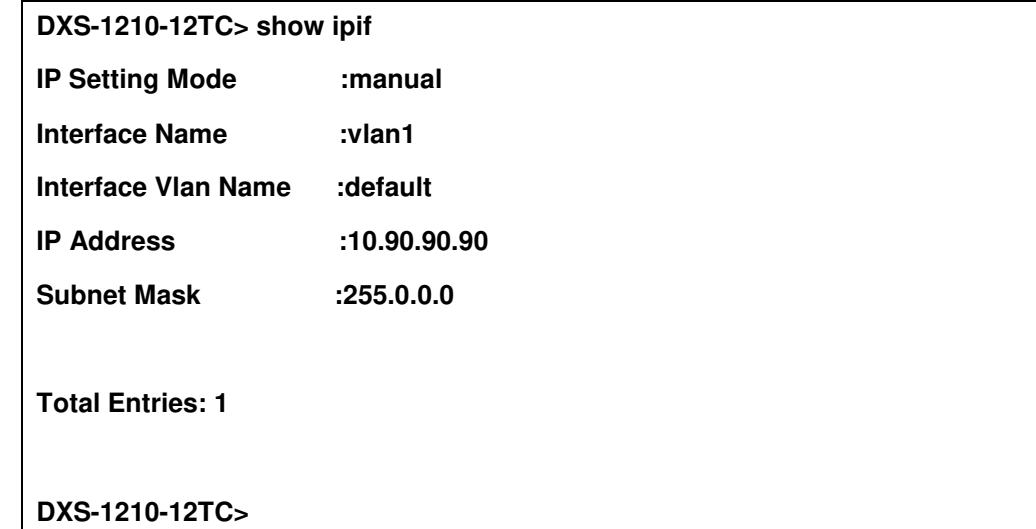

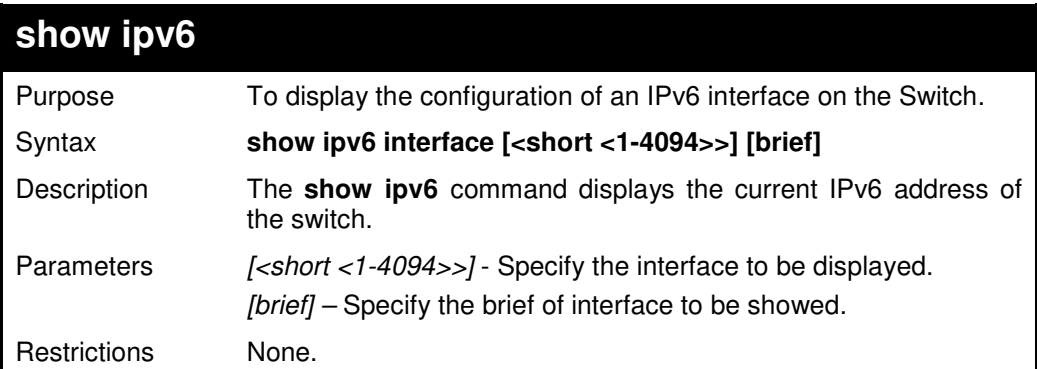

To display IPv6 interface settings:

**DXS-1210-12TC> show ipv6 interface 1 brief**

**vlan1 is up, IPv6 is enabled**

**Link-local address:**

 **fe80::ee22:80ff:fe77:2016, Link status is up**

**Total Entries: 1**

**DXS-1210-12TC>**

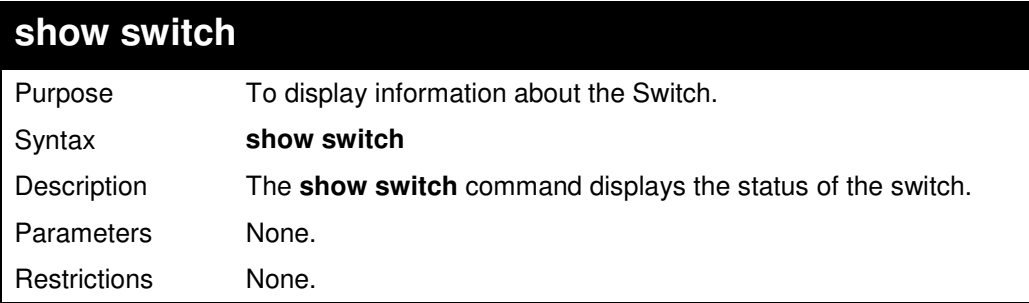

### **Example usage:**

To display the switch information:

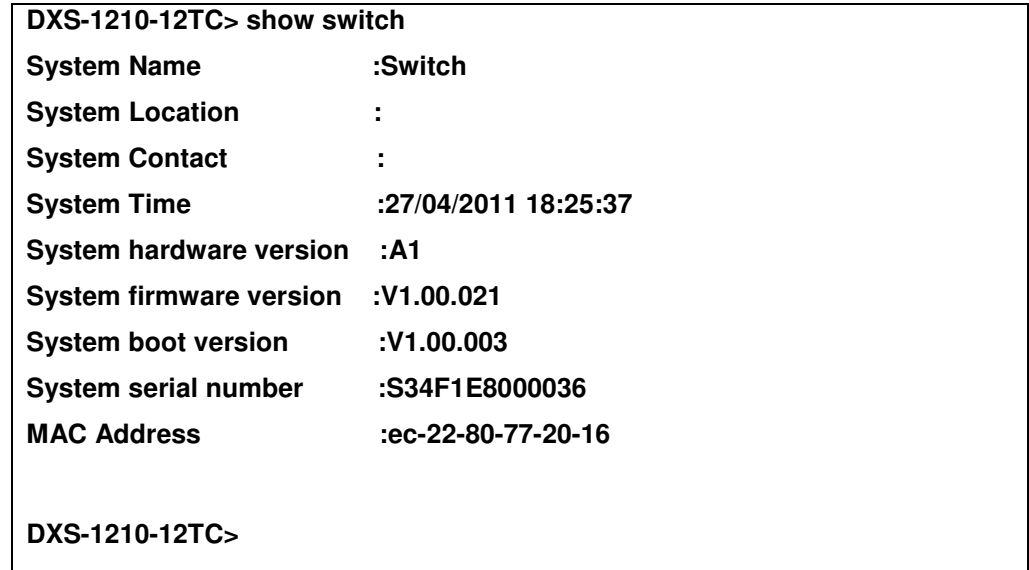

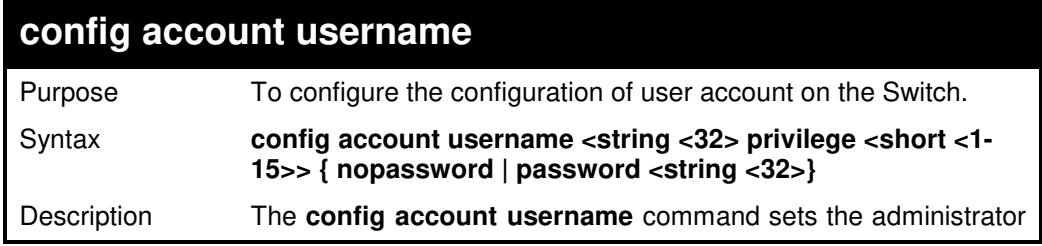

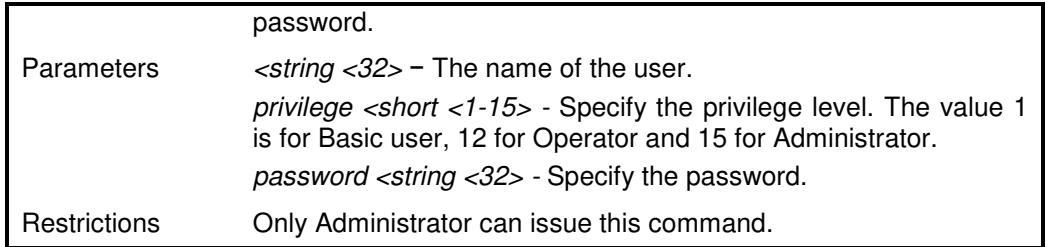

To configure the account admin password:

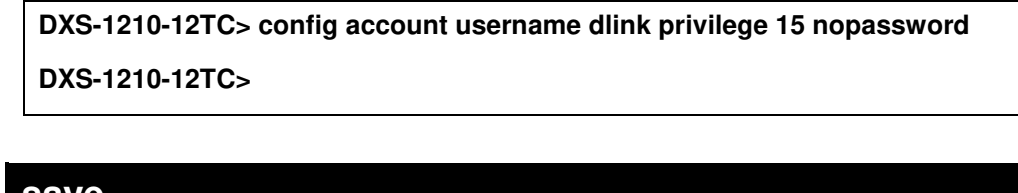

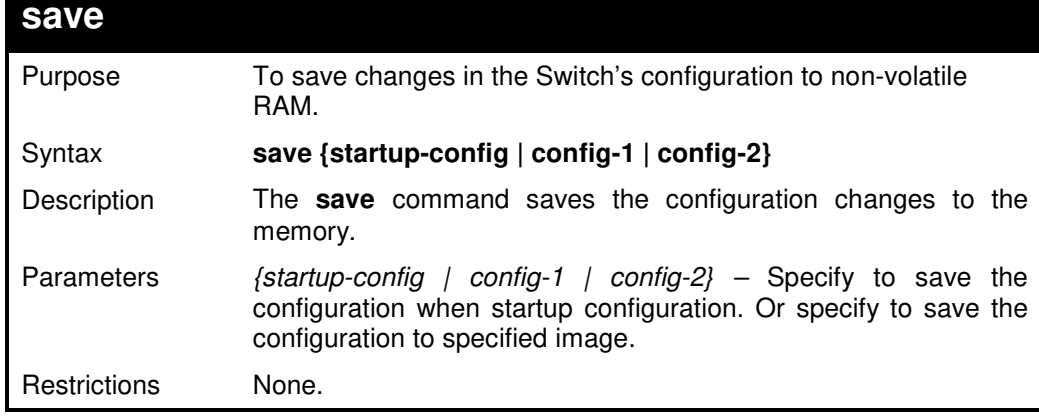

# **Example usage:**

To save the Switch's current configuration to config-1:

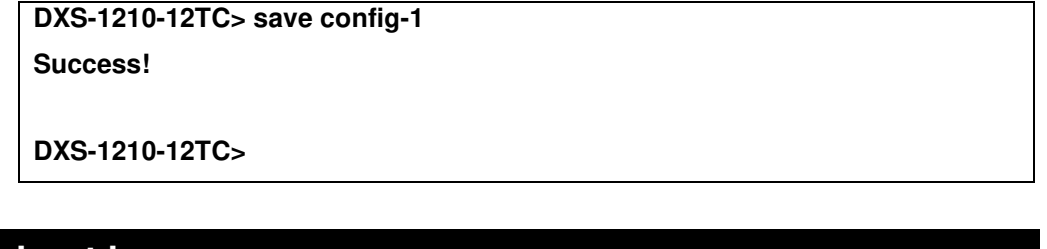

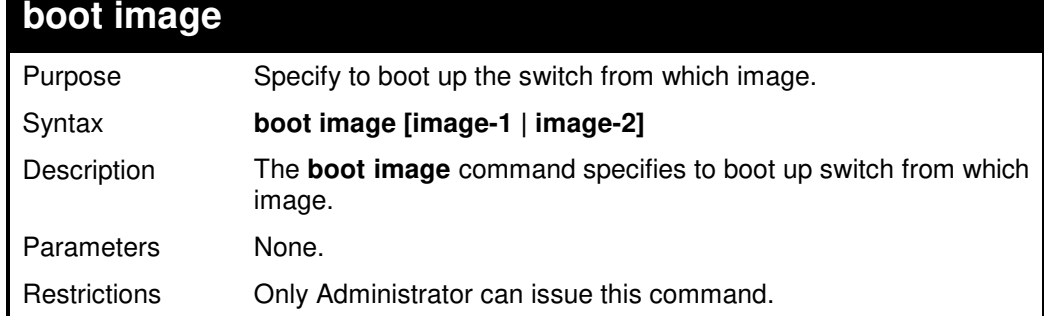

# **Example usage:**

To boot up the switch from image-1:

**DXS-1210-12TC> boot image image-1 Success! DXS-1210-12TC>**

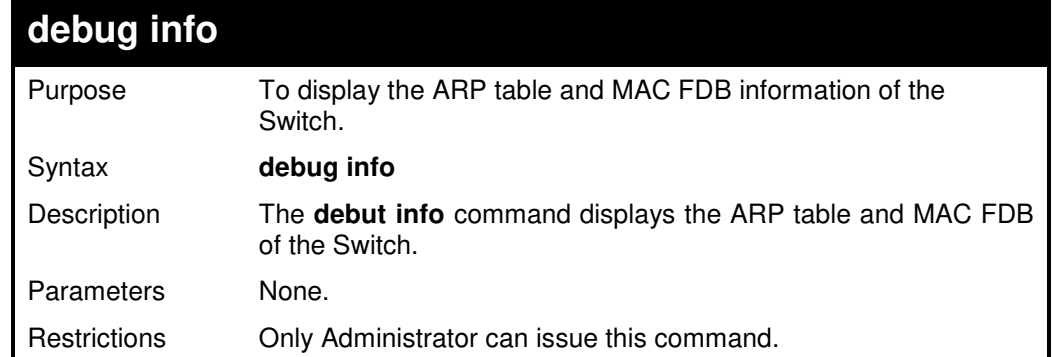

To display the ARP table and MAC FDB information of the Switch:

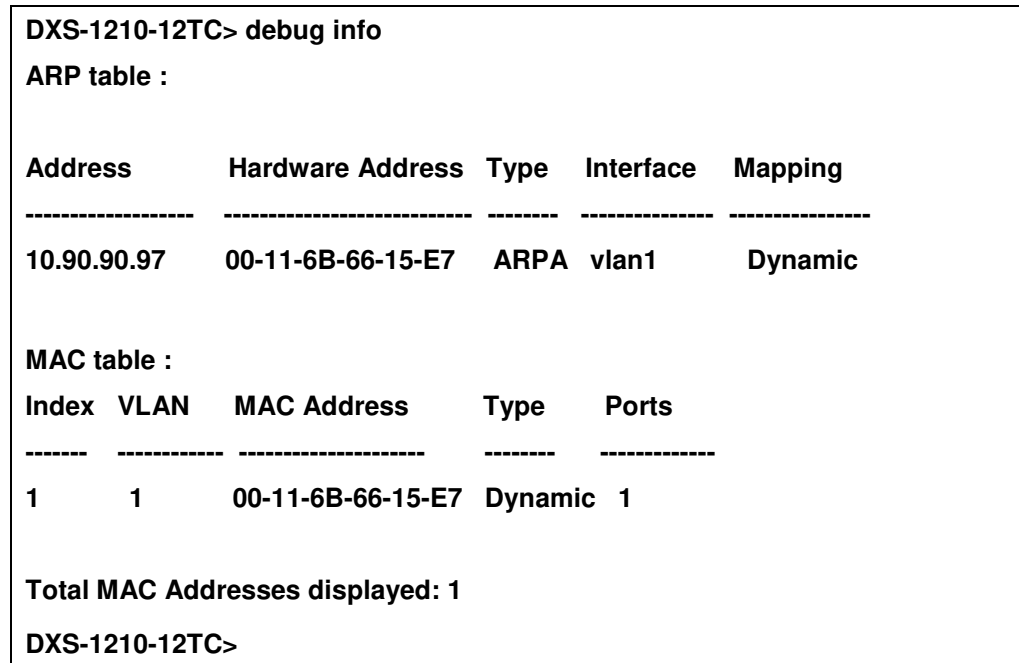

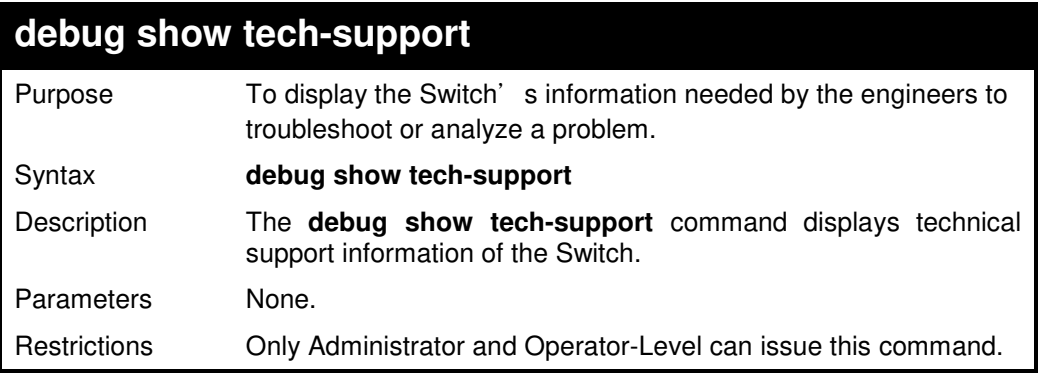

### **Example usage:**

To display technical support information of the Switch:

**DXS-1210-12TC> debug show tech**

 **debug show tech-support**

**DXS-1210-12TC> debug show tech-support**

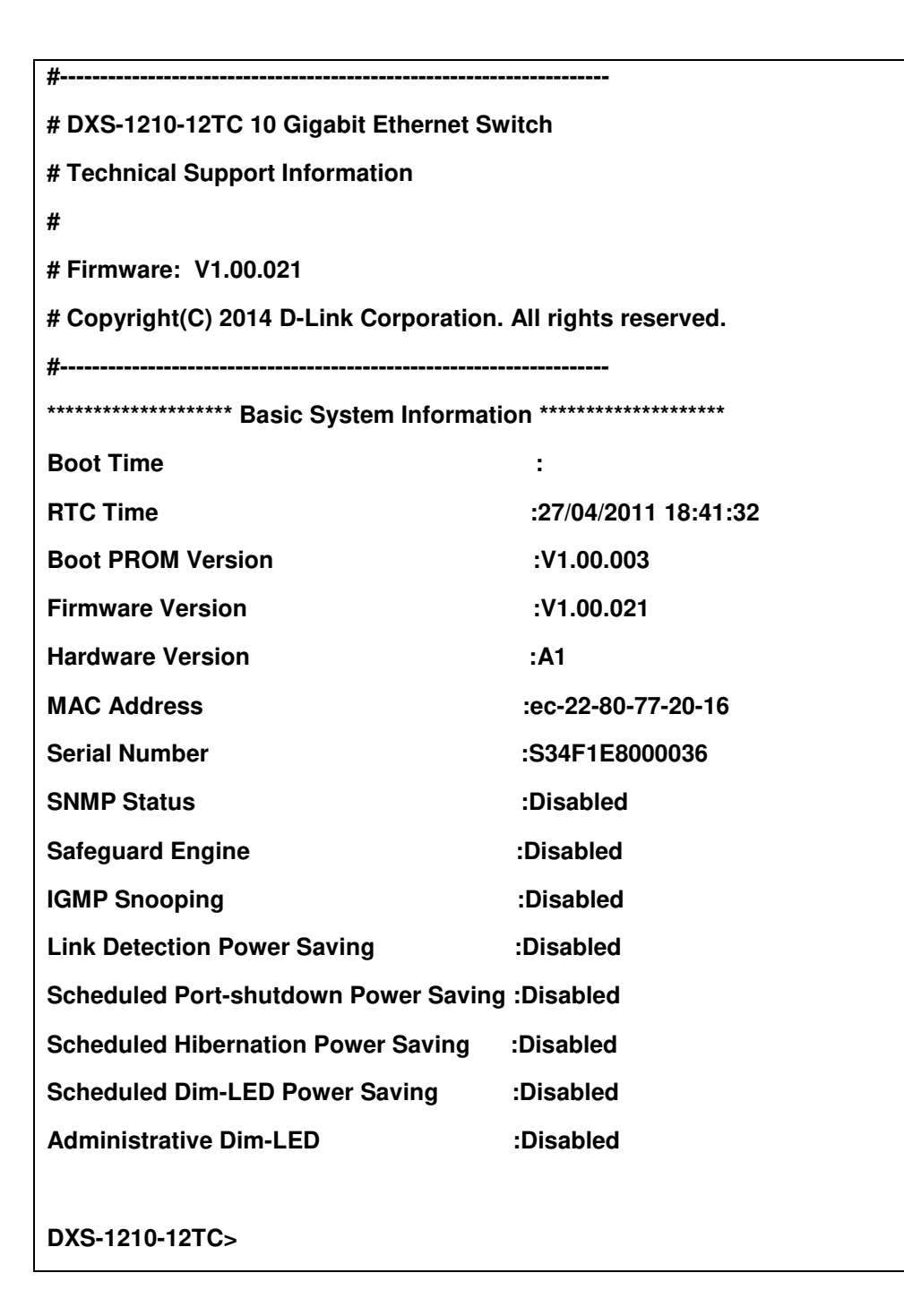

# **Appendix A - Technical Specifications**

# **Hardware Specifications**

### **Key Components / Performance**

- Switching Capacity:
	- DXS-1210-10TS: 200Gbps
	- DXS-1210-12TC: 240Gbps
	- DXS-1210-12SC: 240Gbps
- Þ Max. Forwarding Rate
	- DXS-1210-10TS: 148.8Mpps
	- DXS-1210-12TC: 178.56Mpps
	- DXS-1210-12TC: 178.56Mpps
- Forwarding Mode: Store and Forward
- Packet Buffer memory:
	- DXS-1210-10TS: 2MBytes
	- DXS-1210-12TC: 2Mbytes
	- DXS-1210-12TC: 2Mbytes
- Þ DDRII for CPU: 256M Bytes
- Þ Flash Memory: 64M Bytes

#### **Port Functions**

- 10GBASE-T ports compliant with the following standards:
	- 10GBASE-T: IEEE 802.3an
	- 1000BASE-T: IEEE 802.3ab
	- Supports Full-Duplex operations
	- IEEE 802.3x Flow Control support for Full-Duplex mode
	- Auto MDI/MDIX
	- Auto-negotiation
	- Head-of-line blocking prevention
- 10GE SFP/SFP+ ports compliant with the following standards:
	- IEEE 802.3z
	- IEEE 802.3ae
	- 1000BASE-T transceivers supported:
	- DGS-712 (1000BASE-TX)
	- SFP transceivers:
	- DEM-310GT (1000BASE-LX, 10km)
	- DEM-311GT (1000BASE-SX, 550m)
	- DEM-312GT2 (1000BASE-SX, 2km)
	- DEM-314GT (1000BASE-LHX, 50km)
	- DEM-315GT (1000BASE-ZX, 80km) SFP WDM Transceiver:
	- DEM-330T/R (1000BASE-BX, 10km)
	- DEM-331T/R (1000BASE-BX, 40km)

- DEM-302S-BXD (1000BASE-BX-D Single-Mode, 2KM(TX-1550/RX-1310 nm))

- DEM-302S-BXU (1000BASE-BX-U Single-Mode, 2KM(TX-1310/RX-1550 nm))

SFP+ Transceiver:

- DEM-432XT: 10BASE-LR, 10km - DEM-432XT-DD: 10GBASE-LR, 10km - DEM-433XT: 10GBASE-ER, 40km - DEM-433XT-DD: 10GBASE-ER, 40km - DEM-434XT: 10GBASE-ZR, 80km

- DEM-431XT: 10GBASE-SR 80m - DEM431XT-DD: 10GBASE-SR, 80m

WDM SFP+ Transceiver:

- DEM-436XT-BXU: 10GBASE-LR 20km
- DEM-436XT-BXD: 10GBASE-LR 20km CWDM SFP+ Transceiver:
- DEM-X10CS-1271: 10G Single-Mode 10KM CWDM SFP+ Transceiver
- DEM-X10CS-1291: 10G Single-Mode 10KM CWDM SFP+ Transceiver
- DEM-X10CS-1311: 10G Single-Mode 10KM CWDM SFP+ Transceiver
- DEM-X10CS-1331: 10G Single-Mode 10KM CWDM SFP+ Transceiver
- DEM-X40CS-1471: 10G Single-Mode 40KM CWDM SFP+ Transceiver

- DEM-X40CS-1491: 10G Single-Mode 40KM CWDM SFP+ Transceiver

DEM-X40CS-1511: 10G Single-Mode 40KM CWDM SFP+ Transceiver

DEM-X40CS-1571: 10G Single-Mode 40KM CWDM SFP+ Transceiver

- Support following Direct Attach Cable(DAC): - DEM-CB100S
	- DEM-CB300S
	- DEM-CB700S

### **Physical & Environment**

- AC input, 100~240 VAC, 50/60Hz, b internal universal power supply
- Acoustic Value:
	- DXS-1210-10TS: 44.6dB (2 Fans)
	- DXS-1210-12TC: 44.9dB (2 Fans)
	- DXS-1210-12SC: 39.2dB (2 Fans)
- þ Operation Temperature -5~50°C
- þ Storage Temperature -40~70°C
- þ Operation Humidity: 0%~95% RH
- Storage Humidity: 0%~95% RH

### **Emission (EMI) Certifications**

- FCC class A Þ
- CE Class A Þ
- VCCI Class A
- IC Class A
- C-Ticket Class A
- BSMI Class A

CCC Class A

### **Safety Certifications**

cUL, CB, CE, CCC, BSMI Þ

### **Features**

### **L2 Features**

- Þ Supports up to 16K MAC address
- þ Jumbo frame: Supports up to 9KB
- Þ IGMP snooping: Supports 128 multicast group
- þ MLD Snooping
- 802.1D Spanning Tree
- 802.1s MSTP Þ
- 802.1w Rapid Spanning Tree в
- Þ Loopback Detection
- 802.3ad Link Aggregation:
	- DXS-1210-10TS: up to 8 groups per device and 8 ports per group
	- DXS-1210-12TC: up to 8 groups per device and 8 ports per group
	- DXS-1210-12SC: up to 8 groups per device and 8 ports per group
- Port mirroring Þ

### **L3 Features**

- ARP:
	- Max 16K ARP entries
	- Support 128 static ARP
	- Support Gratuitous ARP
- Support 8 IPv4 and 16 IPv6 interfaces
- Support IPv4 address 0.0.0.0 to prevent Þ occupied IP address in the network
- Support IPv6 Neighbor Discovery: Þ
	- Max 384 ND entries
	- Support up to 63 static ND entries
- Max. 64 IPv4 and 64 IPv6 static route Þ entries
- Þ Support secondary route
- Max. 768 IPv4 and 384 IPv6 host route Þ

### **D-Link Green Technology**

- Compliant with RoHS6. P
- Support D-Link Green v3.0 power saving Þ mode.
- D-Link Green Ethernet:
	- Power Saving by LED Shut-Off: Powered LEDs can be turned on/off by port or system through schedule
	- Power Saving by Port Shut-Off: Each port on the system can be turned on/off by schedule
	- Power Saving by System Hibernation: System enters hibernation by schedule. In this mode, switches get most power-

saving figures since main chipsets (both MAC and PHY) are disabled for all ports.

Energy Efficient Ethernet (EEE): EEE is Þ disabled by default, user can enable EEE via Web GUI

### **VLAN**

- 802.1Q VLAN standard (VLAN Tagging) Þ
- Þ Up to 4K VLAN groups
- Asymmetric VLAN

### **QoS (Quality of Service)**

- Be able to classify packets according to follow contents:
	- 802.1p priority
	- VLAN
	- MAC address
	- Ether Type
	- IP address
	- DSCP
	- Protocol type
	- TCP/UDP port number
	- IPv6 traffic class
	- IPv6 flow label
- TCP/UDP port number Up to 8 queues Þ per port
- Supports Strict / WRR / Strict+WRR / Deficit Round Rbin(DRR) / Strict\_DRR mode in queue handling
- Bandwidth Control

### **ACL**

- Max 50 ingress ACL profile, 512 ingress  $\mathbb{R}$ ACL rules, 50 VLAN ACL rules.
- Each rule can be associated to a single þ port, multiple ports
- Supports following actions after analyzing packets:
	- **Permit**
	- Deny
- Support different ACL policy packet contents:
	- MAC address
	- Ethernet Type
	- IP address
	- ICMP
	- IGMP
	- TCP/UDP port number
	- 802.1p
	- DSCP
	- IPv6 traffic class
	- IPv6 flow label

# **Security**

Þ. Port Security: Support 64 MACs per port

- IP and MAC ACL þ
- Broadcast Storm Control Þ
- D-Link Safeguard Engine Þ
- DHCP Server Screening over IPv4 or P IPv6 : Maximum 5 entries
- Þ SSL: Support v1/v2/v3
- þ Support DHCP Snooping
- þ IP-MAC-Port Binding

- Supports ARP packet Inspection as default, ARP and IPv4 packet Inspection as option.

- Supports IPv4 DHCP Snooping

#### þ

# **Management**

- k Web-based GUI (IPv6 support)
- þ D-Link compact CLI (Supports IPv6 commands)
- Telnet Server: Max. 4 connections (IPv6 Þ support)
- þ TFTP Client over IPv4 or IPv6
- þ. SNMP v1/2c/3 over IPv4 or IPv6
- b. SNMP Trap
- DHCP client over IPv4 or IPv6 k
- RMON v1/v2 Þ
- þ Trap setting for destination IP, system events, fiber port events, twisted-pair port events
- Web-based configuration backup / þ restoration
- Þ Web-based firmware backup/restore
- Firmware upgrade Web-based **b** management
- Reset, Reboot Þ

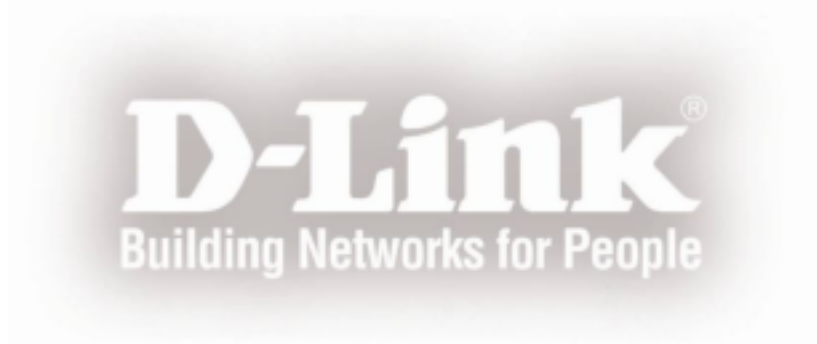